# Betriebsanleitung Deltabar S FMD77, FMD78, PMD75

Differenzdruckmessung

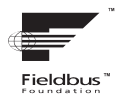

71336230

04.00.zz

gültig ab Software-Version:

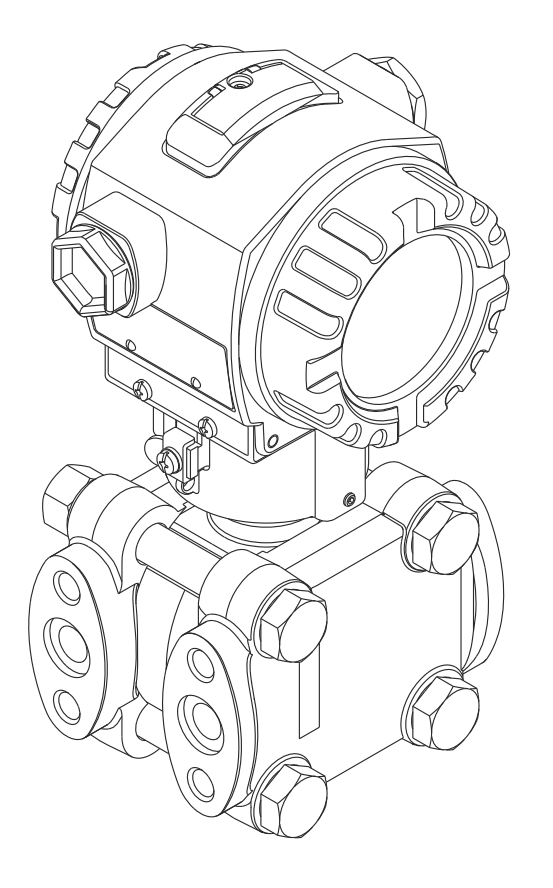

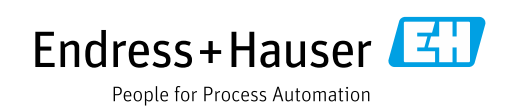

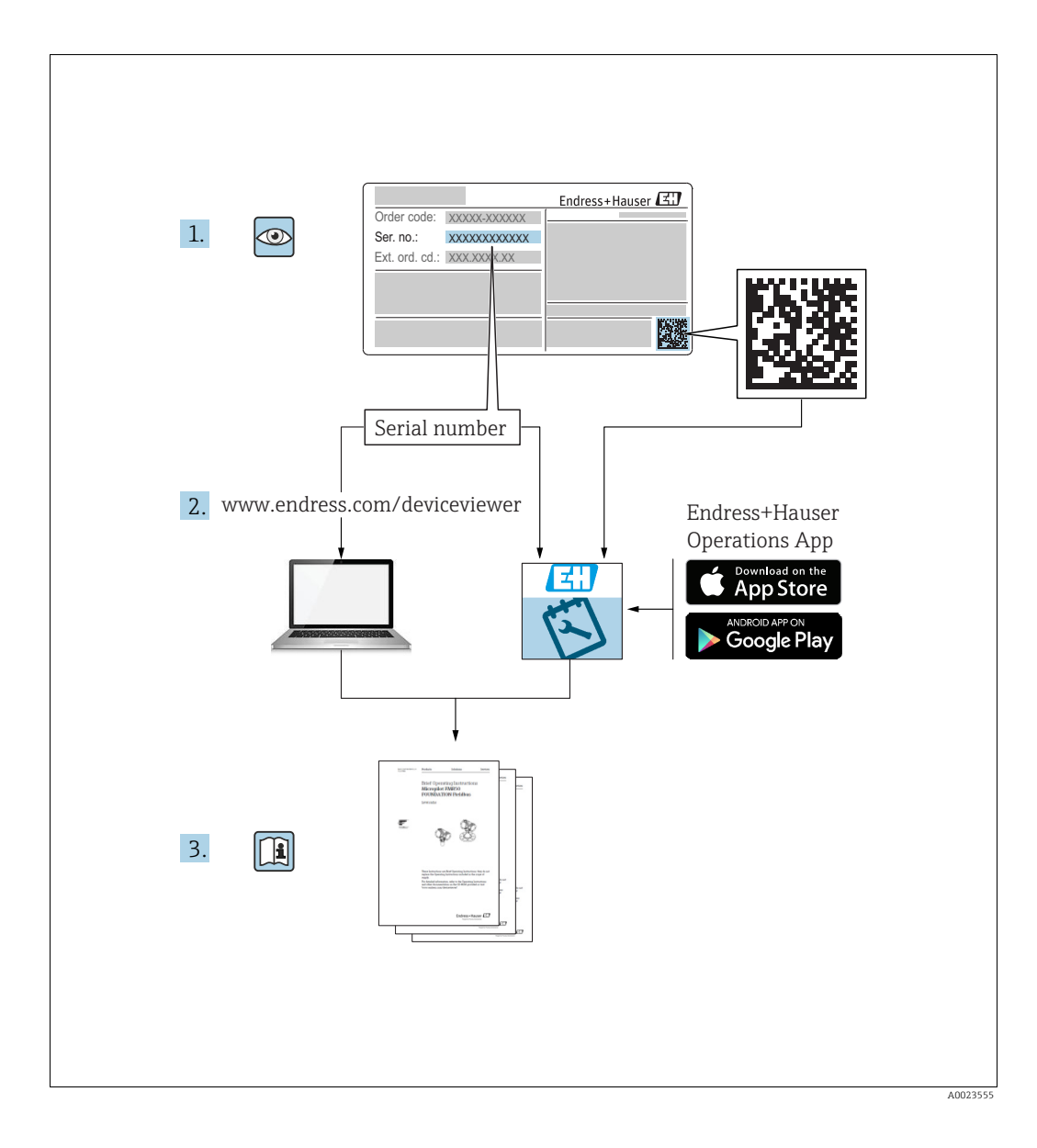

Dokument so aufbewahren, dass das Dokument bei Arbeiten am und mit dem Gerät jederzeit verfügbar ist.

Um eine Gefährdung für Personen oder die Anlage zu vermeiden: Kapitel "Grundlegende Sicherheitshinweise" sowie alle anderen, arbeitsspezifischen Sicherheitshinweise im Dokument sorgfältig lesen.

Der Hersteller behält sich vor, technische Daten ohne spezielle Ankündigung dem entwicklungstechnischen Fortschritt anzupassen. Über die Aktualität und eventuelle Erweiterungen dieser Anleitung gibt Ihre Endress+Hauser Vertriebsstelle Auskunft.

## Inhaltsverzeichnis

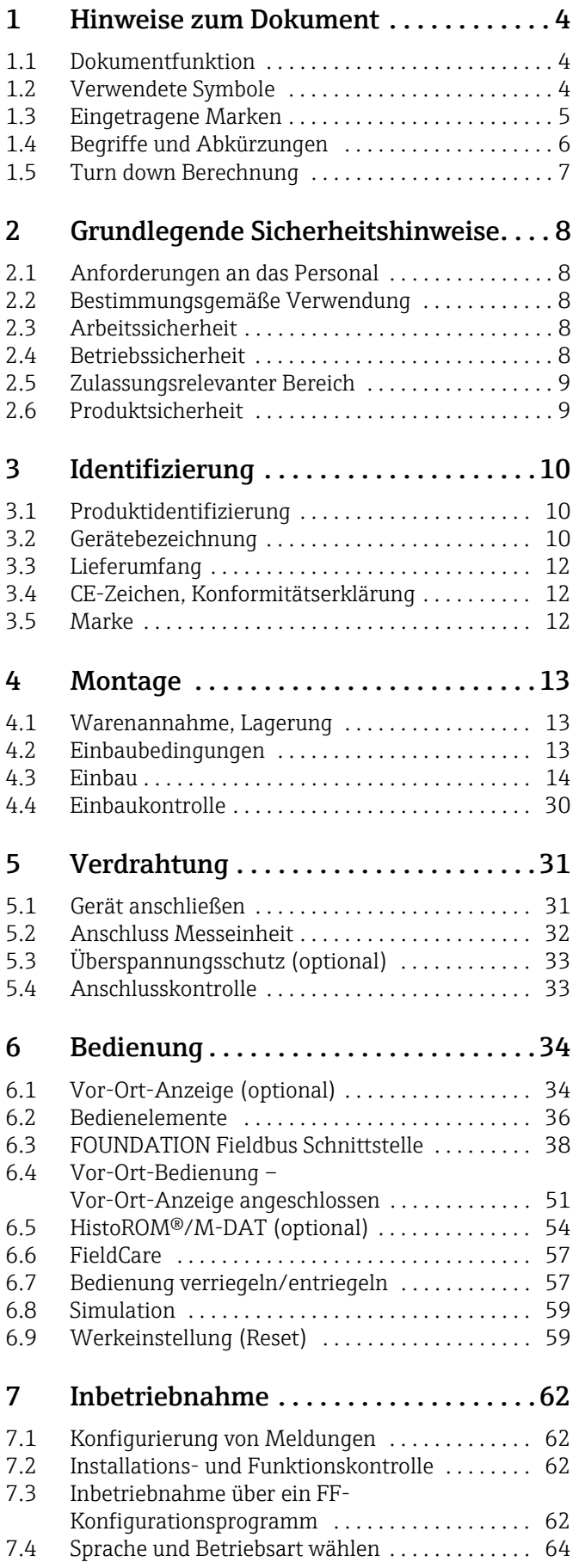

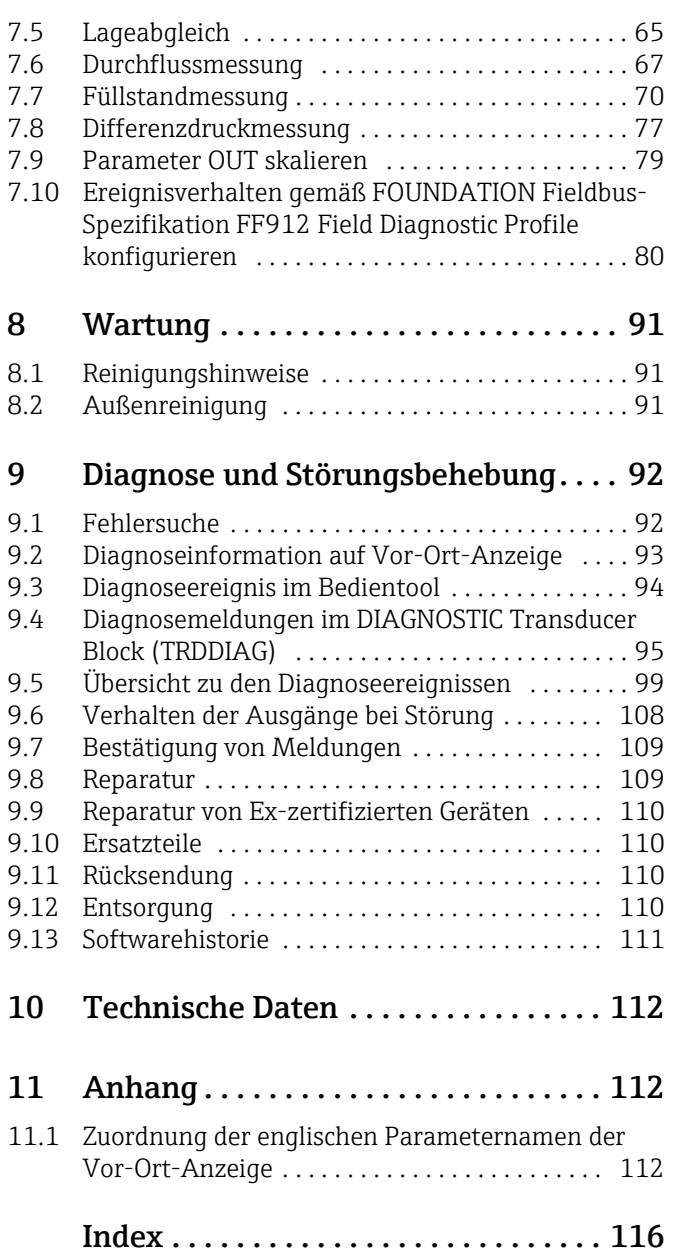

## <span id="page-3-0"></span>1 Hinweise zum Dokument

## <span id="page-3-1"></span>1.1 Dokumentfunktion

Diese Anleitung liefert alle Informationen, die in den verschiedenen Phasen des Lebenszyklus des Geräts benötigt werden: Von der Produktidentifizierung, Warenannahme und Lagerung über Montage, Anschluss, Bedienungsgrundlagen und Inbetriebnahme bis hin zur Störungsbeseitigung, Wartung und Entsorgung.

## <span id="page-3-2"></span>1.2 Verwendete Symbole

## 1.2.1 Warnhinweissymbole

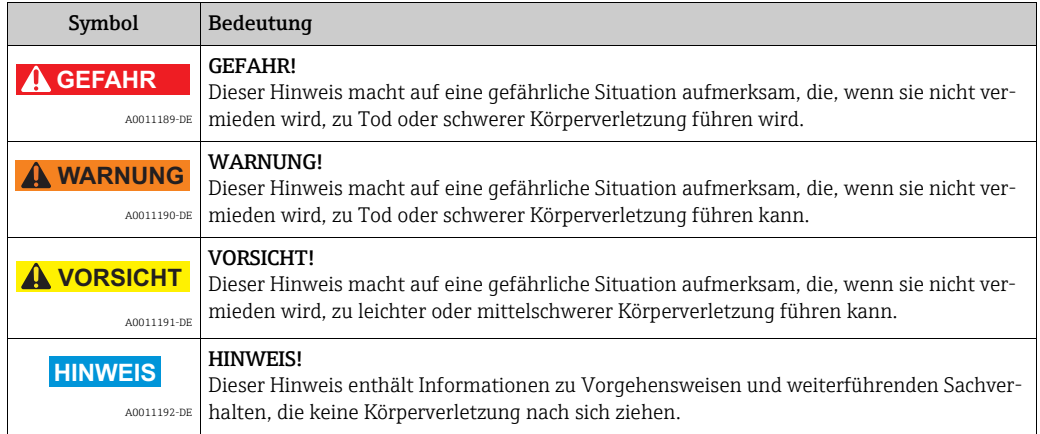

## 1.2.2 Elektrische Symbole

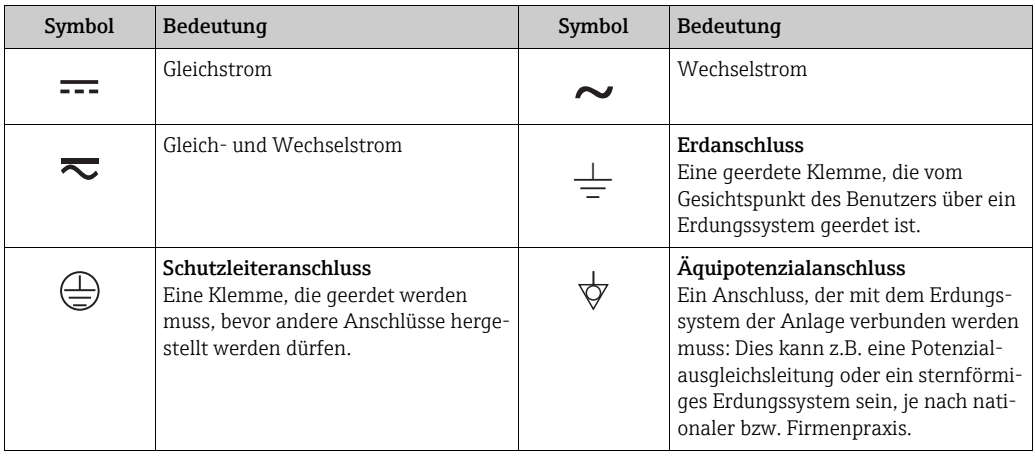

## 1.2.3 Werkzeugsymbole

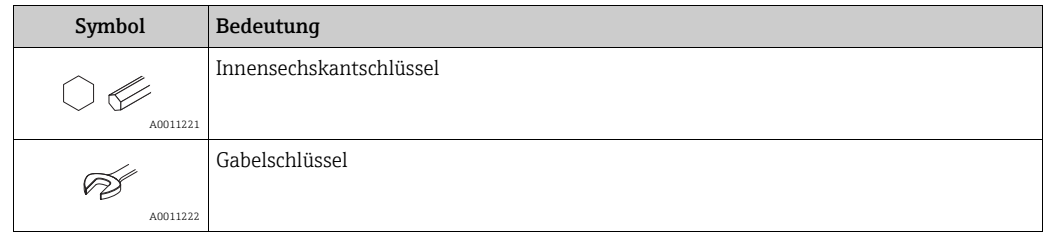

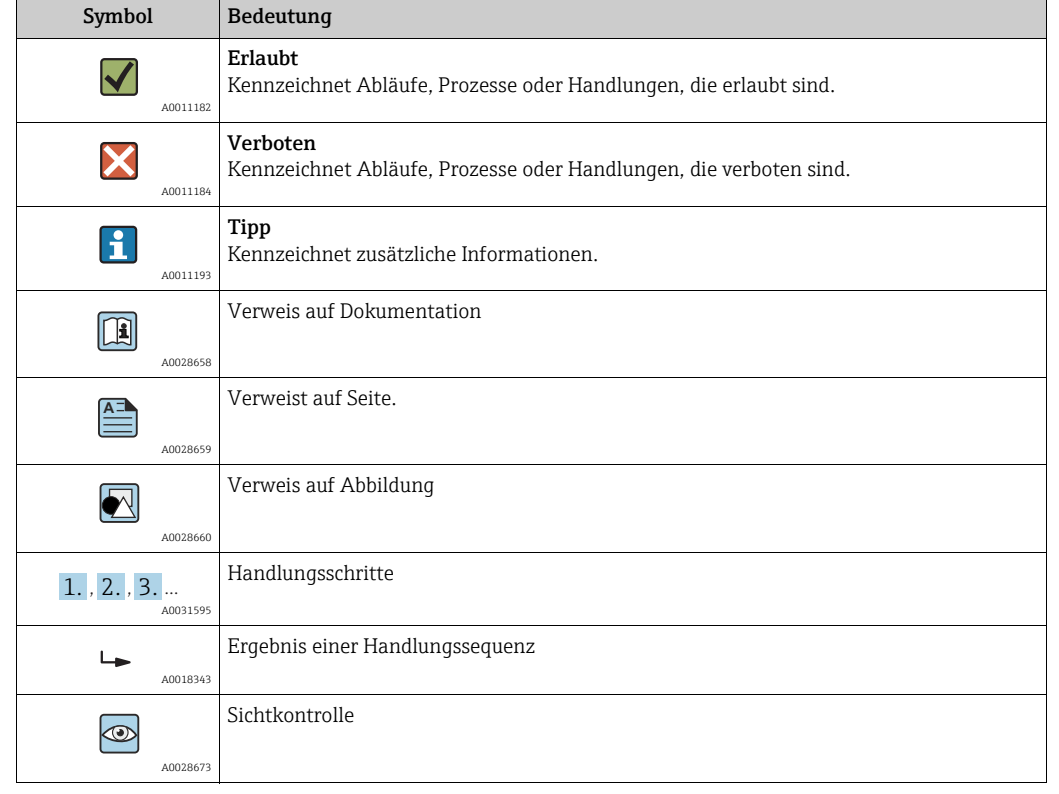

### 1.2.4 Symbole für Informationstypen

## 1.2.5 Symbole in Grafiken

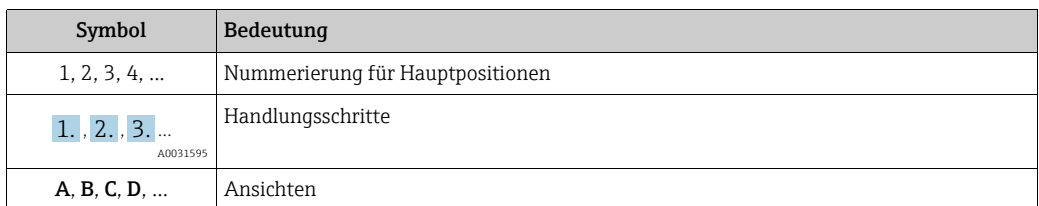

### 1.2.6 Symbole am Gerät

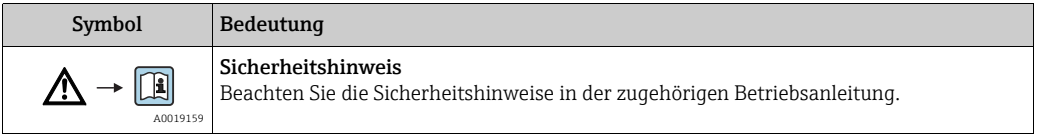

## <span id="page-4-0"></span>1.3 Eingetragene Marken

KALREZ®, VITON®, TEFLON® Marke der Firma E.I. Du Pont de Nemours & Co., Wilmington, USA TRI-CLAMP® Marke der Firma Ladish & Co., Inc., Kenosha, USA FOUNDATIONTM Fieldbus Eingetragene Marke der FieldComm Group, Austin, USA GORE-TEX® Marke der Firma W.L. Gore & Associates, Inc., USA

<span id="page-5-0"></span>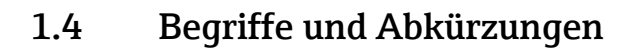

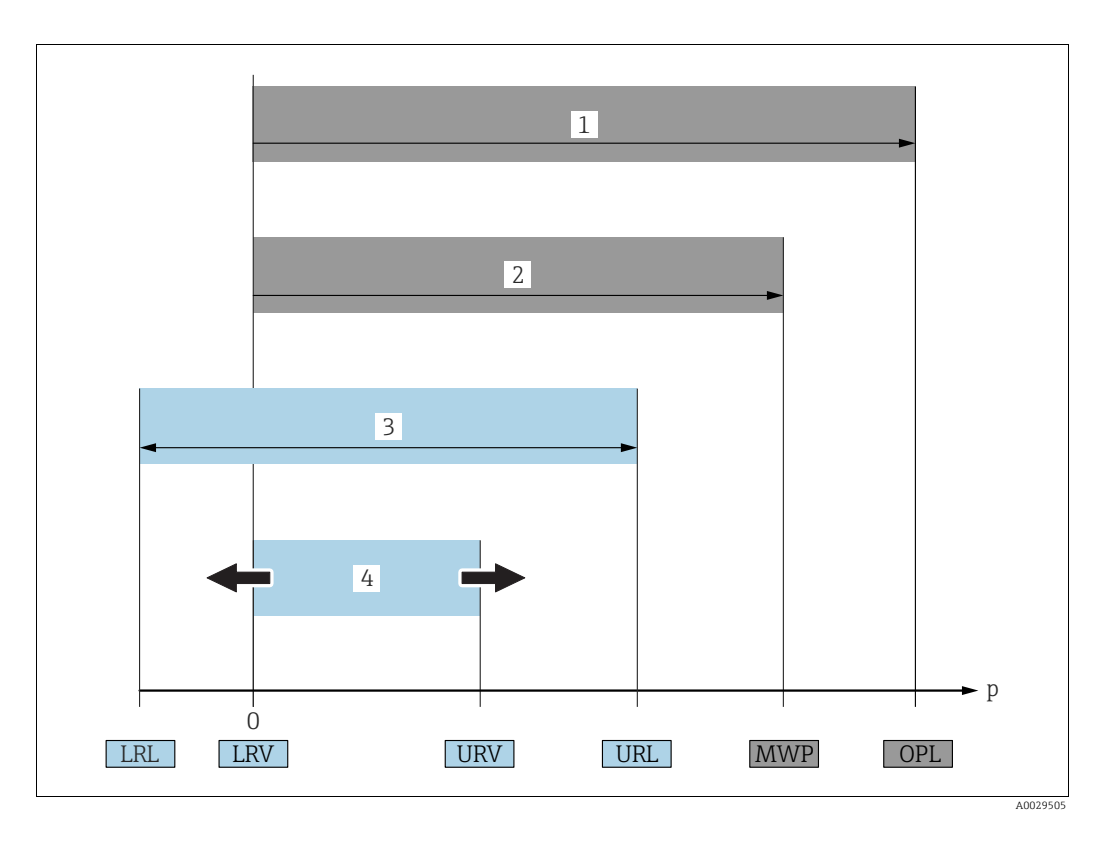

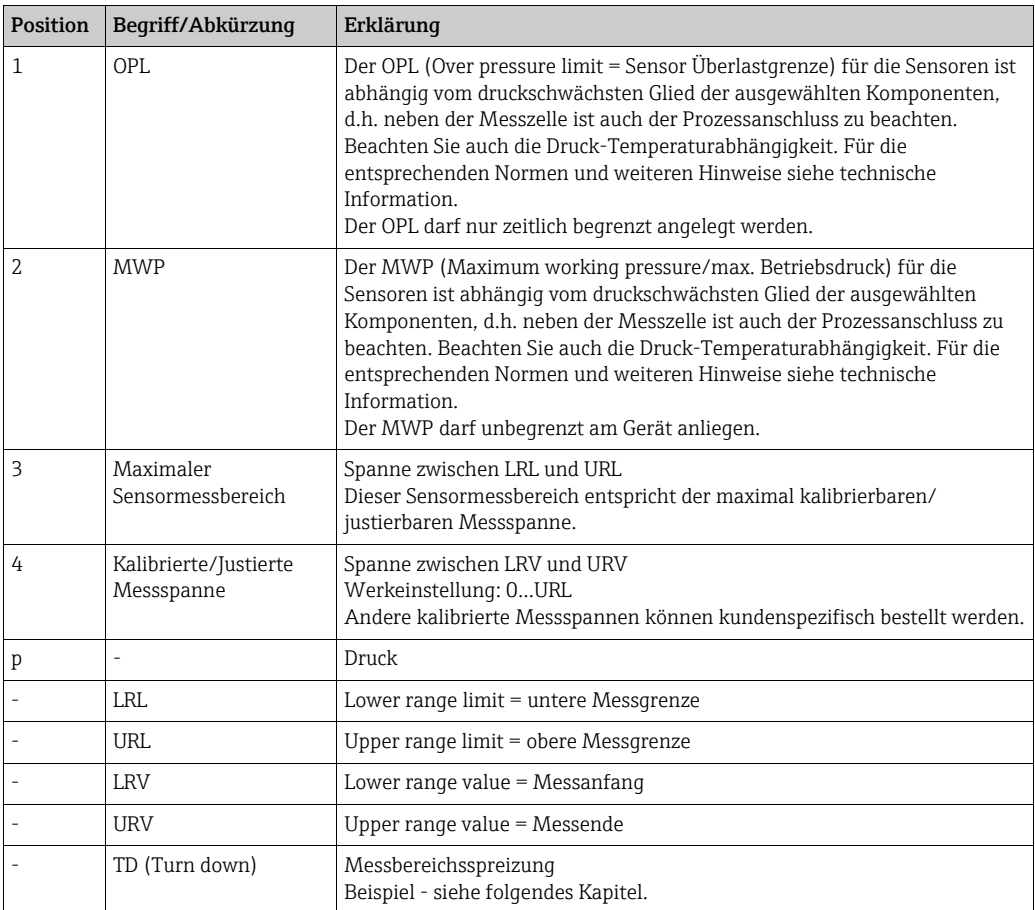

## <span id="page-6-0"></span>1.5 Turn down Berechnung

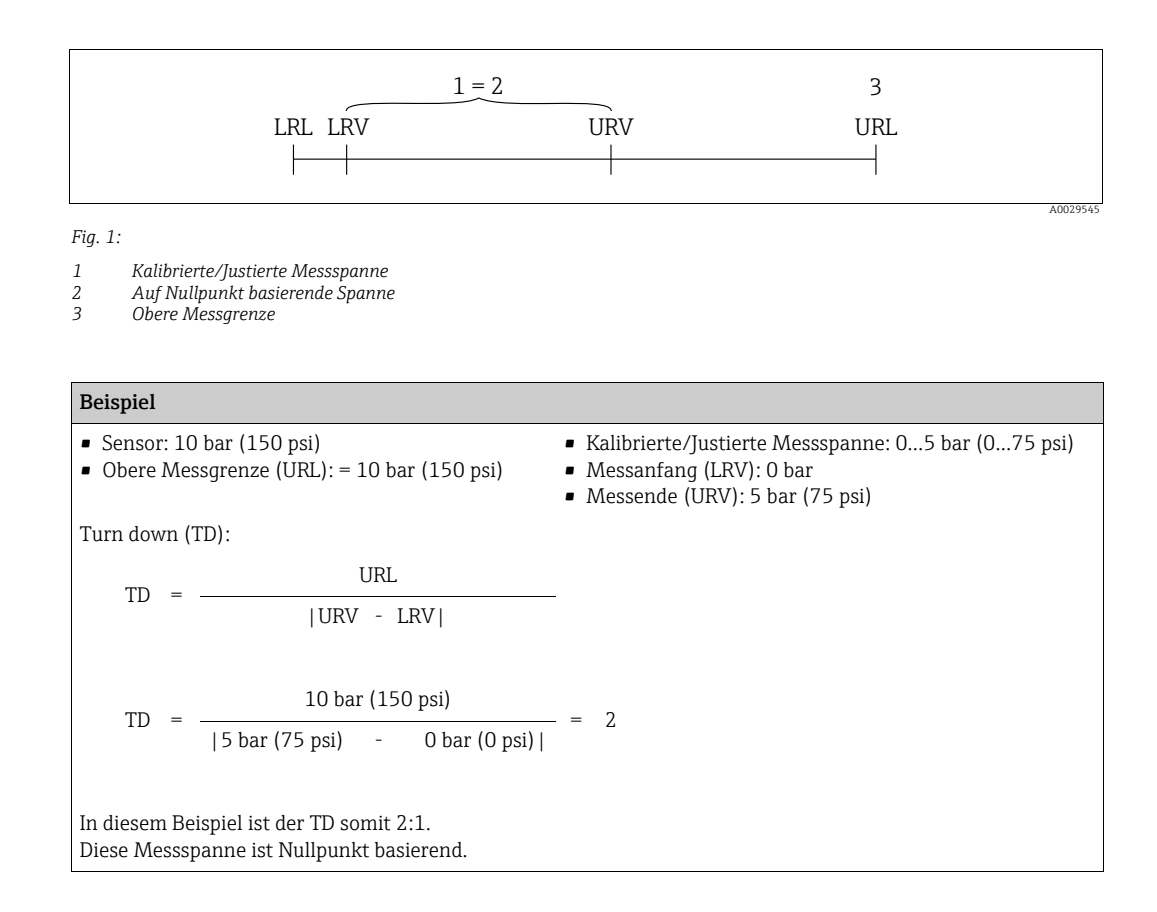

## <span id="page-7-0"></span>2 Grundlegende Sicherheitshinweise

## <span id="page-7-1"></span>2.1 Anforderungen an das Personal

Das Personal für Installation, Inbetriebnahme, Diagnose und Wartung muss folgende Bedingungen erfüllen:

- Ausgebildetes Fachpersonal: Verfügt über Qualifikation, die dieser Funktion und Tätigkeit entspricht
- Vom Anlagenbetreiber autorisiert
- Mit den nationalen Vorschriften vertraut
- Vor Arbeitsbeginn: Anweisungen in Anleitung und Zusatzdokumentation sowie Zertifikate (je nach Anwendung) lesen und verstehen
- Anweisungen und Rahmenbedingungen befolgen

Das Bedienpersonal muss folgende Bedingungen erfüllen:

- Entsprechend den Aufgabenanforderungen vom Anlagenbetreiber eingewiesen und autorisiert
- Anweisungen in dieser Anleitung befolgen

## <span id="page-7-2"></span>2.2 Bestimmungsgemäße Verwendung

Der Deltabar S ist ein Differenzdrucktransmitter, der zur Durchfluss-, Füllstand- oder Differenzdruckmessung verwendet wird.

## 2.2.1 Fehlgebrauch

Der Hersteller haftet nicht für Schäden, die aus unsachgemäßer oder nicht bestimmungsgemäßer Verwendung entstehen.

Klärung bei Grenzfällen:

Bei speziellen Messstoffen und Medien für die Reinigung: Endress+Hauser ist bei der Abklärung der Korrosionsbeständigkeit messstoffberührender Materialien behilflich, übernimmt aber keine Gewährleistung oder Haftung.

## <span id="page-7-3"></span>2.3 Arbeitssicherheit

Bei Arbeiten am und mit dem Gerät:

- Erforderliche persönliche Schutzausrüstung gemäß nationaler Vorschriften tragen.
- Versorgungsspannung ausschalten, bevor Sie das Gerät anschließen.

## <span id="page-7-4"></span>2.4 Betriebssicherheit

Verletzungsgefahr!

- ‣ Das Gerät nur in technisch einwandfreiem und betriebssicherem Zustand betreiben.
- ‣ Der Betreiber ist für den störungsfreien Betrieb des Geräts verantwortlich.

#### Umbauten am Gerät

Eigenmächtige Umbauten am Gerät sind nicht zulässig und können zu unvorhersehbaren Gefahren führen:

‣ Wenn Umbauten trotzdem erforderlich sind: Rücksprache mit Endress+Hauser halten.

#### Reparatur

Um die Betriebssicherheit weiterhin zu gewährleisten:

- ‣ Nur wenn die Reparatur ausdrücklich erlaubt ist, diese am Gerät durchführen.
- ‣ Die nationalen Vorschriften bezüglich Reparatur eines elektrischen Geräts beachten.
- ‣ Nur Original-Ersatzteile und Zubehör von Endress+Hauser verwenden.

## <span id="page-8-0"></span>2.5 Zulassungsrelevanter Bereich

Um eine Gefährdung für Personen oder für die Anlage beim Geräteeinsatz im zulassungsrelevanten Bereich auszuschließen (z.B. Explosionsschutz, Druckgerätesicherheit):

- Anhand des Typenschildes überprüfen, ob das bestellte Gerät für den vorgesehenen Gebrauch im zulassungsrelevanten Bereich eingesetzt werden kann.
- Die Vorgaben in der separaten Zusatzdokumentation beachten, die ein fester Bestandteil dieser Anleitung ist.

## <span id="page-8-1"></span>2.6 Produktsicherheit

Dieses Messgerät ist nach dem Stand der Technik und guter Ingenieurspraxis betriebssicher gebaut und geprüft und hat das Werk in sicherheitstechnisch einwandfreiem Zustand verlassen. Es erfüllt die allgemeinen Sicherheitsanforderungen und gesetzlichen Anforderungen. Zudem ist es konform zu den EG-Richtlinien, die in der gerätespezifischen EG-Konformitätserklärung aufgelistet sind. Mit der Anbringung des CE-Zeichens bestätigt Endress+Hauser diesen Sachverhalt.

## <span id="page-9-0"></span>3 Identifizierung

## <span id="page-9-1"></span>3.1 Produktidentifizierung

Folgende Möglichkeiten stehen zur Identifizierung des Messgeräts zur Verfügung:

- Typenschildangaben
- Bestellcode (Order code) mit Aufschlüsselung der Gerätemerkmale auf dem Lieferschein
- Seriennummer von Typenschildern in W@M Device Viewer eingeben (www.endress.com/deviceviewer): Alle Angaben zum Messgerät werden angezeigt.

Eine Übersicht zum Umfang der mitgelieferten Technischen Dokumentation: Seriennummer von Typenschildern in W@M Device Viewer eingeben (www.endress.com/deviceviewer).

## <span id="page-9-2"></span>3.2 Gerätebezeichnung

## <span id="page-9-3"></span>3.2.1 Typenschilder

- MWP (Maximum Working Pressure/max. Betriebsdruck): Auf dem Typenschild ist der MWP (Maximum Working Pressure/max. Betriebsdruck) angegeben. Dieser Wert bezieht sich auf eine Referenztemperatur von +20 °C (+68 °F) und darf über unbegrenzte Zeit am Gerät anliegen. Beachten Sie die Temperaturabhängigkeit des MWP. Für Flansche entnehmen Sie die zugelassenen Druckwerte bei höheren Temperaturen bitte den Normen EN 1092-1: 2001 Tab. 18 (Die Werkstoffe 1.4435 und 1.4404 sind in ihrer Festigkeit-Temperatur-Eigenschaft in der EN 1092-1 Tab. 18 unter 13E0 eingruppiert. Die chemische Zusammensetzung der beiden Werkstoffe kann identisch sein.), ASME B 16.5a – 1998 Tab. 2-2.2 F316, ASME B 16.5a – 1998 Tab. 2.3.8 N10276, JIS B 2220.
- Für den PMD75 gilt der MWP für die in der Technischen Information TI00382P in den Abschnitten "Umgebungstemperaturgrenzen" und "Prozesstemperaturgrenzen" angegebenen Temperaturbereiche.
- Der Prüfdruck entspricht der Überlastgrenze des Messgerätes (Over pressure limit OPL) = MWP x 1,5.
- Die Druckgeräterichtlinie (2014/68/EU) verwendet die Abkürzung "PS". Die Abkürzung "PS" entspricht dem MWP (Maximum working pressure/max. Betriebsdruck) des Messgerätes.

#### Aluminiumgehäuse (T14/T15) und Edelstahlgehäuse (T14)

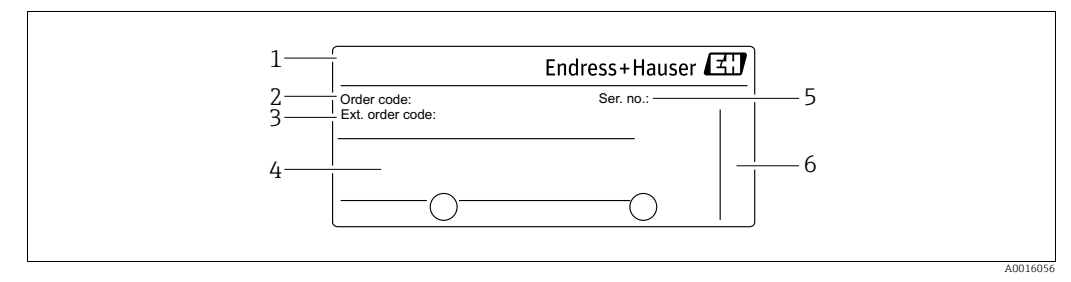

*Abb. 2: Typenschild*

- *1 Gerätename*
- *2 Bestellnummer (reduziert zur Wiederbestellung)*
- *3 Erweiterte Bestellnummer (vollständig) 4 Technische Daten*
- 
- *5 Seriennummer (zur eindeutigen Identifikation) 6 Herstelleradresse*

Geräte für den Einsatz im explosionsgefährdeten Bereich sind mit einem zusätzlichen Schild ausgestattet.

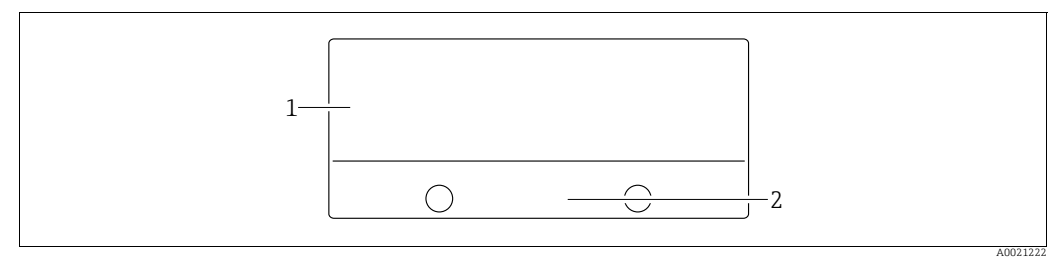

*Abb. 3: Zusätzliches Schild* 

*1 Zulassungsrelevante Angaben*

*2 Dokumentnummer der Sicherheitshinweise oder Zeichnungsnummer*

Geräte für Sauerstoffanwendungen oder mit PVDF-Prozessanschluss sind mit einem zusätzlichen Schild ausgestattet.

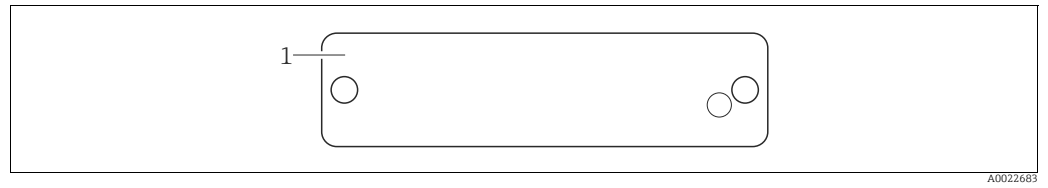

*Abb. 4: Zusätzliches Schild* 

*1 Einsatzgrenzen*

Hygienisches Edelstahlgehäuse (T17)

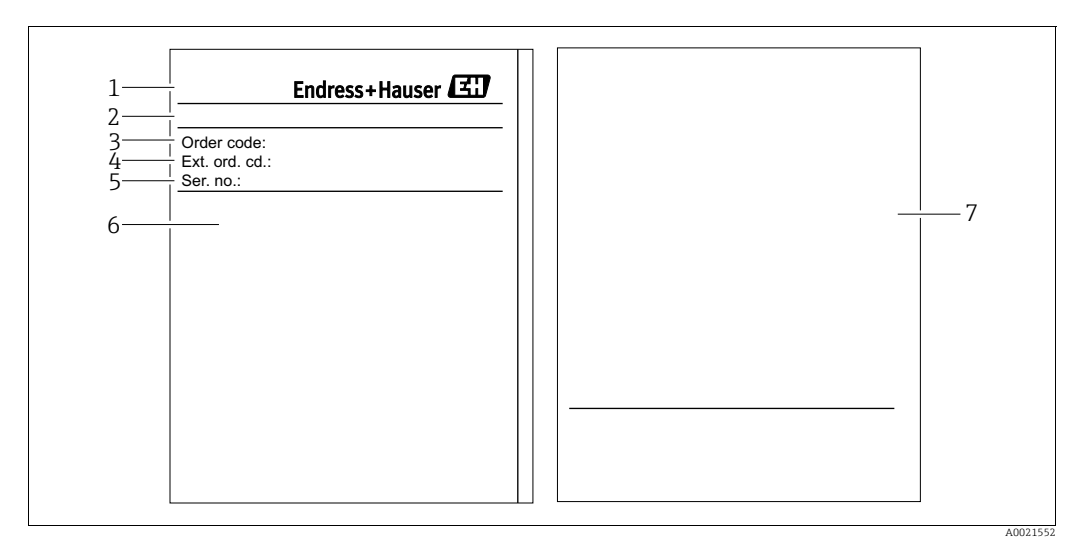

*Abb. 5: Typenschild*

- 
- *1 Gerätename 2 Herstelleradresse*
- *3 Bestellnummer (reduziert zur Wiederbestellung)*
- 
- *4 Erweiterte Bestellnummer (vollständig) 5 Technische Daten 6 Seriennummer (zur eindeutigen Identifikation)*
- *7 Zulassungsrelevante Angaben und Dokumentnummer der Sicherheitshinweise oder Zeichnungsnummer*

### 3.2.2 Identifizierung des Sensortyps

Siehe Parameter "Sensormesstyp" in Betriebsanleitung BA00303P.

## <span id="page-11-0"></span>3.3 Lieferumfang

Im Lieferumfang ist enthalten:

- Differenzdrucktransmitter Deltabar S
- PMD75 mit Seitenflanschen aus AISI 316L oder C22.8: zusätzlich 2 Entlüftungsventile, AISI 316L
- PMD75 mit Seitenflanschen aus AISI 316L oder C22.8 und seitlicher Entlüftung: zusätzlich 4 Verschlussschrauben, AISI 316L
- Bei Geräten mit der Option "HistoROM/M-DAT": CD-ROM mit Endress+Hauser Bedienprogramm
- Optionales Zubehör

Mitgelieferte Dokumentation:

- Die Betriebsanleitungen BA00301P und BA00303P stehen über das Internet zur Verfü- $\text{gung.} \rightarrow \text{Siehe: }$  www.de.endress.com  $\rightarrow$  Download.
- Kurzanleitung KA01024P
- Leporello KA00252P
- Endprüfprotokoll
- Bei ATEX-, IECEx- und NEPSI-Geräten zusätzliche Sicherheitshinweise
- Optional: Werkskalibrierschein, Materialprüfzeugnisse

## <span id="page-11-1"></span>3.4 CE-Zeichen, Konformitätserklärung

Die Geräte sind nach dem Stand der Technik betriebssicher gebaut und geprüft und haben das Werk in sicherheitstechnisch einwandfreiem Zustand verlassen. Die Geräte berücksichtigen die einschlägigen Normen und Vorschriften, die in der EG-Konformitätserklärung gelistet sind und erfüllen somit die gesetzlichen Anforderungen der EG-Richtlinien. Endress+Hauser bestätigt die Konformität des Gerätes durch Anbringen des CE-Zeichens.

## <span id="page-11-2"></span>3.5 Marke

KALREZ, VITON, TEFLON

Marke der Firma E.I. Du Pont de Nemours & Co., Wilmington, USA

TRI-CLAMP Marke der Firma Ladish & Co., Inc., Kenosha, USA

FOUNDATIONTM Fieldbus Marke der Fieldbus Foundation Austin, Texas, USA

## <span id="page-12-0"></span>4 Montage

### **HINWEIS**

Falsche Handhabung!

Beschädigung des Gerätes!

‣ Die Demontage der Schrauben mit der Positionsnummer (1) ist in keinem Fall zulässig und hat einen Verlust der Gewährleistung zur Folge.

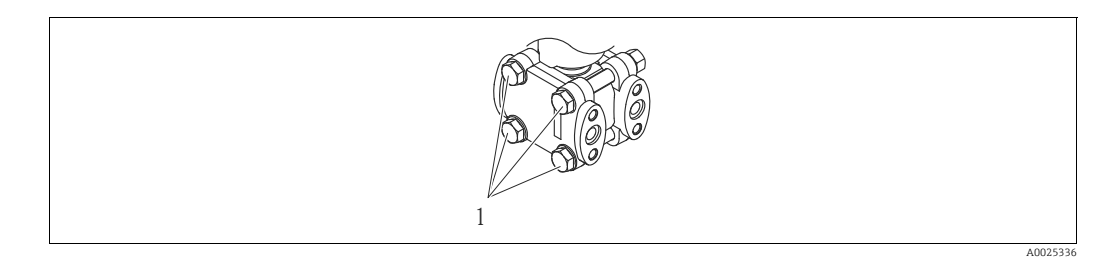

## <span id="page-12-1"></span>4.1 Warenannahme, Lagerung

### 4.1.1 Warenannahme

- Überprüfen Sie, ob Verpackung oder Inhalt beschädigt sind.
- Überprüfen Sie die gelieferte Ware auf Vollständigkeit, und vergleichen Sie den Lieferumfang mit Ihren Bestellangaben.

### 4.1.2 Transport zur Messstelle

### **! WARNUNG**

#### Falscher Transport

Gehäuse, Membrane und Kapillare können beschädigt werden und es besteht Verletzungsgefahr!

- ‣ Messgerät in Originalverpackung oder am Prozessanschluss (mit gesichertem Transportschutz für die Membrane) zur Messstelle transportieren.
- ‣ Sicherheitshinweise, Transportbedingungen für Geräte über 18 kg (39.6 lbs) beachten.
- ‣ Kapillare nicht als Tragehilfe für die Druckmittler verwenden.

## 4.1.3 Lagerung

Messgerät unter trockenen, sauberen Bedingungen lagern und vor Stößen schützen (EN 837-2).

Lagerungstemperaturbereich:

- $-40...+90$  °C (-40...+194 °F)
- Vor-Ort-Anzeige: –40...+85 °C (–40...+185 °F)
- Separatgehäuse: -40...+60 °C (–40...+140 °F)

## <span id="page-12-2"></span>4.2 Einbaubedingungen

### 4.2.1 Einbaumaße

Für Abmessungen sehen Sie bitte die Technische Information Deltabar S TI00382P, Kapitel "Konstruktiver Aufbau".

## <span id="page-13-0"></span>4.3 Einbau

- Bedingt durch die Einbaulage des Deltabar S kann es zu einer Nullpunktverschiebung kommen, d.h. bei leerem oder teilbefülltem Behälter zeigt der Messwert nicht Null an. Diese Nullpunktverschiebung können Sie entweder über die "Zero"-Taste auf dem Elektronikeinsatz oder außen am Gerät oder über die Vor-Ort-Anzeige korrigieren.  $\rightarrow \Box$  [36,](#page-35-1) [Kap. 6.2.1](#page-35-1) ["Lage der Bedienelemente](#page-35-1)",  $\rightarrow \Box$  [37](#page-36-0), [Kap. 6.2.3](#page-36-0) "Funktion der Bedienelemente [– Vor-Ort-Anzeige angeschlossen"](#page-36-0) und  $\rightarrow \Box$  [65,](#page-64-0) [Kap. 7.5](#page-64-0) ["Lageabgleich"](#page-64-0)..
- Beachten Sie bei dem FMD77 und FMD78 das [Kap. 4.3.4](#page-20-0) "[Einbauhinweise für Geräte mit](#page-20-0)  [Druckmittlern \(FMD78\)"](#page-20-0).  $\rightarrow \equiv 21$  $\rightarrow \equiv 21$ .
- Generelle Empfehlungen für die Verlegung von Wirkdruckleitungen können Sie der DIN 19210 "Wirkdruckleitungen für Durchflusseinrichtungen" oder entsprechenden nationalen oder internationalen Normen entnehmen.
- Die Verwendung eines Dreifach- oder Fünffach-Ventilblocks ermöglicht eine einfache Inbetriebnahme, Montage und Wartung ohne Prozessunterbrechung.
- Bei Verlegung der Wirkdruckleitungen im Freien auf geeigneten Frostschutz achten, z.B. durch Einsatz von Rohrbegleitheizungen.
- Wirkdruckleitungen mit einem monotonen Gefälle von mindestens 10 % verlegen.
- Um eine optimale Ablesbarkeit der Vor-Ort-Anzeige zu garantieren, können Sie das Gehäuse bis zu 380° drehen.  $\rightarrow \Box$  [29,](#page-28-0) [Kap. 4.3.9](#page-28-0) ["Gehäuse drehen](#page-28-0)".
- Für die Montage an Rohren oder Wänden bietet Endress+Hauser eine Montagehalterung an.

 $\rightarrow \Box$  [26,](#page-25-0) [Kap. 4.3.7](#page-25-0) ["Wand- und Rohrmontage \(optional\)](#page-25-0)".

### 4.3.1 Einbau bei Durchflussmessung

Durchflussmessung in Gasen mit PMD75

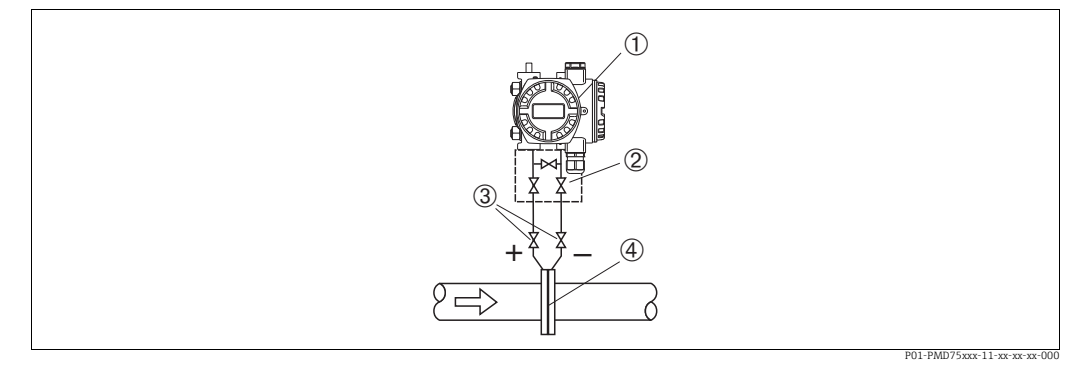

*Abb. 6: Messanordnung Durchflussmessung in Gasen mit PMD75*

*1 Deltabar S, hier PMD75*

- *2 Dreifach-Ventilblock*
- *3 Absperrventile*
- *4 Blende oder Staudrucksonde*
- Deltabar S oberhalb der Messstelle montieren, damit das Kondensat in die Prozessleitung ablaufen kann.

#### Durchflussmessung in Dämpfen mit PMD75

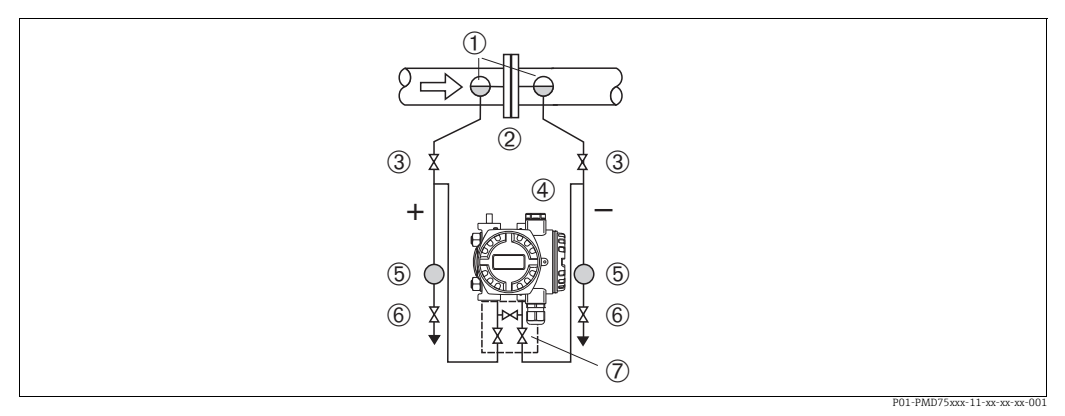

*Abb. 7: Messanordnung Durchflussmessung in Dämpfen mit PMD75*

- *1 Kondensatgefäße*
- *2 Blende oder Staudrucksonde*
- *3 Absperrventile*
- *4 Deltabar S, hier PMD75*
- *5 Abscheider 6 Ablassventile*
- *7 Dreifach-Ventilblock*
- Deltabar S unterhalb der Messstelle montieren.
- Kondensatgefäße auf gleicher Höhe der Entnahmestutzen und mit der gleichen Distanz zum Deltabar S montieren.
- Vor der Inbetriebnahme Wirkdruckleitungen auf Höhe der Kondensatgefäße befüllen.

#### Durchflussmessung in Flüssigkeiten mit PMD75

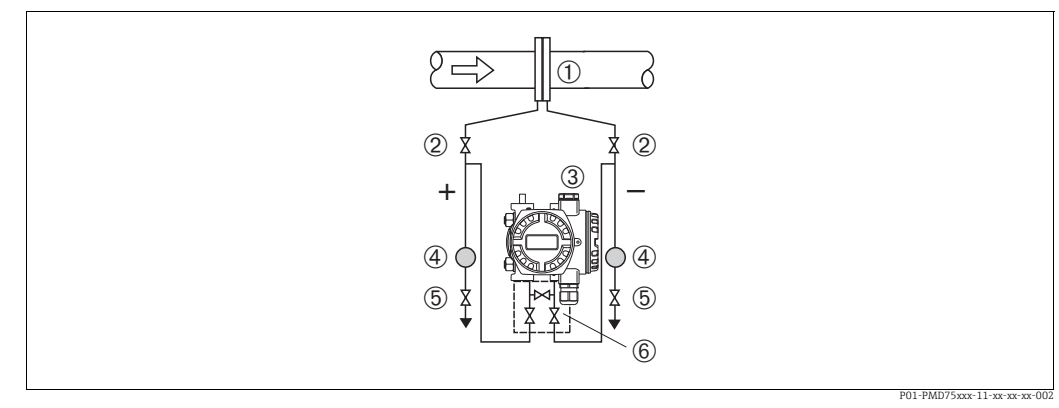

*Abb. 8: Messanordnung Durchflussmessung in Flüssigkeiten mit PMD75*

- *1 Blende oder Staudrucksonde*
- *2 Absperrventile 3 Deltabar S, hier PMD75*
- 
- *4 Abscheider 5 Ablassventile*
- *6 Dreifach-Ventilblock*
- Deltabar S unterhalb der Messstelle montieren, damit die Wirkdruckleitungen immer mit Flüssigkeit gefüllt sind und Gasblasen zurück zur Prozessleitung steigen können.
- Bei Messungen in Messstoffen mit Feststoffanteilen wie z.B. schmutzigen Flüssigkeiten ist die Montage von Abscheidern und Ablassventil sinnvoll, um Ablagerungen abfangen und entfernen zu können.

## 4.3.2 Einbau bei Füllstandmessung

#### Füllstandmessung im offenen Behälter mit PMD75

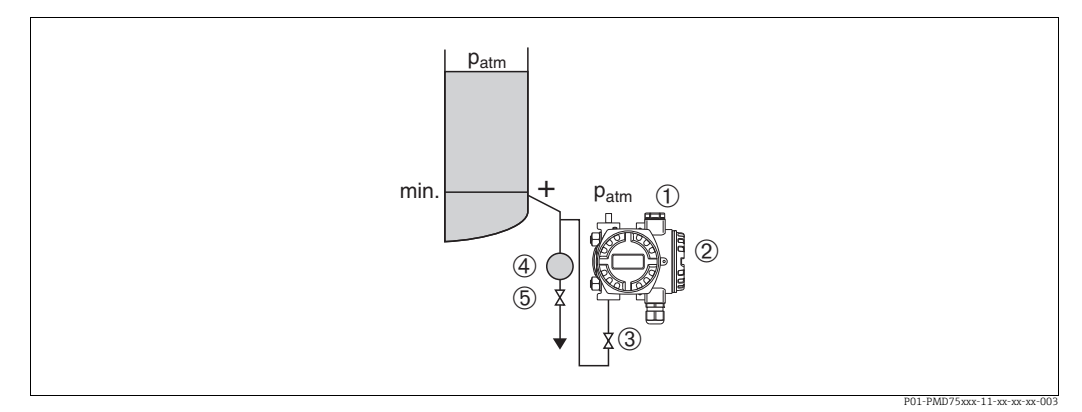

*Abb. 9: Messanordnung Füllstandmessung im offenen Behälter mit PMD75*

- *1 Minusseite ist offen zum atmosphärischen Druck*
- *2 Deltabar S, hier PMD75*
- *3 Absperrventil*
- *4 Abscheider*
- *5 Ablassventil*
- Deltabar S unterhalb des unteren Messanschlusses montieren, damit die Wirkdruckleitungen immer mit Flüssigkeit gefüllt sind.
- Die Minusseite ist offen zum atmosphärischen Druck.
- Bei Messungen in Messstoffen mit Feststoffanteilen wie z.B. schmutzigen Flüssigkeiten ist die Montage von Abscheidern und Ablassventil sinnvoll, um Ablagerungen abfangen und entfernen zu können.

#### Füllstandmessung im offenen Behälter mit FMD77

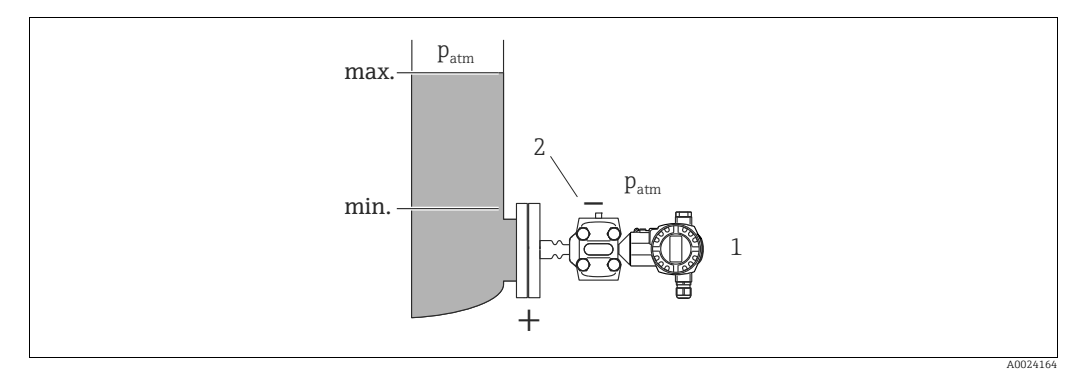

*Abb. 10: Messanordnung Füllstandmessung im offenen Behälter mit FMD77*

- *1 Deltabar S, hier FMD77*
- *2 Minusseite ist offen zum atmosphärischen Druck*
- Deltabar S direkt am Behälter montieren.  $\rightarrow \exists$  [23,](#page-22-0) [Kap. 4.3.5](#page-22-0) ["Dichtung bei Flanschmon](#page-22-0)[tage"](#page-22-0).
- Die Minusseite ist offen zum atmosphärischen Druck.

#### Füllstandmessung im geschlossenen Behälter mit PMD75

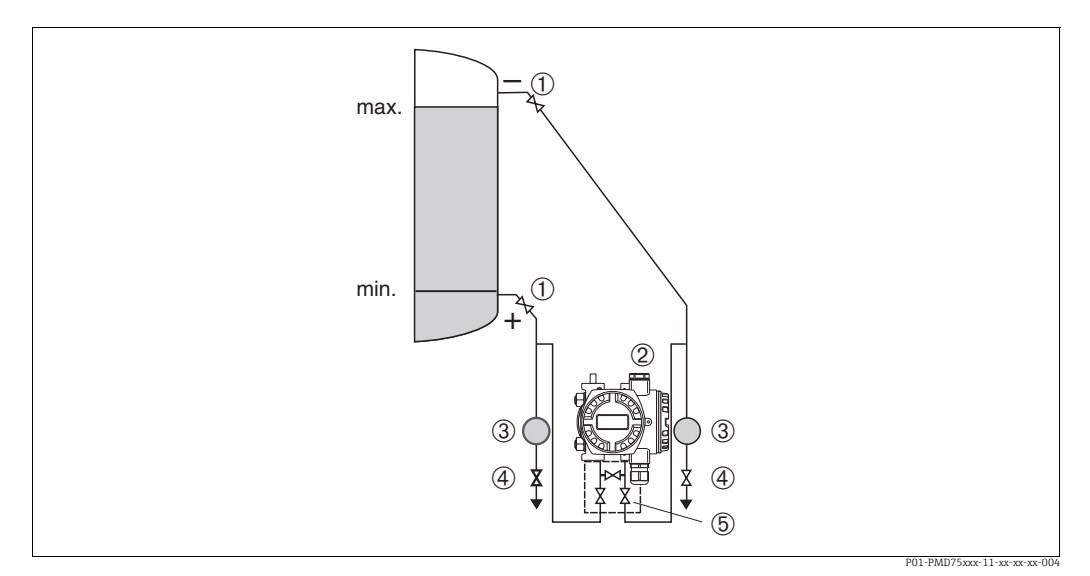

*Abb. 11: Messanordnung Füllstandmessung im geschlossenen Behälter mit PMD75*

- *1 Absperrventile*
- *2 Deltabar S, PMD75*
- *3 Abscheider 4 Ablassventile*
- *5 Dreifach-Ventilblock*
- Deltabar S unterhalb des unteren Messanschlusses montieren, damit die Wirkdruckleitungen immer mit Flüssigkeit gefüllt sind.
- Die Wirkdruckleitungen der Minusseite immer oberhalb des maximalen Füllstands anschließen.
- Bei Messungen in Messstoffen mit Feststoffanteilen wie z.B. schmutzigen Flüssigkeiten ist die Montage von Abscheidern und Ablassventil sinnvoll, um Ablagerungen abfangen und entfernen zu können.

#### Füllstandmessung im geschlossenen Behälter mit FMD77

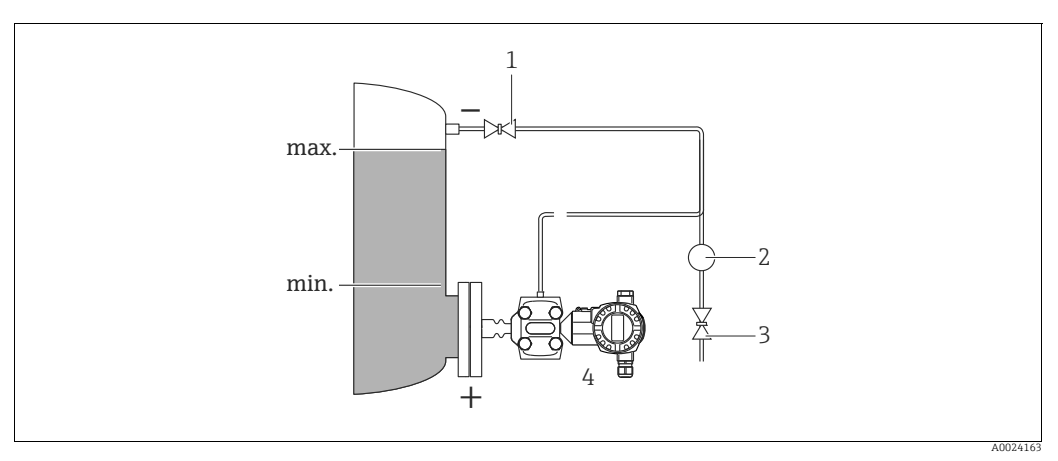

*Abb. 12: Messanordnung Füllstandmessung im geschlossenen Behälter mit FMD77*

- *1 Absperrventil*
- *2 Abscheider*
- *3 Ablassventil 4 Deltabar S, hier FMD77*
- Deltabar S direkt am Behälter montieren.  $\rightarrow \Box$  [23,](#page-22-0) [Kap. 4.3.5](#page-22-0) ["Dichtung bei Flanschmon](#page-22-0)[tage"](#page-22-0).
- Die Wirkdruckleitungen der Minusseite immer oberhalb des maximalen Füllstands anschließen.

• Bei Messungen in Messstoffen mit Feststoffanteilen wie z.B. schmutzigen Flüssigkeiten ist die Montage von Abscheidern und Ablassventil sinnvoll, um Ablagerungen abfangen und entfernen zu können.

#### Füllstandmessung im geschlossenen Behälter mit FMD78

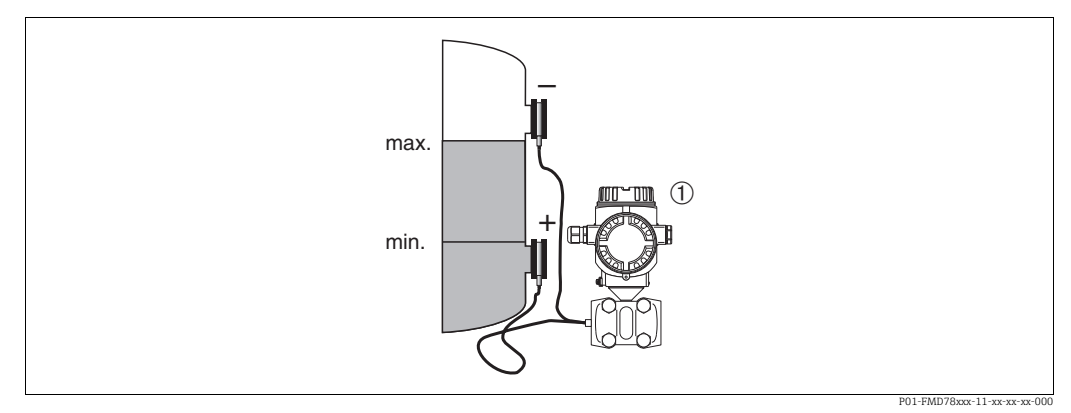

*Abb. 13: Messanordnung Füllstandmessung im geschlossenen Behälter mit FMD78*

- *1 Deltabar S, hier FMD78*
- Deltabar S unterhalb des unteren Druckmittlers montieren.  $\rightarrow \Box$  [21,](#page-20-0) [Kap. 4.3.4](#page-20-0) "[Einbau](#page-20-0)[hinweise für Geräte mit Druckmittlern \(FMD78\)](#page-20-0)".
- Für beide Kapillaren sollte die Umgebungstemperatur gleich sein.

Die Füllstandmessung ist nur zwischen der Oberkante des unteren und der Unterkante des oberen Druckmittlers gewährleistet.

#### Füllstandmessung im geschlossenen Behälter mit Dampfüberlagerung mit PMD75

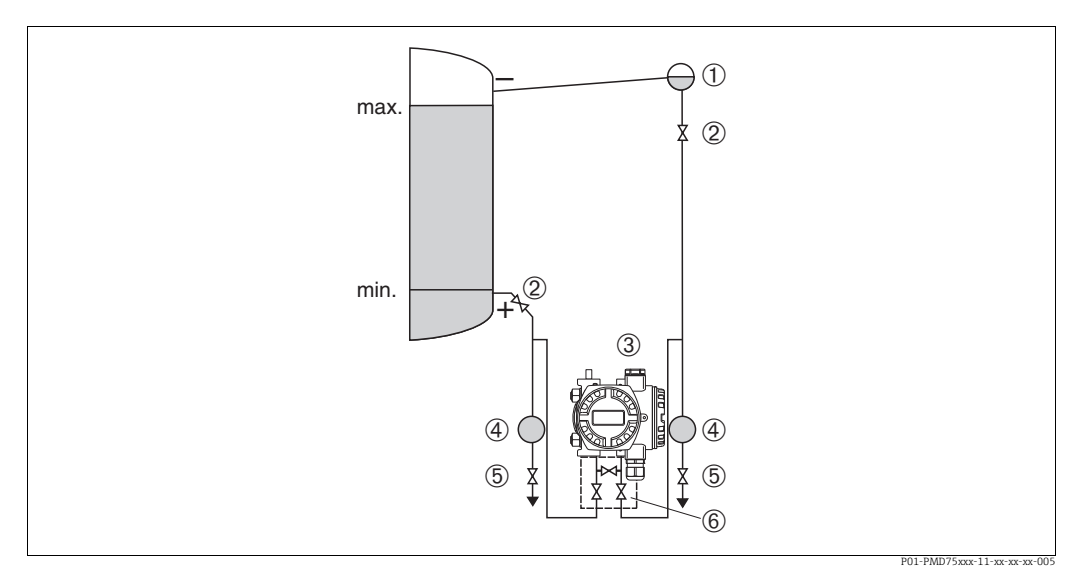

*Abb. 14: Messanordnung Füllstandmessung im Behälter mit Dampfüberlagerung mit PMD75*

- *1 Kondensatgefäß*
- *2 Absperrventile*
- *3 Deltabar S, hier PMD75*
- *4 Abscheider*
- *5 Ablassventile 6 Dreifach-Ventilblock*
- Deltabar S unterhalb des unteren Messanschlusses montieren, damit die Wirkdruckleitungen immer mit Flüssigkeit gefüllt sind.
- Die Wirkdruckleitungen der Minusseite immer oberhalb des maximalen Füllstands anschließen.
- Das Kondensatgefäß gewährleistet einen konstant bleibenden Druck auf der Minusseite.
- Bei Messungen in Messstoffen mit Feststoffanteilen wie z.B. schmutzigen Flüssigkeiten ist die Montage von Abscheidern und Ablassventil sinnvoll, um Ablagerungen abfangen und entfernen zu können.

#### Füllstandmessung im geschlossenen Behälter mit Dampfüberlagerung mit FMD77

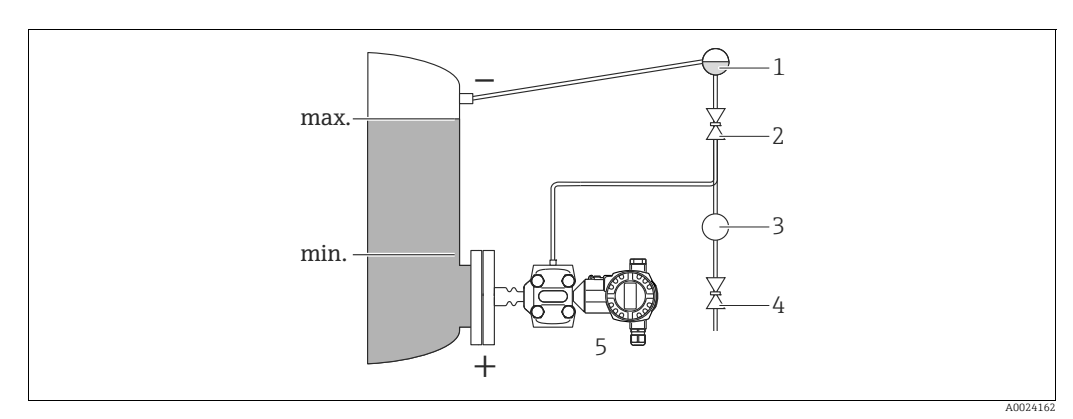

*Abb. 15: Messanordnung Füllstandmessung im Behälter mit Dampfüberlagerung mit FMD77*

- *1 Kondensatgefäß*
- *2 Absperrventil*
- *3 Abscheider*
- *4 Ablassventil*
- *5 Deltabar S, hier FMD77*
- Deltabar S direkt am Behälter montieren.  $\rightarrow \Box$  [23,](#page-22-0) [Kap. 4.3.5](#page-22-0) ["Dichtung bei Flanschmon](#page-22-0)[tage"](#page-22-0).
- Die Wirkdruckleitungen der Minusseite immer oberhalb des maximalen Füllstands anschließen.
- Das Kondensatgefäß gewährleistet einen konstant bleibenden Druck auf der Minusseite.
- Bei Messungen in Messstoffen mit Feststoffanteilen wie z.B. schmutzigen Flüssigkeiten ist die Montage von Abscheidern und Ablassventil sinnvoll, um Ablagerungen abfangen und entfernen zu können.

### 4.3.3 Einbau bei Differenzdruckmessung

#### Differenzdruckmessung in Gasen und Dämpfen mit PMD75

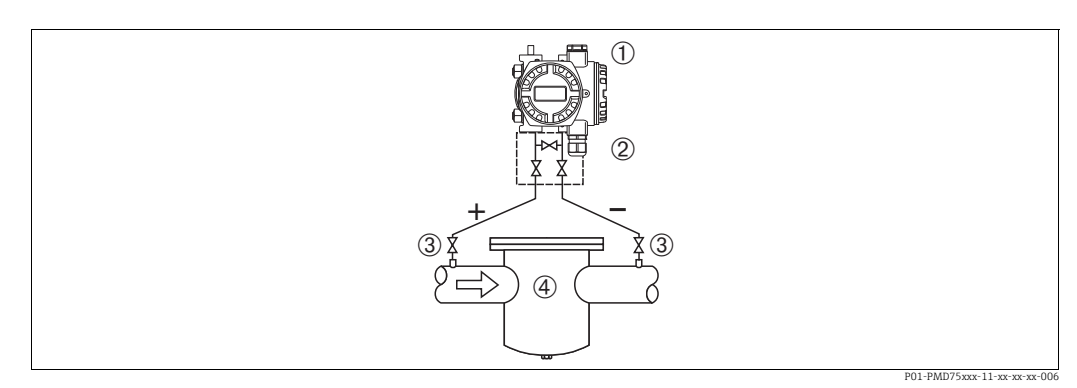

*Abb. 16: Messanordnung Differenzdruckmessung in Gasen und Dämpfen mit PMD75*

- *1 Deltabar S, hier PMD75 2 Dreifach-Ventilblock*
- *3 Absperrventile 4 z.B. Filter*
- 

• Deltabar S oberhalb der Messstelle montieren, damit das Kondensat in die Prozessleitung ablaufen kann.

#### Differenzdruckmessung in Flüssigkeiten mit PMD75

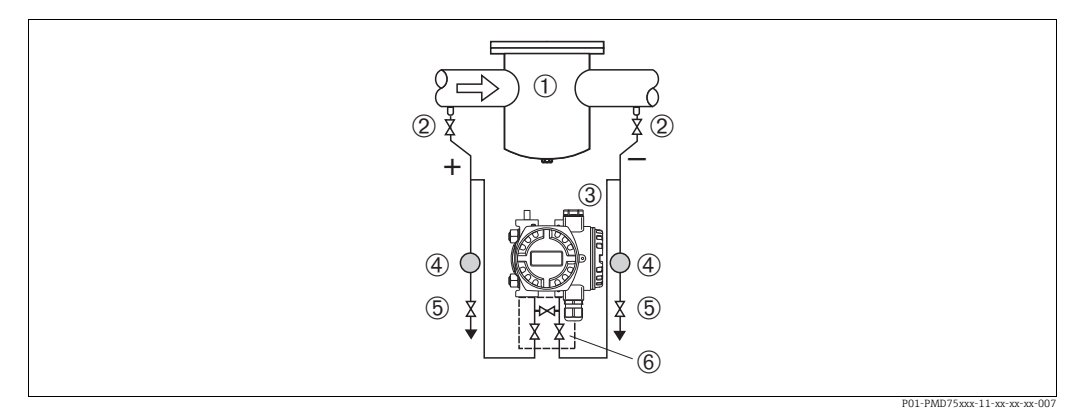

*Abb. 17: Messanordnung Differenzdruckmessung in Flüssigkeiten mit PMD75*

- *1 z.B. Filter*
- *2 Absperrventile*
- *3 Deltabar S, hier PMD75*
- *4 Abscheider*
- *5 Ablassventile 6 Dreifach-Ventilblock*
- Deltabar S unterhalb der Messstelle montieren, damit die Wirkdruckleitungen immer mit Flüssigkeit gefüllt sind und Gasblasen zurück zur Prozessleitung steigen können.
- Bei Messungen in Messstoffen mit Feststoffanteilen wie z.B. schmutzigen Flüssigkeiten ist die Montage von Abscheidern und Ablassventil sinnvoll, um Ablagerungen abfangen und entfernen zu können.

#### Differenzdruckmessung in Gasen, Dämpfen und Flüssigkeiten mit FMD78

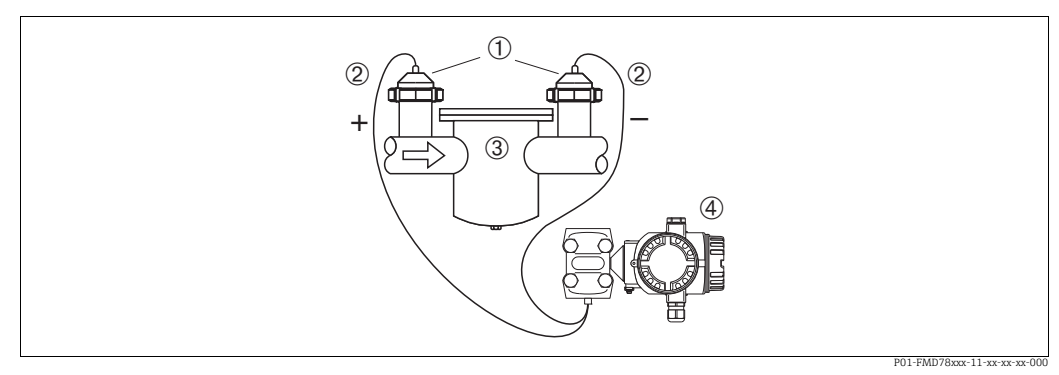

*Abb. 18: Messanordnung Differenzdruckmessung in Gasen, Dämpfen und Flüssigkeiten, FMD78*

- *1 Druckmittler*
- *2 Kapillare*
- *3 z.B. Filter 4 Deltabar S, hier FMD78*
- Druckmittler mit Kapillaren oben oder seitlich auf Rohrleitung montieren.
- Bei Vakuumanwendungen: Deltabar S unterhalb der Messstelle montieren.  $\rightarrow \Box$  [21](#page-20-0), [Kap. 4.3.4](#page-20-0), Abschnitt ["Vakuumanwendung](#page-21-0)".
- Für beide Kapillare sollte die Umgebungstemperatur gleich sein.

### <span id="page-20-0"></span>4.3.4 Einbauhinweise für Geräte mit Druckmittlern (FMD78)

- Beachten Sie, dass es durch den hydrostatischen Druck der Flüssigkeitssäulen in den Kapillaren zu einer Nullpunktverschiebung kommen kann. Die Nullpunktverschiebung können Sie korrigieren.
- Prozessmembrane des Druckmittlers nicht mit spitzen und harten Gegenständen eindrücken oder reinigen.
- Schutz der Prozessmembrane erst kurz vor dem Einbau entfernen.

#### **HINWEIS**

Falsche Handhabung!

Beschädigung des Gerätes!

- ‣ Ein Druckmittler bildet mit dem Drucktransmitter ein geschlossenes, kalibriertes System, das durch Öffnungen im Druckmittler und im Messwerk des Drucktransmitters befüllt wurde. Diese Öffnungen sind versiegelt und dürfen nicht geöffnet werden!
- ‣ Bei Verwendung eines Montagehalters muss für die Kapillaren für ausreichende Zugentlastung gesorgt werden, um ein Abknicken der Kapillare zu verhindern (Biegeradius 100 mm (3,94 in)).
- ‣ Beachten Sie die Einsatzgrenzen des Druckmittler-Füllöls gemäß der Technischen Information Deltabar S TI00382P, Kapitel "Planungshinweise Druckmittlersysteme".

#### **HINWEIS**

Um genauere Messergebnisse zu erhalten und einen Defekt des Gerätes zu vermeiden, die Kapillaren

- ‣ schwingungsfrei montieren (um zusätzliche Druckschwankungen zu vermeiden)
- ‣ nicht in der Nähe von Heiz- oder Kühlleitungen montieren
- ‣ isolieren bei tieferer oder höherer Umgebungtemperatur als der Referenztemperatur
- $\triangleright$  mit einem Biegeradius  $\geq 100$  mm (3,94 in) montieren
- ‣ nicht als Tragehilfe für die Druckmittler verwenden!
- Bei zweiseitigen Druckmittlersystemen sollten Umgebungstemperatur und Länge beider Kapillaren gleich sein.
- Es sollten immer zwei gleiche Druckmittler (z.B. Durchmesser, Material usw.) für die Minus- und Plusseite verwendet werden (Standardauslieferung).

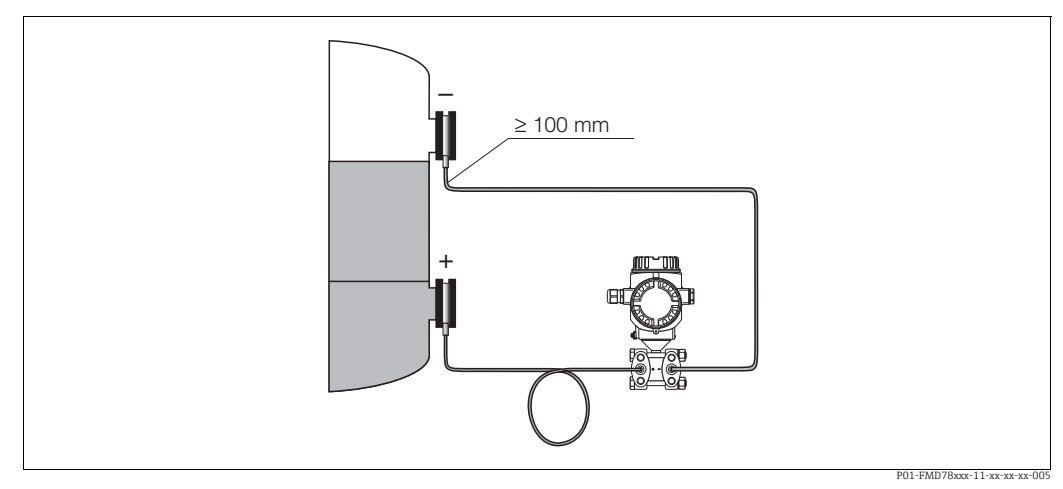

*Abb. 19: Montage Deltabar S, FMD78 mit Druckmittlern und Kapillare, empfohlene Montage bei Vakuumanwendung: Drucktransmitter unterhalb dem untersten Druckmittler montieren!*

#### <span id="page-21-0"></span>Vakuumanwendung

Bei Anwendungen unter Vakuum empfiehlt Endress+Hauser, den Drucktransmitter unterhalb des Druckmittlers zu montieren. Hierdurch wird eine Vakuumbelastung des Druckmittlers bedingt durch die Vorlage des Füllmediums in der Kapillare vermieden.

Bei einer Montage des Drucktransmitters oberhalb des Druckmittlers darf der maximale Höhenunterschied H1 gemäß folgenden Abbildungen nicht überschritten werden:

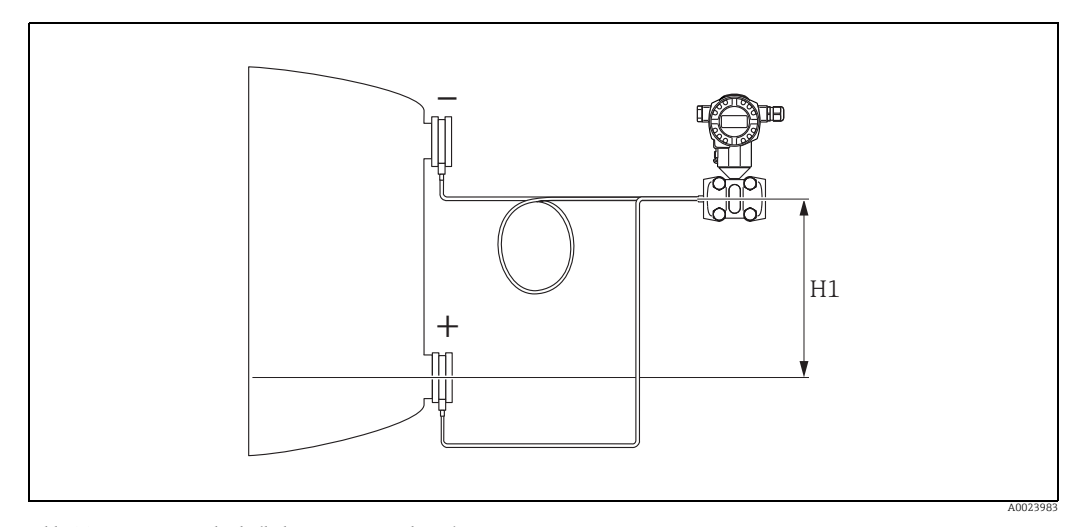

*Abb. 20: Montage oberhalb des unteren Druckmittlers*

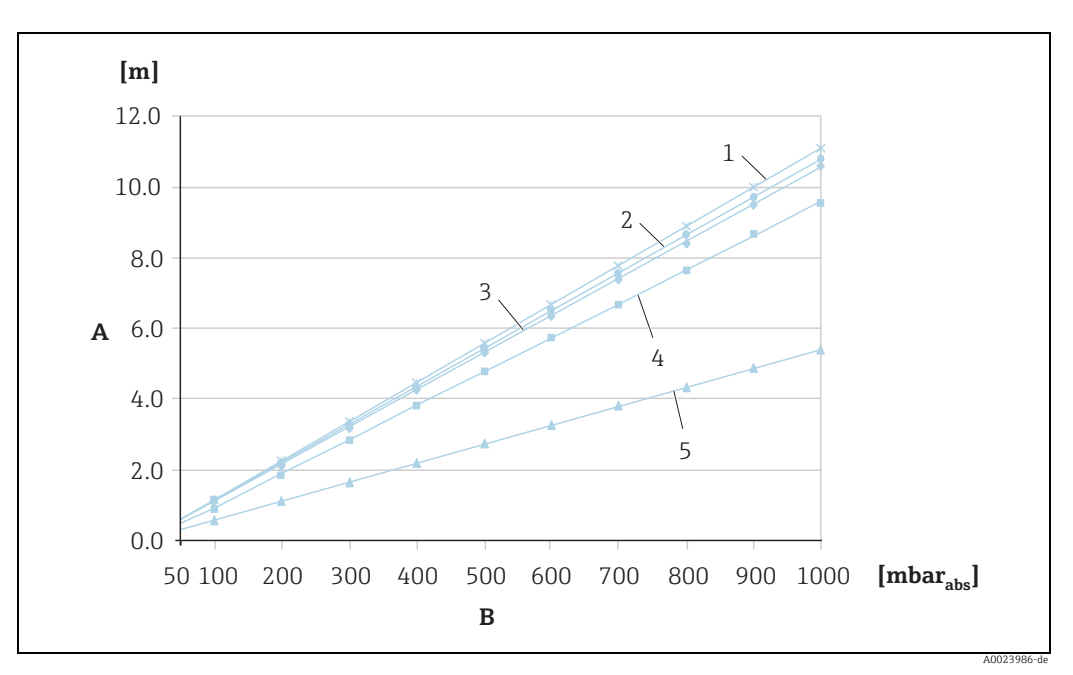

Der maximale Höhenunterschied ist abhängig von der Dichte des Füllöls und dem kleinsten Druck, der an dem Druckmittler (leerer Behälter) jemals auftreten darf, siehe folgende Abbildung:

*Abb. 21: Diagramm maximale Montagehöhe oberhalb des unteren Druckmittlers bei Vakuumanwendungen in Abhängigkeit vom Druck am Druckmittler auf der Plus-Seite*

- *A Höhenunterschied H1*
- *B Druck am Druckmittler*
- *1 Niedertemperaturöl 2 Pflanzenöl*
- *3 Silikonöl*
- *4 Hochtemperatur-Öl*
- *5 inertes Öl*

### <span id="page-22-0"></span>4.3.5 Dichtung bei Flanschmontage

### **HINWEIS**

### Verfälschte Messergebnisse.

Die Dichtung darf nicht auf die Prozessmembrane drücken, da dieses das Messergebnis beeinflussen könnte.

‣ Stellen Sie sicher, dass die Dichtung die Prozessmembrane nicht berührt.

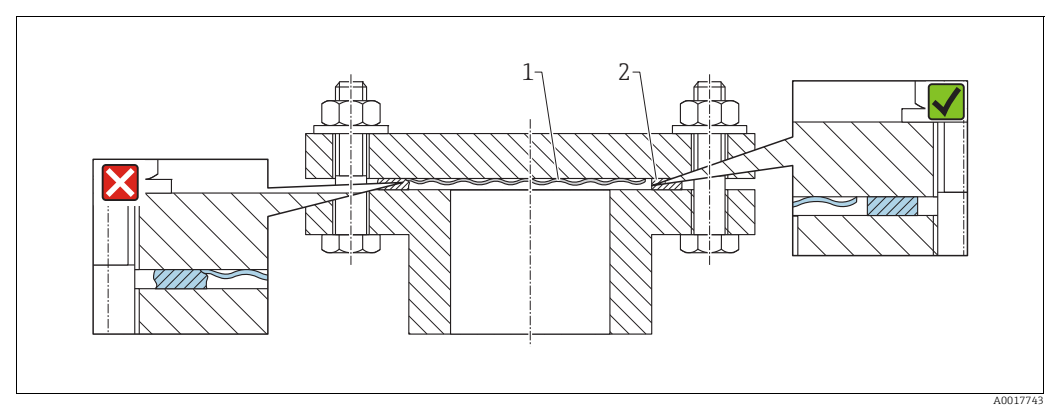

*Abb. 22:* 

*1 Prozessmembrane 2 Dichtung*

### 4.3.6 Wärmedämmung – FMD77

Der FMD77 darf nur bis zu einer bestimmten Höhe isoliert werden. Die maximal erlaubte Isolierhöhe gilt für ein Isoliermaterial mit einer Wärmeleitfähigkeit  $\leq 0.04$  W/(m x K) und für die maximal erlaubte Umgebungs- und Prozesstemperatur. Die Daten wurden unter der kritischsten Anwendung "ruhende Luft" ermittelt.

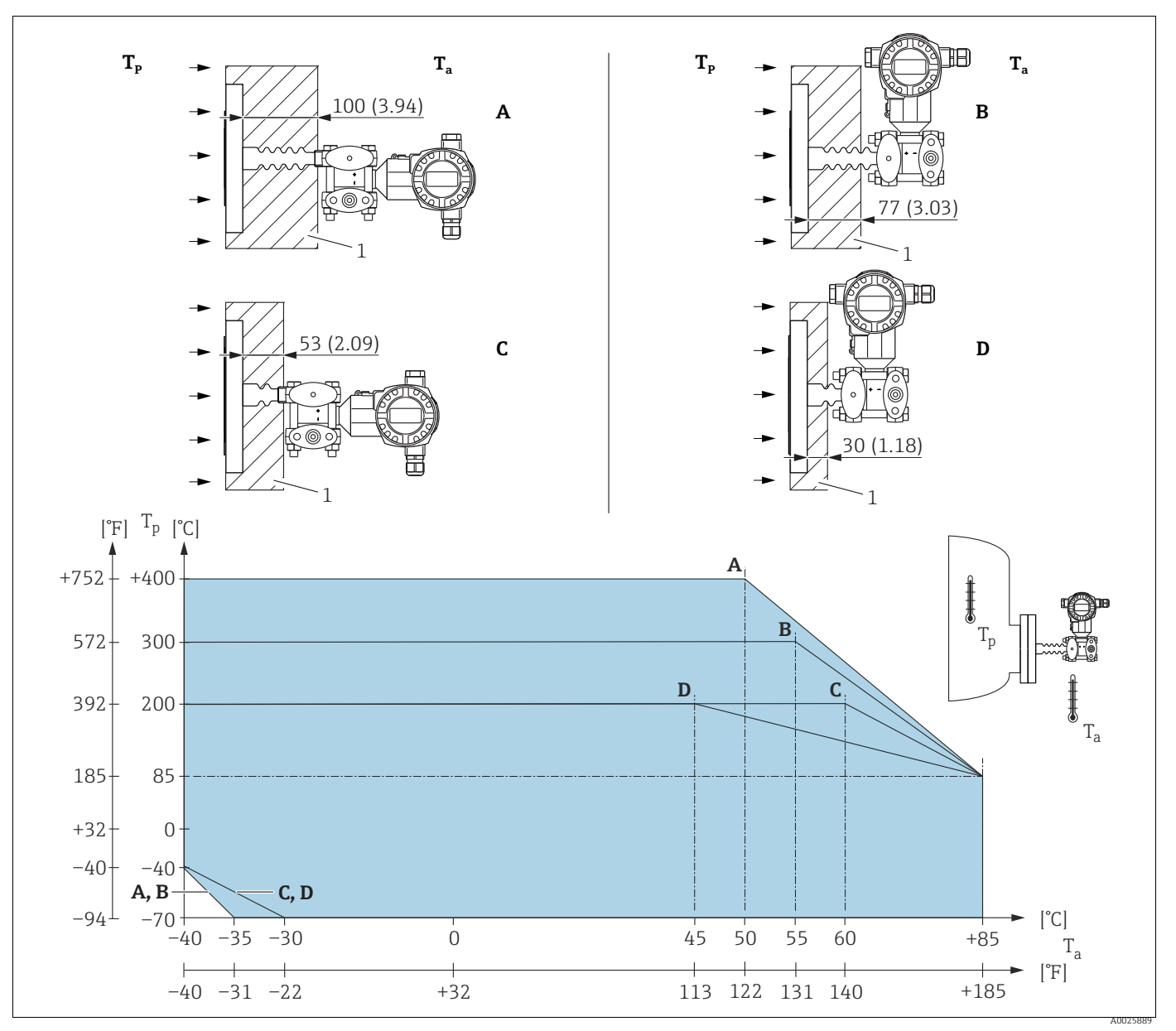

*Abb. 23: Maximal erlaubte Isolierhöhe*

#### Ohne Isolierung vermindert sich die zulässige Umgebungstemperatur um 5 K.

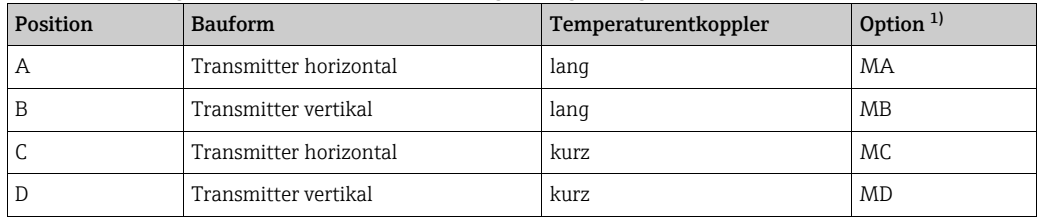

1) Produktkonfigurator Bestellmerkmal "Prozessanschluss"

*<sup>1</sup> Isoliermaterial*

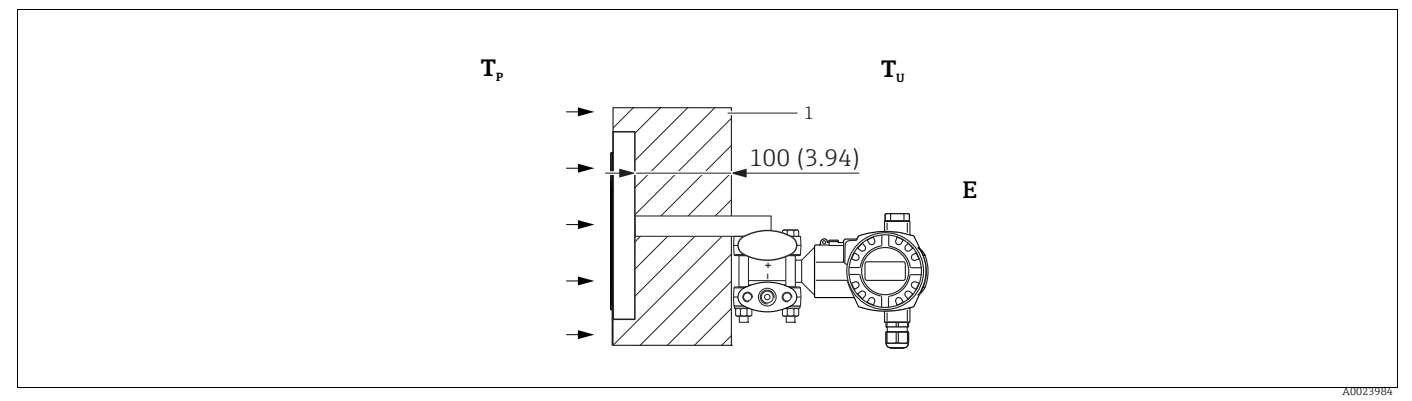

*Abb. 24: Maximal erlaubte Isolierhöhe*

*1 Isoliermaterial*

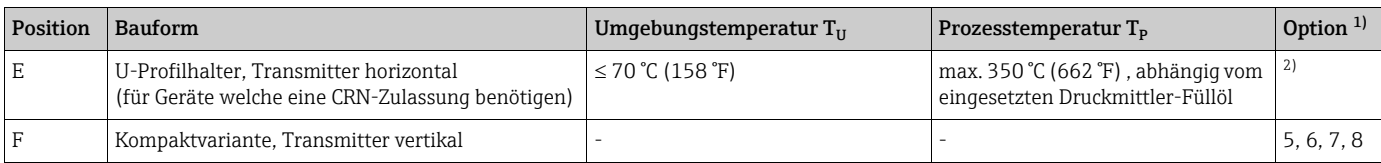

1) Produktkonfigurator Bestellmerkmal "Prozessanschluss"

2) In Kombination mit CSA-Zulassung.

### <span id="page-25-0"></span>4.3.7 Wand- und Rohrmontage (optional)

Für die Montage des Gerätes an Rohren oder Wänden bietet Endress+Hauser folgende Montagehalter an:

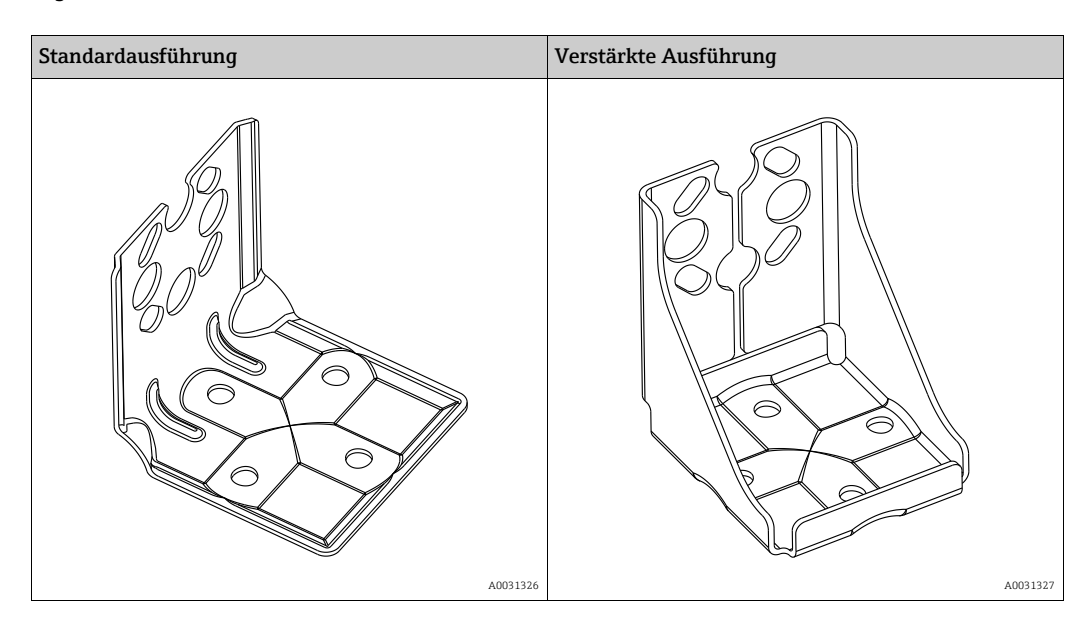

Der Montagehalter Standardausführung ist nicht geeignet für den Einsatz in einer Applikation bei der Vibration vorliegt.

Der Montagehalter in verstärkter Ausführung wurde auf seine Schwingfestigkeit nach IEC 61298-3 getestet, siehe Kapitel "Schwingungsfestigkeit" in der technischen Information TI00382P.

## $\vert \bm{\mathsf{f}} \vert$

Bei Verwendung eines Ventilblocks, sind dessen Maße zusätzlich zu berücksichtigen. Halter für Wand- und Rohrmontage inklusive Haltebügel für Rohrmontage und zwei Muttern. Bei den Schrauben zur Befestigung des Gerätes ist der Werkstoff abhängig vom Bestellcode. Technische Daten (wie z.B. Abmessungen oder Bestellnummern für Schrauben) siehe Zubehör-Dokument SD01553P/00/DE.

Beachten Sie bei der Montage folgendes:

- Um ein Fressen der Montageschrauben zu vermeiden, sind diese vor der Montage mit einem Mehrzweckfett zu fetten.
- Bei der Rohrmontage die Muttern am Bügel mit einem Drehmoment von mindestens 30 Nm (22,13 lbf ft) gleichmäßig anziehen.
- Verwenden Sie zur Montage nur die Schrauben mit der Positionsnummer (2) (siehe folgende Abbildung).

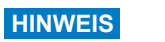

### Falsche Handhabung!

Beschädigung des Gerätes!

‣ Die Demontage der Schrauben mit der Positionsnummer (1) ist in keinem Fall zulässig und hat einen Verlust der Gewährleistung zur Folge.

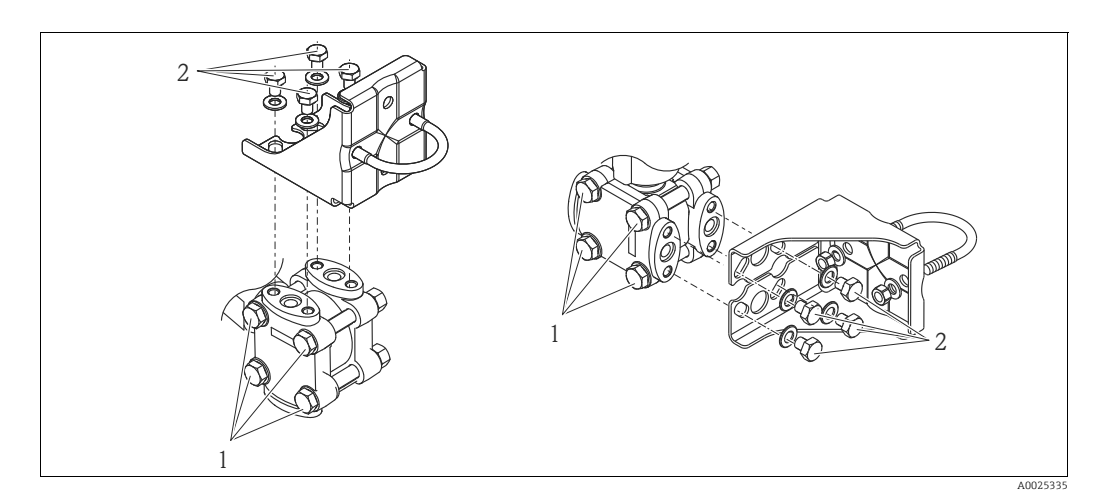

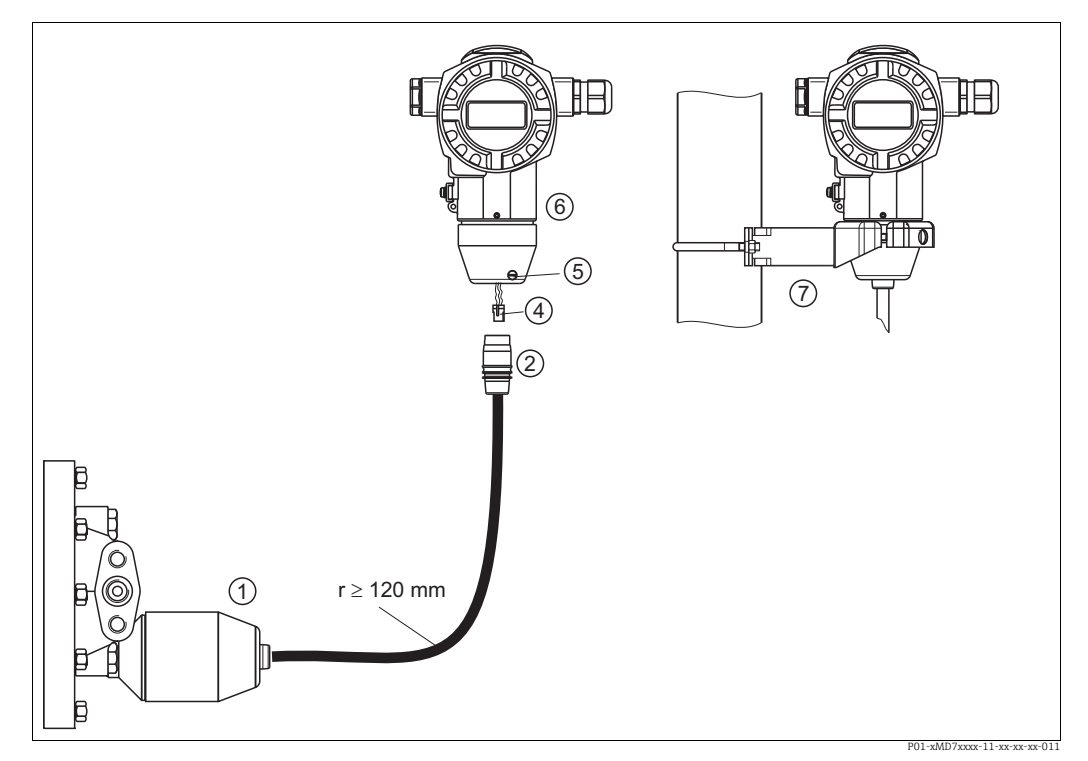

### 4.3.8 Variante "Separatgehäuse" zusammenbauen und montieren

*Abb. 25: Variante "Separatgehäuse"*

- *1 Bei der Variante "Separatgehäuse" wird der Sensor mit Prozessanschluss und Kabel montiert ausgeliefert.*
- *2 Kabel mit Buchse*
- *4 Stecker*
- *5 Arretierungsschraube*
- *6 Gehäuse mit Gehäuseadapter montiert, beiliegend 7 Montagebügel für Wand- und Rohrmontage geeignet, beiliegend*

## Zusammenbau und Montage

- 1. 10-poligen Stecker (Pos. 4) in die entsprechende Buchse des Kabels (Pos. 2) stecken.
- 2. Kabel in Gehäuseadapter (Pos. 6) stecken.
- 3. Arretierungsschraube (Pos. 6) festziehen.
- 4. Gehäuse mittels Montagebügel (Pos. 7) an einer Wand oder einem Rohr montieren. Bei der Rohrmontage die Muttern am Bügel mit einem Drehmoment von mindestens 5 Nm (3,69 lbs ft) gleichmäßig anziehen.

Das Kabel mit einem Biegeradius (r)  $\geq$  120 mm (4,72 in) montieren.

### <span id="page-28-0"></span>4.3.9 Gehäuse drehen

Das Gehäuse ist durch Lösen des Gewindestiftes bis zu 380° drehbar.

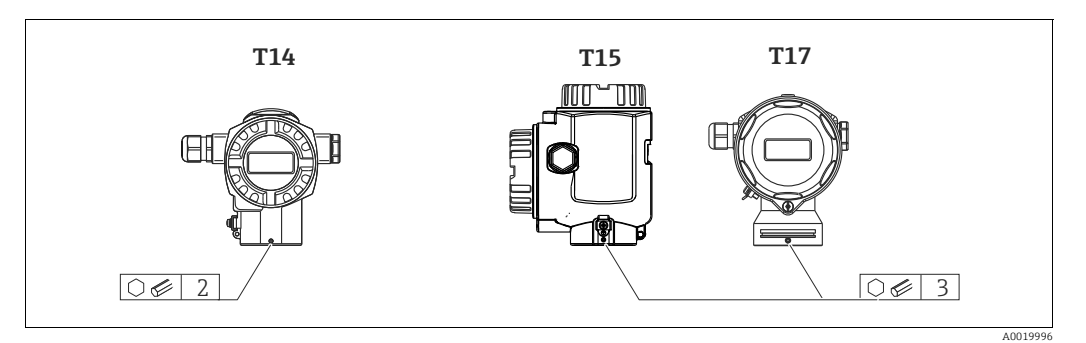

- 1. T14 Gehäuse: Gewindestift mit einem 2 mm (0,08 in)-Innensechskant-Schlüssel lösen. T15- und T17-Gehäuse: Gewindestift mit einem 3 mm (0,12 in)-Innensechskant-Schlüssel lösen.
- 2. Gehäuse drehen (max. bis zu 380°).
- 3. Gewindestift mit 1 Nm (0,74 lbf ft) wieder anziehen.

### 4.3.10 Schließen der Gehäusedeckel

#### **HINWEIS**

#### Geräte mit EPDM-Deckeldichtung - Undichtigkeit des Transmitter!

Fette die auf mineralischer, tierischer bzw. pflanzlicher Basis basieren, führen zu einem Aufquellen der EPDM-Deckeldichtung und zur Undichtigkeit des Transmitters.

‣ Aufgrund der werkseitigen Gewinde-Beschichtung ist ein Einfetten des Gewindes nicht notwendig.

#### **HINWEIS**

#### Gehäusedeckel lässt sich nicht mehr schließen.

Zerstörte Gewinde!

‣ Achten Sie beim Schließen der Gehäusedeckel darauf, dass die Gewinde der Deckel und Gehäuse frei von Verschmutzungen wie z.B. Sand sind. Sollte beim Schließen der Deckel ein Widerstand auftreten, dann sind die Gewinde erneut auf Verschmutzungen zu überprüfen.

#### Deckel schließen beim hygienischen Edelstahlgehäuse (T17)

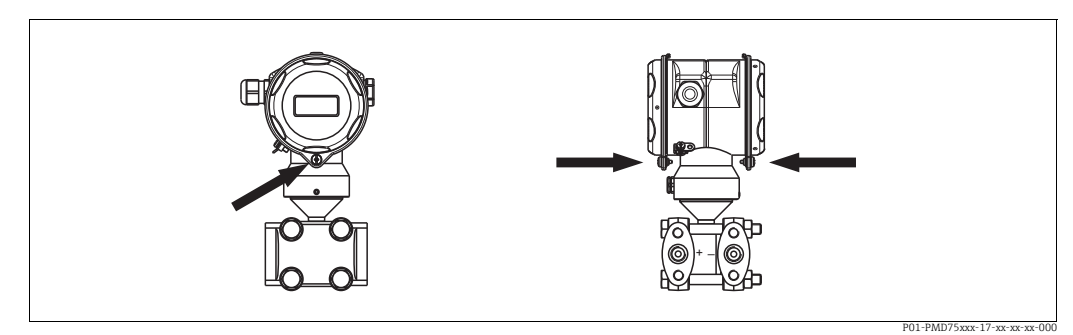

*Abb. 26: Deckel schließen* 

Die Deckel für den Anschluss- und Elektronikraum werden nach dem Einhängen am Gehäuse jeweils mit einer Schraube verschlossen. Für einen dichten Sitz der Deckel sind diese Schrauben handfest (2 Nm (1,48 lbf ft)) auf Anschlag anzuziehen.

## <span id="page-29-0"></span>4.4 Einbaukontrolle

Nach dem Einbau des Gerätes folgende Kontrollen durchführen:

- Sind alle Schrauben fest angezogen?
- Sind die Gehäusedeckel zugeschraubt?
- Sind Verschlussschrauben und Entlüftungsventile fest angezogen?

## <span id="page-30-0"></span>5 Verdrahtung

## <span id="page-30-1"></span>5.1 Gerät anschließen

#### **! WARNUNG**

#### Gefahr durch Stromschlag!

Bei Betriebsspannung > 35 VDC: Berührungsgefährliche Spannung an den Anschlussklemmen.

‣ In nasser Umgebung Deckel nicht unter Spannung öffnen.

#### **! WARNUNG**

#### Einschränkung der elektrischen Sicherheit durch falschen Anschluss!

- Gefahr durch Stromschlag und/oder Explosionsgefahr! Versorgungsspannung ausschalten, bevor Sie das Gerät anschließen.
- Beim Einsatz des Messgerätes im explosionsgefährdeten Bereich sind zusätzlich die entsprechenden nationalen Normen und Regeln sowie die Sicherheitshinweise oder Installation bzw. Control Drawings einzuhalten.
- Geräte mit integriertem Überspannungsschutz müssen geerdet werden.
- Schutzschaltungen gegen Verpolung, HF-Einflüsse und Überspannungsspitzen sind eingebaut.
- Die Versorgungsspannung muss mit der am Typenschild angegebenen Spannungsversorqunq übereinstimmen.  $(\rightarrow \Box 10,$  $(\rightarrow \Box 10,$  [Kap. 3.2.1](#page-9-3) "[Typenschilder"](#page-9-3).)
- Versorgungsspannung ausschalten, bevor Sie das Gerät anschließen.
- Gehäusedeckel des Klemmenraumes entfernen.
- Kabel durch die Verschraubung einführen.  $\rightarrow$  Für Kabelspezifikation siehe  $\rightarrow \Box$  [32](#page-31-2), [Kap. 5.2.4](#page-31-2).
- Gerät gemäß folgender Abbildung anschließen.
- Gehäusedeckel zuschrauben.
- Versorgungsspannung einschalten.

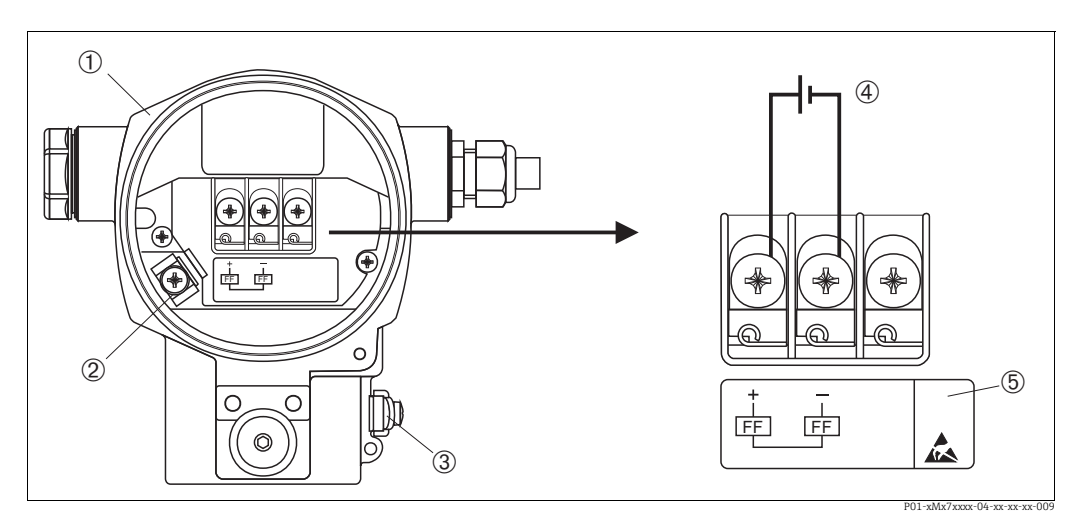

*Abb. 27: Elektrischer Anschluss FOUNDATION Fieldbus*   $\rightarrow$  Beachten Sie auch [Kap. 5.2.1 "Versorgungsspannung"](#page-31-1),  $\rightarrow \Box$ [32.](#page-31-1)

- *1 Gehäuse*
- *2 Interne Erdungsklemme*
- *3 Externe Erdungsklemme*
- *4 Versorgungsspannung, für Variante im Ex-freien Bereich = 9...32 V DC*
	- *5 Geräte mit integriertem Überspannungsschutz sind an dieser Stelle mit OVP (Overvoltage protection) gekennzeichnet.*

### 5.1.1 Anschluss Geräte mit 7/8"-Stecker

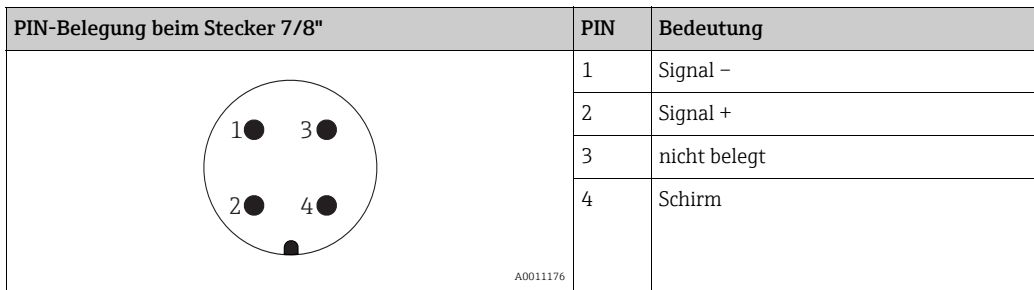

## <span id="page-31-0"></span>5.2 Anschluss Messeinheit

Für weitere Informationen hinsichtlich Aufbau und Erdung des Netzwerkes sowie für weitere Bussystem-Komponenten wie z.B. Buskabel siehe entsprechende Literatur wie z.B. Betriebsanleitung BA00013S "FOUNDATION Fieldbus Overview" und die FOUNDATION Fieldbus-Richtlinie.

### <span id="page-31-1"></span>5.2.1 Versorgungsspannung

• Variante für Ex-freien Bereich: 9...32 V DC

#### **! WARNUNG**

#### Versorgungsspannung möglicherweise angeschlossen!

Gefahr durch Stromschlag und/oder Explosionsgefahr!

- ‣ Beim Einsatz des Messgerätes im explosionsgefährdeten Bereich sind zusätzlich die entsprechenden nationalen Normen und Regeln sowie die Sicherheitshinweise oder Installation bzw. Control Drawings einzuhalten.
- ‣ Alle für den Explosionsschutz relevanten Daten finden Sie in separaten Ex-Dokumentationen, die Sie ebenfalls anfordern können. Die Ex-Dokumentation liegt bei allen Ex-Geräten standardmäßig bei.

### 5.2.2 Stromaufnahme

15,5 mA ±1 mA, Einschaltstrom entspricht der IEC 61158-2, Clause 21.

### 5.2.3 Klemmen

- Versorgungsspannung und interne Erdungsklemme: 0,5…2,5 mm2 (20…14 AWG)
- Externe Erdungsklemme: 0,5…4 mm2 (20…12 AWG)

### <span id="page-31-2"></span>5.2.4 Kabelspezifikation

- Verwenden Sie verdrilltes, abgeschirmtes Zweiaderkabel, vorzugsweise Kabeltyp A.
- Kabelaußendurchmesser: 5...9 mm (0,2...0,35 in)

Für weitere Informationen bezüglich Kabelspezifikation siehe Betriebsanleitung BA00013S "FOUNDATION Fieldbus Overview", die FOUNDATION Fieldbus-Richtlinie sowie die IEC 61158-2 (MBP).

### 5.2.5 Erdung und Abschirmung

Der Deltabar S ist zu erden z.B. über die externe Erdungsklemme.

Es gibt verschiedene mögliche Erdungs- und Schirmungs-Installationstechniken für FOUN-DATION Fieldbus-Netzwerke wie z.B.:

- Isolierte Installation (siehe auch IEC 61158-2)
- Installation mit mehrfacher Erdung
- Kapazitive Installation.

## <span id="page-32-0"></span>5.3 Überspannungsschutz (optional)

#### **HINWEIS**

#### Gerät kann zerstört werden!

Geräte mit integriertem Überspannungsschutz müssen geerdet werden.

Geräte mit der Option "M" im Merkmal 100 "Zusatzausstattung 1" bzw. Merkmal 110 "Zusatzausstattung 2" im Bestellcode sind mit einem Überspannungsschutz ausgestattet  $(\rightarrow$  siehe auch Technische Information TI00382P "Bestellinformation").

- Überspannungsschutz:
	- Nennansprechgleichspannung: 600 V
	- Nennableitstoßstrom: 10 kA
- Stoßstromprüfung  $\hat{i}$  = 20 kA nach DIN EN 60079-14: 8/20  $\mu$ s erfüllt
- $\blacksquare$  Ableiterwechselstromprüfung I = 10 A erfüllt

## <span id="page-32-1"></span>5.4 Anschlusskontrolle

Nach der elektrischen Installation des Gerätes folgende Kontrollen durchführen:

- Stimmt die Versorgungsspannung mit der Angabe auf dem Typenschild überein?
- Ist das Gerät gemäß [Kap. 5.1](#page-30-1) angeschlossen?
- Sind alle Schrauben fest angezogen?
- Sind die Gehäusedeckel zugeschraubt?

Sobald Spannung am Gerät anliegt, leuchtet die grüne LED auf dem Elektronikeinsatz für wenige Sekunden bzw. leuchtet die angeschlossene Vor-Ort-Anzeige.

## <span id="page-33-0"></span>6 Bedienung

Das Merkmal 20 "Ausgang; Bedienung" im Bestellcode gibt Ihnen die Information, welche Bedienmöglichkeiten Ihnen zur Verfügung stehen.

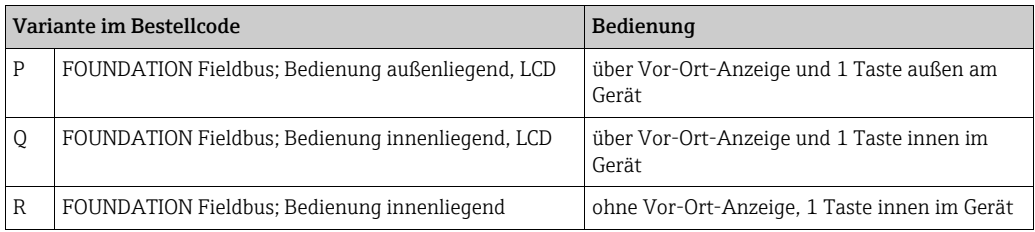

## <span id="page-33-1"></span>6.1 Vor-Ort-Anzeige (optional)

Als Anzeige und Bedienung dient eine 4-zeilige Flüssigkristall-Anzeige (LCD). Die Vor-Ort-Anzeige zeigt Messwerte sowie Stör- und Hinweismeldungen an. Das Display des Gerätes kann in 90 ° Schritten gedreht werden. Je nach Einbaulage des Gerätes sind somit die Bedienung des Gerätes und das Ablesen der Messwerte problemlos möglich.

Funktionen:

- 8-stellige Messwertanzeige inkl. Vorzeichen und Dezimalpunkt, Anzeige der Einheiten
- Bargraph als grafische Anzeige des aktuellen Druckmesswertes bezogen auf den eingestellten Druckbereich im Pressure Transducer Block. Der Druckbereich wird über den Parameter SCALE\_IN eingestellt.
- einfache und komplette Menüführung durch Einteilung der Parameter in mehrere Ebenen und Gruppen
- Menüführung

Die Vor-Ort-Anzeige ist in englischer Sprache verfügbar. Die Zuordnung der englischen Parameternamen zu den deutschen Parameternamen finden Sie im Kapitel  $\rightarrow$  [Kap. 11.1](#page-111-2) ["Zuordnung der englischen Parameternamen der Vor-Ort-Anzeige"](#page-111-2). Selbstverständlich kann das Gerät auch in 6 Sprachen (de, en, fr, es, jp, ch) über DTM oder EDD bedient werden. Das Programm FieldCare ist ein E+H DTM-Bedientool und kann unter endress.com bezogen werden.

- zur einfachen Navigation ist jeder Parameter mit einer 3-stelligen Identifikationsnummer gekennzeichnet
- Möglichkeit, die Anzeige gemäß individuellen Anforderungen und Wünschen zu konfigurieren wie z.B. alternierende Anzeige, Kontrasteinstellung, Anzeige anderer Messwerte wie z.B. Sensortemperatur
- umfangreiche Diagnosefunktionen (Stör- und Warnmeldung, Schleppzeiger usw.)
- schnelle und sichere Inbetriebnahme mittels Quick Setup-Menüs

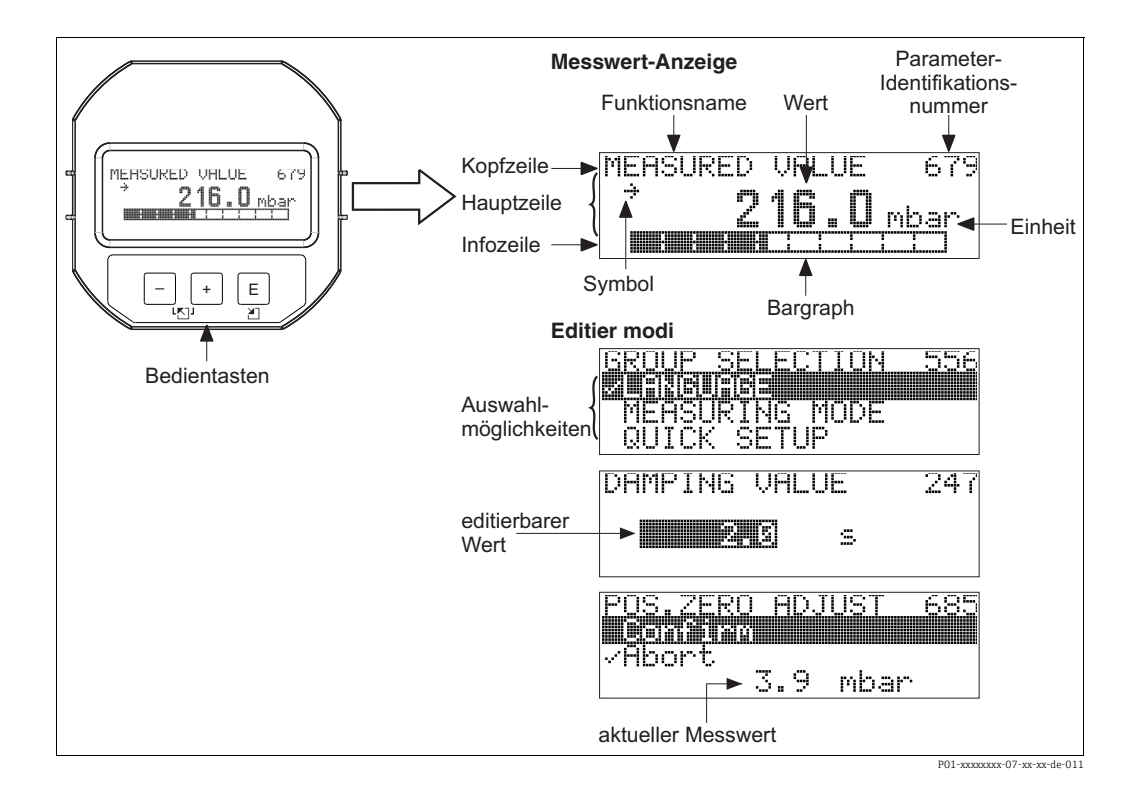

Die folgende Tabelle stellt die möglichen Symbole der Vor-Ort-Anzeige dar. Es können vier Symbole gleichzeitig auftreten.

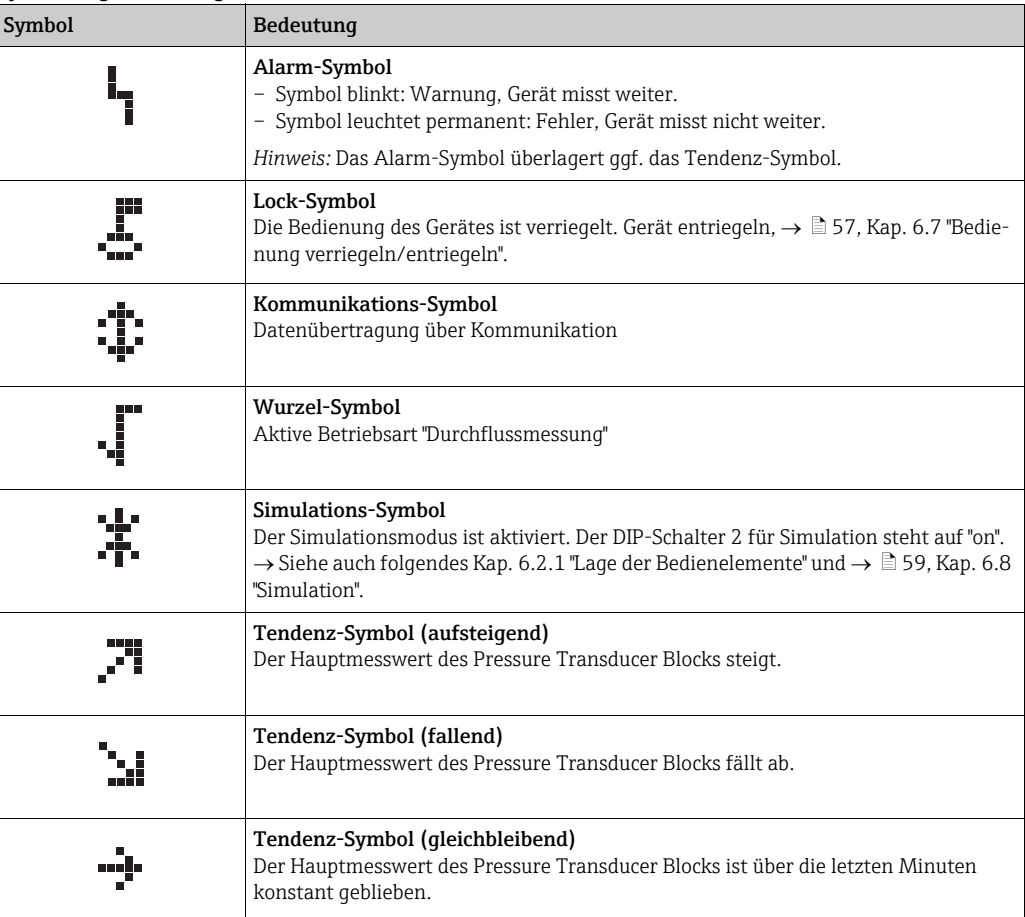

## <span id="page-35-0"></span>6.2 Bedienelemente

### <span id="page-35-1"></span>6.2.1 Lage der Bedienelemente

Die Bedientaste befindet sich beim Aluminiumgehäuse (T14/T15) entweder außen am Gerät unterhalb der Schutzkappe oder innen auf dem Elektronikeinsatz. Beim hygienischen Edelstahlgehäuse (T17) ist die Bedientaste immer innen auf dem Elektronikeinsatz. Zusätzlich befinden sich drei Bedientasten auf der optionalen Vor-Ort-Anzeige.

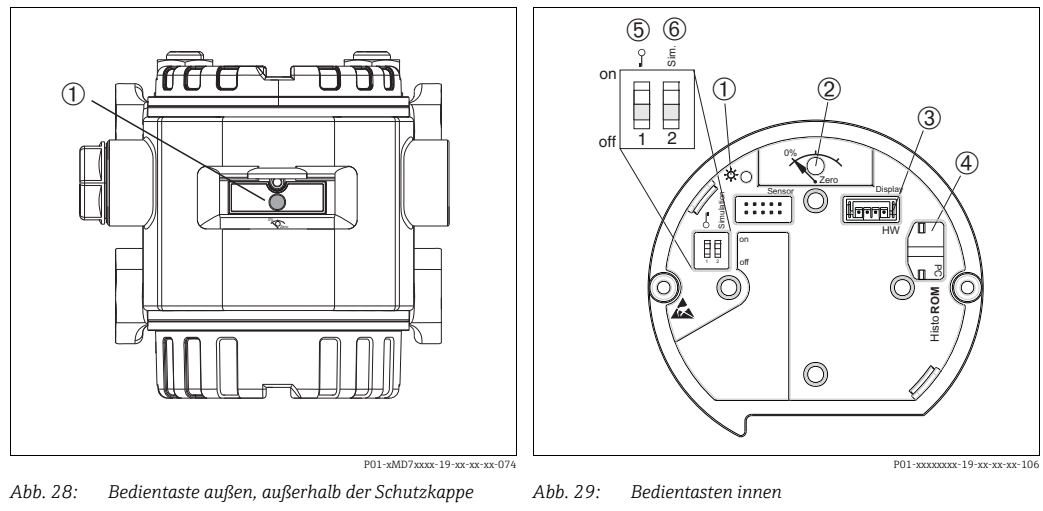

*1 Bedientaste für Lageabgleich (Nullpunkt-Korrektur) und Total-Reset*

- *1 grüne LED zur Anzeige bei Werteübernahme 2 Bedientaste für Lageabgleich (Nullpunkt-Korrektur) und* 
	- *Total-Reset*
- *3 Steckplatz für optionale Anzeige*
- *4 Steckplatz für optionales HistoROM®/M-DAT 5 DIP-Schalter, um messwert-relevante Parameter zu ver-*
- *riegeln/entriegeln*
- *6 DIP-Schalter für Simulationsmodus*

## 6.2.2 Funktion der Bedienelemente

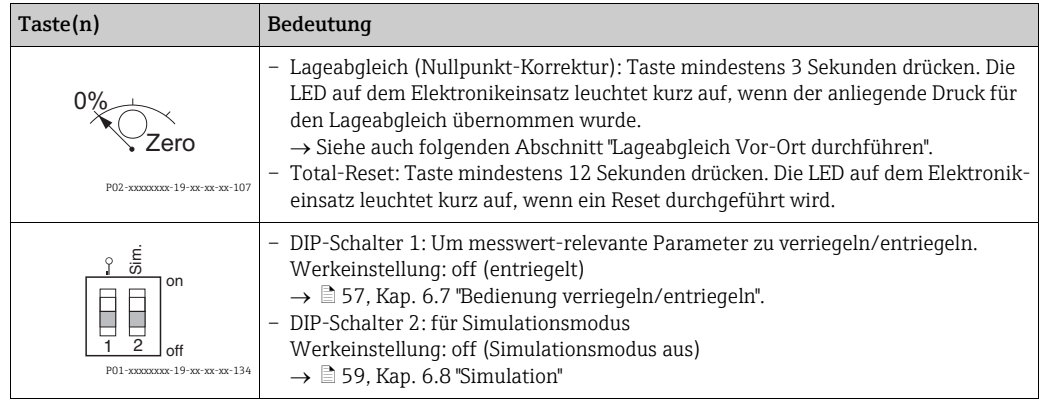

#### Lageabgleich Vor-Ort durchführen

- Die Bedienung muss entriegelt sein.  $\rightarrow \Box$  [57](#page-56-1), [Kap. 6.7](#page-56-1) "[Bedienung verriegeln/entriegeln](#page-56-1)".
- Standardmäßig ist das Gerät für die Betriebsart Druck eingestellt.
	- Bedienung über FF-Konfigurationsprogramm: Im Pressure Transducer Block über Parameter PRIMARY\_VALUE\_TYPE und LINEARIZATION die Betriebsart wechseln.
	- Bedienung über digitale Kommunikation: Über Parameter BETRIEBSART die Betriebsart wechseln
	- Die Betriebsart können Sie über den Parameter BETRIEBSART wechseln.  $\rightarrow \Box$  [64](#page-63-0), [Kap. 7.4](#page-63-0) ["Sprache und Betriebsart wählen"](#page-63-0).
• Der anliegende Druck muss innerhalb der Nenndruckgrenzen des Sensors liegen. Siehe Angaben auf dem Typenschild.

Lageabgleich durchführen:

- 1. Druck liegt am Gerät an.
- 2. Taste für mindestens 3 Sekunden drücken.
- 3. Wenn die LED auf dem Elektronikeinsatz kurz aufleuchtet, wurde der anliegende Druck für den Lageabgleich übernommen. Wenn die LED nicht leuchtet, wurde der anliegende Druck nicht übernommen. Beachten Sie die Eingabegrenzen. Für Fehlermeldungen siehe  $\rightarrow \Box$  [93, Kap. 9.2 "Diagnosein](#page-92-0)[formation auf Vor-Ort-Anzeige](#page-92-0)".

### <span id="page-36-0"></span>6.2.3 Funktion der Bedienelemente – Vor-Ort-Anzeige angeschlossen

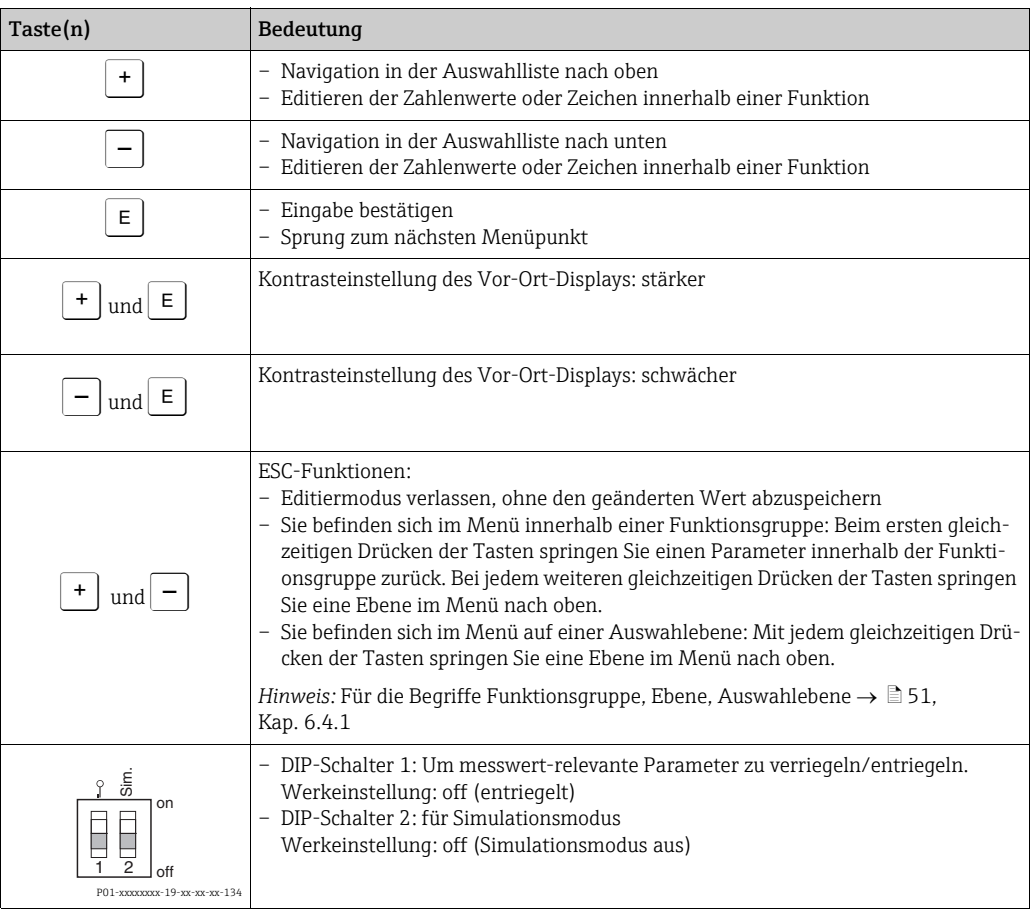

# 6.3 FOUNDATION Fieldbus Schnittstelle

# 6.3.1 Systemarchitektur

Die folgende Abbildung zeigt zwei typische Beispiele eines FOUNDATION Fieldbus-Netzwerkes mit den zugehörigen Komponenten.

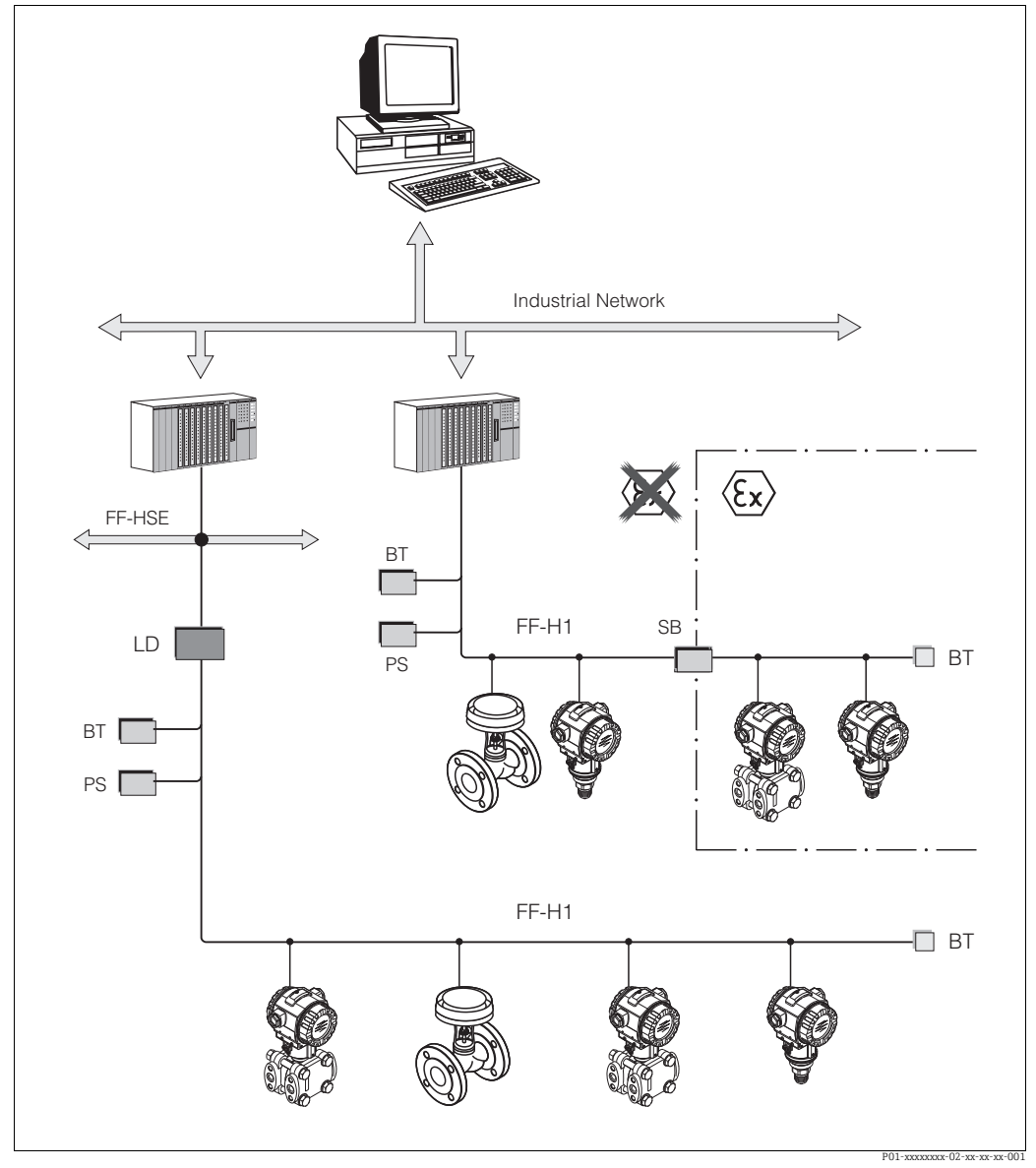

*Abb. 30: Systemarchitektur FOUNDATION Fieldbus mit dazugehörigen Komponenten*

*FF-HSE: High Speed Ethernet, FF-H1: FOUNDATION Fieldbus-H1, LD: Linking Device FF-HSE/FF-H1, PS: Busspeisegerät, SB: Sicherheitsbarriere, BT: Busabschlusswiderstand (Terminator)*

*Folgende Möglichkeiten der Systemanbindung sind realisierbar:*

*– Mit einem Linking Device wird die Verbindung zu übergeordneten Feldbusebenen (z.B. High Speed Ethernet (HSE)) ermöglicht. – Für die direkte Verbindung zu einem Leitsystem ist eine FF-H1-Anschaltkarte erforderlich.*

Weitere Informationen zu FOUNDATION Fieldbus finden Sie in der Betriebsanleitung BA00013S "FOUNDATION Fieldbus Overview, Installation and Commissioning Guidelines", der FOUNDATION Fieldbus Spezifikation oder unter der Internet-Adresse "http://www. fieldbus.org".

### 6.3.2 Geräteanzahl

- Die Endress+Hauser Deltabar S-Geräte erfüllen die Anforderungen nach dem FISCO-Modell.
- Aufgrund der niedrigen Stromaufnahme können an einem Bussegment bei Installation nach FISCO

Bis HW-Version 1.10:

- bis zu 7 Deltabar S bei Ex ia, CSA und FM IS-Anwendungen
- bis zu 25 Deltabar S bei allen weiteren Anwendungen wie z.B. im nicht-explosionsgefährdeten Bereich, Ex nA usw. betrieben werden.

Ab HW-Version 02.00:

- bis zu 6 Deltabar S bei Ex ia, CSA und FM IS-Anwendungen
- bis zu 24 Deltabar S bei allen weiteren Anwendungen wie z.B. im nicht-explosionsgefährdeten Bereich, Ex nA usw. betrieben werden.

Die maximale Anzahl der Messgeräte an einem Bussegment ist durch deren Stromaufnahme, die Leistung des Buskopplers und die erforderliche Buslänge bestimmt.

Ab Hardware Version 1.10 finden Sie eine Kennzeichnung im Gerät auf dem Elektronikeinsatz.

### 6.3.3 Bedienung

Für die Konfiguration stehen dem Benutzer spezielle, von unterschiedlichen Herstellern angebotene, Konfigurations- und Bedienprogramme zur Verfügung wie z. B. das Endress+Hauser Bedienprogramm FieldCare ä [57](#page-56-0), [Kap. 6.6](#page-56-0) "[FieldCare"](#page-56-0). Mit diesen Konfigurationsprogrammen können Sie die FF-Funktionen und alle gerätespezifischen Parameter konfigurieren. Über die vordefinierten Funktionsblöcke ist ein einheitlicher Zugriff auf alle Netzwerk- und Gerätedaten möglich.

### 6.3.4 Netzwerkkonfiguration

Um ein Gerät zu konfigurieren und in ein FF-Netzwerk zu integrieren, benötigen Sie:

- FF-Konfigurationsprogramm
- Die Cff-Datei (Common File Format: \*.cff, \*.fhx)
- Die Gerätebeschreibung (Device Description: \*.sym, \*.ffo, \*.sy5, \*.ff5)

Für die Grundfunktionen von Messgeräten stehen vordefinierte Standard-DDs zur Verfügung, die bei FOUNDATION Fieldbus angefordert werden können. Um auf alle Funktionen zurückgreifen zu können benötigen Sie die gerätespezifische DD.

Die Dateien für den Deltabar S können Sie wie folgt beziehen:

- $\blacktriangleright$  Internet Endress+Hauser: http://www.de.endresss.com  $\rightarrow$  Suchen nach FOUNDATION Fieldbus
- Internet FOUNDATION Fieldbus: http://www.fieldbus.org
- Auf CD-ROM von Endress+Hauser, Bestellnummer: 56003896

Das Gerät integrieren Sie in das FF-Netzwerk wie folgt:

- Das FF-Konfigurationsprogramm starten.
- Die Cff- und Gerätebeschreibungsdateien (\*.ffo-, \*.sym-, \*.cff- oder \*.fhx-Dateien) in das System herunterladen.
- Die Schnittstelle konfigurieren, siehe Hinweis.
- Das Gerät für die Messaufgabe und für das FF-System parametrieren.
- Für genauere Informationen über die Integration des Gerätes in das FF-System siehe Beschreibung der jeweils verwendeten Konfigurationssoftware.
- Beachten Sie beim Einbinden der Feldgeräte in das FF-System, dass Sie die richtigen Dateien verwenden. Über die Parameter DEV\_REV und DD\_REV im Resource Block können Sie die benötigte Version auslesen.

# <span id="page-39-0"></span>6.3.5 Geräte-Identifikation und -Adressierung

FOUNDATION Fieldbus identifiziert das Gerät anhand seines Identitätscodes und weist ihm automatisch eine geeignete Feldadresse zu. Der Identitäscode kann nicht verändert werden. Sobald Sie das FF-Konfigurationsprogramm gestartet und das Gerät in das Netzwerk integriert haben, erscheint das Gerät in der Netzwerkdarstellung. Die verfügbaren Blöcke werden unterhalb des Gerätenamens angezeigt.

Wenn die Gerätebeschreibung noch nicht geladen wurde, melden sich die Blöcke mit "Unkown" bzw. "(UNK)".

Der Deltabar S meldet sich wie folgt:

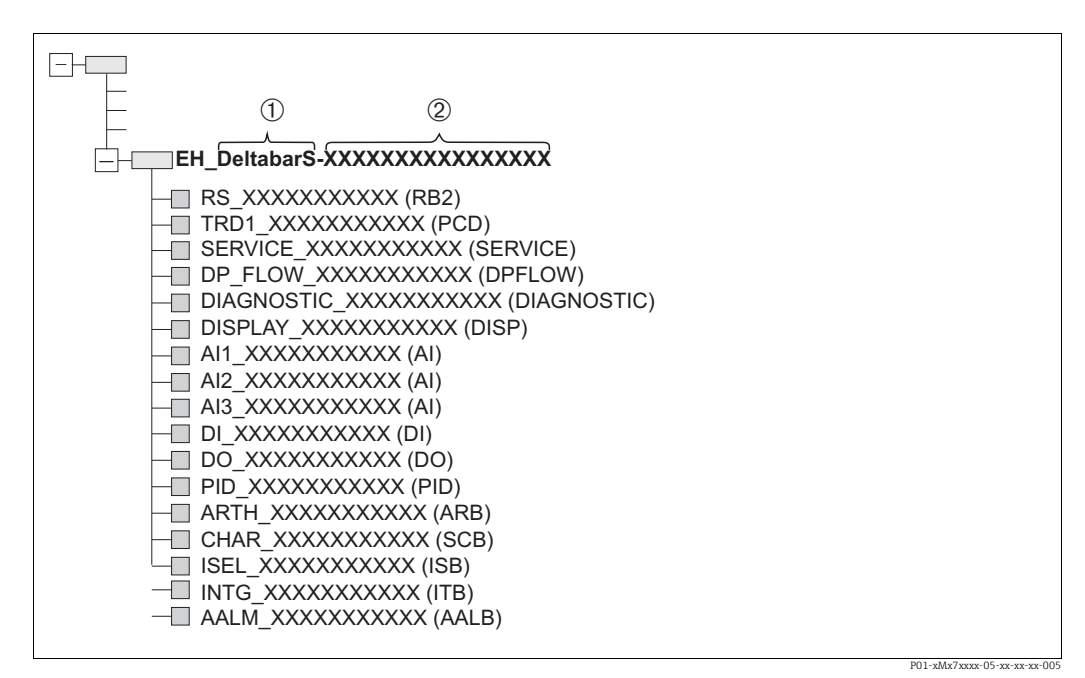

*Abb. 31: Typische Darstellung des Deltabar S in einem Konfigurationsprogramm nach dem Verbindungsaufbau*

*1 Gerätename*

*2 Seriennummer*

# <span id="page-39-1"></span>6.3.6 Blockmodell des Deltabar S

Bei FOUNDATION Fieldbus werden die gesamten Geräteparameter in Abhängigkeit ihrer funktionalen Eigenschaft und Aufgabe kategorisiert und im Wesentlichen drei unterschiedlichen Blöcken zugeordnet.

Ein FOUNDATION Fieldbus Gerät besitzt folgende Blocktypen:

• Einen Resource Block (Geräteblock):

Dieser Block beinhaltet alle gerätespezifischen Merkmale des Gerätes.

- Ein oder mehrere Transducer Blöcke (Übertragungsblöcke) Ein Transducer Block beinhaltet alle messtechnischen und gerätespezifischen Parameter des Gerätes. In den Transducer Blöcken sind die Messprinzipien z.B. Druck oder Summenzähler abgebildet.
- Ein oder mehrere Funktionsblöcke:

Funktionsblöcke beinhalten die Automatisierungsfunktionen des Gerätes. Es wird zwischen verschiedenen Funktionsblöcken wie z.B. Analog Input Block oder Proportional Integral Differential Block (PID) unterschieden. Jeder dieser Funktionsblöcke wird für die Abarbeitung unterschiedlicher Applikationsfunktionen verwendet.

Je nach Automatisierungsaufgabe können die Funktionsblöcke über ein FF-Konfigurationsprogramm verschaltet werden. Das Gerät übernimmt somit einfache Regelfunktionen und entlastet damit das übergeordnete Leitsystem.

Der Deltabar S enthält folgende Blöcke:

- Resource Block (Geräteblock)
- 5 Transducer Blöcke (Übertragungsblöcke)
	- Pressure Transducer Block (TRD) Dieser Block liefert die Ausgangsgrößen PRIMARY\_VALUE und SECONDARY\_VALUE. Er beinhaltet alle Parameter, um das Messgerät für die Messaufgabe zu konfigurieren wie z.B. Auswahl der Betriebsart, Linearisierungsfunktion und Einheitenauswahl.
	- Service Tranducer Block
		- Dieser Block liefert die Ausgangsgrößen COUNTER P\_PMAX, PRESSURE\_1\_ MAX\_ RESETABLE und PRESSURE\_1\_AFTER\_DAMPING. Er beinhaltet u.a. alle Zähler für Messbereichsunter- und überschreitung für Druck und Temperatur, minimale und maximale Messwerte Druck und Temperatur sowie die HistoROM-Funktion.
	- DP Flow Block

Dieser Block liefert die Ausgangsgröße TOTALIZER\_1\_VALUE/SUMMENZÄHLER 1. Er beinhaltet alle Parameter, die zur Konfiguration dieses Summenzählers benötigt werden.

– Display Transducer Block

Dieser Block liefert keine Ausgangsgröße. Er beinhaltet alle Parameter zur Konfiguration der Vor-Ort-Anzeige wie z.B. DISPLAY\_CONTRAST/KONTRAST.

- Diagnostic Transducer Block
	- Dieser Block liefert keine Ausgangsgröße. Er beinhaltet
	- die Simulationsfunktion für den Pressure Transducer Block
	- Parameter, um das Alarmverhalten zu konfigurieren
	- Parameter, um die Benutzergrenzen für Druck und Temperatur einzustellen.
- 9 Funktionsblöcken
	- 3 Analog Input Blöcke (AI)
	- Discrete Output Block (DO)
	- Discrete Input Block (DI)
	- PID Block (PID)
	- Arithmetic Block (ARB)
	- Signal Characterizer Block (SCB)
	- Input Selector Block (ISB)
	- Analog Alarm Block (AALB)
	- Integrator Block (IT)

Neben den zuvor genannten, ab Werk instanzierten Blöcken können folgende Blöcke noch zusätzlich instanziert werden:

- 3 Analog Input Blöcke (AI)
- 1 Discrete Output Block (DO)
- 1 PID Block (PID)
- 1 Arithmetic Block (ARB)
- 1 Signal Characterizer Block (SCB)
- 1 Input Selector Block (ISB)
- 1 Analog Alarm Block (AALB)
- Integrator Block (IT)

Insgesamt können, inklusive den bereits ab Werk instanzierten Blöcken, im Deltabar S 20 Blöcke instanziert werden. Für das Instanzieren von Blöcken siehe entsprechende Betriebsanleitung des verwendeten Konfigurationsprogrammes. Endress+Hauser Richtlinie BA00062S.

Die Richtlinie enthält einen Überblick über die Standardfunktionsblöcke, die in den FOUND-ATION Fieldbus-Spezifikationen FF 890 - 894 beschrieben sind.

Sie ist als Hilfe bei der Verwendung dieser Blöcke gedacht, die in den Endress+Hauser-Feldgeräten implementiert sind.

#### Blockkonfiguration im Auslieferungszustand

Das unten abgebildete Blockmodell stellt den Auslieferungszustand dar.

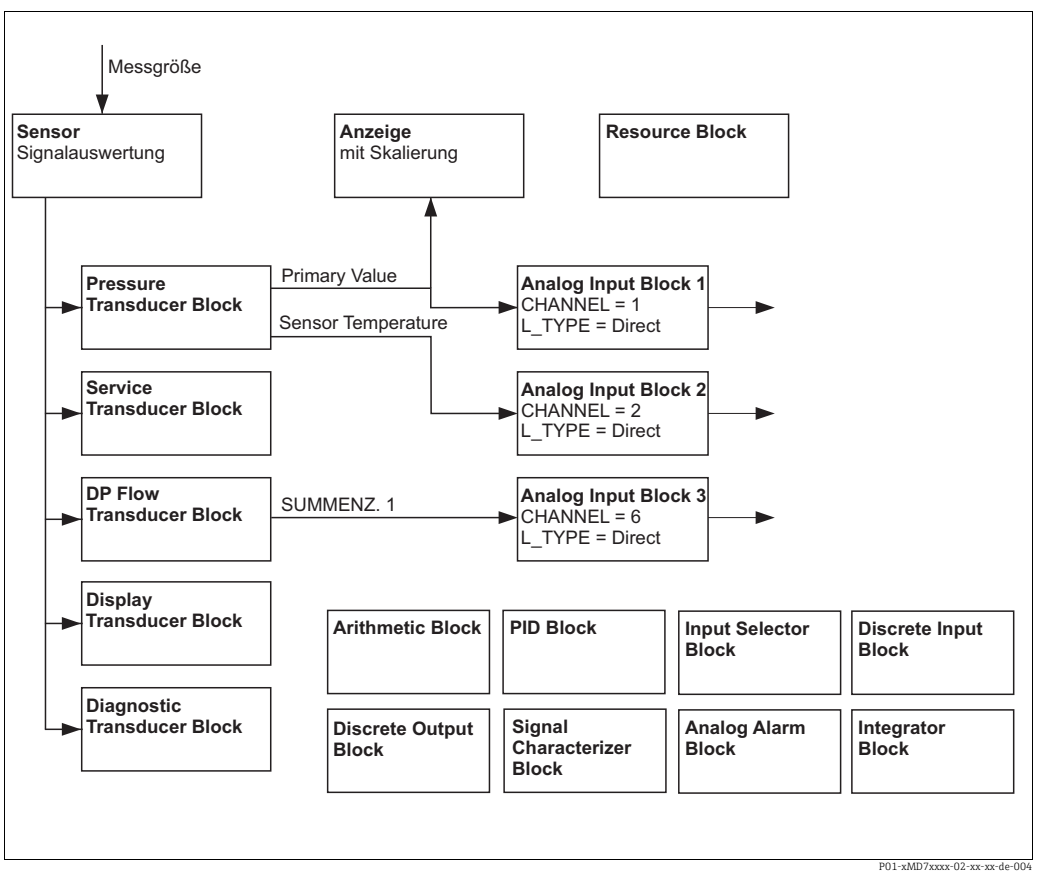

*Abb. 32: Blockkonfiguration im Auslieferungszustand*

Der Pressure Transducer Block liefert den Primary Value (Hauptmesswert) und die Sensor-Temperatur (Sekundärwert). Im DP Flow Transducer Block wird in der Betriebsart "Durchfluss" der Durchfluss aufsummiert und über den Parameter TOTALIZER\_1\_VALUE/ SUMMENZÄHLER 1 ausgegeben. Primary Value, Secondary Value und TOTALIZER\_1\_VALUE werden über den CHANNEL-Parameter je einem Analog Input Block

übergeben  $(\rightarrow$  siehe auch folgendes Kapitel).

Der Discrete Output, PID, Arithmetic, Signal Characterizer, Input Selector und Analog Alarm Block sind im Auslieferungszustand nicht verschaltet.

#### **! VORSICHT**

#### Abhängigkeiten bei der Parametrierung beachten!

‣ Beachten Sie, dass nach einem Reset über den Parameter RESTART im Resource Block, Option "Default" die Verbindungen zwischen den Blöcken gelöscht werden und FF-Parameter auf Standardwerte zurückgesetzt werden.

# 6.3.7 Zuordnung der Transducer Blöcke (CHANNEL)

### Einstellungen für den Analog Input Block

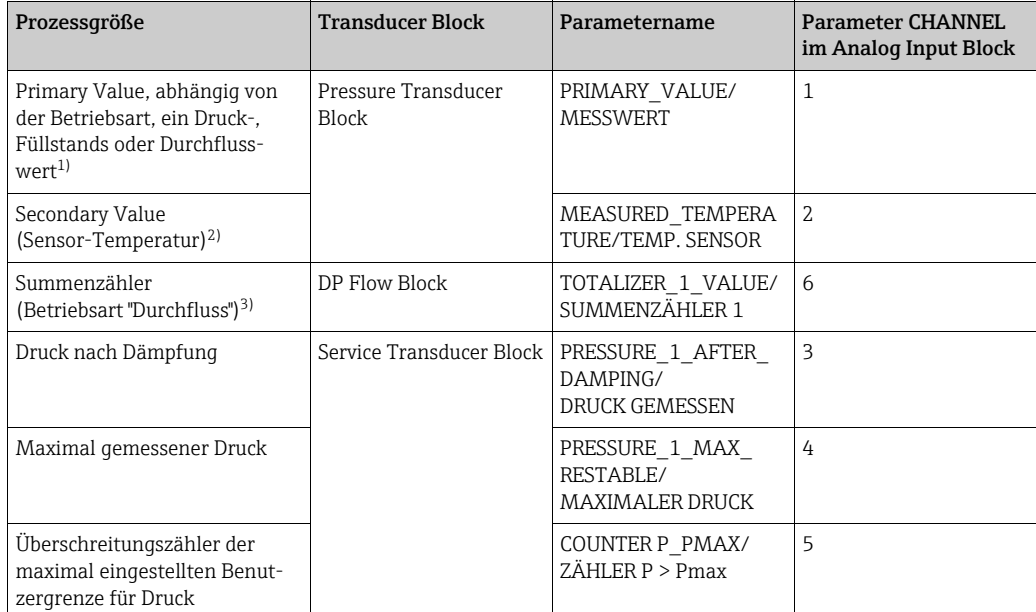

1) Werkeinstellung für den Analog Input Block 1

2) Werkeinstellung für den Analog Input Block 2

3) Werkeinstellung für den Analog Input Block 3

### Einstellungen für den Discrete Output Block

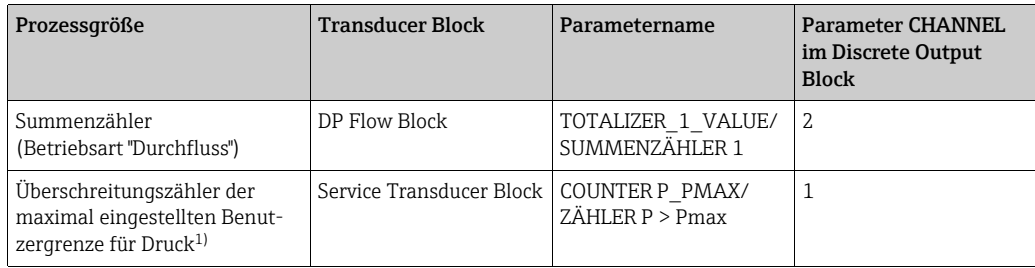

1) Werkeinstellung

### Einstellungen für den Discrete Input Block

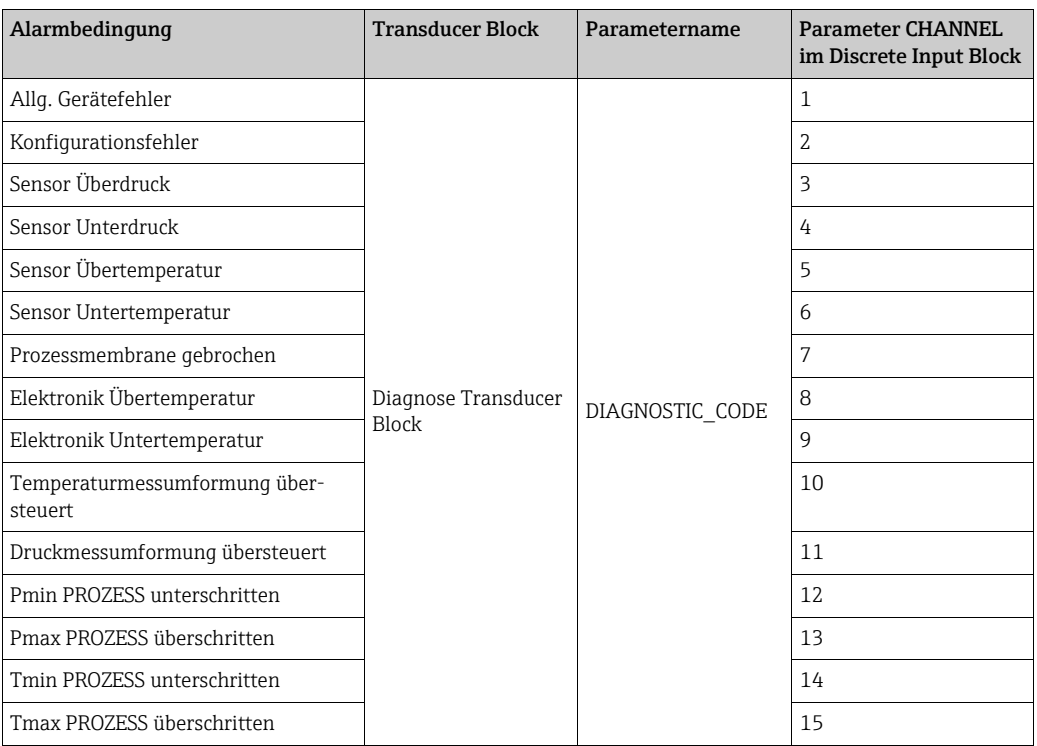

### <span id="page-44-1"></span>6.3.8 Index-Tabellen der Endress+Hauser-Parameter

In den folgenden Tabellen sind die herstellerspezifischen Geräteparameter für den Resource Block, die Transducer Blöcke und die Analog Input Blöcke aufgeführt. Für die FF-Parameter siehe entweder FF-Spezifikation oder Betriebsanleitung BA00303P "Beschreibung der Gerätefunktionen Cerabar S/ Deltabar S/Deltapilot S". Diese Parameter werden in der Blockansicht nicht in FieldCare dargestellt (Ausnahme: Analog Input Blöcke).

### Allgemeine Erläuterungen

Data type

- DS: Datenstruktur, beinhaltet Datentypen wie z.B. Unsigned8, Octet String usw.
- Bit Enumerated
- Float: IEEE 754 Format
- Visible String: ASCII codiert
- Unsigned:
	- Unsigned8: Wertebereich = 0...255
	- Unsigned16: Wertebereich = 0...65535

Storage Class

- D: dynamischer Parameter
- N: nicht flüchtiger Parameter
- S: statischer Parameter

In der Spalte MODE\_BLK ist angegeben, wenn es sich um einen schreibbaren Parameter handelt, in welchem Blockmodus der Parameter geschrieben werden kann. Manche Parameter können nur im Blockmodus OOS geschrieben werden.

In der Spalte Resetcodes ist angegeben, bei welchen Resetcodes der Parameter zurückgesetzt wird.

### <span id="page-44-0"></span>Resource Block

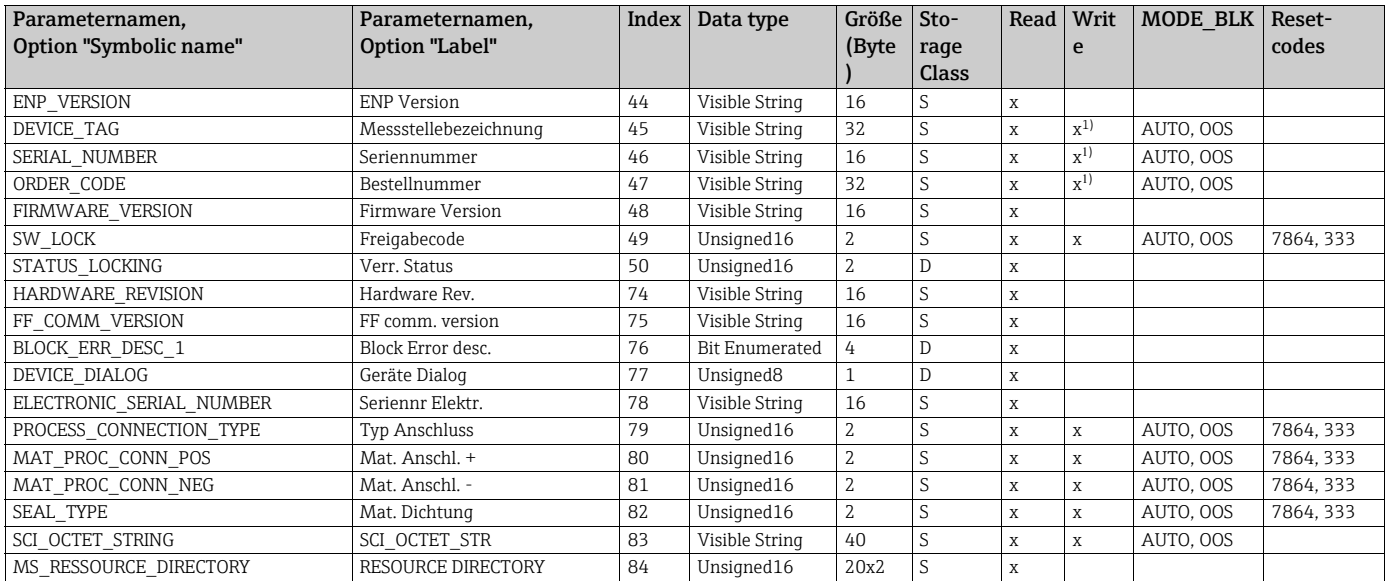

1) Schreibbar mit Service Code

### Pressure Transducer Block

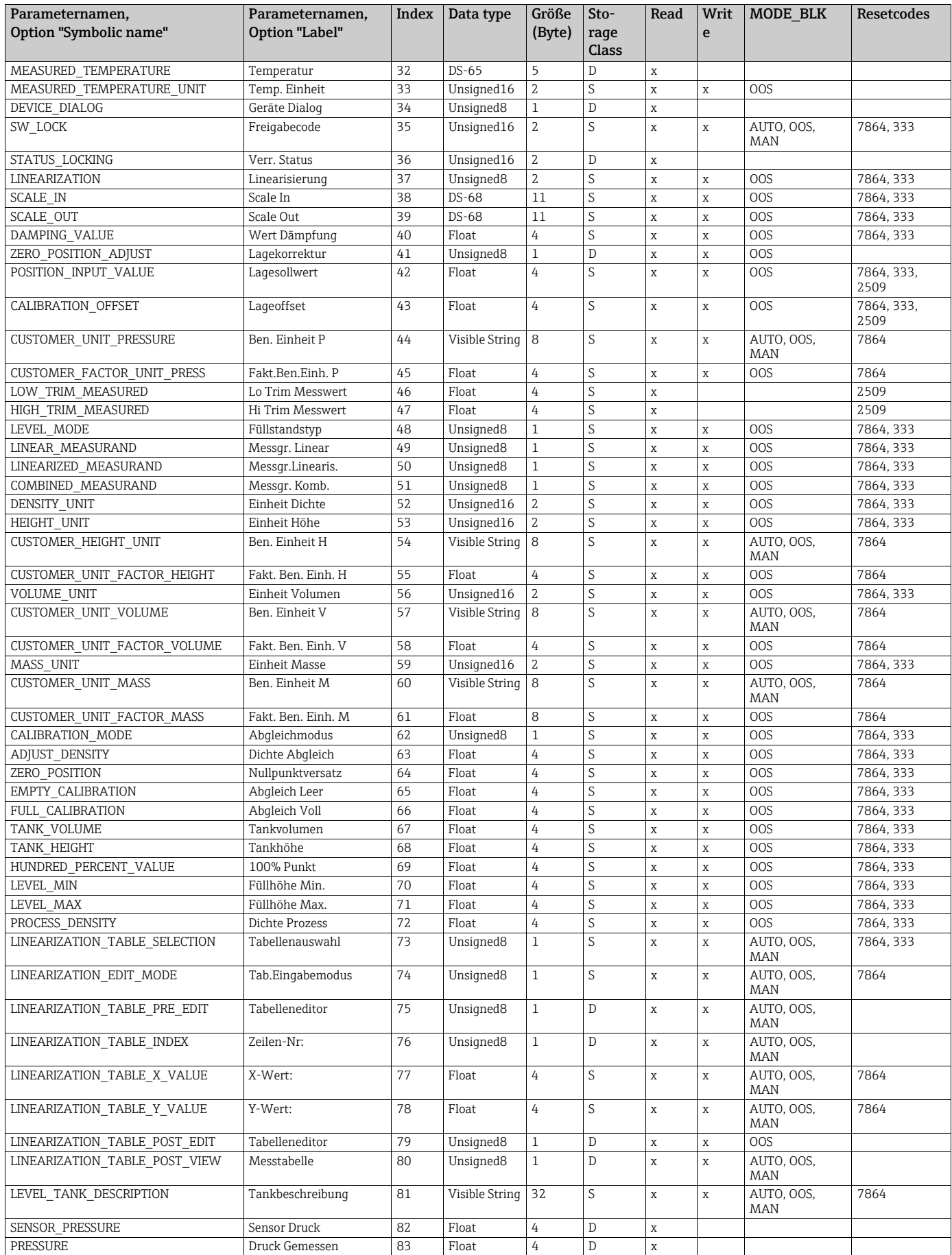

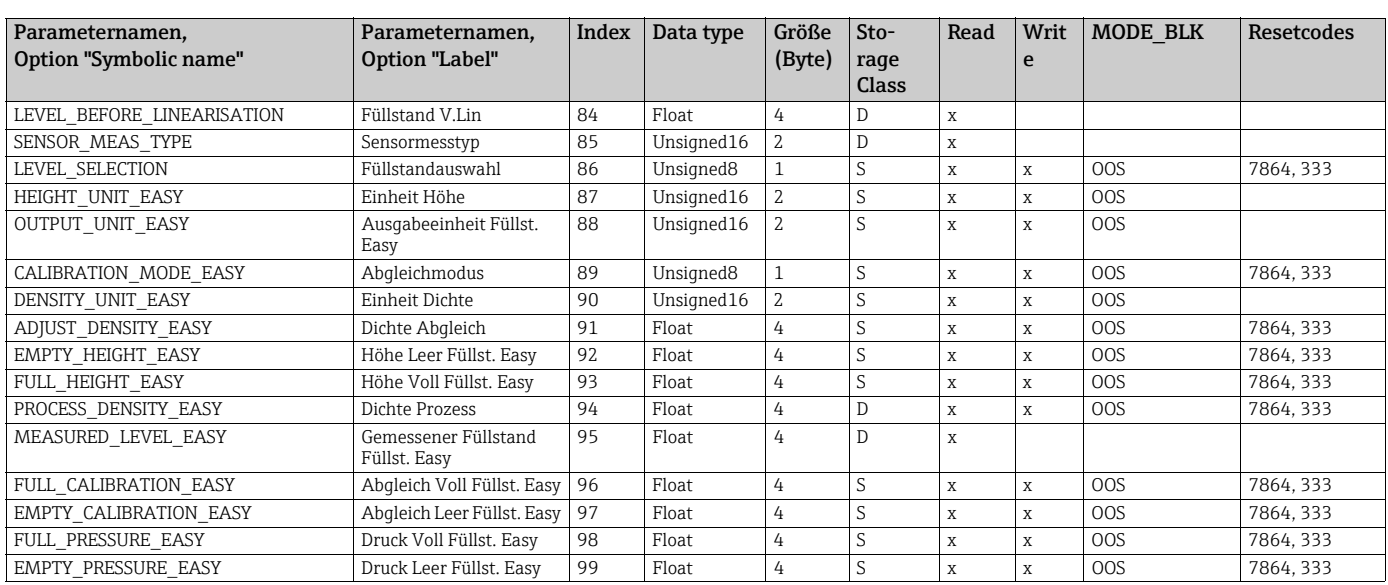

### <span id="page-46-0"></span>Service Transducer Block

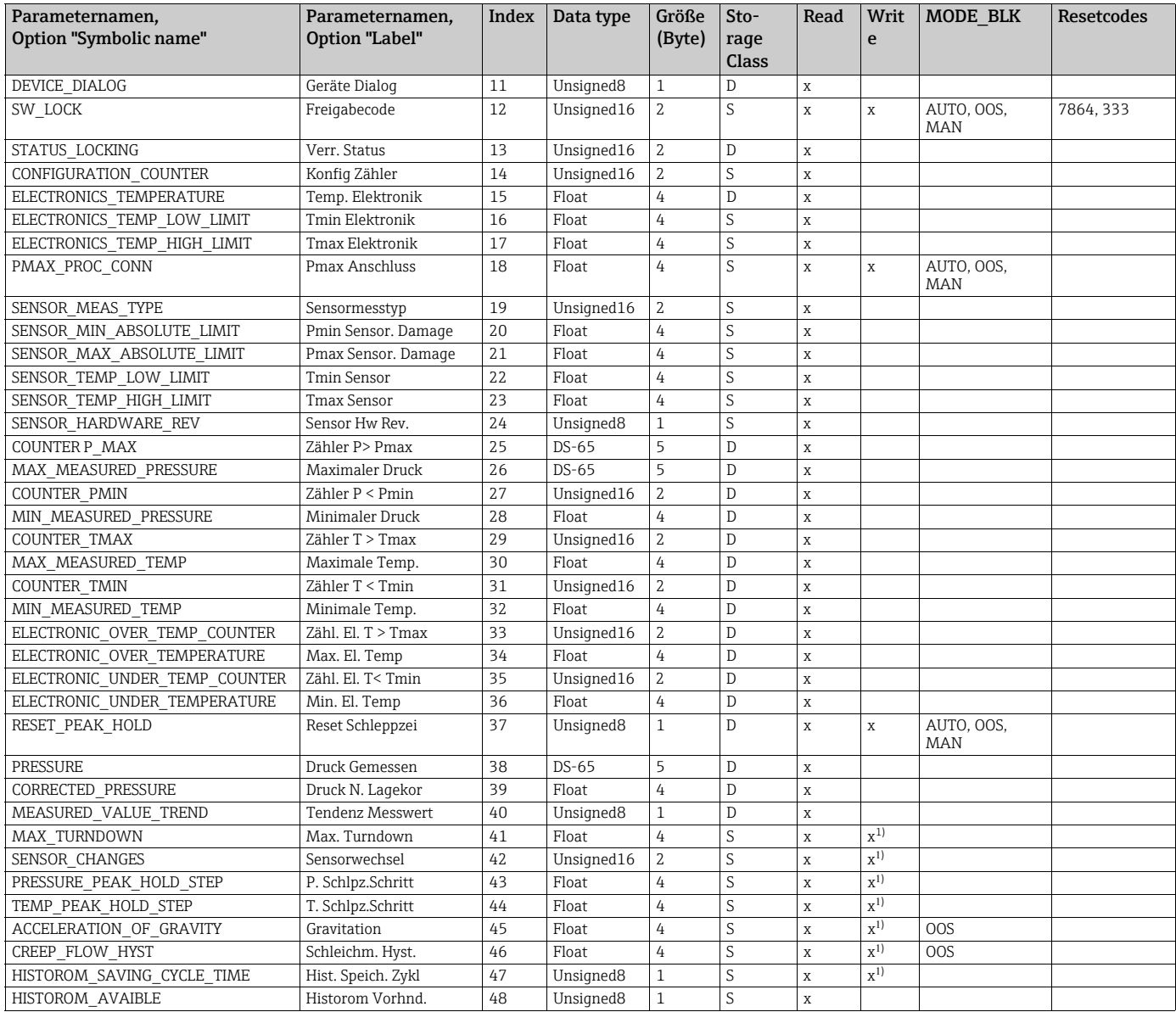

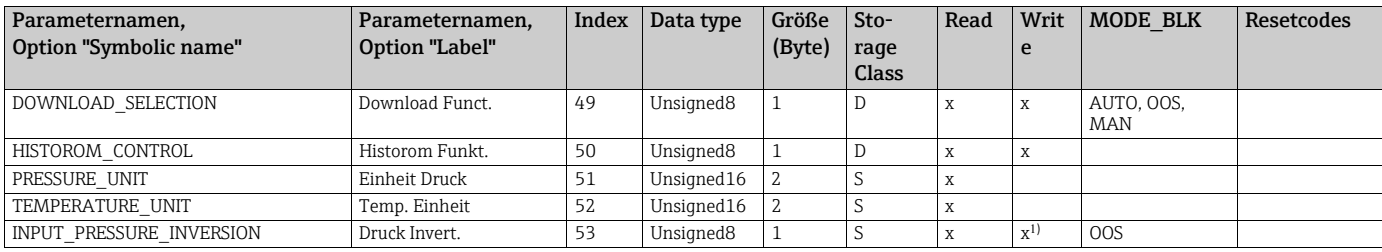

1) Schreibbar mit Service Code

# Display Transducer Block

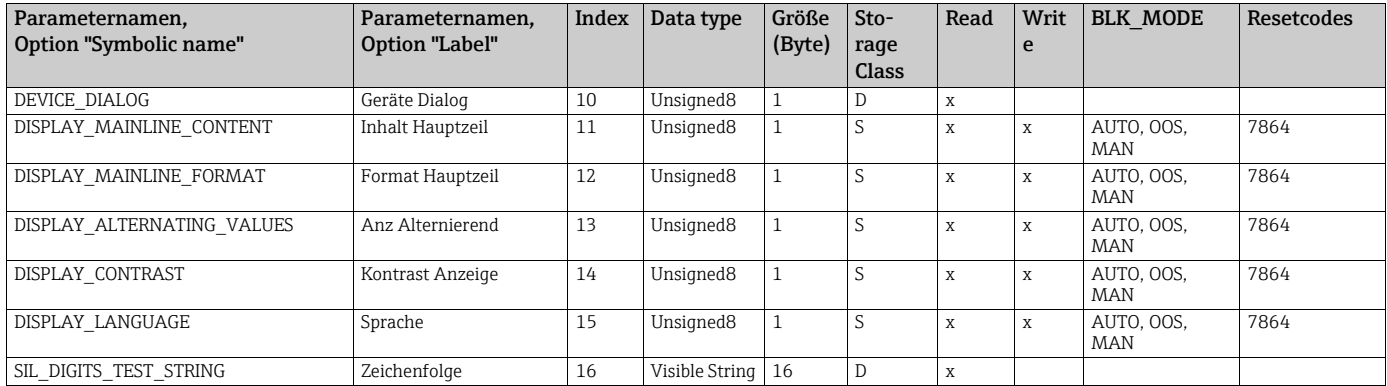

# Diagnostic Transducer Block

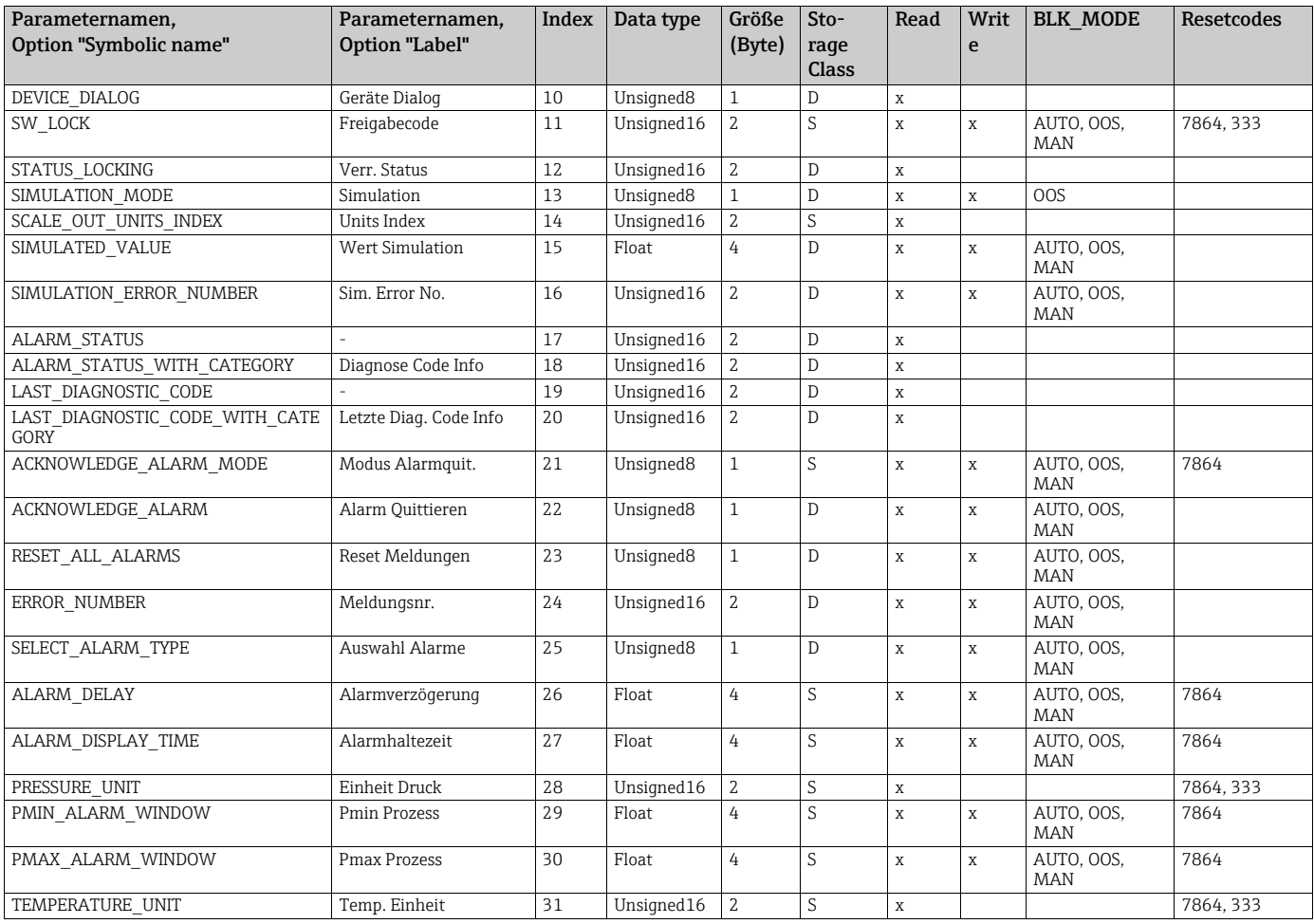

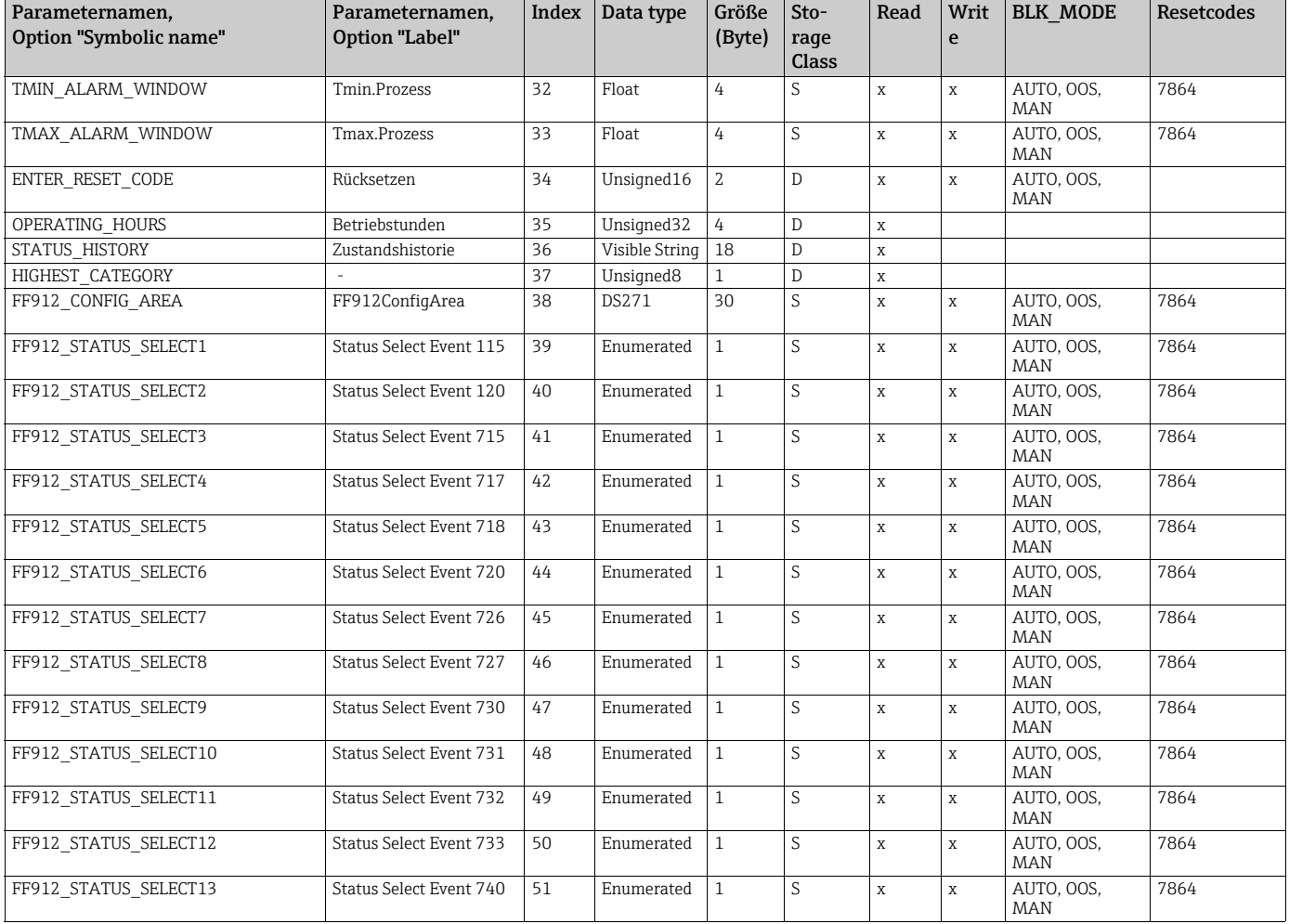

# Analog Input Blöcke

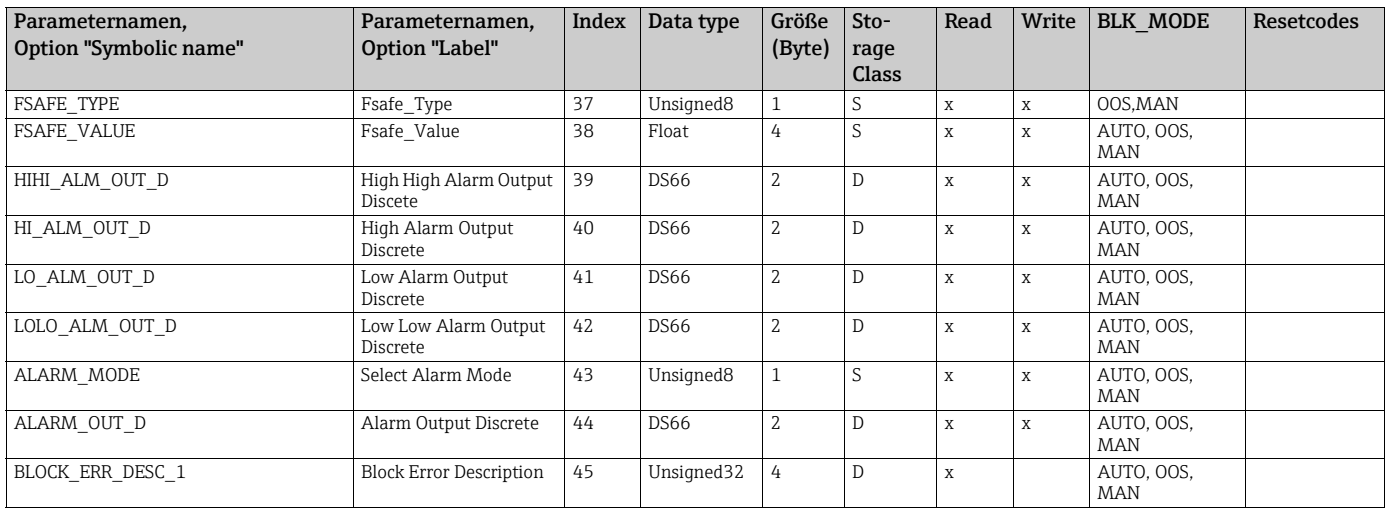

### DP Flow Block

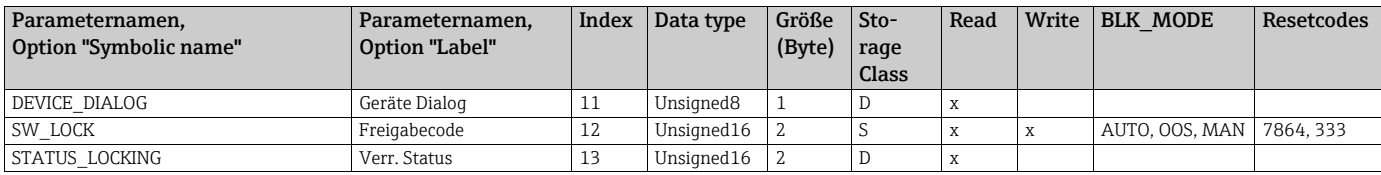

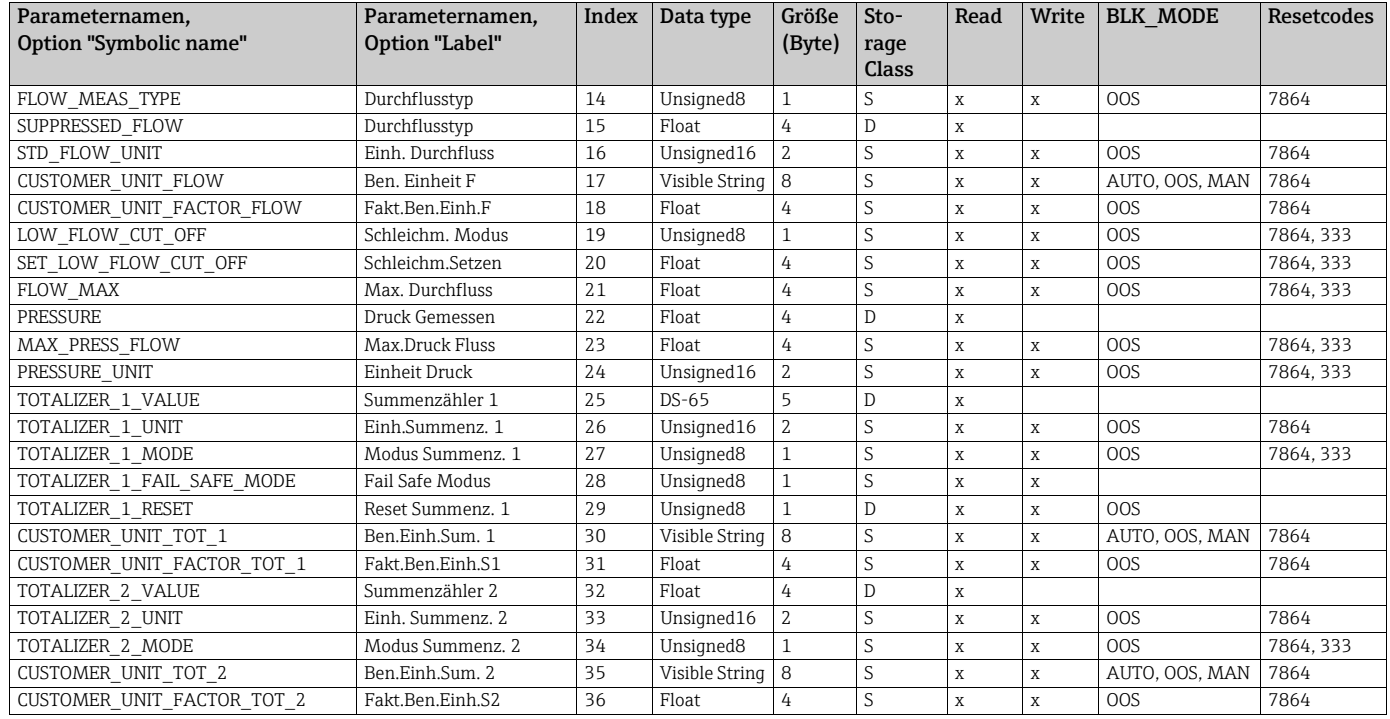

### 6.3.9 Methoden

Die FOUNDATION Fieldbus-Spezifikation sieht den Einsatz so genannter Methoden zur Vereinfachung der Gerätebedienung vor. Eine Methode ist eine Abfolge interaktiver Schritte, die der Reihe nach auszuführen sind, um bestimmte Gerätefunktionen zu parametrieren.

Für den Deltabar S stehen folgende Methoden zur Verfügung:

- Restart (Resource Block)
- Behebungshinweis, Config. Error Nr, Alarm Table (Diagnostic Block)
- Schleppzeiger, HistoROM (Service Block)
- Sensor Trimm (TRD Block)

Für weitere Informationen über den Zugriff auf die Methoden siehe Beschreibung des verwendeten FF-Konfigurationsprogrammes.

# <span id="page-50-1"></span>6.4 Vor-Ort-Bedienung – Vor-Ort-Anzeige angeschlossen

Wenn die Vor-Ort-Anzeige angeschlossen ist, dienen die drei Bedientasten zum Navigieren durch das Bedienmenü,  $\rightarrow \Box$  [37](#page-36-0), [Kap. 6.2.3](#page-36-0) "[Funktion der Bedienelemente – Vor-Ort-](#page-36-0)[Anzeige angeschlossen](#page-36-0)".

# <span id="page-50-0"></span>6.4.1 Menüaufbau

Das Menü ist in vier Ebenen unterteilt. Die drei obersten Ebenen dienen zur Navigation, während Sie auf der untersten Ebene Zahlenwerte eingeben, Optionen auswählen und abspeichern.

Entsprechend der gewählten Betriebsart setzt sich das BEDIENMENÜ zusammen, z.B. bei der Wahl der Betriebsart "Druck" werden nur die für diese Betriebsart notwendigen Funktionen angezeigt.

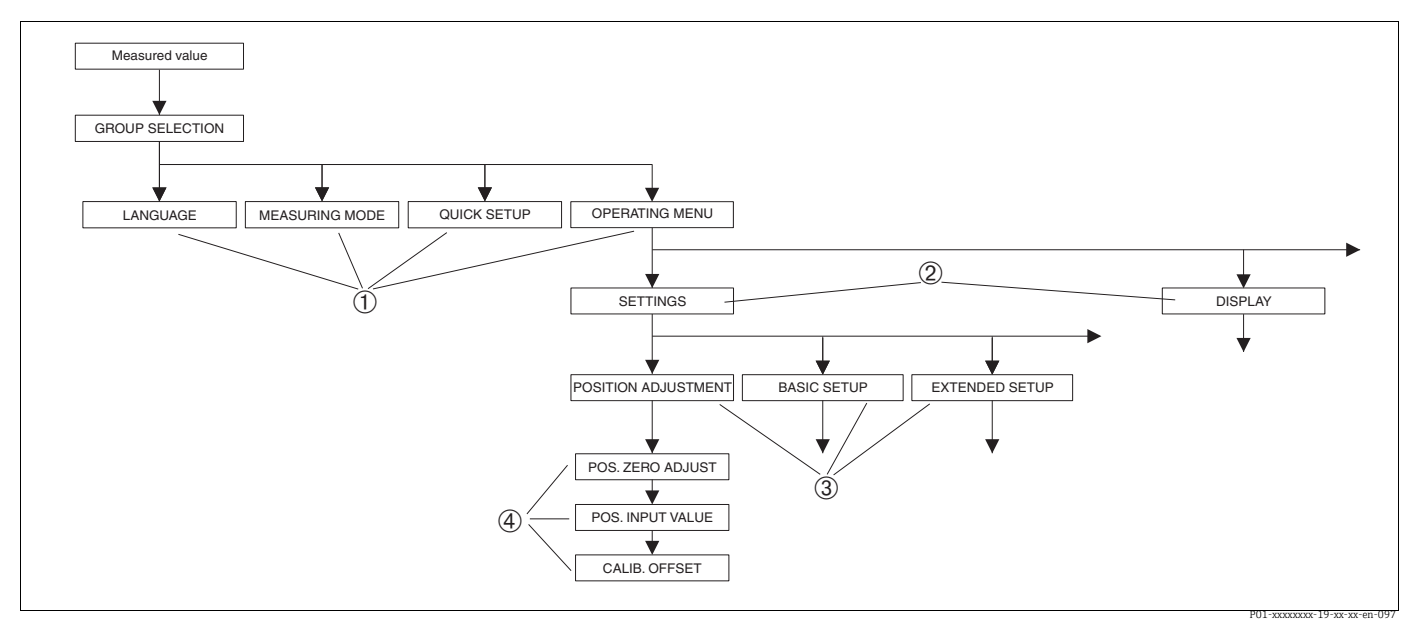

*Abb. 33: Menüaufbau*

- *1 1. Auswahlebene*
- *2 2. Auswahlebene*
- *3 Funktionsgruppen*
- *4 Parameter*

Der Parameter BETRIEBSART wird nur über Vor-Ort-Anzeige auf der 1. Auswahlebene angezeigt. Im FieldCare wird der Parameter SPRACHE in der Gruppe ANZEIGE und die Parameter für die Betriebsarteinstellung im Measuring Mode Menü angezeigt.

### 6.4.2 Option wählen

Beispiel: Betriebsart "Druck" wählen.

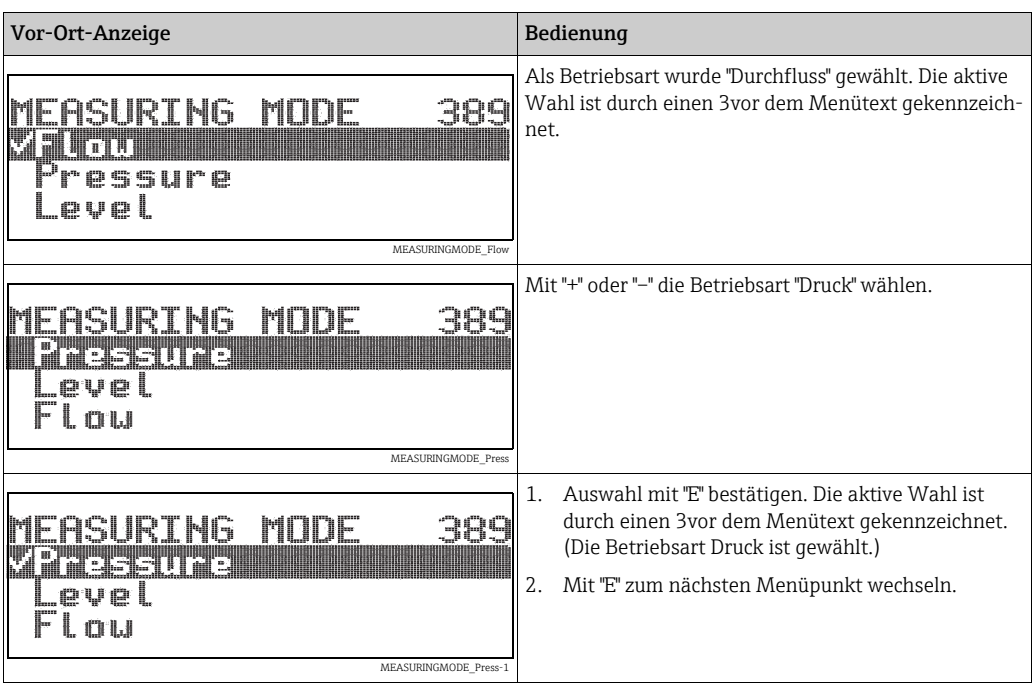

# 6.4.3 Wert editieren

Beispiel: Funktion WERT DÄMPFUNG von 2.0 s auf 30.0 s einstellen.  $\rightarrow \Box$  [37](#page-36-0), Kap. 6.2.3 "[Funktion der Bedienelemente – Vor-Ort-Anzeige angeschlossen](#page-36-0)".

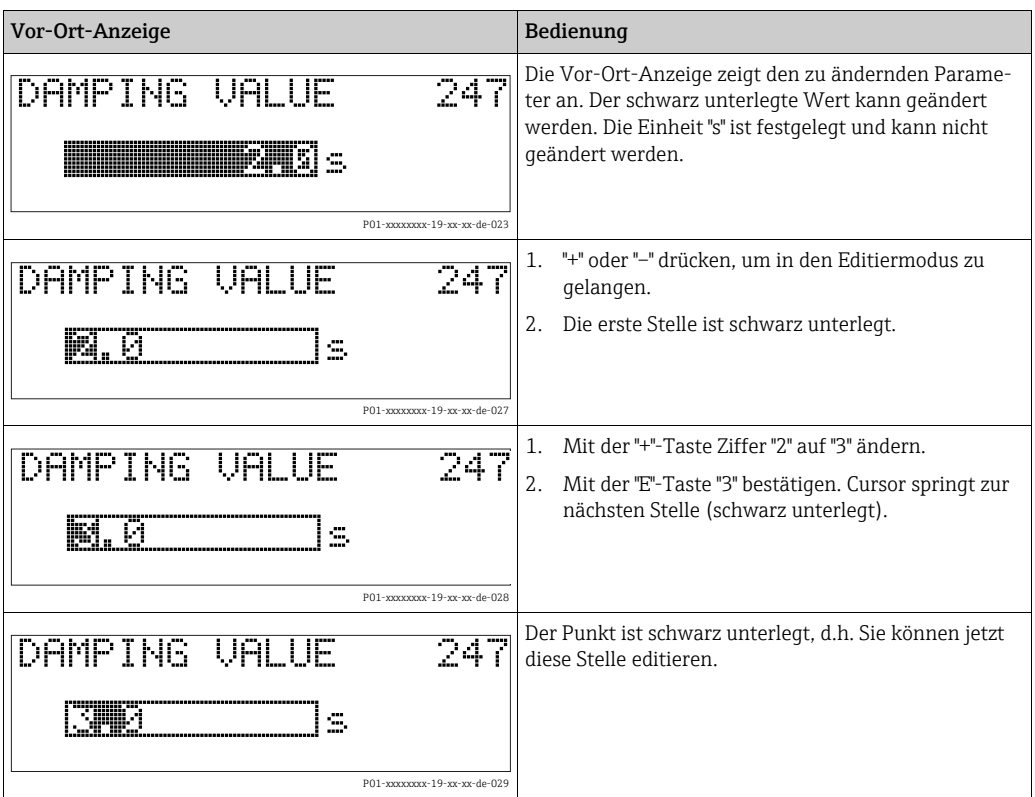

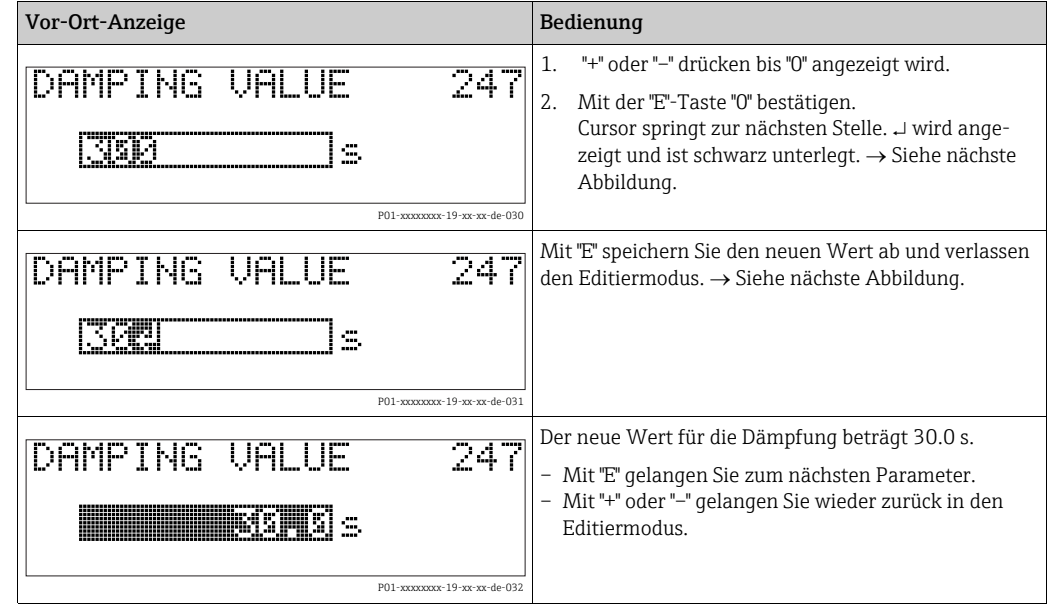

# 6.4.4 Am Gerät anliegenden Druck als Wert übernehmen

Beispiel: Lageabgleich durchführen.

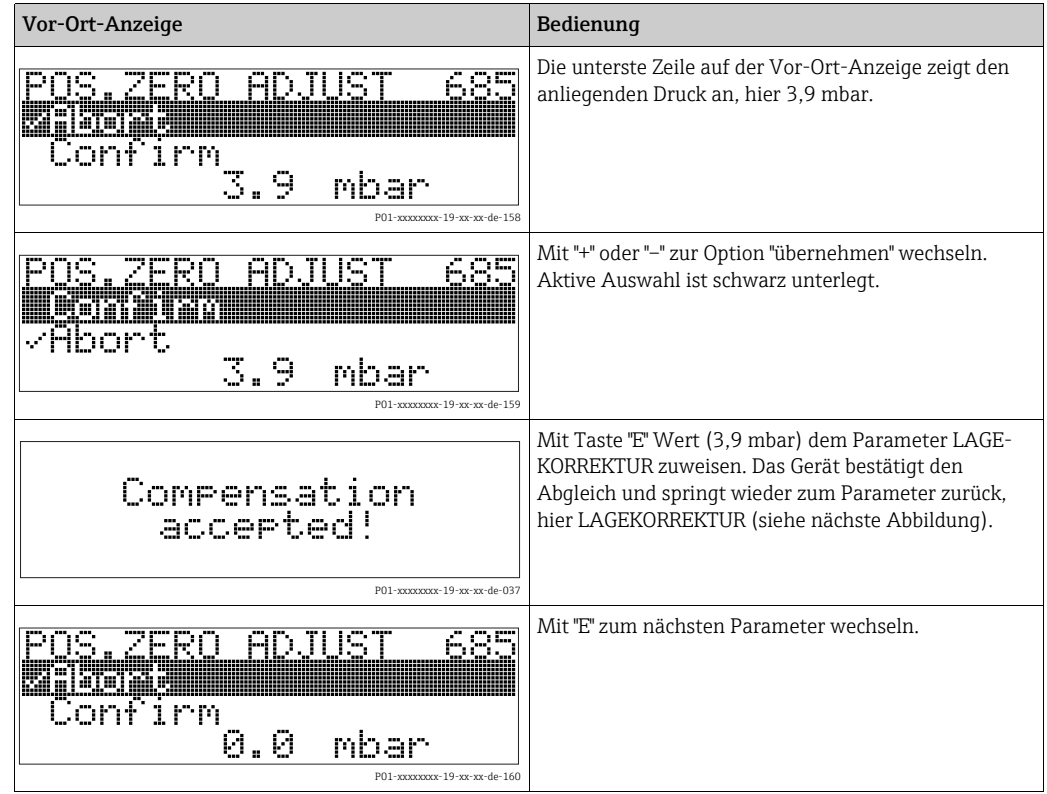

# 6.5 HistoROM®/M-DAT (optional)

### **HINWEIS**

### Gerät kann zerstört werden!

HistoROM®/M-DAT nur im spannungslosen Zustand von einem Elektronikeinsatz abziehen bzw. auf einen Elektronikeinsatz stecken.

Das HistoROM®/M-DAT ist ein Speichermodul, das auf den Elektronikeinsatz gesteckt wird und folgende Funktionen erfüllt:

- Sicherungskopie (back-up) der Konfigurationsdaten
- Kopieren von Konfigurationsdaten eines Transmitters in einen anderen Transmitter
- Zyklisches Aufzeichnen von Druck- und Sensortemperatur-Messwerten
- Aufzeichnen von diversen Ereignissen wie z.B. Alarmmeldungen, Konfigurationsänderungen, Zähler für Messbereichsunter- und -überschreitung für Druck und Temperatur, Überund Unterschreiten der Benutzergrenzen für Druck und Temperatur usw.
- Das HistoROM®/M-DAT ist jederzeit nachrüstbar (Bestellnummer: 52027785).
- Für die Auswertung der im HistoROM®/M-DAT gespeicherten Daten und Ereignisse benötigen Sie das Endress+Hauser Bedienprogramm FieldCare. Bei Geräten, die mit der Option "HistoROM/M-DAT bestellt wurden, liegt eine CD mit dem Bedienprogramm und Dokumentation bei.

 $\rightarrow$   $\equiv$  [57,](#page-56-0) [Kap. 6.6](#page-56-0) ["FieldCare](#page-56-0)". Das Kopieren von Konfigurationsdaten eines Transmitters in einen anderen Transmitter ist auch mit einem FF-Konfigurationsprogramm möglich.

• Nachdem ein HistoROM®/M-DAT auf dem Elektronikeinsatz gesteckt und das Gerät wieder mit Spannung versorgt wird, findet eine Überprüfung der Daten im HistoROM und der Daten im Gerät statt. Es können dabei die Meldungen "W702, HistoROM-Daten fehlerhaft" und "W706, Konfigurationen HistoROM und Gerät sind ungleich." auftreten. Für Maßnahmen siehe  $\rightarrow \Box$  [93,](#page-92-0) [Kap. 9.2 "Diagnoseinformation auf Vor-Ort-Anzeige"](#page-92-0).

### 6.5.1 Konfigurationsdaten kopieren

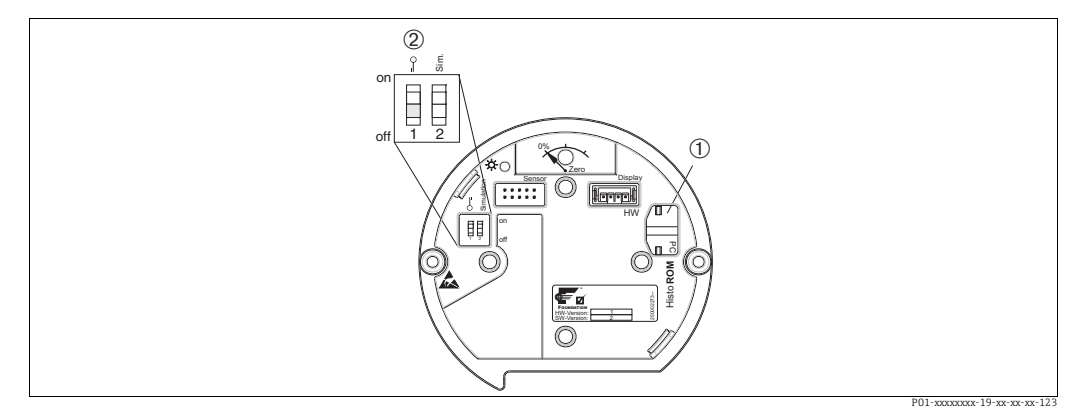

*Elektronikeinsatz mit optionalem HistoROM®/M-DAT Speichermodul*

*1 Optionales HistoROM®/M-DAT*

*2 Um Konfigurationsdaten vom HistoROM/®M-DAT in ein Gerät oder von einem Gerät in ein HistoROM®/M-DAT zu kopieren, muss die Bedienung entriegelt sein (DIP-Schalter 1, Position "off" , Parameter SWLOCK/FREIGABECODE = 100). Beachten Sie auch*  ä *[57](#page-56-1), [Kap. 6.7](#page-56-1) ["Bedienung verriegeln/entriegeln](#page-56-1)".*

### Vor-Ort-Bedienung über Vor-Ort-Anzeige (optional) oder Fernbedienung

#### Konfigurationsdaten von einem Gerät in ein HistoROM®/M-DAT kopieren: Die Bedienung muss entriegelt sein.

- 1. Gerät von der Versorgungsspannung trennen.
- 2. Schutzkappe entfernen, HistoROM®/M-DAT auf den Elektronikeinsatz stecken.
- 3. Versorgungsspannung wieder an das Gerät anschließen.
- 4. Die Auswahl für den Parameter DOWNLOADFUNKTION (Menü BETRIEB) hat keinen Einfluss auf einen Upload vom Gerät in das HistoROM.

5. Bedienung über ein FF-Konfigurationsprogramm: Über den Parameter DAT\_HANDLING / HistoROM FUNKT. im Service Transducer Block die Option "Gerät  $\rightarrow$ 

HistoROM" für die Übertragungsrichtung wählen. Bedienung über FieldCare: Über den Parameter HistoROM FUNKT. die Option "Gerät

HistoROM" für die Übertragungsrichtung wählen. (Menüpfad: BEDIENMENÜ BETRIEB)

Über den Parameter DOWNLOADFUNKTION (Menü BETRIEB) wählen Sie aus, welche Parameter überschrieben werden sollen.

Je nach Auswahl werden folgende Parameter überschrieben:

– Konfig. kopieren:

alle Parameter bis auf die SERIENNR. TRANSMITTER, GERÄTEBEZEICHNUNG und die Parameter der Gruppe LAGEABGLEICH und PROZESSANSCHLUSS

– Gerätetausch:

alle Parameter bis auf die SERIENNR. TRANSMITTER, GERÄTEBEZEICHNUNG und die Parameter der Gruppe LAGEABGLEICH und PROZESSANSCHLUSS

– Elektroniktausch:

alle Paramter bis auf die Parameter der Gruppe LAGEABGLEICH Werkeinstellung: Konfig. kopieren

- 6. Über den Parameter HistoROM FUNKT. die Option "Gerät  $\rightarrow$  HistoROM" für die Übertragungsrichtung wählen.
- 7. Ca. 40 Sekunden warten. Konfigurationsdaten werden vom Gerät in das HistoROM®/M-DAT geladen. Das Gerät führt keinen Neustart durch.
- 8. Gerät erneut von der Versorgungsspannung trennen.
- 9. Speichermodul abziehen.
- 10. Versorgungsspannung wieder an das Gerät anschließen.

### Konfigurationsdaten von einem HistoROM®/M-DAT in ein Gerät kopieren:

Die Bedienung muss entriegelt sein.

- 1. Gerät von der Versorgungsspannung trennen.
- 2. HistoROM®/M-DAT auf den Elektronikeinsatz stecken. In dem HistoROM®/M-DAT sind Konfigurationsdaten von einem anderen Gerät gespeichert.
- 3. Versorgungsspannung wieder an das Gerät anschließen.
- 4. Bedienung über ein FF-Konfigurationsprogramm: Über den Parameter DAT\_HANDLING / HistoROM FUNKT. im Service Transducer Block die Option "Histo- $ROM \rightarrow Gerät'$  für die Übertragungsrichtung wählen. Bedienung über FieldCare: Über den Parameter HistoROM FUNKT. die Option "Histo- $ROM \rightarrow Ger$ ät" für die Übertragungsrichtung wählen (Menüpfad: BEDIENMENÜ $\rightarrow$ BETRIEB).

Über den Parameter DOWNLOADFUNKTION (Menü BETRIEB) wählen Sie aus, welche Parameter überschrieben werden sollen.

Je nach Auswahl werden folgende Parameter überschrieben:

### – Konfig. kopieren (Werkeinstellung)

alle Parameter bis auf die SERIENNR. TRANSMITTER, GERÄTEBEZEICHNUNG, PD-TAG, BESCHREIBUNG, DEVICE ID, DEVICE ADDRESS und die Parameter der Gruppe LAGEABGLEICH, PROZESSANSCHLUSS, SENSOR TRIM und SENSORDATEN.

### – Gerätetausch

alle Parameter bis auf die SERIENNR. TRANSMITTER, GERÄTEBEZEICHNUNG, DEVICE ID und die Parameter der Gruppe LAGEABGLEICH, PROZESSANSCHLUSS, SENSOR TRIM und SENSORDATEN.

### – Elektroniktausch

alle Parameter bis auf die Parameter der Gruppe SENSORDATEN. Werkeinstellung: Konfig. kopieren

5. Bedienung über ein FF-Konfigurationsprogramm: Über den Parameter DAT\_HANDLING / HistoROM FUNKT. im Service Transducer Block die Option "Histo- $ROM \rightarrow Gerät'$  für die Übertragungsrichtung wählen.

Bedienung über FieldCare: Über den Parameter HistoROM FUNKT. die Option "Histo-ROM → Gerät" für die Übertragungsrichtung wählen.(Menüpfad: BEDIENMENÜ → BETRIEB)

- 6. Über den Parameter HistoROM FUNKT. (Menü BETRIEB) die Option "HistoROM Gerät" für die Übertragungsrichtung wählen.
- 7. Ca. 40 Sekunden warten. Konfigurationsdaten werden vom HistoROM®/M-DAT in das Gerät geladen. Das Gerät führt einen Neustart durch.
- 8. Bevor Sie das HistoROM®/M-DAT wieder vom Elektronikeinsatz abziehen, Gerät von der Versorgungsspannung trennen.

# <span id="page-56-0"></span>6.6 FieldCare

FieldCare ist ein auf der FDT-Technologie basierendes Anlagen-Asset-Management Tool von Endress+Hauser. Über FieldCare können Sie alle Endress+Hauser-Geräte sowie Fremdgeräte, welche den FDT-Standard unterstützen, parametrieren. Hard- und Softwareanforderungen finden Sie im Internet: www.de.endress.com  $\rightarrow$  Suche: FieldCare  $\rightarrow$  FieldCare  $\rightarrow$ Technische Daten

FieldCare unterstützt folgende Funktionen:

- Parametrierung von Messumformern im Off- und Online-Betrieb
- Laden und Speichern von Gerätedaten (Upload/Download)
- HistoROM®/M-DAT-Analyse
- Dokumentation der Messstelle

Verbindungsmöglichkeiten:

- Service-Schnittstelle mit Commubox FXA291 und ToF Adapter FXA291 (USB).
- In der Betriebsart "Füllstand Standard" können die Konfigurationsdaten, die mit FDT-Upload geladen wurden, nicht wieder zurückgeschrieben werden (FDT-Download). Diese Daten dienen nur zur Dokumentation der Messstelle.
- $\bullet$  Für weitere Informationen siehe  $\rightarrow$  www.endress.com

# <span id="page-56-1"></span>6.7 Bedienung verriegeln/entriegeln

Nach Eingabe aller Parameter können Sie Ihre Eingaben vor ungewolltem und unbefugtem Zugriff schützen.

Sie haben folgende Möglichkeiten die Bedienung zu verriegeln/entriegeln:

- über DIP-Schalter auf dem Elektronikeinsatz, Vor-Ort am Gerät.
- über Kommunikation z.B. FieldCare.

Die Verriegelung der Bedienung wird auf der Vor-Ort-Anzeige mit dem  $\mathbf{F}$ -Symbol gekennzeichnet. Parameter, die sich auf die Anzeigedarstellung beziehen wie z.B. SPRACHE und KONTRAST ANZEIGE können Sie weiterhin verändern.

# H.

• Ist die Bedienung über den DIP-Schalter verriegelt, kann die Verriegelung nur über DIP-Schalter wieder aufgehoben werden. Ist die Bedienung über Fernbedienung z.B. FieldCare verriegelt, kann die Verriegelung nur über Fernbedienung aufgehoben werden.

Die Tabelle gibt einen Überblick der Verriegelungsfunktion:

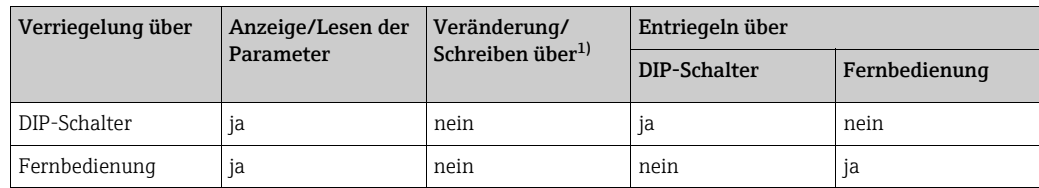

1) Parameter, die sich auf die Anzeigedarstellung beziehen wie z.B. SPRACHE und KONTRAST ANZEIGE können Sie weiterhin ändern.

# 6.7.1 Bedienung Vor-Ort über DIP-Schalter verriegeln/entriegeln

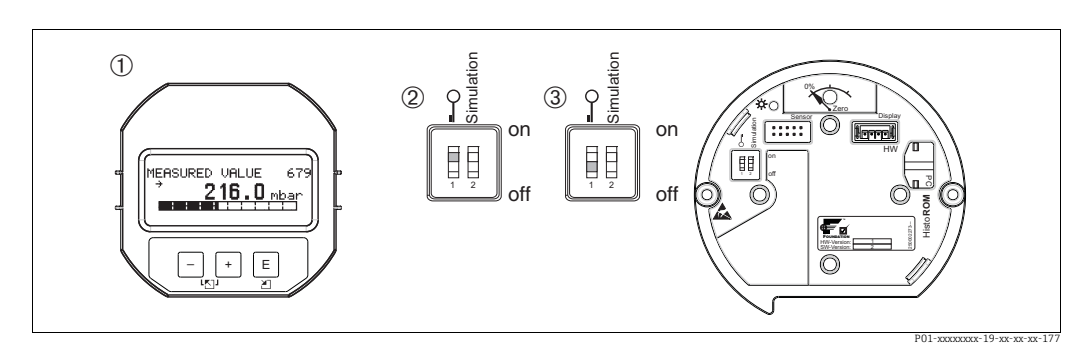

*Abb. 34: Lage DIP-Schalter "Hardware-Verriegelung" auf dem Elektronikeinsatz*

*1 Ggf. Vor-Ort-Anzeige (optional) demontieren*

*2 DIP-Schalter steht auf "on": Bedienung ist verriegelt. 3 DIP-Schalter steht auf "off": Bedienung ist entriegelt (Bedienung möglich)*

# 6.7.2 Bedienung über Fernbedienung verriegeln/entriegeln

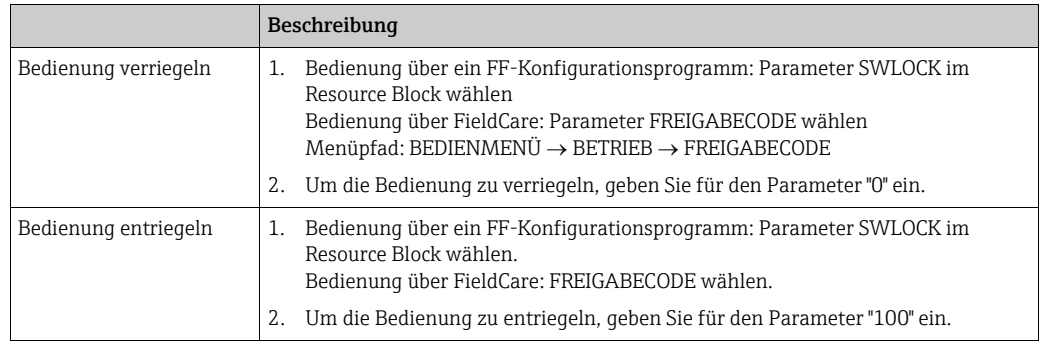

# 6.8 Simulation

Die Funktion des Analog Input Blocks wie z.B. Ein- und Ausgangsskalierung simulieren Sie wie folgt:

- 1. DIP-Schalter "Simulation" auf dem Elektronikeinsatz auf "On" schalten.
- 2. Im Analog Input Block über Parameter SIMULATION, Element ENABLE\_DISABLE die Option "Active" wählen.
- 3. Analog Input Block auf den Blockmodus AUTO setzen.
- 4. Wert und Status für die Elemente SIMULATION\_VALUE und SIMULATION\_STATUS eingeben. Während der Simulation werden Ausgangswert und -status des Pressure Transducer Block durch den simulierten Wert und Status ersetzt. Der Parameter OUT zeigt das Ergebnis an.
- 5. Simulation beenden (Parameter SIMULATION, Element ENABLE\_DISABLE, Option "Disabled").

Über die Parameter SIMULATION\_MODE und SIMULATION\_VALUE im Diagnostic Transducer Block können Sie Ihren Abgleich für den Transmitter überprüfen.  $\rightarrow$  Siehe Betriebsanleitung BA00303P "Beschreibung der Gerätefunktionen Cerabar S/Deltabar S/Deltapilot S", Parameterbeschreibung SIMULATION\_MODE und SIMUALTION\_VALUE.

# 6.9 Werkeinstellung (Reset)

- Total-Reset: Zero-Taste mindestens 12 Sekunden drücken. Die LED auf dem Elektronikeinsatz leuchtet kurz auf, wenn ein Reset durchgeführt wird.
- Durch Eingabe einer bestimmten Codezahl können Sie die Eingaben für die Parameter ganz oder teilweise auf die Werkswerte zurücksetzen.  $\leftrightarrow$  Für Werkswerte siehe Betriebsanleitung BA00303P "Cerabar S/Deltabar S/Deltapilot S, Beschreibung der Gerätefunktionen".)

Die Codezahl geben Sie über den Parameter RÜCKSETZEN ein (Menü BETRIEB). Für das Gerät gibt es verschiedene Resetcodes. Welche Parameter von dem jeweiligen Resetcode zurückgesetzt werden, stellt die folgende Tabelle dar. Um einen Reset durchzuführen, muss die Bedienung entriegelt sein ( $\rightarrow \Box$  [57](#page-56-1), [Kap. 6.7](#page-56-1)).

# $|\mathbf{f}|$

- Vom Werk durchgeführte kundenspezifische Parametrierungen bleiben auch nach einem Reset bestehen. Wenn Sie möchten, dass nach einem Reset die Parameter auf Werkswerte zurückgesetzt werden, setzen Sie sich bitte mit Endress+Hauser Service in Verbindung.
- Nach einem Reset mit Code 7864 ist der Parameter OUT Value ggf. neu zu skalieren. Siehe auch  $\rightarrow \Box$  [79, Kap. 7.9](#page-78-0) "[Parameter OUT skalieren"](#page-78-0).

### 6.9.1 Reset über ein FF-Konfigurationsprogramm durchführen

Bei der Bedienung über ein FF-Konfigurationsprogramm geben Sie die Codezahl über den Parameter RESET\_INPUT\_VALUE/RÜCKSETZEN im Diagnostic Transducer Block ein. Welche Parameter von dem jeweiligen Resetcode zurückgesetzt werden, können Sie den Index-Tabellen ab  $\rightarrow \Box$  [45](#page-44-1) entnehmen.

• Der FF-Parameter RESTART bietet Ihnen die Möglichkeit Verknüpfungen zwischen Funktionsblöcken zu löschen, FF-Parameter auf Standardwerte und herstellerspezifische Parameter auf Werkseinstellung zurückzusetzen. Siehe auch Betriebsanleitung BA00303P, Parameterbeschreibung RESTART.

# 6.9.2 Reset über das Bedienprogramm FieldCare durchführen

Bei Bedienung über FieldCare geben Sie die Codezahl über den Parameter RÜCKSETZEN ein  $(Menüpfad: BEDIENMENÜ \rightarrow BETRIEB).$ 

Welche Parameter von dem jeweiligen Resetcode zurückgesetzt werden, stellt die folgende Tabelle dar.

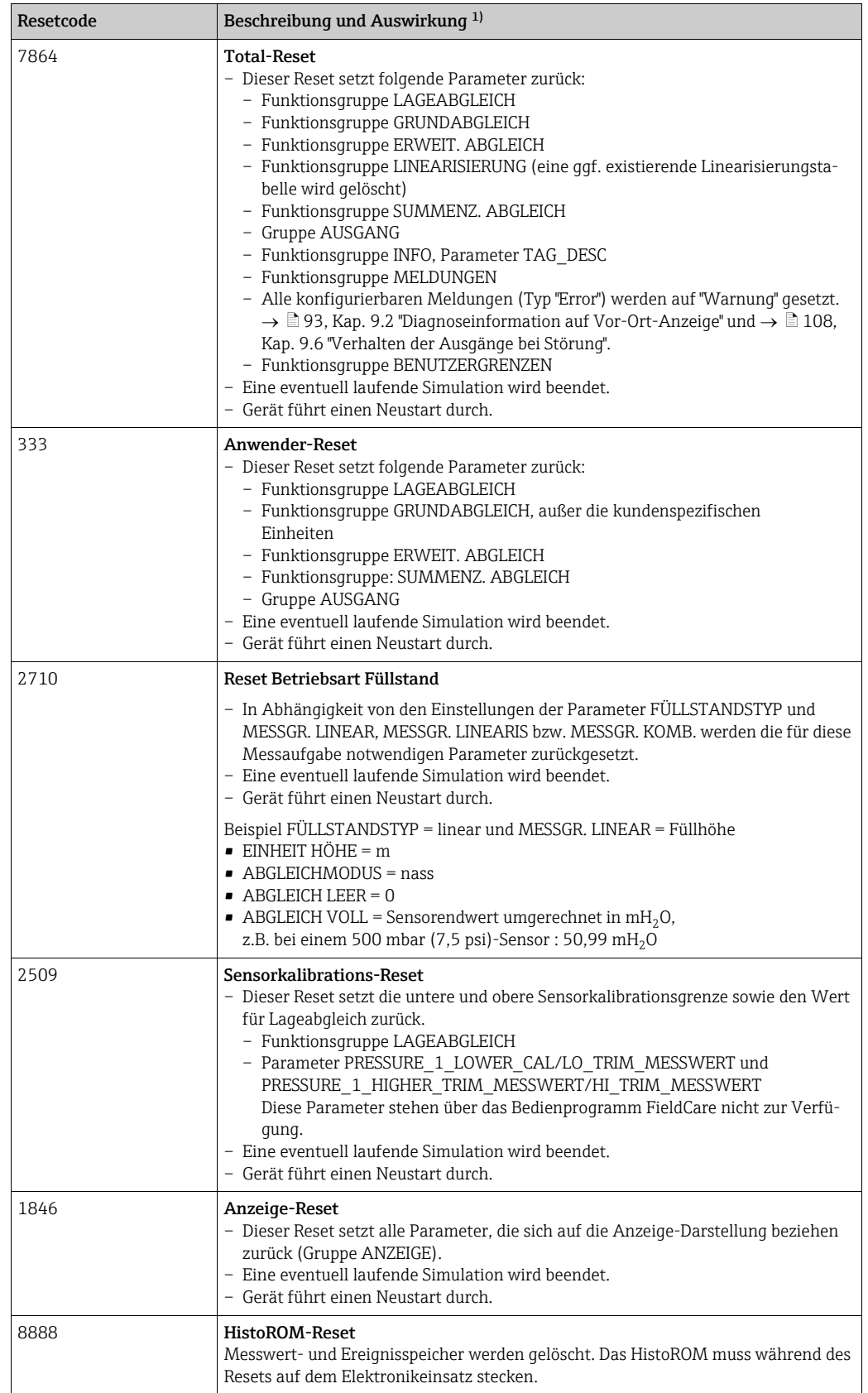

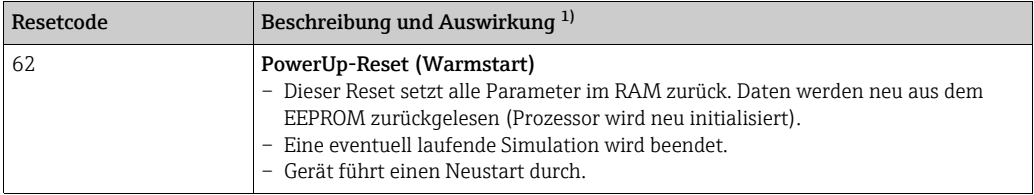

1) In der Tabelle werden die Gruppen- und Parameter-Bezeichnungen verwendet wie sie im FieldCare angezeigt werden. Für eine Zuordnung der Parameterbezeichnungen FieldCare und FF-Konfigurationsprogramm,  $\rightarrow \Box$  [45](#page-44-1), [Kap. 6.3.8](#page-44-1) ["Index-Tabellen der Endress+Hauser-Parameter](#page-44-1)".

# 7 Inbetriebnahme

Werkseitig ist das Gerät für die Betriebsart Druck eingestellt. Der Messbereich und die Einheit, in die der Messwert übertragen wird, entspricht der Angabe auf dem Typenschild.

#### **! WARNUNG**

#### Überschreitung des zulässigen Betriebsdrucks!

Verletzungsgefahr durch berstende Teile! Warnmeldungen werden bei zu hohem Druck ausgegeben.

‣ Liegt am Gerät ein Druck größer als der zugelassene maximale Druck an, werden nacheinander die Meldungen "E115 Sensor Überdruck" und "E727 Druckmessumformer übersteuert" ausgegeben. Gerät nur innerhalb der Sensorbereichsgrenzen einsetzen!

#### **HINWEIS**

#### Unterschreitung des zulässigen Betriebsdrucks!

Meldungen werden bei zu niedrigem Druck ausgegeben.

‣ Liegt am Gerät ein Druck kleiner als der zugelassene minimale Druck an, werden nacheinander die Meldungen und "E120 Sensor Unterdruck" und "E727 Druckmessumformer übersteuert" ausgegeben. Gerät nur innerhalb der Sensorbereichsgrenzen einsetzen!

# 7.1 Konfigurierung von Meldungen

- Die Meldungen E727, E115 und E120 sind vom Meldungstyp "Error" und können als "Warnung" oder "Alarm" konfiguriert werden. Werksmäßig sind diese Meldungen auf "Warnung" gesetzt. Diese Einstellung vermeidet, dass bei Anwendungen (z.B. Kaskadenmessung), bei denen ein Übersteuern des Sensorbereiches bewusst in Kauf genommen wird, der Status Schlecht übertragen wird.
- In folgenden Fällen empfehlen wir die Meldungen E727, E115 und E120 auf "Alarm" zu setzen:
	- Für die Messanwendung ist es nicht erforderlich, den Sensorbereich zu übersteuern.
	- Es ist ein Lageabgleich durchzuführen, der eine große Messabweichung infolge der Einbaulage des Gerätes korrigieren muss (z.B. Geräte mit Druckmittler).

### 7.2 Installations- und Funktionskontrolle

Bevor Sie das Gerät in Betrieb nehmen, die Einbau- und Anschlusskontrolle gemäß Checkliste durchführen.

- $\bullet$  Checkliste "[Einbaukontrolle"](#page-29-0)  $\rightarrow$  siehe [Kap. 4.4](#page-29-0)
- $\bullet$  Checkliste "[Anschlusskontrolle](#page-32-0)"  $\rightarrow$  siehe [Kap. 5.4](#page-32-0)

# 7.3 Inbetriebnahme über ein FF-Konfigurationsprogramm

- Werkseitig ist das Gerät für die Betriebsart Druck eingestellt. Der Messbereich und die Einheit, in die der Messwert übertragen wird sowie der digitale Ausgangswert des Analog Input Blocks OUT, entspricht der Angabe auf dem Typenschild. Nach einem Reset mit Code 7864 muss der Parameter OUT ggf. neu skaliert werden  $(\rightarrow$  siehe auch Seite [79](#page-78-0), [Kap. 7.9](#page-78-0) ["Parameter OUT skalieren](#page-78-0)").
- Auf  $\rightarrow \Box$  [40](#page-39-1), [Kap. 6.3.6](#page-39-1) "[Blockmodell des Deltabar S](#page-39-1)" ist der Standard-Auslieferungszustand abgebildet.
- 1. Messgerät einschalten.
- 2. DEVICE ID notieren.  $\rightarrow \Box$  [40,](#page-39-0) [Kap. 6.3.5](#page-39-0) ["Geräte-Identifikation und -Adressierung"](#page-39-0) und  $\rightarrow \equiv 10$ , [Kap. 3.2.1](#page-9-0) "[Typenschilder"](#page-9-0) für die Geräte-Seriennummer.
- 3. Konfigurationsprogramm öffnen.
- 4. Cff- und Gerätebeschreibungsdateien in das Hostsystem bzw. in das Konfigurationsprogramm laden. Beachten Sie, dass Sie die richtigen Systemdateien verwenden.
- 5. Gerät über die DEVICE ID identifizieren ( $\rightarrow$  siehe Punkt 2). Gewünschte Messstellenbezeichnung über den Parameter PD\_TAG dem Gerät zuweisen.

#### Resource Block parametrieren

- 1. Resource Block öffnen.
- 2. Gqf. Verriegelung der Gerätebedienung aufheben.  $\rightarrow \Box$  [57](#page-56-1), [Kap. 6.7](#page-56-1) "[Bedienung verrie](#page-56-1)[geln/entriegeln](#page-56-1)". Standardmäßig ist die Bedienung entriegelt.
- 3. Ggf. Blockbezeichnung ändern. Werkeinstellung: RS\_452B481009-xxxxxxxxxxx
- 4. Ggf. über den Parameter TAG\_DESC dem Block eine Beschreibung zuweisen.
- 5. Ggf. weitere Parameter gemäß Anforderung ändern.

#### Transducer Blöcke parametrieren

Der Deltabar S verfügt über folgende Transducer Blöcke:

- Pressure Transducer Block
- Service Transducer Block
- DP Flow Block
- Display Transducer Block
- Diagnostic Transducer Block

Die nachfolgende Beschreibung gilt exemplarisch für den Pressure Transducer Block.

- 1. Gqf. Blockbezeichnung ändern. Werkeinstellung: RS\_452B481009-xxxxxxxxxxx
- 2. Über Parameter MODE BLK, Element TARGET den Blockmodus auf OOS setzen.
- 3. Gerät entsprechend Messaufgabe parametrieren.  $\rightarrow$  Siehe auch diese Betriebsanleitung [Kap. 7.4](#page-63-0) bis [Kap. 7.9](#page-78-0).
- 4. Über Parameter MODE\_BLK, Element TARGET den Blockmodus auf "Auto" setzen.

Damit das Messgerät einwandfrei arbeitet, muss für den Pressure, Service und DP Flow Block der Blockmodus auf "Auto" gestellt werden.

#### Analog Input Blöcke parametrieren

Der Deltabar S verfügt über 3 Analog Input Blöcke, die wahlweise den verschiedenen Prozessgrößen zugeordnet werden können.

- 1. Gqf. Blockbezeichnung ändern. Werkeinstellung: RS\_452B481009-xxxxxxxxxxx
- 2. Über den Parameter MODE\_BLK, Element TARGET den Blockmodus auf OOS setzen.
- 3. Über den Parameter CHANNEL die Prozessgröße auswählen, die als Eingangswert für den Analog Input Block verwendet werden soll. Folgende Einstellungen sind möglich:
	- CHANNEL = 1: Primary value (Hauptmesswert), abhängig von der gewählten Betriebsart ein Druck-, Füllstands- oder Durchflusswert
	- CHANNEL = 2: Secondary value, hier sie Sensor-Temperatur
	- CHANNEL = 6: Summenzähler 1

Werkeinstellung:

- Analog Input Block 1: CHANNEL = 1: Primary Value (Druckmesswert)
- Analog Input Block 2: CHANNEL = 2: Secondary Value (Sensor-Temperatur)
- Analog Input Block 3: CHANNEL = 6: Summenzähler 1
- 4. Über Parameter XD\_SCALE die gewünschte Einheit und den Block-Eingangsbereich für die Prozessgröße wählen.  $\rightarrow \Box$  [79](#page-78-0), [Kap. 7.9](#page-78-0) "[Parameter OUT skalieren"](#page-78-0). Beachten Sie dabei, dass die gewählte Einheit zur gewählten Prozessgröße passt. Sollten Prozessgröße und Einheit nicht zusammenpassen, meldet der Parameter BLOCK\_ERROR "Block Configuration Error" und der Blockmodus kann nicht auf "Auto" gesetzt werden.
- 5. Über den Parameter L\_TYPE die Linearisierungsart für die Eingangsgröße wählen (Werkeinstellung: Direct).

Beachten Sie, dass bei der Linearisierungsart "Direct" die Einstellungen für den Parameter XD\_SCALE und OUT\_SCALE gleich sind. Stimmen die Werte und Einheiten nicht überein, meldet der Parameter BLOCK\_ERROR "Block Configuration Error" und der Blockmodus kann nicht auf "Auto" gesetzt werden.

- 6. Alarm- und kritische Alarmmeldungen über die Parameter HI\_HI\_LIM, HI\_LIM, LO\_LIM und LO\_LO\_LIM eingeben. Die eingegebenen Grenzwerte müssen innerhalb des für den Parameter OUT\_SCALE festgelegten Wertebereiches liegen.
- 7. Über die Parameter HI\_HI\_PRI, HI\_PRI, LO\_LO\_PRI und LO\_PRI die Alarmprioritäten festlegen. Eine Protokollierung an das Feld-Hostsystem erfolgt nur bei einer Alarmpriorität größer 2.
- 8. Über den Parameter MODE\_BLK, Element TARGET den Blockmodus auf "Auto" setzen. Hierfür muss auch der Resource Block auf den Blockmodus "Auto" gesetzt sein.

### Weitere Parametrierung

- 1. Je nach Regel- bzw. Automatisierungsaufgabe weitere Funktions- und Ausgangsblöcke konfigurieren.  $\rightarrow$  Siehe auch Betriebsanleitung BA00303P "Beschreibung der Gerätefunktionen Cerabar S/Deltabar S/Deltapilot S".
- 2. Funktions- und Ausgangsblöcke verschalten.
- 3. Nach Festlegung des aktiven LAS alle Daten und Parameter in das Feldgerät herunterladen.

# <span id="page-63-0"></span>7.4 Sprache und Betriebsart wählen

### 7.4.1 Vor-Ort-Bedienung

Der Parameter BETRIEBSART befindet sich auf der 1. Auswahlebene.  $\rightarrow$   $\Box$  [51](#page-50-0), [Kap. 6.4.1](#page-50-0) "[Menüaufbau](#page-50-0)".

Es stehen folgende Betriebsarten zur Verfügung:

- Druck
- Füllstand
- Durchfluss

### 7.4.2 Sprache und Betriebsart über das Bedienprogramm FieldCare wählen

### Betriebsart wählen

Die Parameter für die Betriebsarteinstellung werden im FieldCare Menü "Betriebsart" angezeigt:

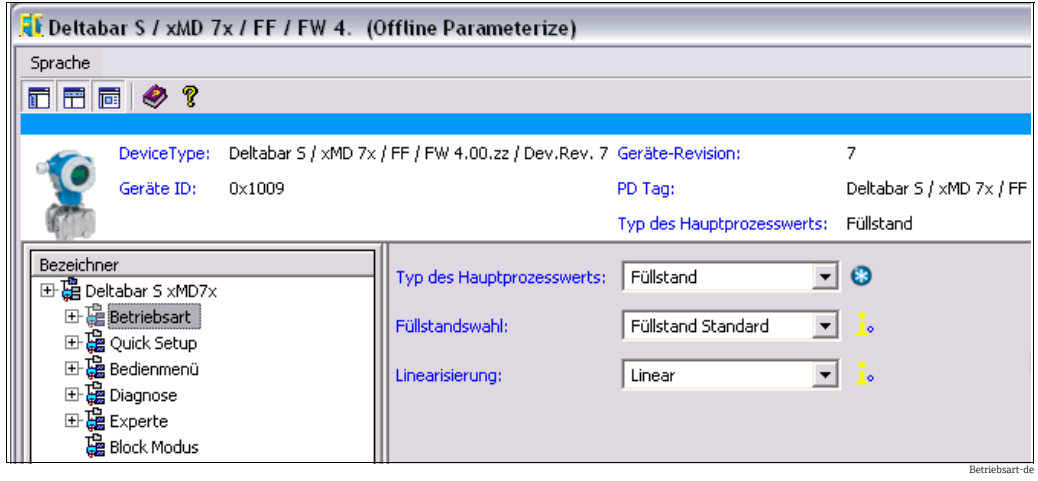

*Abb. 35: Menü "Betriebsart"*

Es stehen folgende Betriebsarteinstellungen zur Verfügung:

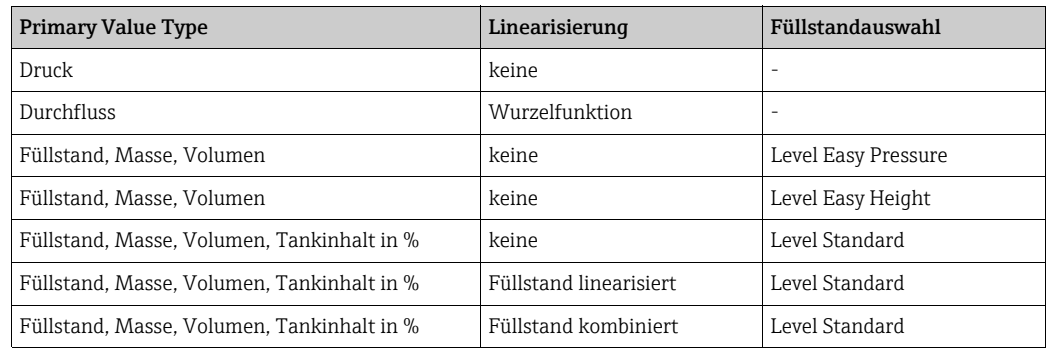

#### Sprache wählen

Die Menüsprache für FieldCare wählen Sie über den "Language Button" im Parametrierfenster. Die Menüsprache für den FieldCare Rahmen wählen Sie über das Menü "Extra" -> "Optionen" "Anzeige"  $\rightarrow$  "Sprache".

Es stehen folgende Sprachen zur Verfügung:

- Deutsch
- English
- Français
- Español
- Chinesisch
- Japanisch

# <span id="page-64-0"></span>7.5 Lageabgleich

Bedingt durch die Einbaulage des Gerätes kann es zu einer Verschiebung des Messwertes kommen, d.h. bei leerem oder teilbefülltem Behälter zeigt der Messwert nicht Null an. Es werden zwei verschiedene Möglichkeiten für einen Lageabgleich angeboten.

- Menüpfad Vor-Ort-Anzeige:
- ${\rm GRUPPENAUSWAHL} \rightarrow {\rm BEDIENMENÜ} \rightarrow {\rm ABGLEICH} \rightarrow {\rm LAGEABGLEICH}$
- Menüpfad FieldCare:  $\texttt{BEDIENMENÜ}\xrightarrow{} \texttt{ABGLEICH}\xrightarrow{} \texttt{LAGEABGLEICH}$

# 7.5.1 Lageabgleich über Vor-Ort-Anzeige oder FieldCare durchführen

Die in der folgenden Tabelle aufgeführten Parameter befinden sich in der Gruppe LAGEAB-GLEICH (Menüpfad: BEDIENMENÜ  $\rightarrow$  ABGLEICH  $\rightarrow$  LAGEABGLEICH).

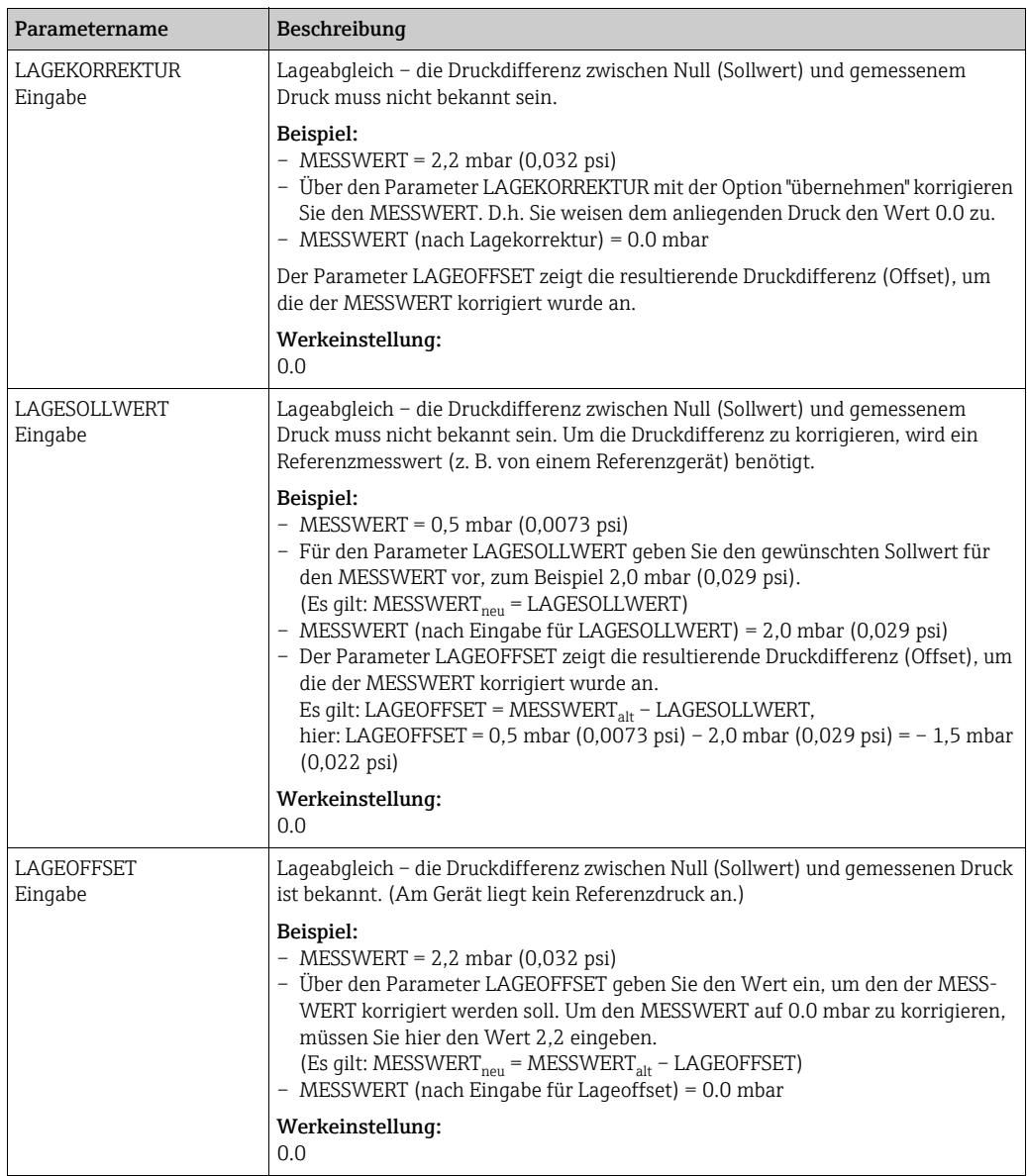

# 7.6 Durchflussmessung

### 7.6.1 Vorbereitungen

- Üblicherweise kommt der Deltabar S PMD75 für Durchflussmessungen zum Einsatz.
- Bevor Sie den Deltabar S abgleichen, müssen die Wirkdruckleitungen gereinigt und das Gerät mit Messstoff gefüllt sein.  $\rightarrow$  Siehe folgende Tabelle.

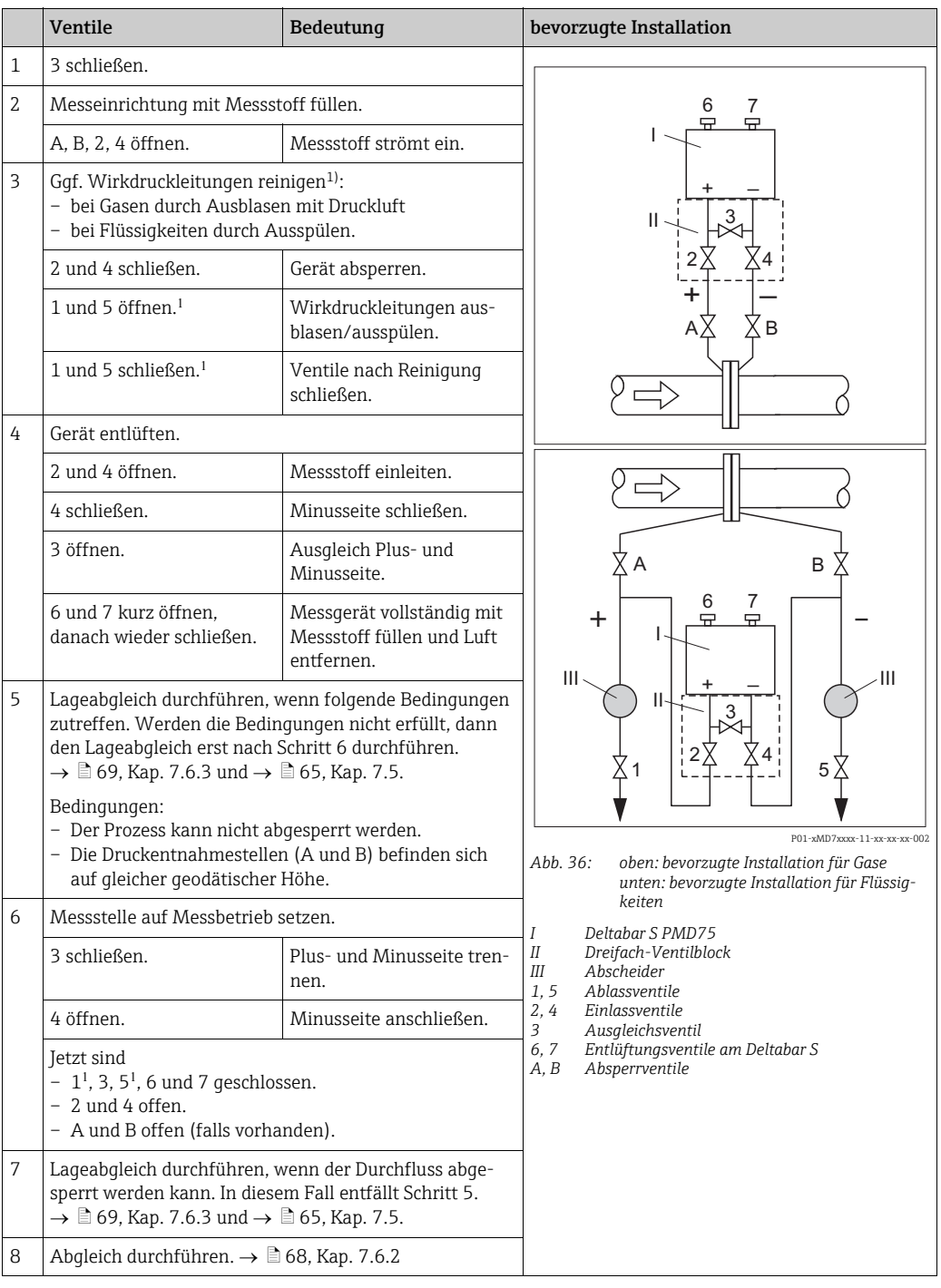

1) bei Anordnung mit 5 Ventilen

### <span id="page-67-0"></span>7.6.2 Informationen zur Durchflussmessung

In der Betriebsart "Durchfluss" ermittelt das Gerät einen Volumen- bzw. Massedurchflusswert aus einem gemessenen Differenzdruck. Der Differenzdruck wird mittels Wirkdruckgebern wie z.B. Staudrucksonden oder Blenden erzeugt und ist vom Volumen- bzw. Massendurchfluss abhängig. Es stehen vier Durchfluss-Betriebsarten zur Verfügung: Volumendurchfluss, Norm-Volumendurchfluss (Europäische Normbedingungen), Standard-Volumendurchfluss (Amerikanische Standardbedingungen) und Massedurchfluss.

Des Weiteren ist die Deltabar S Software standardmäßig mit zwei Summenzählern ausgestattet. Die Summenzähler summieren den Volumen- bzw. den Massendurchfluss auf. Für beide Summenzähler können Sie die Zählfunktion und die Einheit getrennt einstellen. Der erste Summenzähler (Summenzähler 1) ist zu jeder Zeit auf Null zurücksetzbar, während der zweite (Summenzähler 2) von der Inbetriebnahme an den Durchfluss aufsummiert und nicht zurücksetzbar ist.

- Über das Bedienprogramm FieldCare wird für die Betriebsarten Druck, Füllstand und Durchfluss je ein Quick Setup-Menü angeboten, dass Sie durch die wichtigsten Grundfunktionen führt. Mit der Einstellung im Parameter BETRIEBSART legen Sie fest, welches Quick Setup-Menü Ihnen angezeigt wird.  $\rightarrow \Box$  [64, Kap. 7.4](#page-63-0) ["Sprache und Betriebsart wäh](#page-63-0)[len"](#page-63-0). Für die FF-Konfigurationsprogramme stehen keine Quick Setup-Menüs zur Verfügung.
- Für eine ausführliche Parameterbeschreibung, siehe Betriebsanleitung BA00303P "Cerabar S/Deltabar S/Deltapilot S, Beschreibung der Gerätefunktionen"
	- FF, Tabelle Pressure Transducer Block
	- FF, Tabelle DP Flow Block
	- FieldCare, Tabelle LAGEABGLEICH
	- FieldCare, Tabelle GRUNDABGLEICH
	- FieldCare, Tabelle ERWEIT. ABGLEICH
	- FieldCare, Tabelle SUMMENZ. ABGLEICH.

#### **! WARNUNG**

#### Wechsel der Betriebsart wirkt sich auf die Spanne (URV) aus!

Dieser Umstand kann einen Produktüberlauf zur Folge haben.

‣Wird die Betriebsart gewechselt, muss die Einstellung der Spanne (URV) im Bedienmenü "ABGLEICH  $\rightarrow$  GRUNDABGLEICH" überprüft und ggf. neu eingestellt werden!

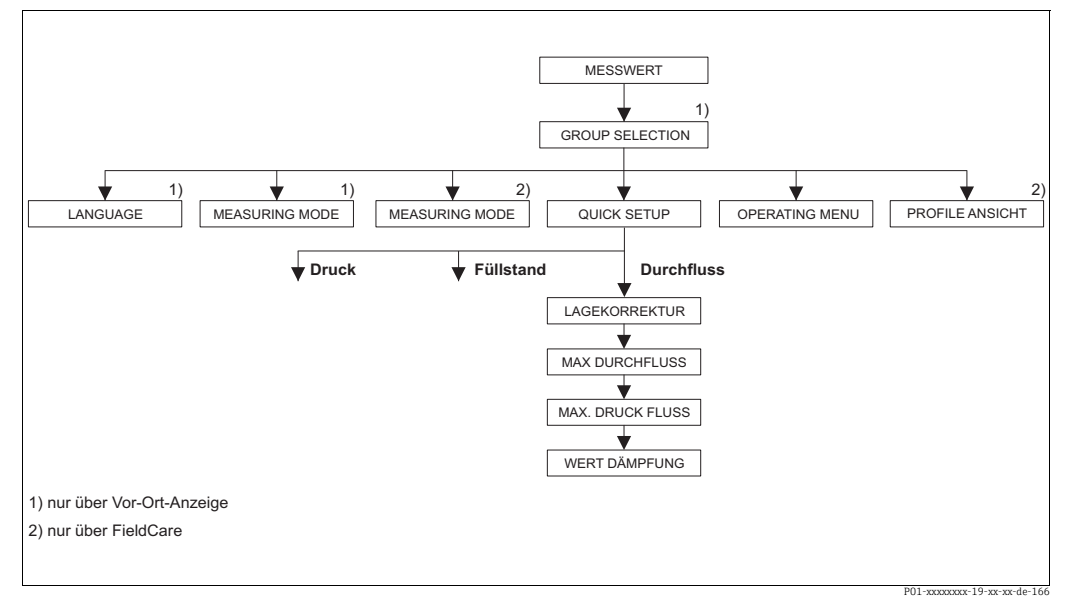

### <span id="page-68-0"></span>7.6.3 Quick Setup-Menü für die Betriebsart Durchfluss

*Abb. 37: Quick Setup-Menü für die Betriebsart "Durchfluss"*

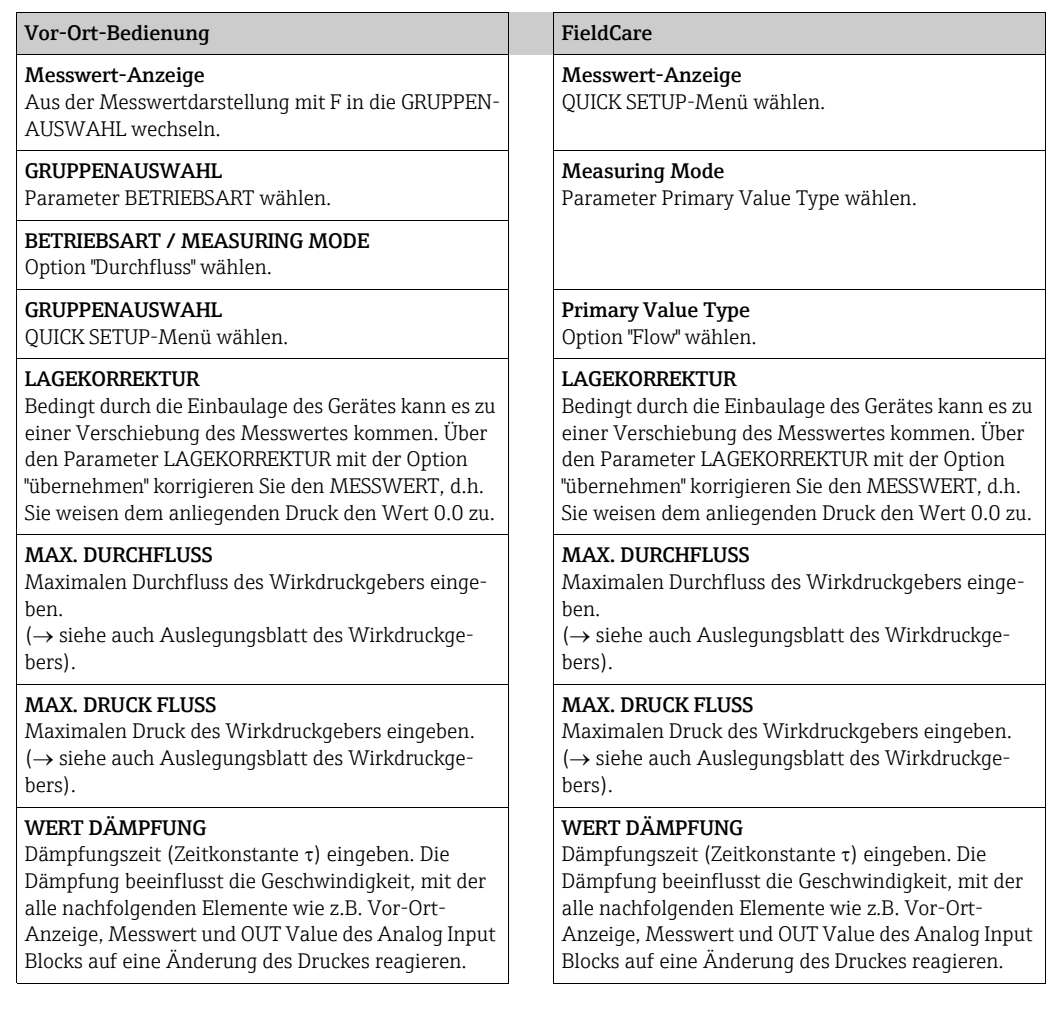

Für Vor-Ort-Bedienung siehe auch → ■ [37](#page-36-0), [Kap. 6.2.3](#page-36-0) "Funktion der Bedienelemente – [Vor-Ort-Anzeige angeschlossen](#page-36-0)" und → ■ [51](#page-50-1), [Kap. 6.4](#page-50-1) "[Vor-Ort-Bedienung – Vor-Ort-](#page-50-1)[Anzeige angeschlossen](#page-50-1)".

# 7.7 Füllstandmessung

# 7.7.1 Vorbereitungen

### Offener Behälter

- Üblicherweise kommen der Deltabar S PMD75, und FMD77 für Füllstandmessungen im offenen Behälter zum Einsatz.
- FMD77: Nach Öffnen eines eventuell vorhandenen Absperrventils ist das Gerät sofort abgleichbereit.
- PMD75: Bevor Sie das Gerät abgleichen, müssen die Wirkdruckleitungen gereinigt und mit Messstoff gefüllt sein.  $\rightarrow$  Siehe folgende Tabelle.

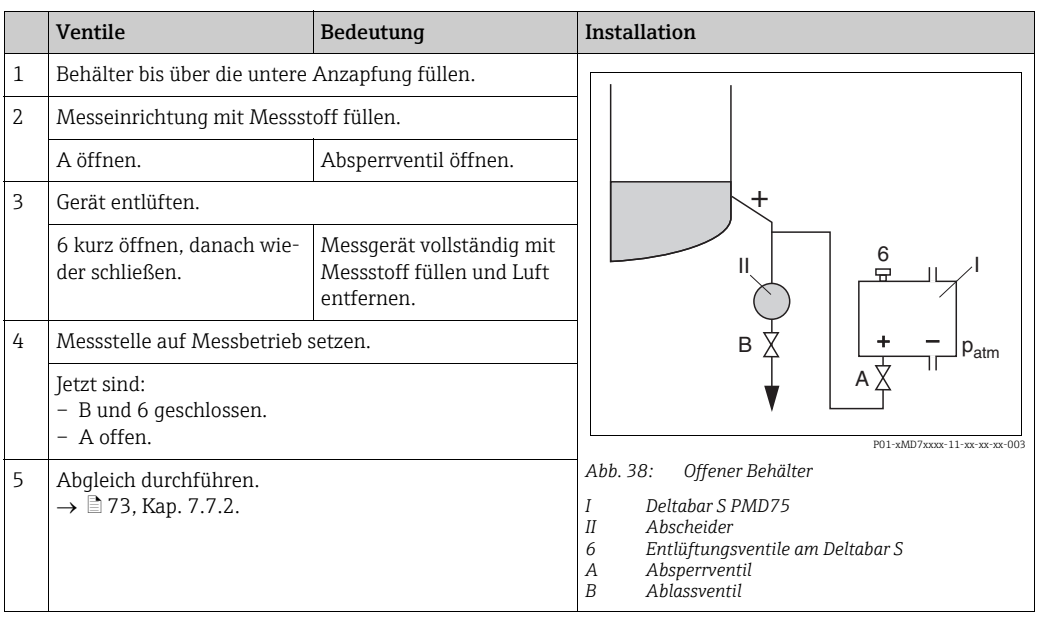

#### Geschlossener Behälter

- Alle Deltabar S-Versionen sind für Füllstandmessungen im geschlossenen Behälter geeignet.
- FMD77: Nach Öffnen der eventuell vorhandenen Absperrventile ist das Gerät sofort abgleichbereit.
- FMD78: Das Gerät ist sofort abgleichbereit.
- PMD75: Bevor Sie das Gerät abgleichen, müssen die Wirkdruckleitungen gereinigt und mit Messstoff gefüllt sein.  $\rightarrow$  Siehe folgende Tabelle.

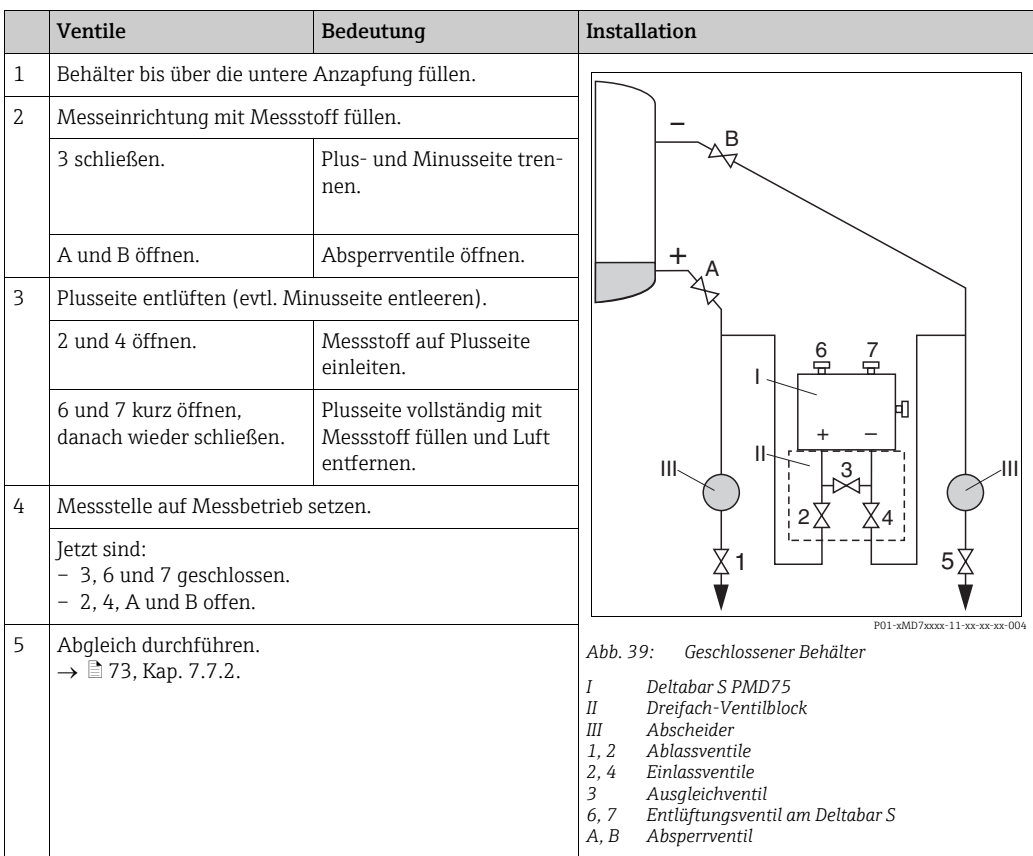

### Geschlossener Behälter mit Dampfüberlagerung

- Alle Deltabar S-Versionen sind für Füllstandmessungen im Behälter mit Dampfüberlagerung geeignet.
- FMD77: Nach Öffnen der eventuell vorhandenen Absperrventile ist das Gerät sofort abgleichbereit.
- FMD78: Das Gerät ist sofort abgleichbereit.
- PMD75: Bevor Sie das Gerät abgleichen, müssen die Wirkdruckleitungen gereinigt und mit Messstoff gefüllt sein.  $\rightarrow$  Siehe folgende Tabelle.

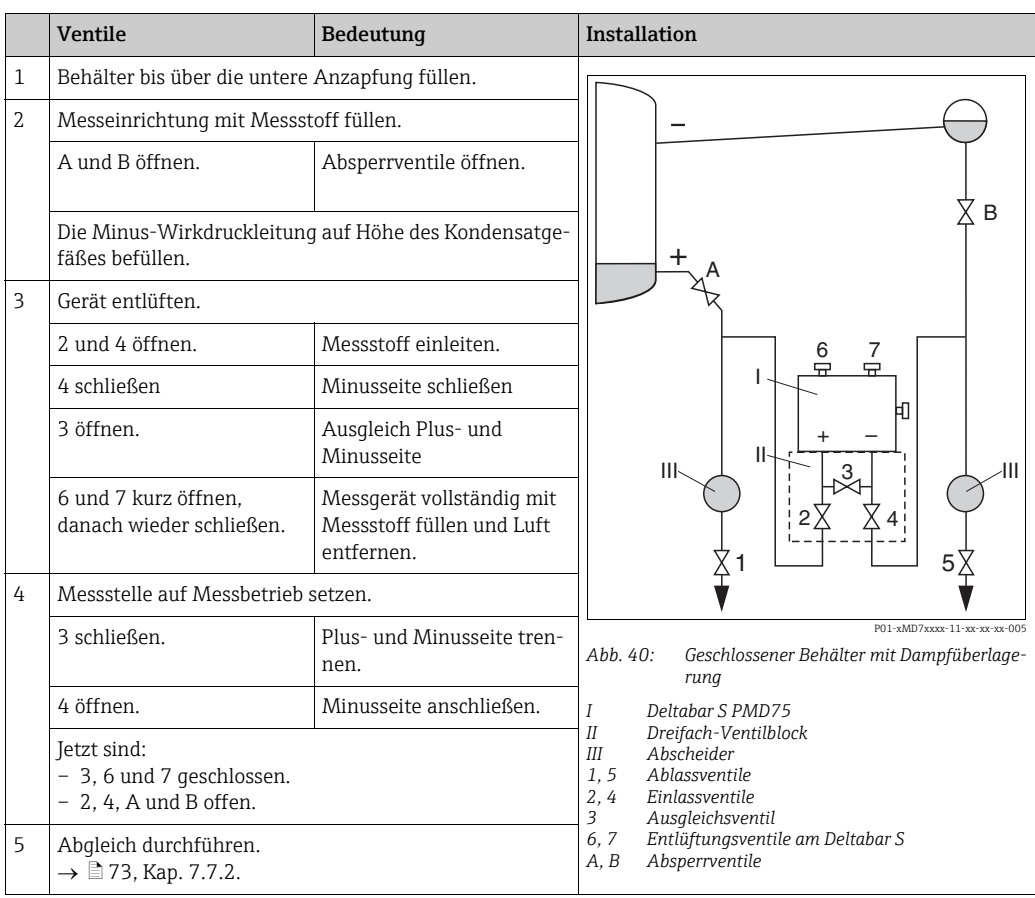
### 7.7.2 Informationen zur Füllstandmessung

- Für die Betriebsarten Durchfluss, Füllstand und Druck gibt es je ein Quick Setup-Menü, dass Sie durch die wichtigsten Grundfunktionen führt.  $\rightarrow$  Für das Quick Setup-Menü "Füllstand"  $\rightarrow \Box$  [75.](#page-74-0)
- Des Weiteren stehen Ihnen für die Füllstandmessung die drei Füllstandsmodi "Füllstd. Easy Druck", "Füllstd. Easy Höhe" und "Füllstand Standard" zur Verfügung. Für den Füllstandsmodus "Füllstand Standard" können Sie zwischen den Füllstandstypen "Linear", "Druck mit Kennlinie" und "Höhe mit Kennlinie" wählen. Die Tabelle im folgenden Kapitel "Übersicht Füllstandmessung" liefert Ihnen einen Überblick über die unterschiedlichen Messaufgaben.
	- Bei den Füllstandsmodi "Füllstd. Easy Druck" und "Füllstd. Easy Höhe" werden die eingegebenen Werte einem geringeren Prüfumfang unterzogen als beim Füllstandsmodus "Füllstand Standard". Für die Füllstandsmodi "Füllstd. Easy Druck" und "Füllstd. Easy Höhe" muss für die eingegebenen Werten für ABGLEICH LEER/ABGLEICH VOLL, DRUCK LEER/DRUCK VOLL und HÖHE LEER/HÖHE VOLL ein Mindestabstand von 1 % zueinander eingehalten werden. Liegen die Werte zu dicht beieinander wird der Wert mit einer Meldung abgelehnt. Weitere Grenzwerte werden nicht überprüft, d.h. damit das Messgerät eine korrekte Messung durchführen kann, müssen die eingegebenen Werte zum Sensor und zur Messaufgabe passen.
	- Die Füllstandsmodi "Füllstd. Easy Druck" und "Füllstd. Easy Höhe" umfassen weniger Parameter als der Modus "Füllstand Standard" und dienen zum schnellen und einfachen Parametrieren einer Füllstandsanwendung.
	- Kundenspezifische Füllhöhen-, Volumen- und Masseneinheiten oder eine Linearisierungstabelle können nur beim Füllstandsmodus "Füllstand Standard" eingegeben werden.
- Für eine ausführliche Parameterbeschreibung und Parametrierbeispiele siehe Betriebsanleitung BA00303P "Cerabar S/Deltabar S/Deltapilot S, Beschreibungen der Gerätefunktionen.

#### **! WARNUNG**

#### Wechsel der Betriebsart wirkt sich auf die Spanne (URV) aus!

Dieser Umstand kann einen Produktüberlauf zur Folge haben.

‣ Wird die Betriebsart gewechselt, muss die Einstellung der Spanne (URV) im Bedienmenü "ABGLEICH  $\rightarrow$  GRUNDABGLEICH" überprüft und qqf. neu eingestellt werden!

<span id="page-73-0"></span>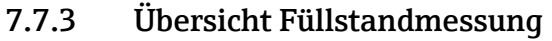

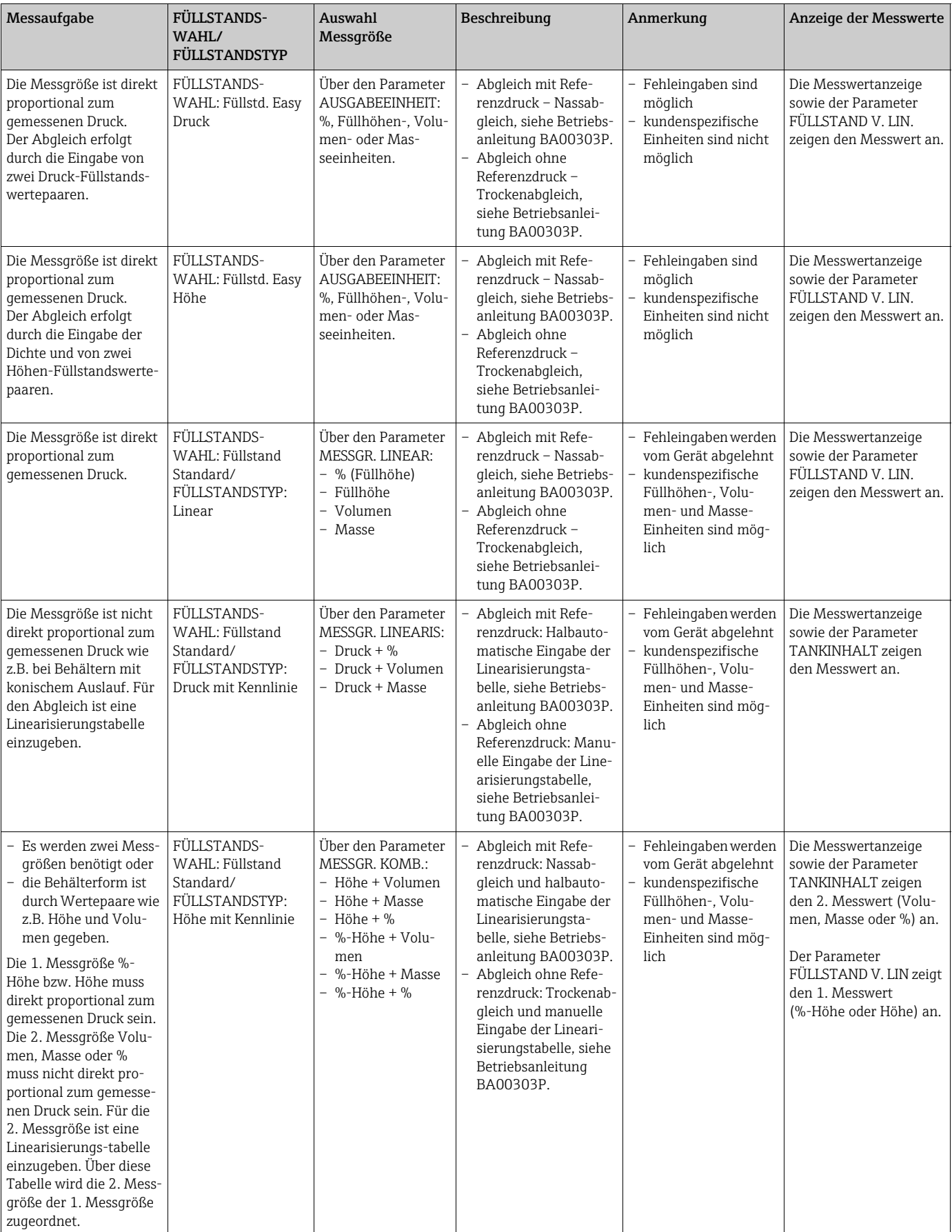

### <span id="page-74-0"></span>7.7.4 Quick Setup-Menü für die Betriebsart Füllstand

- Einige Parameter werden nur angezeigt, wenn andere Parameter entsprechend eingestellt wurden. Zum Beispiel wird der Parameter ABGLEICH LEER nur in folgenden Fällen angezeigt:
	- FÜLLSTANDSWAHL "Füllstd. Easy Druck" und ABGLEICHMODUS "Nass"
	- FÜLLSTANDSWAHL "Füllstand Standard", FÜLLSTANDSTYP "Linear" und ABGLEICHMODUS "Nass"

Die Parameter FÜLLSTANDSTYP und ABGLEICHMODUS finden Sie in der Funktionsgruppe GRUNDABGLEICH.

- Werksmäßig sind folgende Parameter auf folgende Werte gesetzt:
	- FÜLLSTANDSWAHL: Füllstd. Easy Druck
	- ABGLEICHMODUS: Nass
	- AUSGABEEINHEIT bzw. MESSGR. LINEAR: %
	- ABGLEICH LEER: 0.0
	- ABGLEICH VOLL: 100.0
- Das Quick Setup ist für die einfache und schnelle Inbetriebnahme geeignet. Möchten Sie komplexere Einstellungen vornehmen wie z.B. ein Einheitenwechsel von "%" in "m", ist der Abgleich über die Gruppe GRUNDABGLEICH durchzuführen.  $\rightarrow$  Siehe hierfür Betriebsanleitung BA00303P.

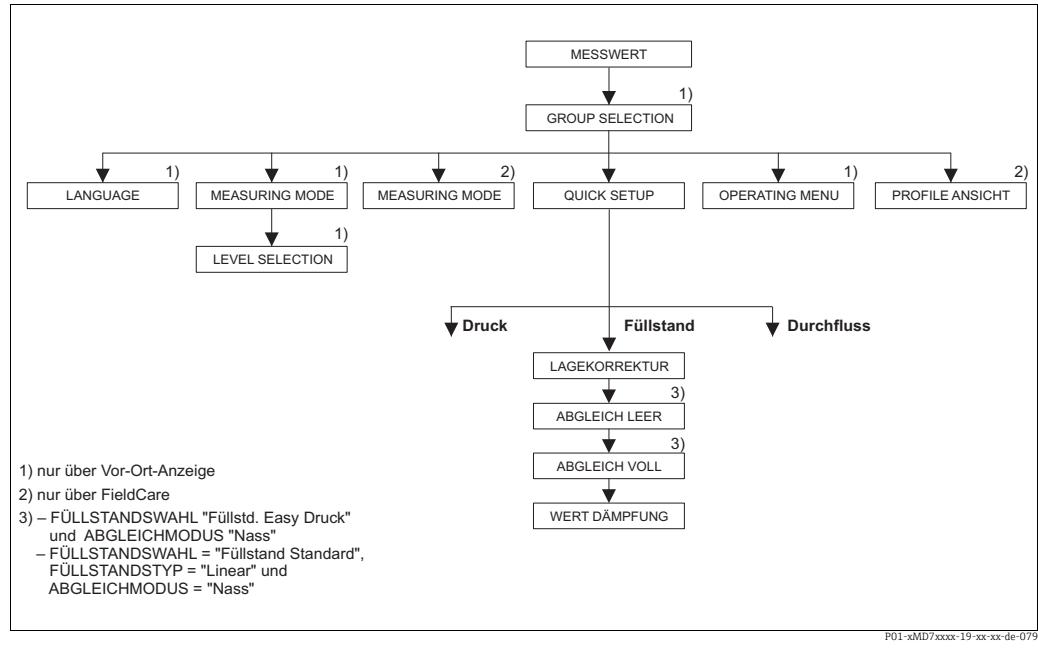

*Abb. 41: Quick Setup-Menü für die Betriebsart "Füllstand"*

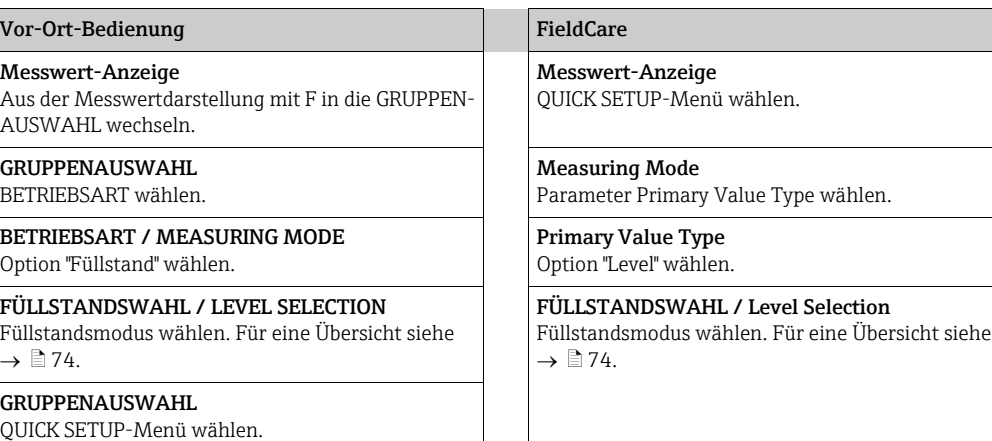

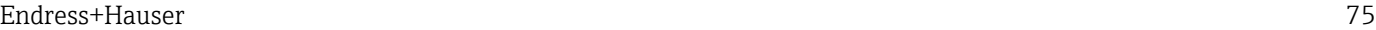

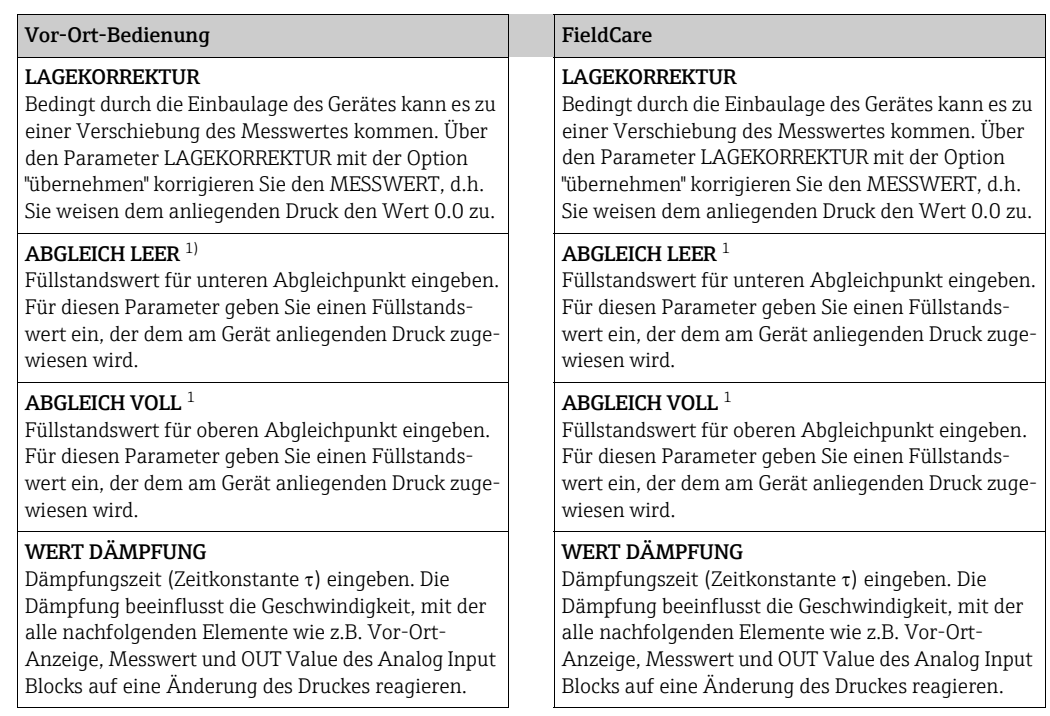

1) – FÜLLSTANDSWAHL "Füllstd. Easy Druck" und ABGLEICHMODUS "Nass" – FÜLLSTANDSWAHL "Füllstand Standard", FÜLLSTANDSTYP "Linear" und ABGLEICHMODUS "Nass"

Für Vor-Ort-Bedienung siehe auch  $\rightarrow \exists$  [37](#page-36-0), [Kap. 6.2.3](#page-36-0) "Funktion der Bedienelemente – [Vor-Ort-Anzeige angeschlossen](#page-36-0)" und → ■ [51](#page-50-0), [Kap. 6.4](#page-50-0) "[Vor-Ort-Bedienung – Vor-Ort-](#page-50-0)[Anzeige angeschlossen](#page-50-0)".

## 7.8 Differenzdruckmessung

### 7.8.1 Vorbereitungen

- Üblicherweise kommen der Deltabar S PMD75 und der FMD78 für Differenzdruckmessungen zum Einsatz.
- FMD78: Das Gerät ist sofort abgleichbereit.
- PMD75: Bevor Sie das Gerät abgleichen, müssen die Wirkdruckleitungen gereinigt und mit Messstoff gefüllt sein.  $\rightarrow$  Siehe folgende Tabelle.

<span id="page-76-0"></span>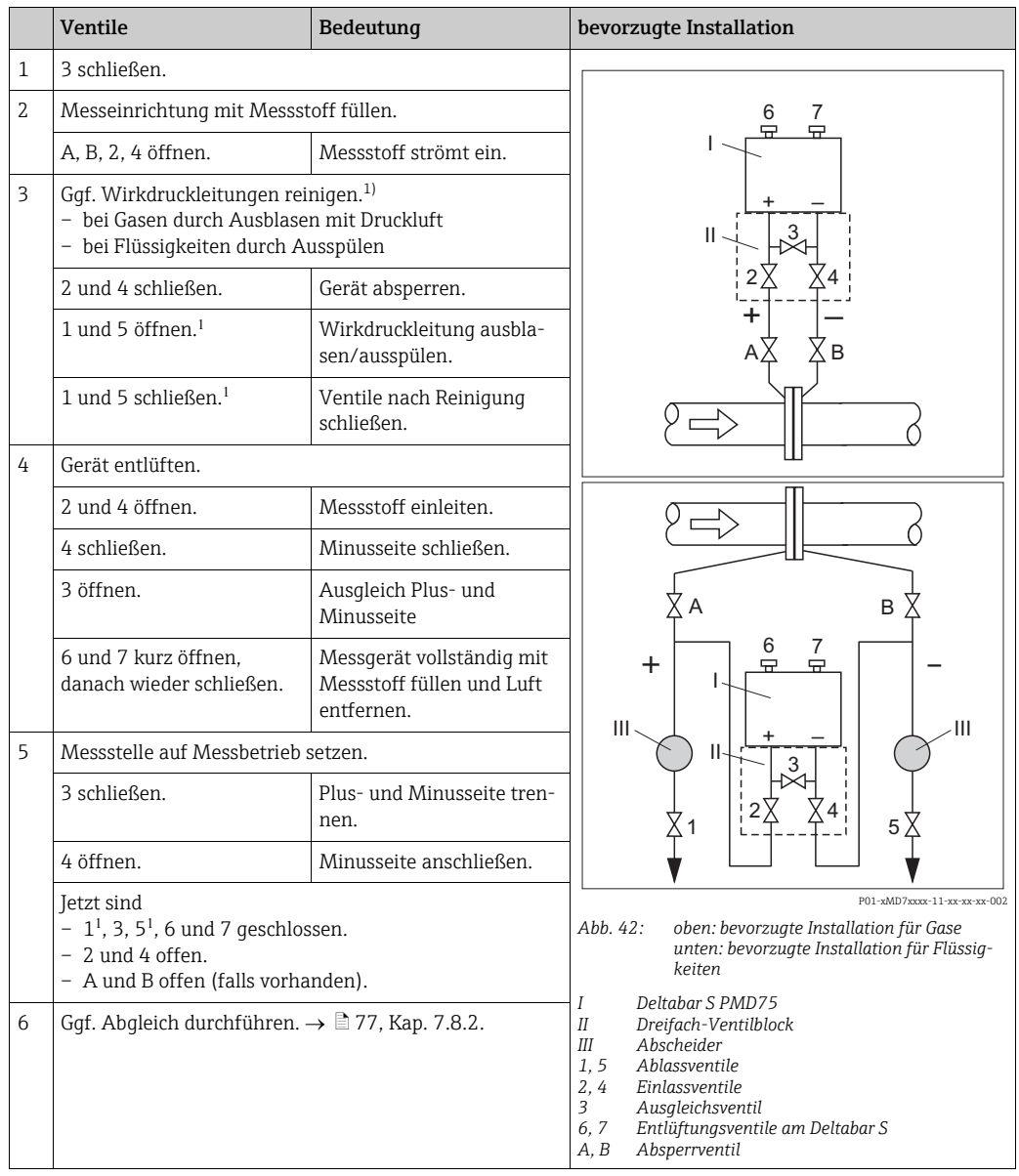

1) bei Anordnung mit 5 Ventilen

### <span id="page-76-1"></span>7.8.2 Informationen zur Differenzdruckmessung

• Über das Bedienprogramm FieldCare wird für die Betriebsarten Druck, Füllstand und Durchfluss je ein Quick Setup-Menü angeboten, dass Sie durch die wichtigsten Grundfunktionen führt. Mit der Einstellung im Parameter BETRIEBSART legen Sie fest, welches Quick Setup-Menü Ihnen angezeigt wird.  $\rightarrow \Box$  [64, Kap. 7.4](#page-63-0) ["Sprache und Betriebsart wäh](#page-63-0)[len"](#page-63-0). Für die FF-Konfigurationsprogramme stehen keine Quick Setup-Menüs zur Verfügung.

- Für eine ausführliche Parameterbeschreibung, siehe Betriebsanleitung BA00303P "Cerabar S/Deltabar S/Deltapilot S, Beschreibung der Gerätefunktionen"
	- FF, Tabelle, Pressure Transducer Block
	- FieldCare, Tabelle, LAGEABGLEICH
	- FieldCare, Tabelle, GRUNDABGLEICH
	- FieldCare, Tabelle, ERWEIT. ABGLEICH.

#### **! WARNUNG**

Wechsel der Betriebsart wirkt sich auf die Spanne (URV) aus!

Dieser Umstand kann einen Produktüberlauf zur Folge haben.

‣ Wird die Betriebsart gewechselt, muss die Einstellung der Spanne (URV) im Bedienmenü "ABGLEICH  $\rightarrow$  GRUNDABGLEICH" überprüft und qqf. neu eingestellt werden!

### 7.8.3 Quick Setup-Menü für die Betriebsart Druck

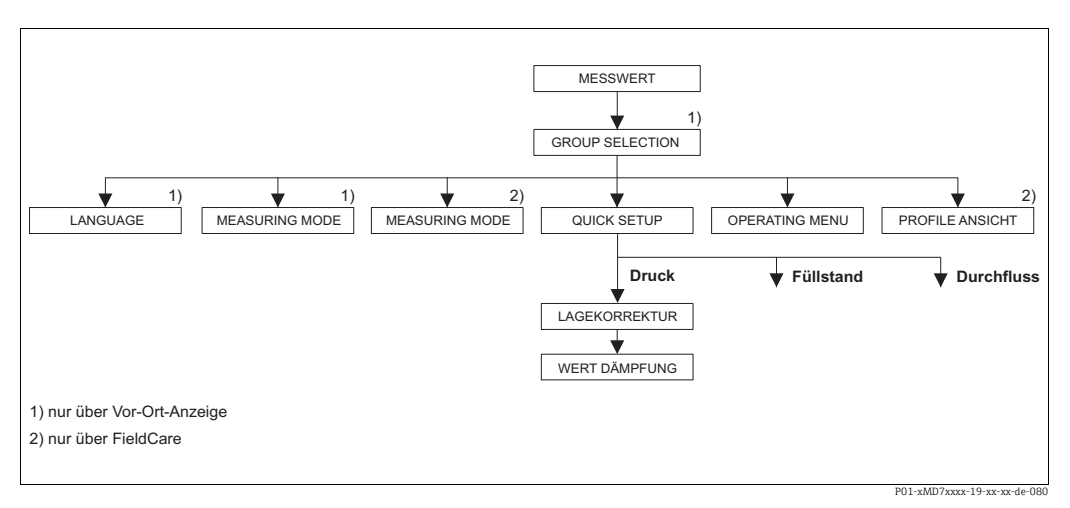

*Abb. 43: Quick Setup-Menü für die Betriebsart "Druck"*

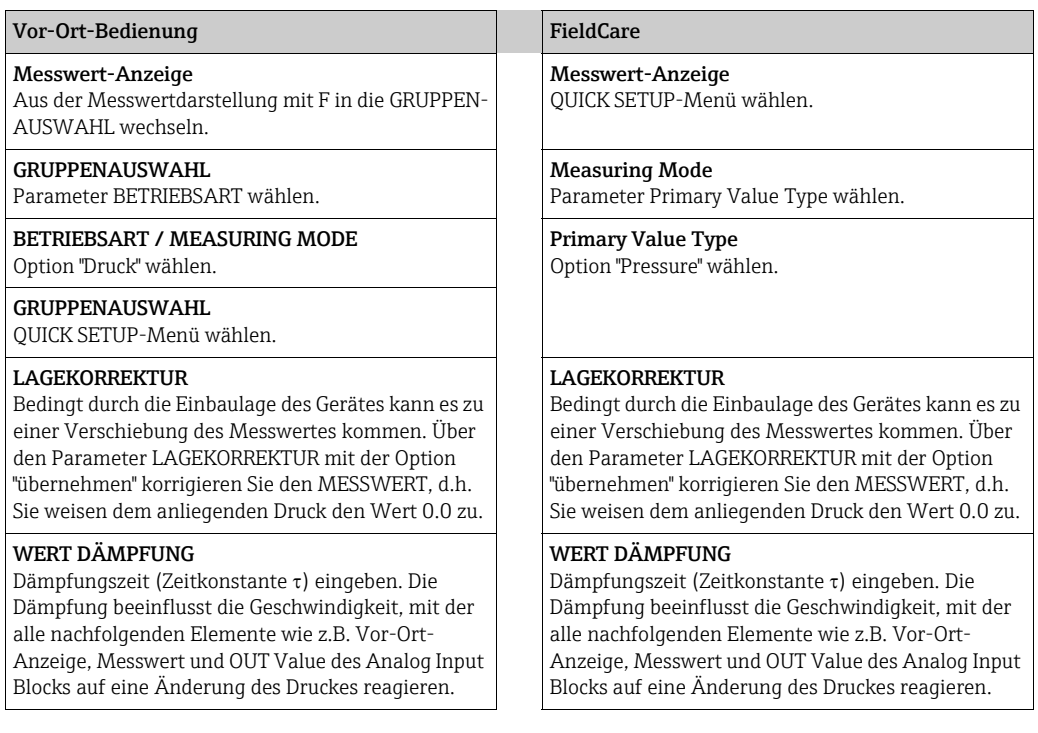

Für Vor-Ort-Bedienung siehe auch  $\rightarrow \Box$  [37](#page-36-0), [Kap. 6.2.3](#page-36-0) "Funktion der Bedienelemente – [Vor-Ort-Anzeige angeschlossen](#page-36-0)" und  $\rightarrow \Box$  [51](#page-50-0), [Kap. 6.4](#page-50-0) "[Vor-Ort-Bedienung – Vor-Ort-](#page-50-0)[Anzeige angeschlossen](#page-50-0)".

## 7.9 Parameter OUT skalieren

Im Analog Input Block kann der Eingangswert bzw. der Eingangsbereich gemäß den Automatisierungsanforderungen skaliert werden.

#### Beispiel:

Der Messbereich von 0...500 mbar (0...7,5 psi) soll auf 0...100 % umskaliert werden.

- Gruppe XD\_SCALE wählen.
	- Für EU\_0 "0" eingeben.
	- Für EU\_100 "500" eingeben.
	- Für UNITS\_INDEX "mbar" eingeben.
- Gruppe OUT\_SCALE wählen.
	- Für EU\_0 "0" eingeben.
	- Für EU\_100 "10000" eingeben.
	- Für UNITS\_INDEX z.B. "%" wählen.
	- Die hier ausgewählte Einheit hat keinen Einfluss auf die Skalierung. Diese Einheit wird nicht auf der Vor-Ort-Anzeige und im Bedienprogramm wie z.B. FieldCare angezeigt.
- Ergebnis:

Bei einem Druck von 350 mbar (5,25 psi) wird als OUT Value der Wert 70 an einen nachgeschalteten Block oder an das PLS ausgegeben.

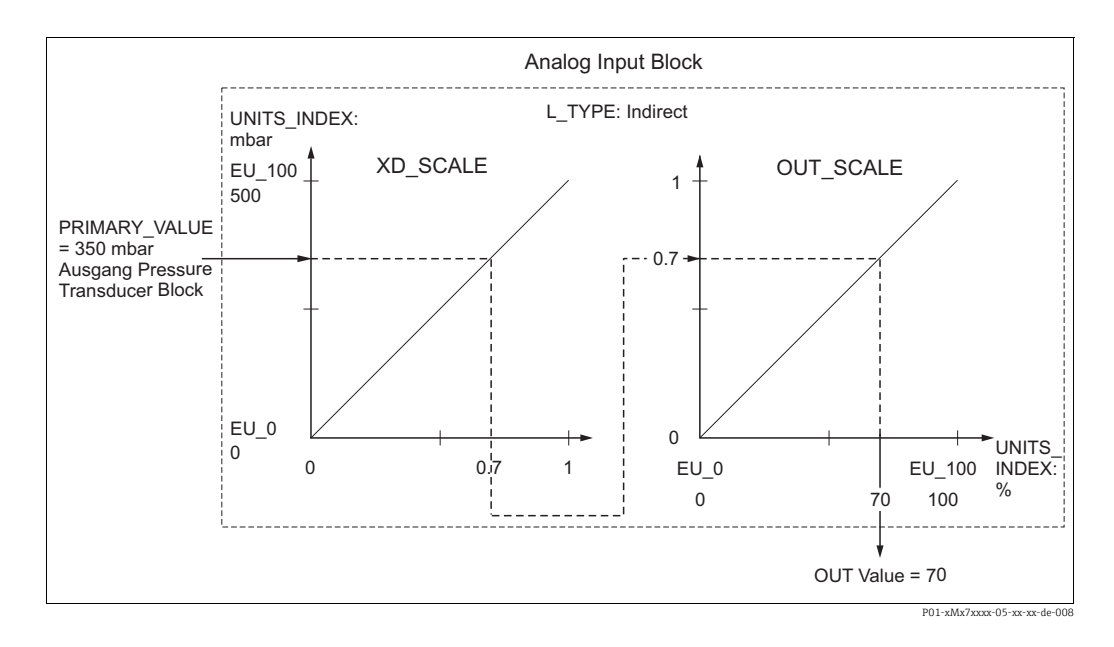

#### **! VORSICHT**

#### Abhängigkeiten bei der Parametrierung beachten!

- ‣ Wenn Sie den Parameter L\_TYPE den Modus "Direct" gewählt haben, können Sie die Werte und Einheiten für XD\_SCALE und OUT\_SCALE nicht ändern.
- ▶ Die Parameter L\_TYPE, XD\_SCALE und OUT\_SCALE können nur im Blockmodus OOS geändert werden.
- ‣ Beachten Sie, dass die Ausgangsskalierung des Pressure Transducer Blocks SCALE\_OUT zur Eingangsskalierung des Analog Input Blocks XD\_SCALE passt.

## 7.10 Ereignisverhalten gemäß FOUNDATION Fieldbus-Spezifikation FF912 Field Diagnostic Profile konfigurieren

Das Gerät entspricht der FOUNDATION Fieldbus-Spezifikation FF912. Das bedeutet unter anderem:

- Die Diagnosekategorie gemäß NAMUR-Empfehlung NE107 wird in herstellerunabhängiger Form über den Feldbus übertragen:
	- F: Ausfall
	- C: Funktionskontrolle
	- S: Außerhalb der Spezifikation
	- M: Wartungsbedarf
- Die Diagnosekategorie der vorgegebenen Ereignisgruppen kann vom Anwender entsprechend den Anforderungen der jeweiligen Anwendung angepasst werden.
- Bestimmte Ereignisse können von ihrer Gruppe getrennt und gesondert behandelt werden:
	- z.B. 115: Sensor Überdruck
	- z.B. 715: Sensor Übertemperatur
- Zusätzliche Informationen und Fehlerbehebungsmaßnahmen werden mit der Ereignismeldung über den Feldbus übertragen.

### 7.10.1 Ereignisgruppen

Die Diagnoseereignisse sind entsprechend der Quelle und dem Gewicht des Ereignisses in 16 Gruppen eingeteilt. Jeder Gruppe ist dabei ab Werk eine Default-Ereigniskategorie zugeordnet. Zu jeder Ereignisgruppe gehört dabei ein Bit der Zuordnungsparameter.

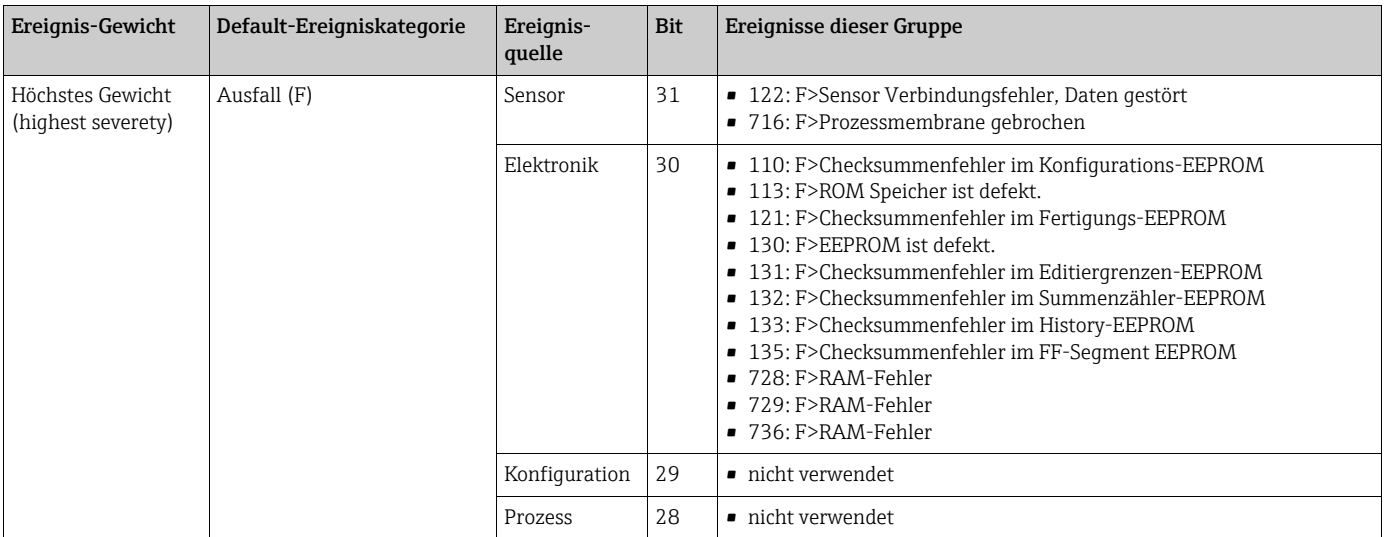

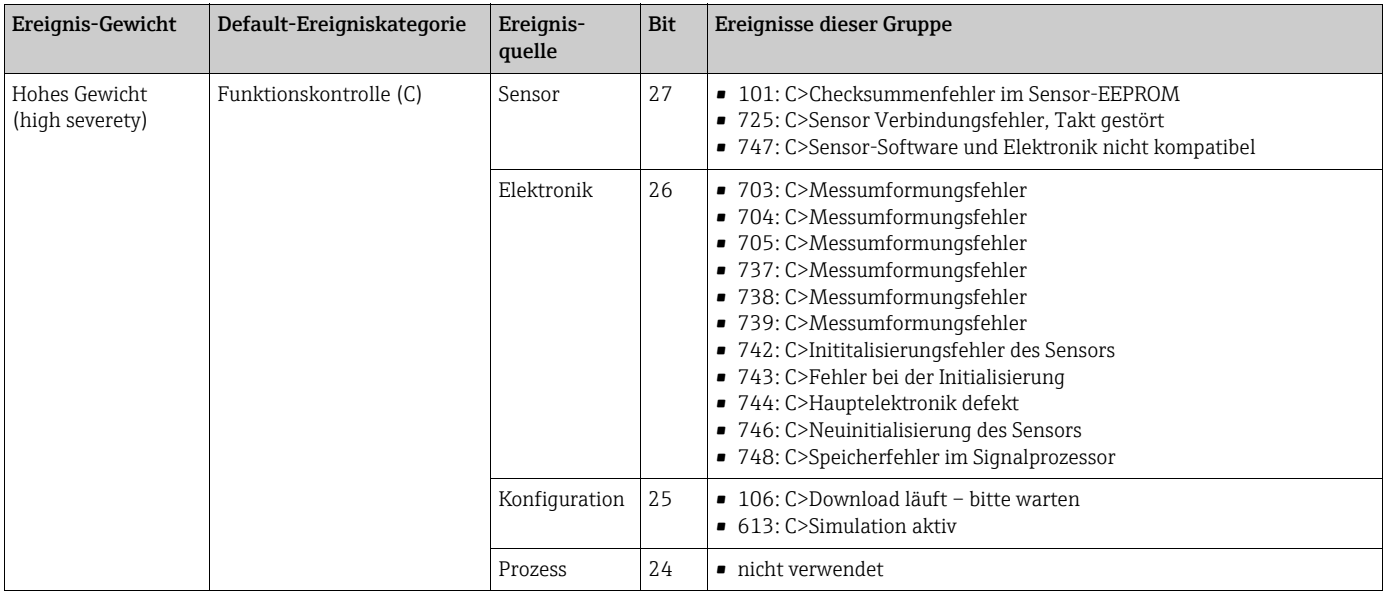

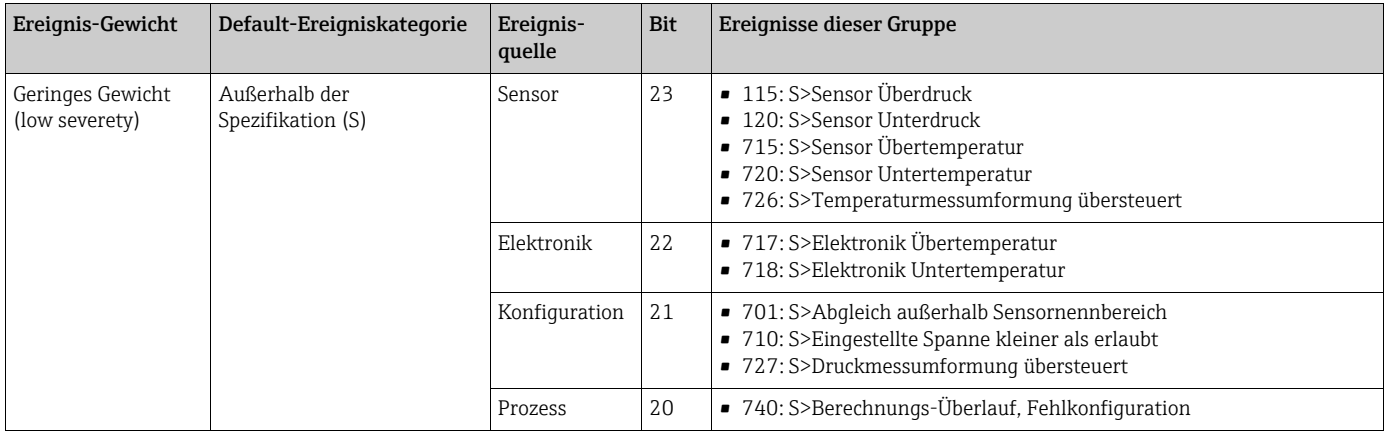

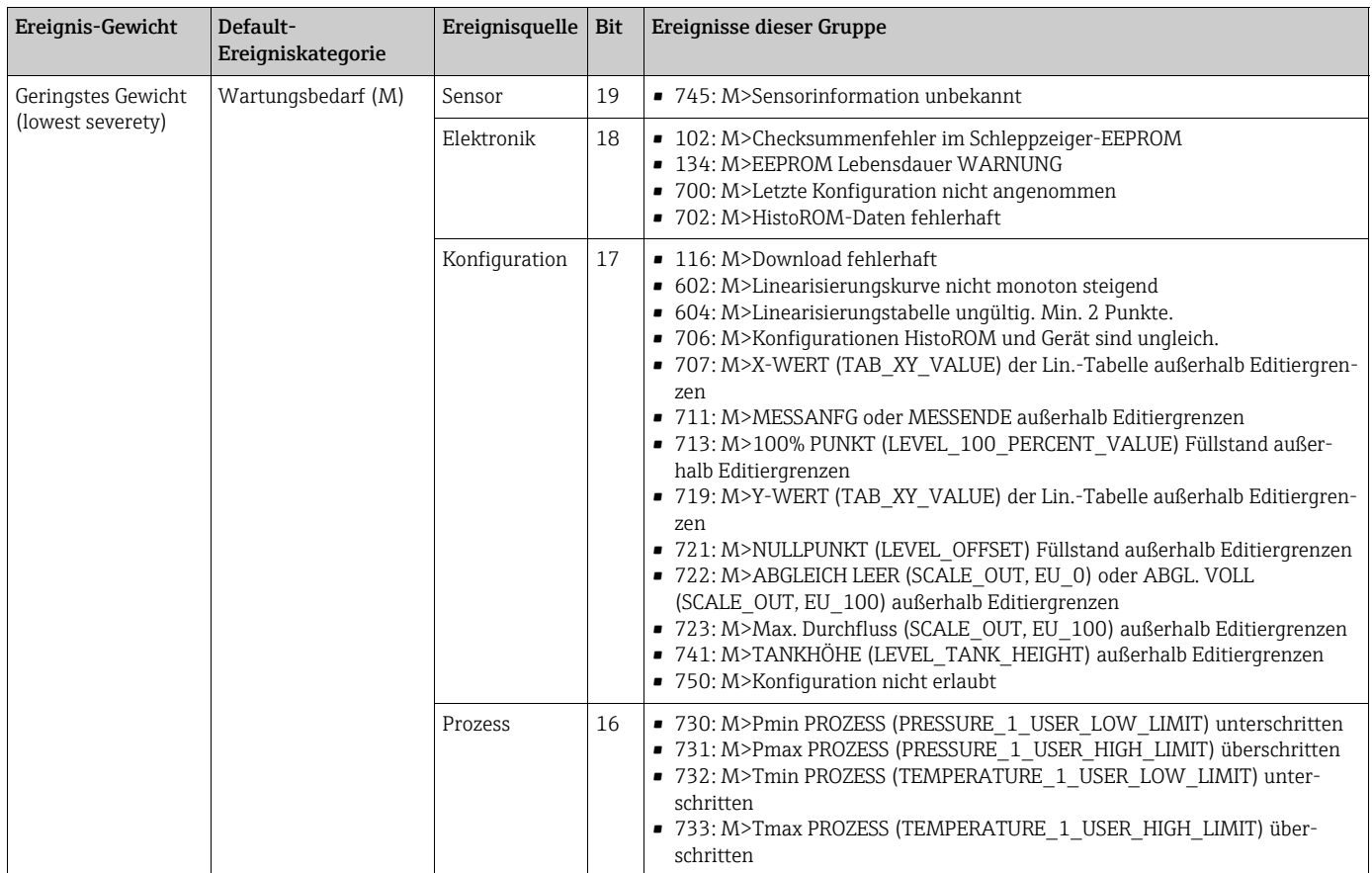

#### 7.10.2 Zuordnungsparameter

Die Zuordnung der Ereigniskategorien zu den Ereignisgruppen geschieht über vier Zuordnungsparameter. Diese befinden sich im Block RESOURCE (RB2):

- FD\_FAIL\_MAP: für Ereigniskategorie Ausfall (F)
- FD\_CHECK\_MAP: für Ereigniskategorie Funktionskontrolle (C)
- FD\_OFFSPEC\_MAP: für Ereigniskategorie Außerhalb der Spezifikation (S)
- FD\_MAINT\_MAP: für Ereigniskategorie Wartungsbedarf (M)

Jeder dieser Parameter besteht aus 32 Bits mit folgender Bedeutung:

- Bit 0: reserviert durch die Fieldbus Foundation, wird auch gesetzt wenn 1 TRD nicht in AUTO Mode ist.
- Bits 1 ... 15: Konfigurierbarer Bereich; bestimmte Diagnoseereignisse können hier unabhängig von der Ereignisgruppe, in der sie sich befinden, zugewiesen werden. Sie fallen dann aus der Ereignisgruppe heraus und ihr Verhalten kann individuell konfiguriert werden ( $\rightarrow \Box$  [85\)](#page-84-0). Bei Deltabar S können folgende Ereignisse dem konfigurierbaren Bereich zugewiesen werden:
	- z.B. 115: Sensor Überdruck
	- z.B. 715: Sensor Übertemperatur
- **Bits 16 ... 31**: Standardbereich; diese Bits sind den Ereignisgruppen fest zugeordnet. Wenn das Bit auf 1 gesetzt ist, ist diese Ereignisgruppe der jeweiligen Ereigniskategorie zugeordnet.

Die folgende Tabelle gibt die Werkseinstellung der Zuordnungsparameter an. In der Werkseinstellung gibt es eine eindeutige Zuordnung zwischen dem Ereignisgewicht und der Ereigniskategorie (z.B. dem Zuordnungsparameter).

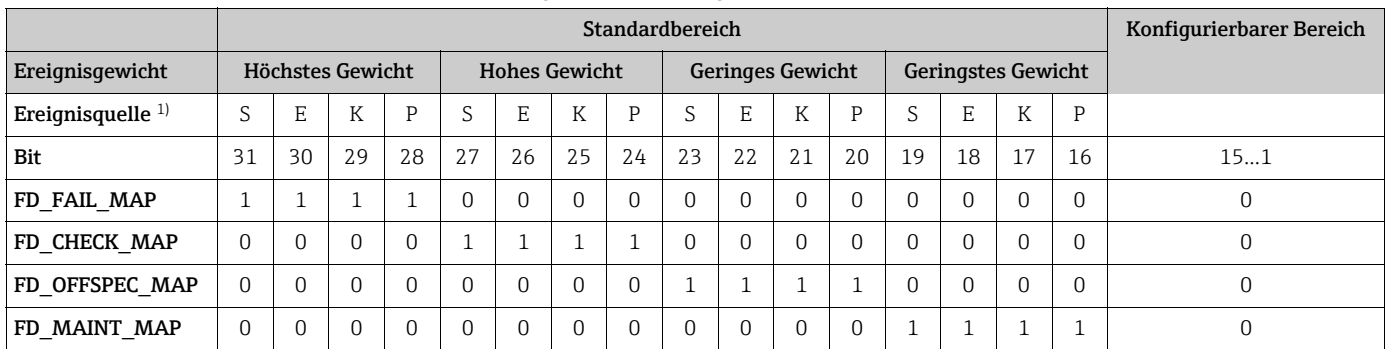

#### Werkseinstellung der Zuordnungsparameter

1) S: Sensor; E: Elektronik; K: Konfiguration; P: Prozess

Um das Diagnoseverhalten einer Ereignisgruppe zu ändern, gehen Sie wie folgt vor:

- 1. Zuordnungsparameter öffnen, in dem die Gruppe gegenwärtig zugeordnet ist.
- 2. Das Bit der Ereignisgruppe von 1 auf 0 ändern. Bei Bedienung über FieldCare geschieht das über das FF912-Modul durch Deaktivieren des entsprechenden Kontrollkästchens (siehe nachfolgendes Beispiel).
- 3. Zuordnungsparameter öffnen, dem die Gruppe zugeordnet werden soll.
- 4. Das Bit der Ereignisgruppe von 0 auf 1 ändern. Bei Bedienung über FieldCare geschieht das durch Aktivieren des entsprechenden Kontrollkästchens (siehe nachfolgendes Beispiel).

#### Beispiel

Die Gruppe Höchstes Gewicht / Elektronik enthält die Ereignisse 131: Checksummenfehler im Editiergrenzen-EEPROM, u.a. Diese sollen nicht mehr als Ausfall (F) sondern als Funktionskontrolle (C) kategorisiert werden.

1. Navigieren Sie im FieldCare-Navigationsfenster zur Seite Experte  $\rightarrow$  Field Device Dia $q$ nostic  $\rightarrow$  Configuration

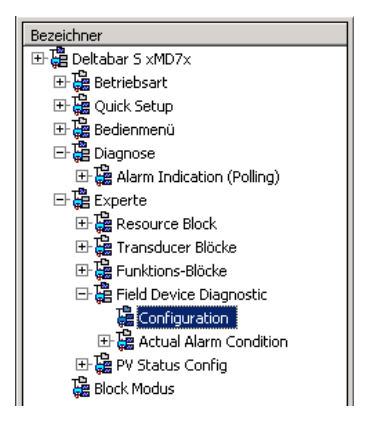

2. Suchen Sie in der Spalte Fehler (Failure) die Gruppe Electronic Highest Severity und deaktivieren Sie das zugehörige Kontrollkästchen (A). Aktivieren Sie das entsprechende Kontrollkästchen in der Spalte Funktionskontrolle (Function) (B). Beachten Sie dabei, dass jede Eingabe durch die Schaltfläche "Übernehmen" bestätigt werden muss.

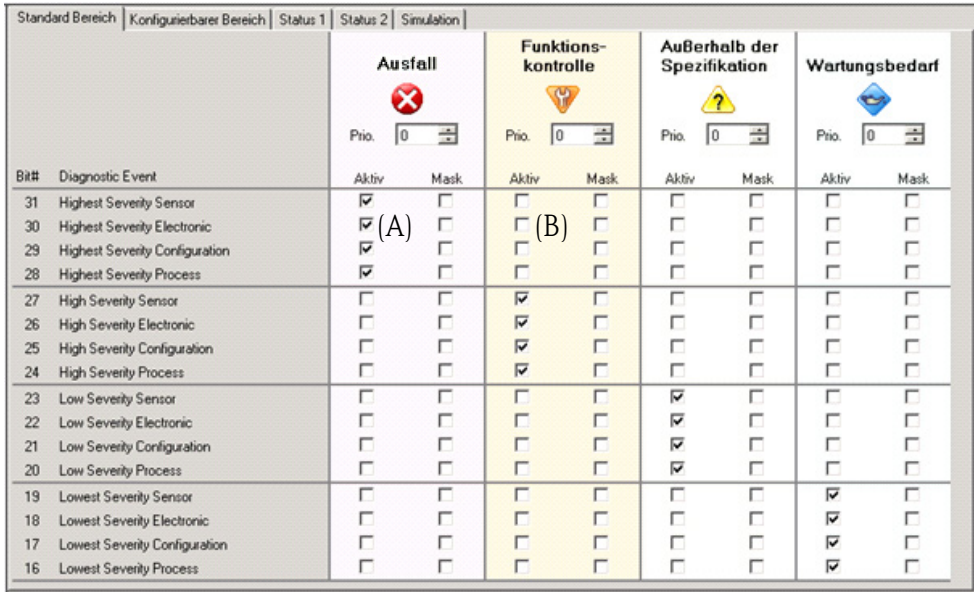

Es ist darauf zu achten, dass für jede Ereignisgruppe in mindestens einem der Zuordnungsparameter das entsprechende Bit gesetzt ist. Andernfalls wird mit dem Ereignis keine Kategorie über den Bus übertragen. Das Leitsystem wird das Vorliegen des Ereignisses also in der Regel ignorieren.

Auf der FieldCare-Seite Experte  $\rightarrow$  Field Device Diagnostic  $\rightarrow$  Configuration wird die Detektion von Diagnoseereignissen parametriert, und die Übertragung der Meldungen auf den Bus. Die Übertragung der Meldung auf den Bus wird mit der Spalte "Mask" vorgenommen. Dabei ist zu beachten, dass Gerätemeldungen weiterhin durch "Polling" der aktiven Bits in Status 1 und 2 übertragen werden können. Die Maske wirkt als Negativ-Maske, das heißt: Wenn ein Feld markiert ist, werden die zugehörigen Ereignisse nicht auf den Bus übertragen. Damit Status-Informationen auf den Bus übertragen werden muss der Resource-Block im Modus Auto sein.

### <span id="page-84-0"></span>7.10.3 Konfigurierbarer Bereich

Für die folgenden Ereignisse lassen sich die Ereigniskategorie individuell definieren - unabhängig von der Ereignisgruppe, der sie in der Werkseinstellung zugeordnet sind:

- **115: Sensor overpressure**
- **120:** Sensor low pressure
- **715:** Sensor over temperature
- 717: Transmitter over temperature
- 718: Transmitter under temperature
- 720: Sensor under temperature
- 726: Sensor temperature error-overrange
- **727:** Sensor pressure error-overrange
- 730: LRV user limits exceeded
- 731: URV user limits exceeded
- 732: LRV-Temp. user limits exceeded
- 733: URV-Temp. user limits exceeded
- 740: Calculation Overflow, bad configuration

Um die Ereigniskategorie zu ändern, muss das Ereignis zunächst einem der Bits 1 bis 15 zugewiesen werden. dazu dienen die Parameter FF912ConfigArea\_1 bis FF912ConfigArea\_15 im Block DIAGNOSTIC (TRDDIAG). Anschließend kann das entsprechende Bit im gewünschten Zuordnungsparameter von 0 auf 1 gesetzt werden.

#### Beispiel

Fehler 115 "Sensor Überdruck" soll nicht mehr als Außerhalb der Spezifikation (S) sondern als Funktionskontrolle (C) kategorisiert werden.

1. Navigieren Sie im FieldCare-Navigationsfenster zur Seite Experte  $\rightarrow$  Field Device Diaqnostic  $\rightarrow$  Configuration.

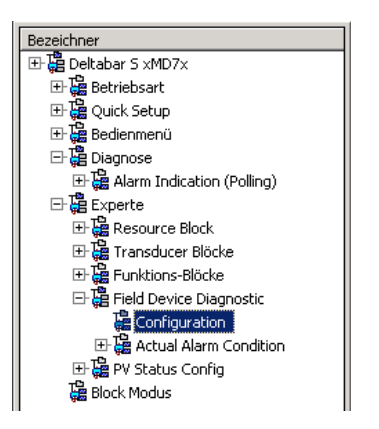

2. Wählen Sie den Reiter "Konfigurierbarer Bereich". In der Werkseinstellung haben alle Bits in der Spalte der Configurable Area Bits den Wert not assigned (nicht benutzt) (A).

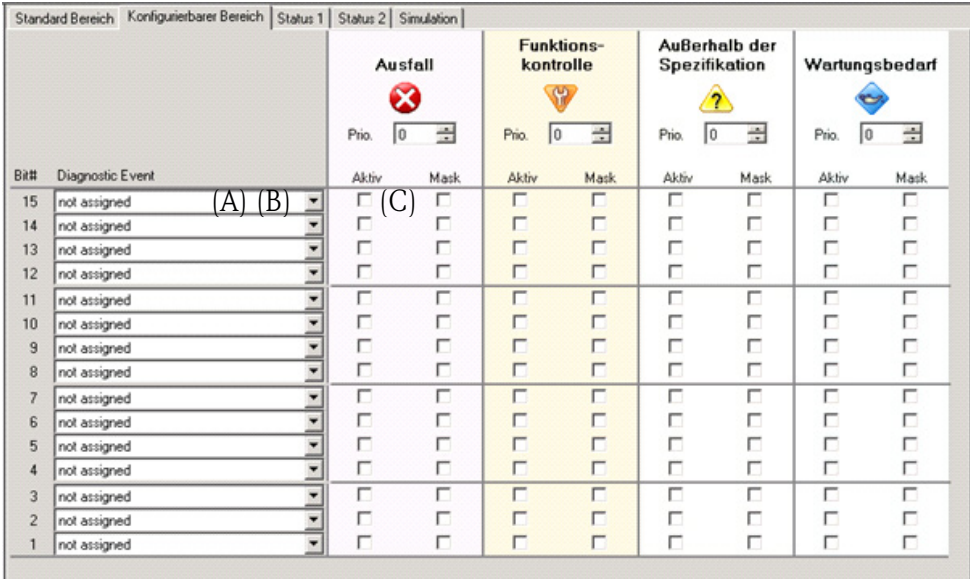

- 3. Wählen Sie eines dieser Bits (hier zum Beispiel: Configurable Area Bit 15) und wählen Sie aus der zugehörigen Auswahlliste die Option Sensor Überdruck (B). Bestätigen Sie diese Auswahl mit der Schaltfläche "Übernehmen".
- 4. Aktivieren Sie das Kontrollkästchen zum betroffenen Bit (hier: Configurable Area Bit 15) (C). Bestätigen Sie diese Auswahl mit der Schaltfläche "Übernehmen".

#### Weitere Information:

Die Reiter "Status 1" und "Status 2" zeigen ob ein Ereigniss aktiv ist.

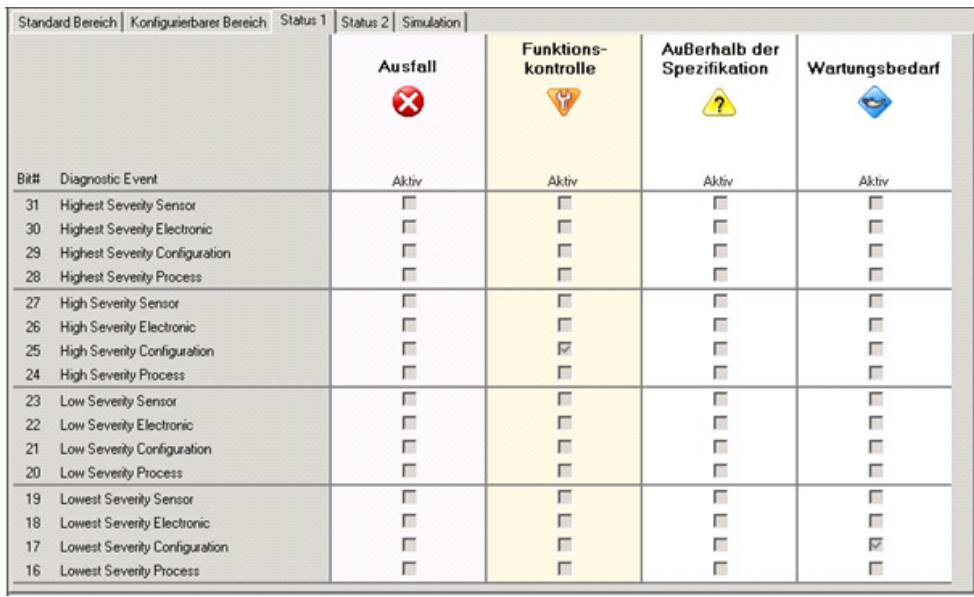

Eine Änderung der Fehlerkategorie von Sensor Überdruck wirkt nicht auf einen bereits bestehenden Fehler. Erst wenn nach der Änderung dieser Fehler erneut auftritt, wird die neue Kategorie zugewiesen. Die Reiter "Status 1" und "Status 2" zeigen ob ein Ereigniss aktiv ist.

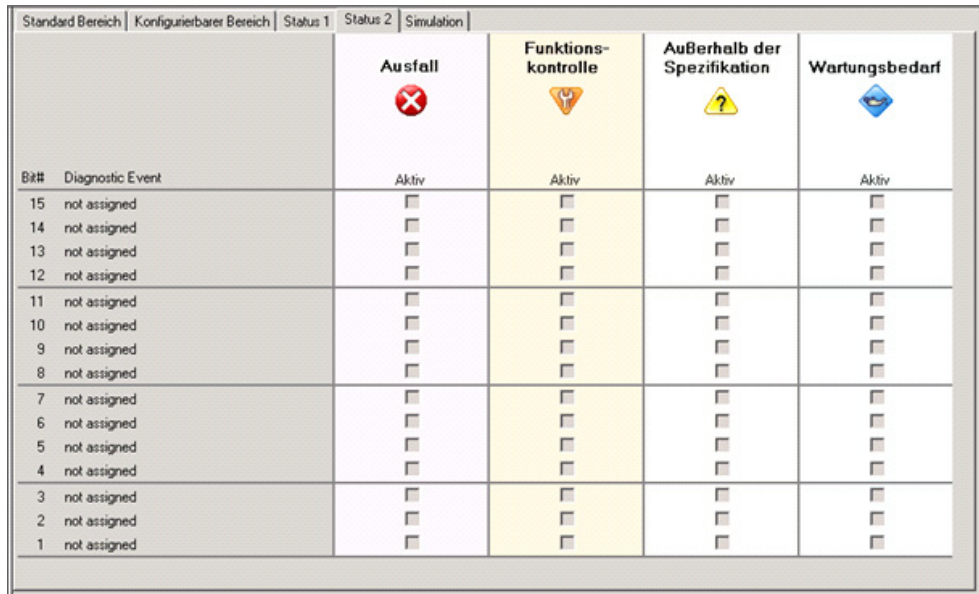

Der Reiter "Simulation" erlaubt die Simulation eines Ereignisses durchzuführen.

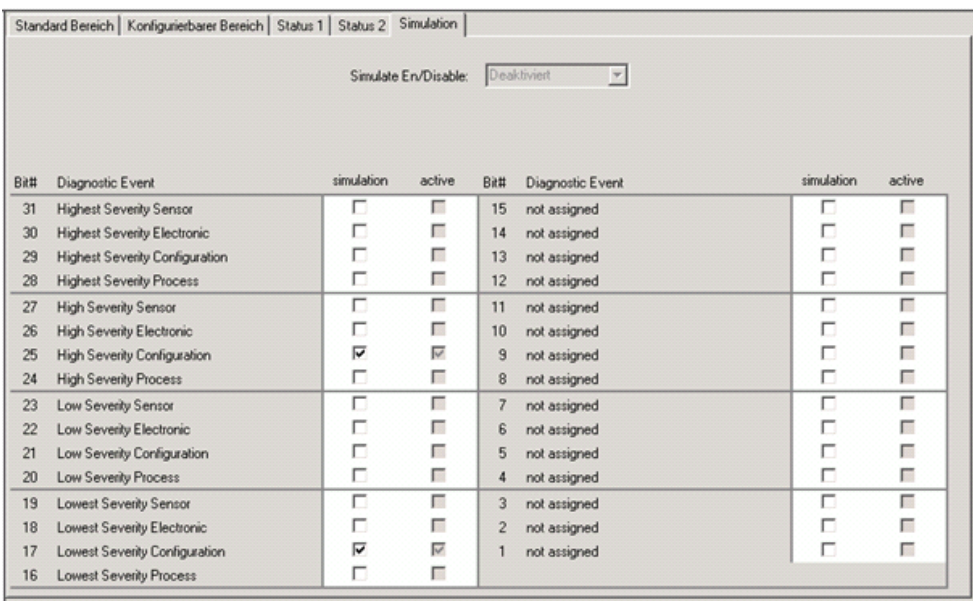

### 7.10.4 Übertragung selbständiger Ereignismeldungen auf den Bus

#### Ereignis-Priorität

Ereignismeldungen werden nur dann auf den Bus übertragen, wenn sie die Priorität 2 bis 15 haben. Ereignisse mit Priorität 1 werden angezeigt, aber nicht auf den Bus übertragen. Ereigniss mit Priorität 0 werden ignoriert. In der Werkseinstellung ist die Priorität aller Erignisse 0. Man kann die Priorität individuell für die vier Zuordnungsparameter anpassen.

#### Beispiel

Die Priorität der Kategorie "Fehler" auf "2" setzen.

1. Navigieren Sie im FieldCare-Navigationsfenster zur Seite  $\text{Expected Device Dia}$  $qnostics \rightarrow$  Configuration

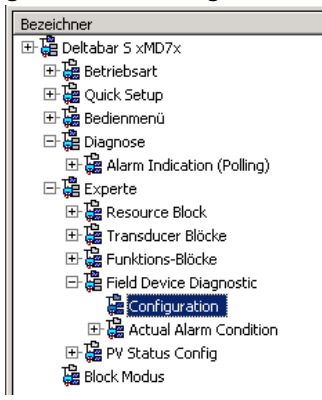

2. Wählen Sie den Reiter "Standardbereich" und setzen Sie die Priorität auf "2" in der Spalte "Fehler" (D).

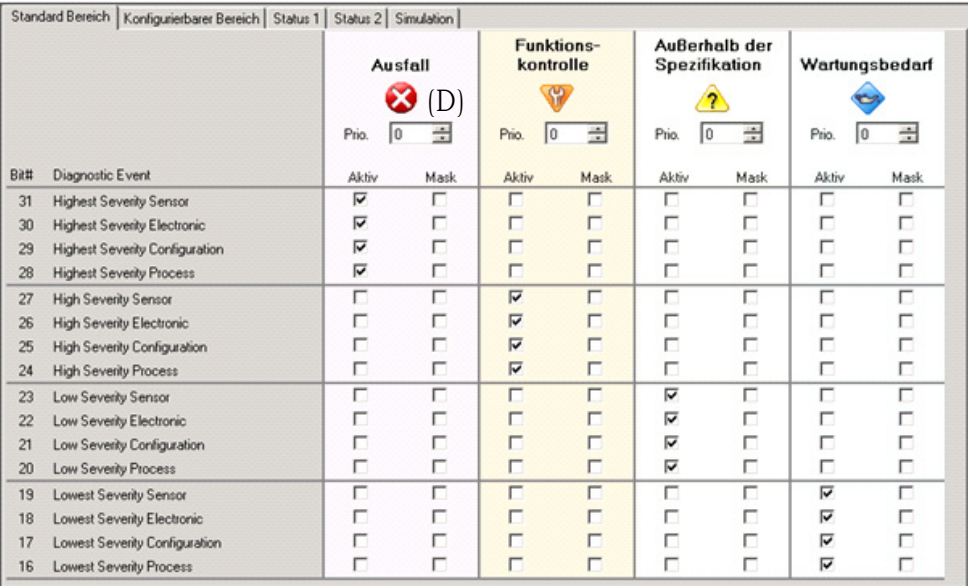

#### Unterdrückung bestimmter Ereignisse

Über eine Maske lassen sich bestimmte Ereignisse bei der Übertragung auf den Bus unterdrücken. Diese Ereignisse werden dann zwar angezeigt, aber nicht auf den Bus als Alert Objekte übertragen. Diese Maske findet sich in FieldCare unter Experte Field Device Diagnostic → Configuration. Die Maske wirkt als Negativ-Maske, das heißt: Wenn ein Feld markiert ist, werden die zugehörigen Ereignisse nicht auf den Bus übertragen.

### 7.10.5 Übersicht über die durchgeführten Einstellungen und aktuelle Ereignisse

1. Navigieren Sie im FieldCare-Navigationsfenster zur Seite Diagnose  $\rightarrow$  Alarm Indication (Polling)

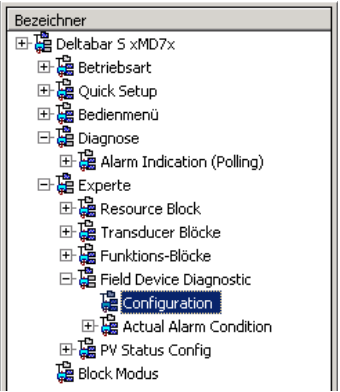

- 2. Sie erhalten folgende Übersicht:
	- "Behebungshinweis" falls Ereigniss vorhanden
	- "Durchgeführte Einstellung" im konfigurierbaren Bereich
	- "Aktuelle Ereignisse" in den verschiedenen Kategorien

#### 7.10.6 Informationen zu den aktuellen Ereignissen

1. Navigieren Sie im FieldCare-Navigationsfenster zur Seite Experte  $\rightarrow$  Field Device Dia $qnostic \rightarrow Actual$  Actual Alarm Condition

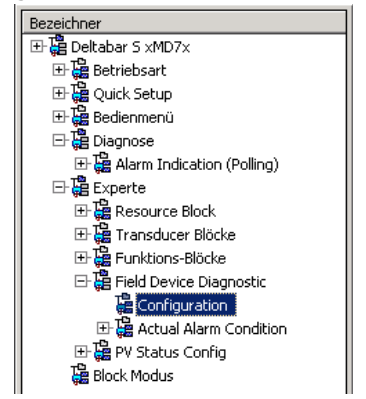

- 2. Sie erhalten folgende Übersicht:
	- "Behebungshinweis" falls Ereigniss vorhanden
	- "FF912 Field Diagnostic Profile" Versionierung
	- "Informationen zu den aktuellen Ereignissen" in den verschiedenen Kategorien

#### 7.10.7 Einstellung des Status der flexiblen Alarme

Für die folgenden Ereignisse lassen sich die Ereigniskategorie individuell definieren - unabhängig von der Ereignisgruppe, der sie in der Werkseinstellung zugeordnet sind:

- **115: Sensor overpressure**
- **120:** Sensor low pressure
- 715: Sensor over temperature
- 717: Transmitter over temperature
- 718: Transmitter under temperature
- 720: Sensor under temperature
- 726: Sensor temperature error-overrange
- 727: Sensor pressure error-overrange
- 730: LRV user limits exceeded
- 731: URV user limits exceeded
- 732: LRV-Temp. user limits exceeded
- 733: URV-Temp. user limits exceeded
- 740: Calculation Overflow, bad configuration

Um den zugeordneten Messwertstatus (Bad, Uncertain, Good) eines Ereignisses zu ändern, wählen Sie aus der zugehörigen Auswahlliste den gewünschten Status.

#### Beispiel

Fehler 115 "Sensor Überdruck" soll nicht mehr als "Uncertain" sondern als "Bad" im Messwertstatus abgebildet werden.

1. Navigieren Sie im FieldCare-Navigationsfenster zur Seite Experte  $\rightarrow$  Field Device Dia $qnostics \rightarrow PV$  Status Config

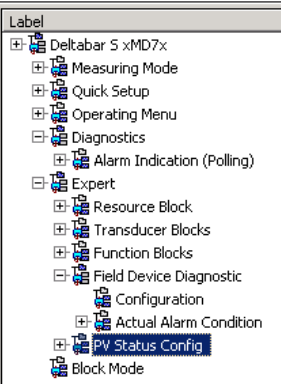

2. In der Werkeinstellung haben alle Bits den Status Select Events "Uncertain".

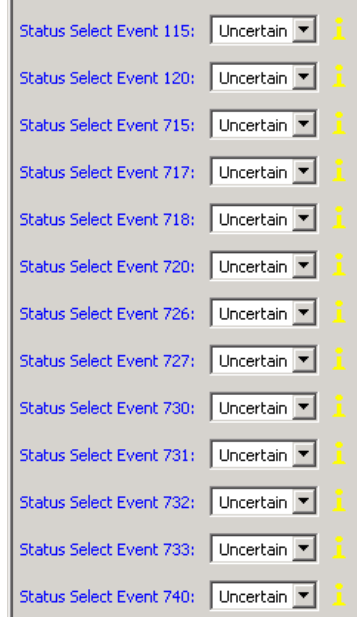

3. Wählen Sie für die Zeile "Status Select Event 115" die Auswahl "Bad" aus. Bestätigen Sie die Eingabe mit der Enter-Taste.

# 8 Wartung

Für den Deltabar S sind keine Wartungsarbeiten erforderlich.

## 8.1 Reinigungshinweise

Um die Prozessmembrane reinigen zu können, ohne den Messumformer aus dem Prozess zu nehmen, bietet Endress+Hauser als Zubehör Spülringe an.

Für weitere Informationen steht Ihnen Ihr nächstes Endress+Hauser Vertriebsbüro zur Verfügung.

## 8.1.1 Deltabar FMD77, FMD78

Für Rohrdruckmittler empfehlen wir eine CIP Reinigung (clean in place (Heißwasser)) vor der SIP Reinigung (sterilization in place (Dampf)).

Eine häufige Anwendung der SIP Reinigung erhöht die Beanspruchung der Prozessmembrane. Unter ungünstigen Umständen kann auf langfristige Sicht ein häufiger Temperaturwechsel zur Materialermüdung der Prozessmembrane und möglicherweise zur Leckage führen.

## 8.2 Außenreinigung

Beachten Sie bei der Reinigung des Messgerätes folgendes:

- Das verwendete Reinigungsmittel darf die Oberflächen und Dichtungen nicht angreifen.
- Eine mechanische Beschädigung der Prozessmembrane z. B. durch spitze Gegenstände muss vermieden werden.
- Schutzart des Gerätes beachten. Siehe hierfür ggf. Typenschild ( $\rightarrow \Box$  [10\)](#page-9-0).

# 9 Diagnose und Störungsbehebung

## 9.1 Fehlersuche

## 9.1.1 Allgemeine Fehler

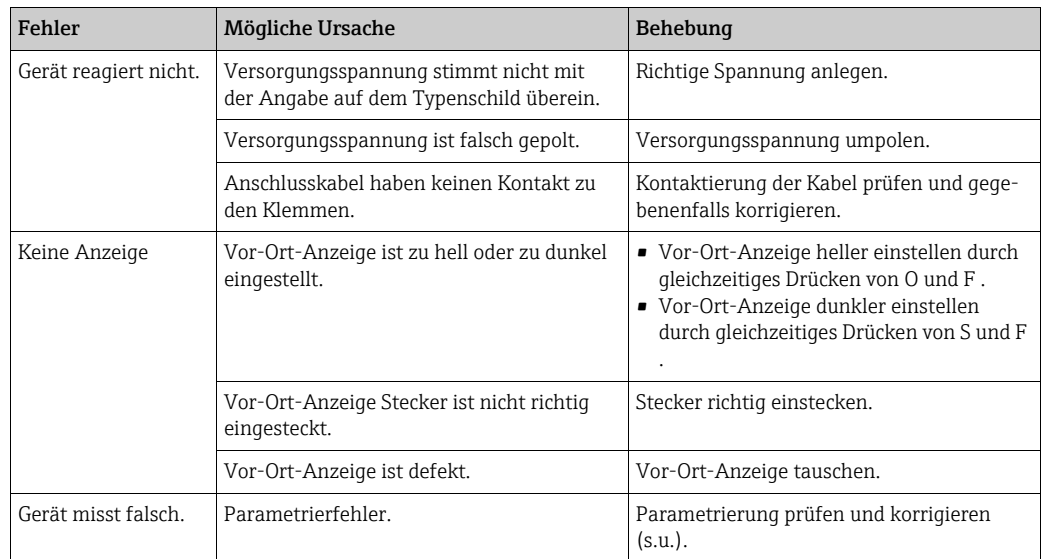

## 9.1.2 Anzeige der Meldungen:

- Vor-Ort-Anzeige:
	- Die Messwertanzeige zeigt die Meldung mit der höchsten Priorität an.  $\rightarrow$  Siehe Spalte "Priorität".
	- Der Parameter DIAGNOSE CODE zeigt alle anliegenden Meldungen mit absteigender Priorität an. Mit der S oder O-Taste können Sie ggf. durch alle anliegenden Meldungen blättern.
- FieldCare:

```
Der Parameter DIAGNOSTIC_CODE/DIAGNOSE_CODE zeigt die Meldung mit der höchs-
ten Priorität an.
```
- $\rightarrow$  Siehe Spalte "Priorität".
- $\rightarrow$  Siehe auch [Kap. 9.6](#page-107-0) ["Verhalten der Ausgänge bei Störung"](#page-107-0).
- Diagnose Transducer Block (FF-Konfigurationsprogramm):

Der Parameter DIAGNOSTIC\_CODE/DIAGNOSE\_CODE zeigt die Meldung mit der höchsten Priorität an.  $\rightarrow$  Siehe auch [Kap. 9.6](#page-107-0) "[Verhalten der Ausgänge bei Störung](#page-107-0)". Jede Meldung wird zusätzlich gemäß FOUNDATION Fieldbus-Spezifikation über die Parameter XD\_ERROR und BLOCK\_ERROR im Pressure, Service und DP Flow Block ausgegeben. In der folgenden Tabelle sind für diese Parameter Nummern angegeben, welche auf Seite [95](#page-94-0)  erklärt werden.

- Über den Parameter Diagnostic code/ACTUAL\_ALARM\_INFOS kann man eine Liste der aktiven Alarme einsehen.
- Über den Parameter Letzte Diag. Code/LAST\_ALARM\_INFOS kann man eine Liste der nicht mehr aktiven Alarme einsehen (event log).

## <span id="page-92-1"></span>9.2 Diagnoseinformation auf Vor-Ort-Anzeige

### 9.2.1 Diagnosemeldung

Störungen, die das Selbstüberwachungssystem des Messgeräts erkennt, werden als Diagnosemeldung im Wechsel mit der Messwertanzeige angezeigt.

#### Fehlerkategorien

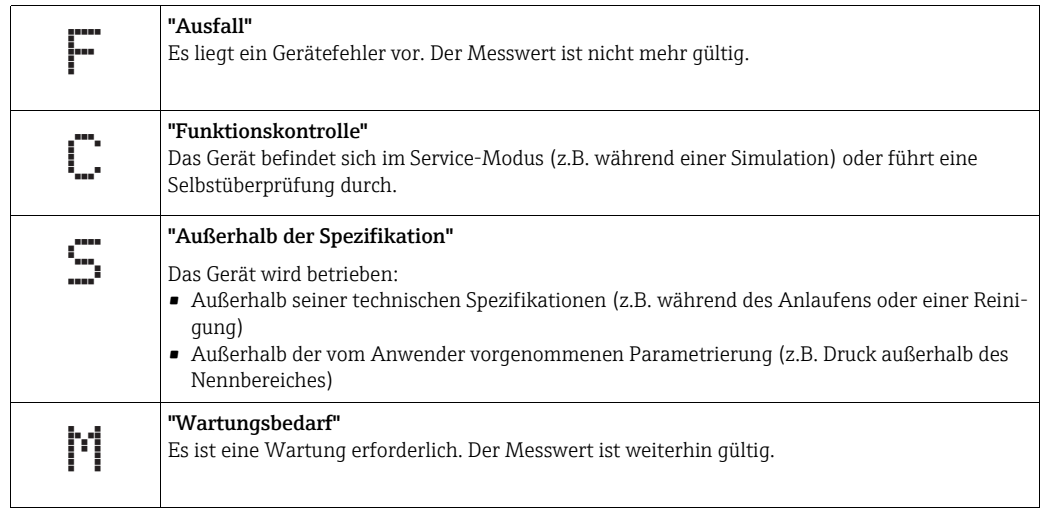

#### Diagnoseereignis und Ereignistext

Die Störung kann mithilfe des Diagnoseereignisses identifiziert werden. Der Ereignistext hilft dabei, indem er einen Hinweis zur Störung liefert.

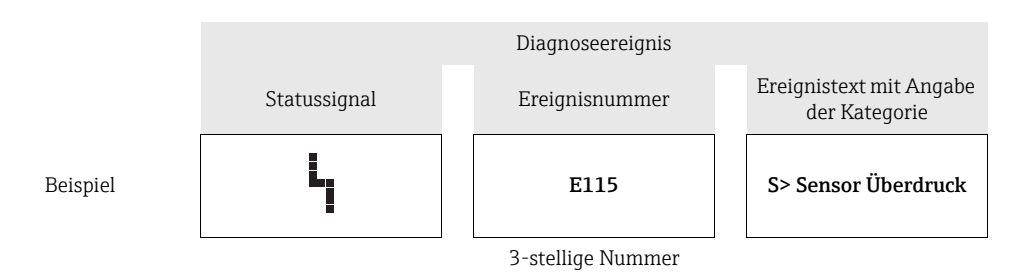

- Stellt das Gerät während der Initialisierung ein Defekt der Vor-Ort-Anzeige fest, werden spezielle Fehlermeldungen generiert.  $\rightarrow$  Für die Fehlermeldungen siehe  $\rightarrow \Box$  [93](#page-92-0), [Kap. 9.2.2](#page-92-0) ["Fehlermeldungen Vor-Ort-Anzeige](#page-92-0)".
- Für Unterstützung und weitere Informationen wenden Sie sich bitte an Endress+Hauser Service.
- Befindet sich ein Diagnoseereignis in der Umkategorisierung, dann kann ein leeres Feld anstelle von "F, C, S, M" angezeigt werden.

### <span id="page-92-0"></span>9.2.2 Fehlermeldungen Vor-Ort-Anzeige

Stellt das Gerät während der Initialisierung ein Defekt der Vor-Ort-Anzeige fest, können folgende Fehlermeldungen angezeigt werden:

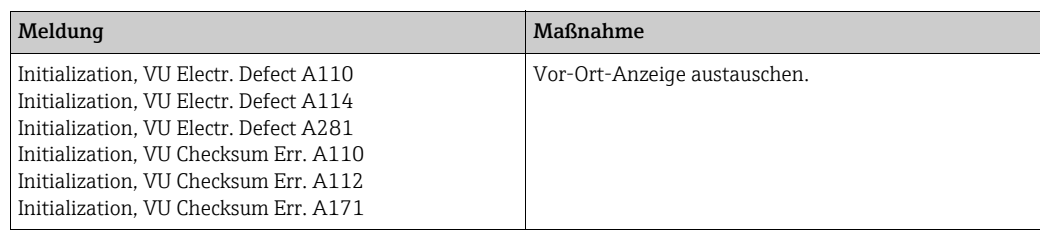

## 9.3 Diagnoseereignis im Bedientool

Wenn im Bedientool ein Diagnoseereignis vorliegt, erscheint links oben im Statusbereich das Statussignal zusammen mit dem dazugehörigen Symbol für Ereignisverhalten gemäß NAMUR NE 107:

- Ausfall (F)
- Funktionskontrolle (C)
- Wartungsbedarf (M)
- Außerhalb der Spezifikation (S)

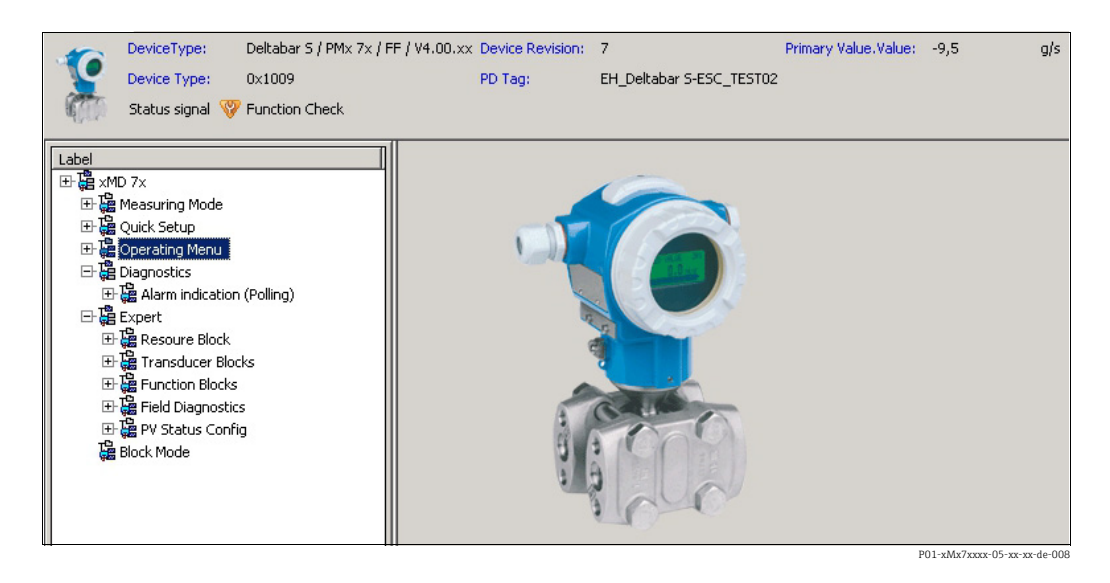

Behebungsmaßnahmen aufrufen

- 1. Zu Menü "Diagnose" navigieren. Im Parameter "Aktuelle Diagnose" wird das Diagnoseereignis mit Ereignistext angezeigt.
- 2. Rechts im Anzeigebereich über Parameter "Aktuelle Diagnose" mit dem Cursor fahren. Ein Tooltipp mit Behebungsmaßnahmen zum Diagnoseereignis erscheint.

## 9.4 Diagnosemeldungen im DIAGNOSTIC Transducer Block (TRDDIAG)

- Der Parameter Aktuelle Diagnose (actual diagnostics) zeigt die Meldung mit der höchsten Priorität an. Jede Meldung wird zusätzlich gemäß FOUNDATION Fieldbus-Spezifikation über die Parameter XD\_ERROR und BLOCK\_ERROR angezeigt.
- Über den Parameter Diagnose kann man den aktiven Alarm mit der höchsten Priorität einsehen.
- Über den Parameter Letzte Diagnose kann man den letzten nicht mehr aktiven Alarm einsehen.

<span id="page-94-1"></span>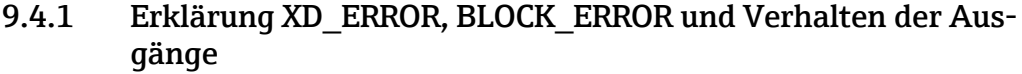

<span id="page-94-0"></span>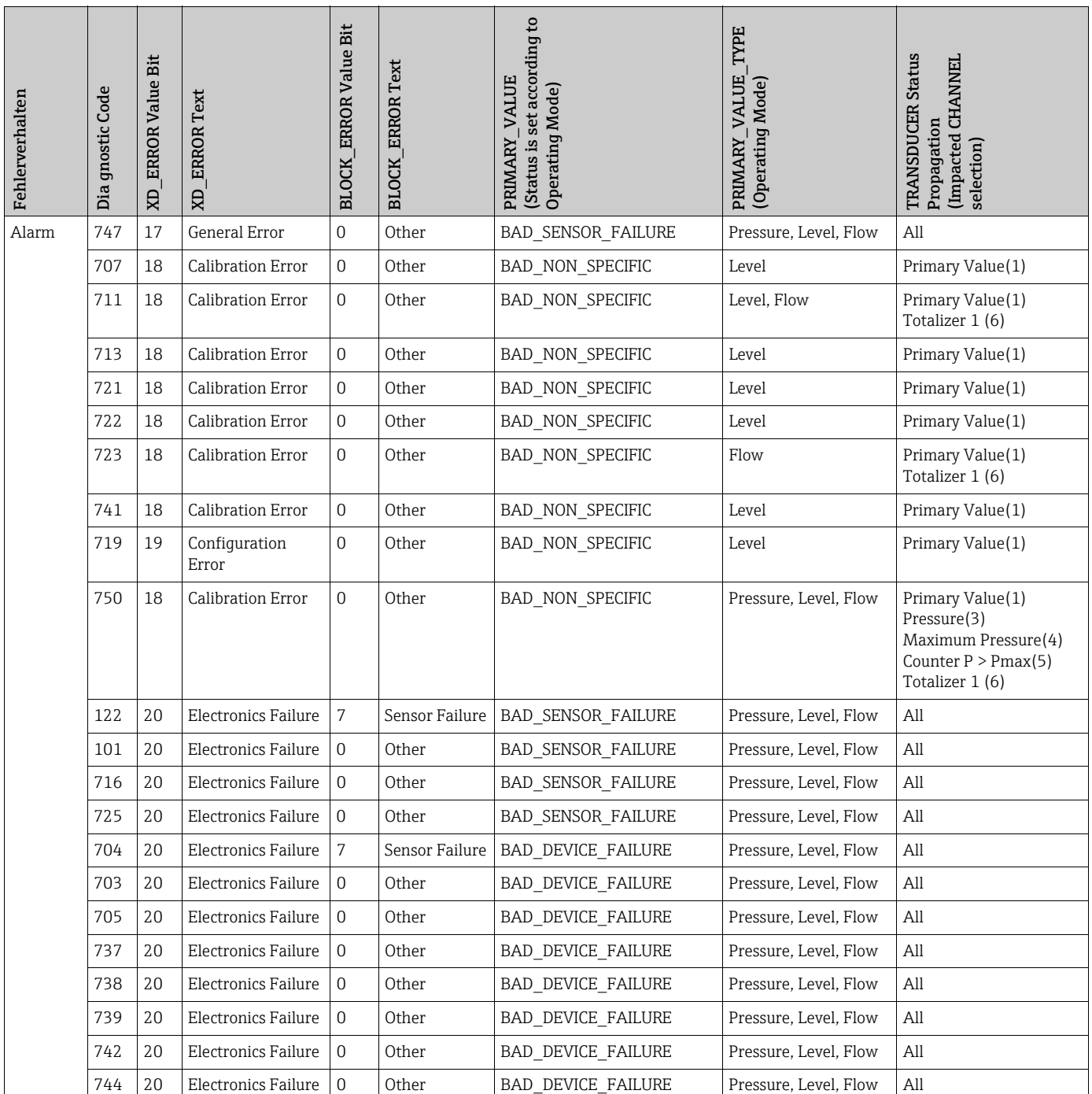

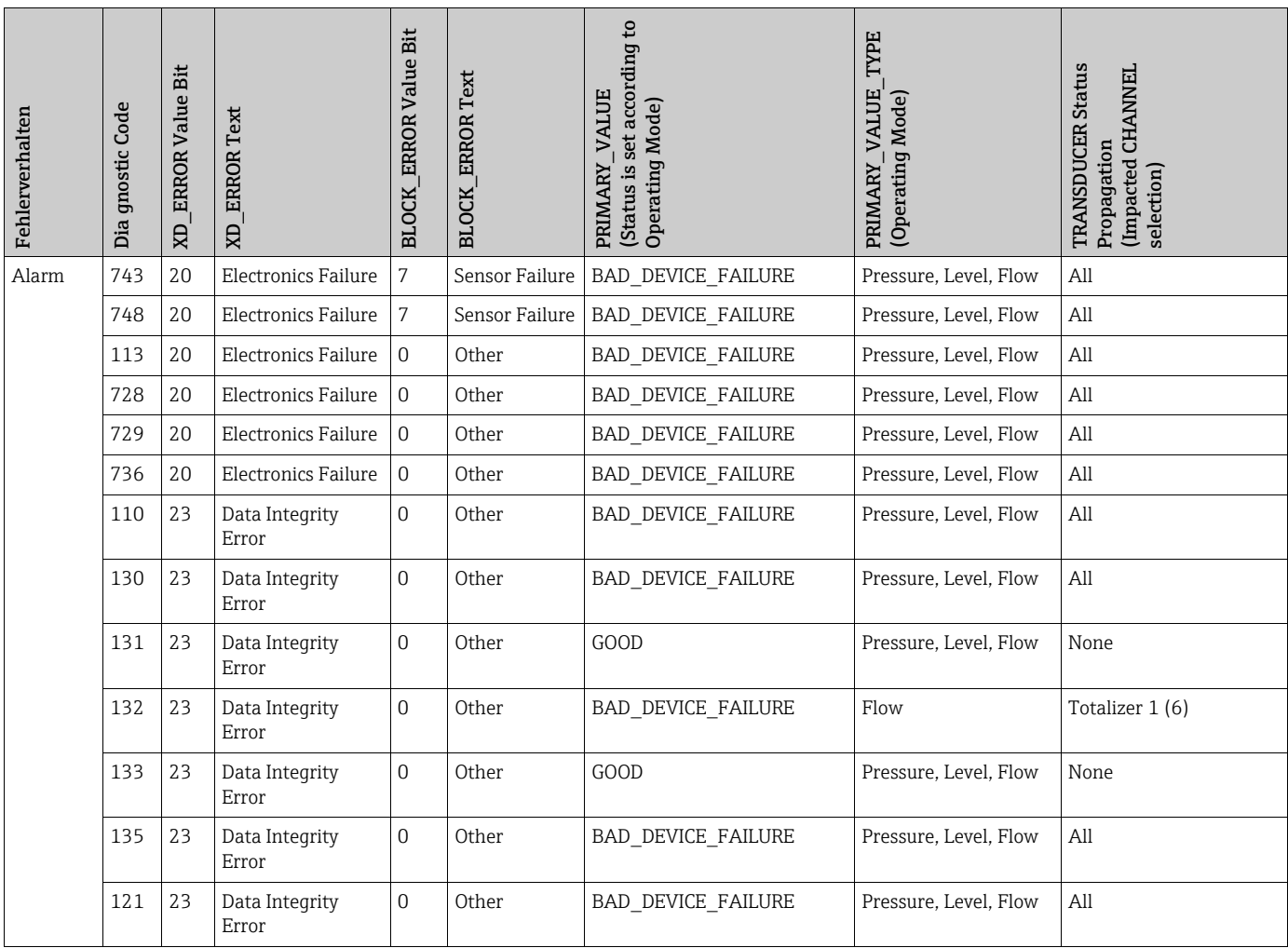

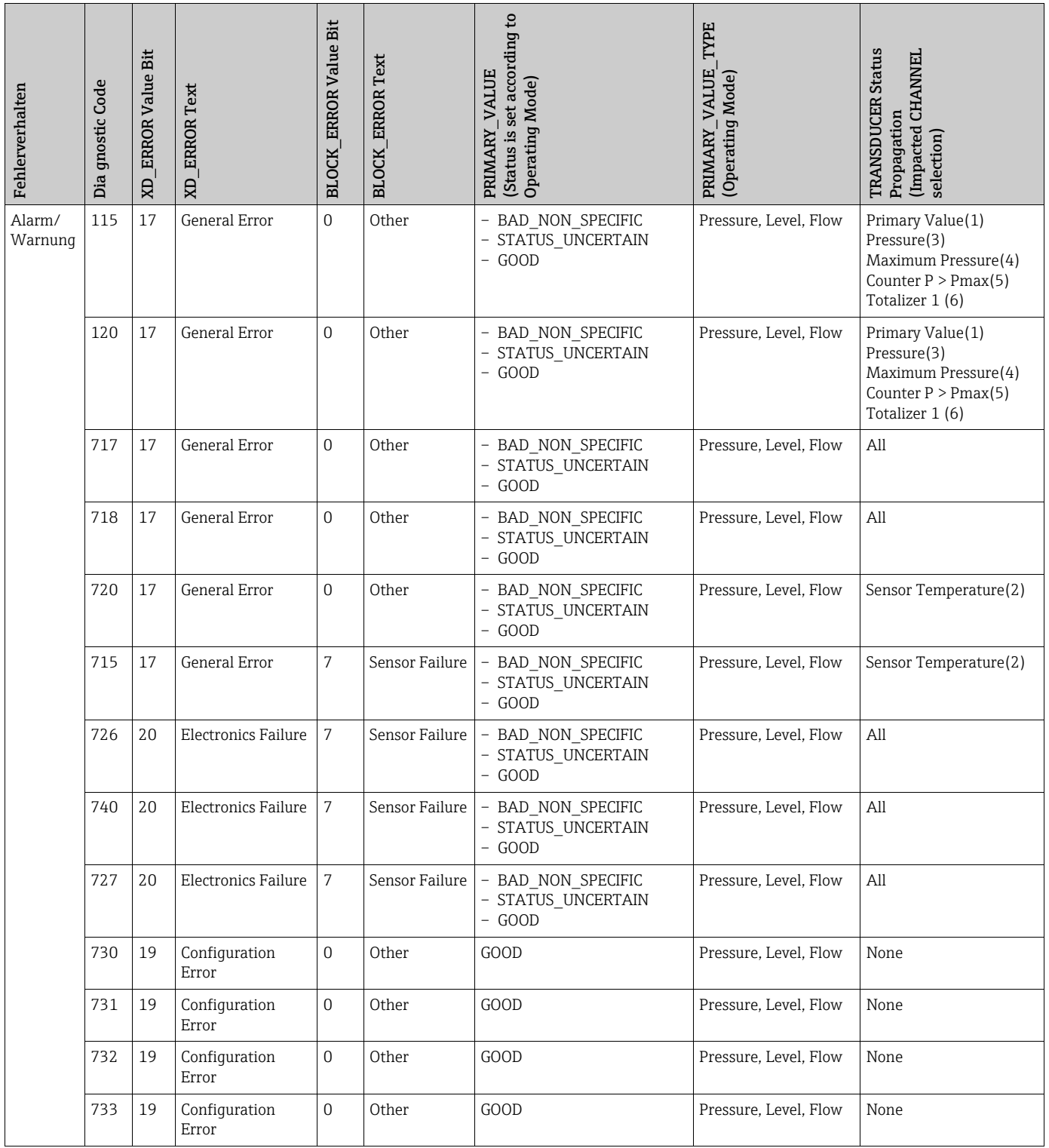

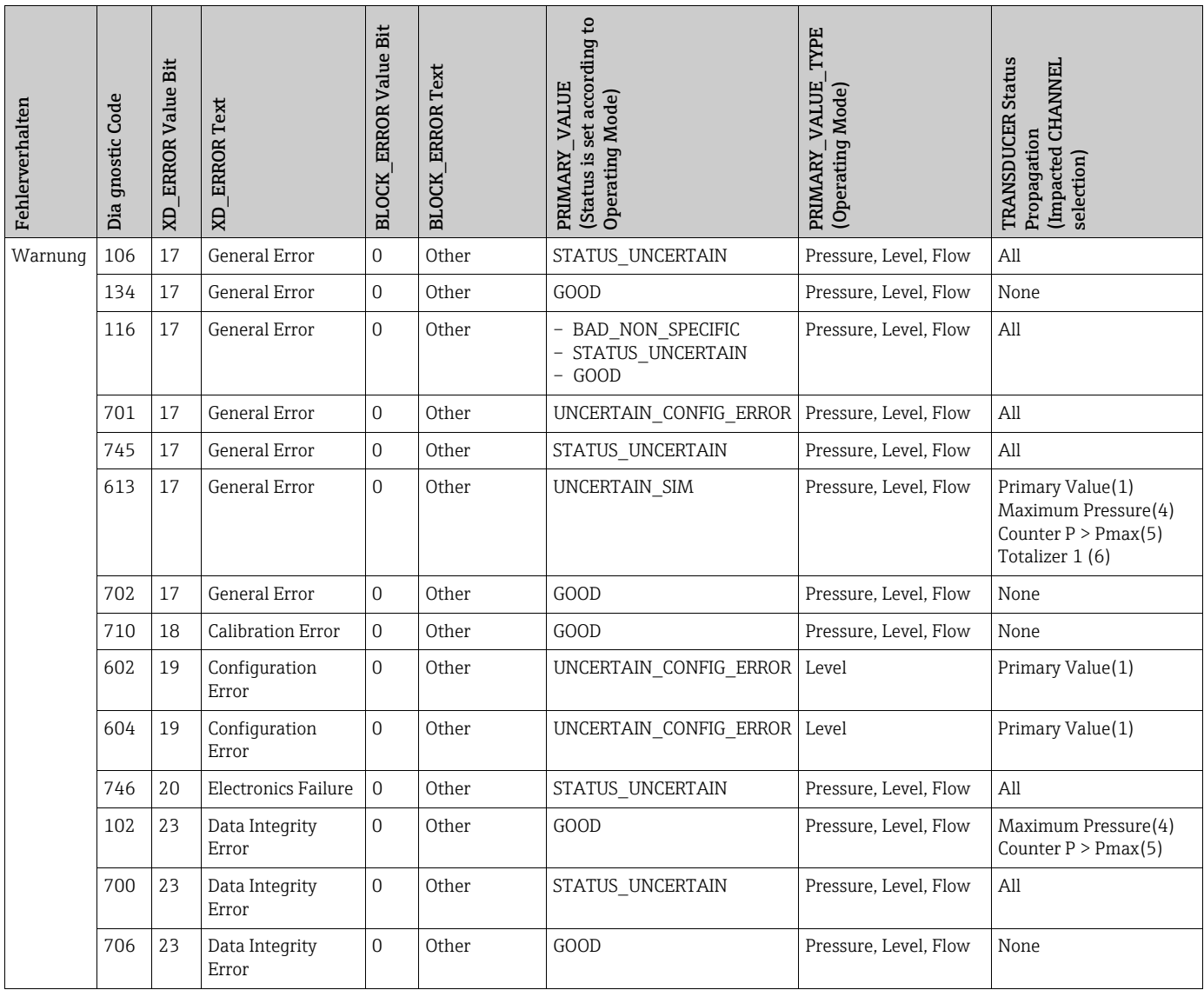

# 9.5 Übersicht zu den Diagnoseereignissen

## 9.5.1 Ausfall (F)

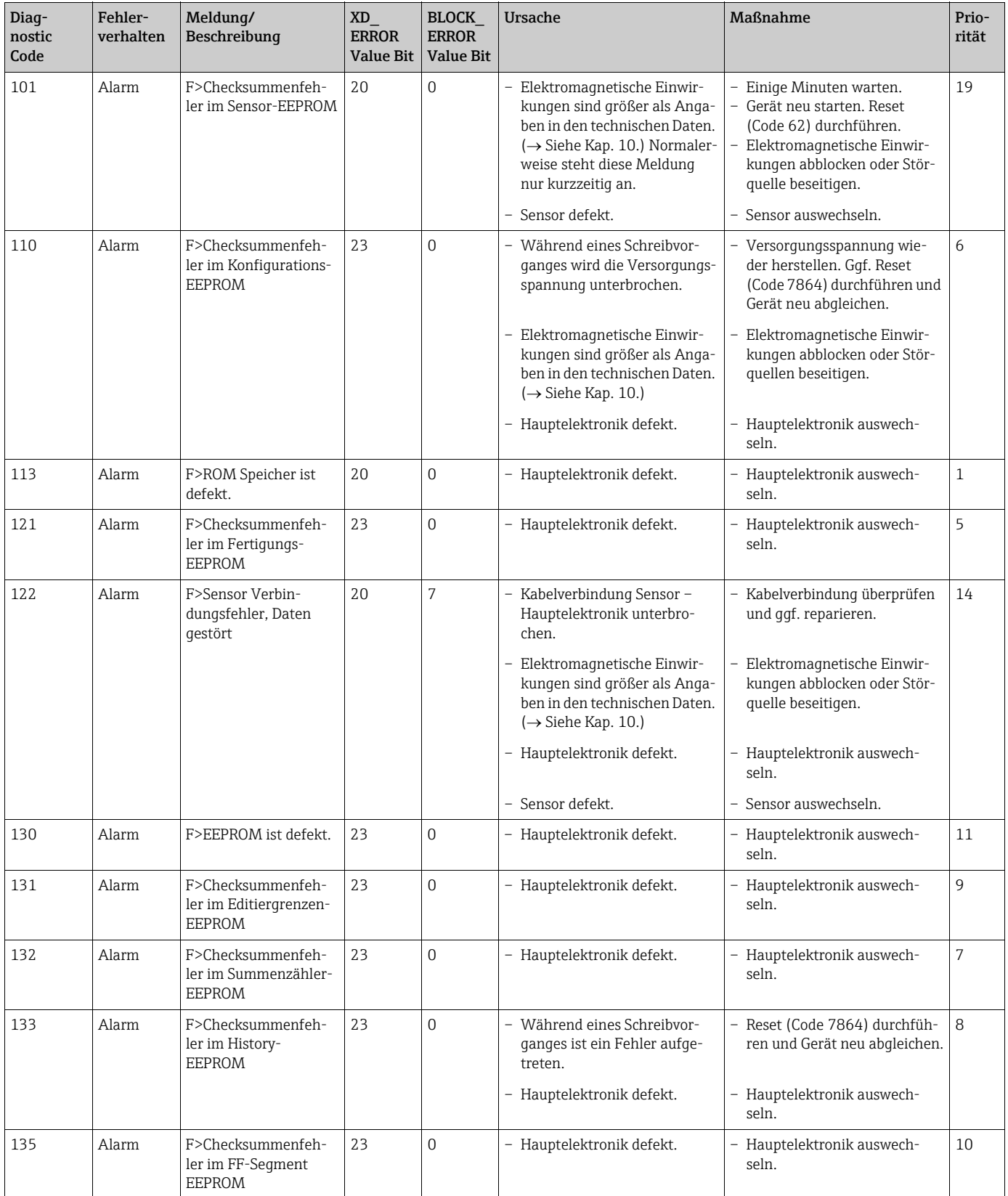

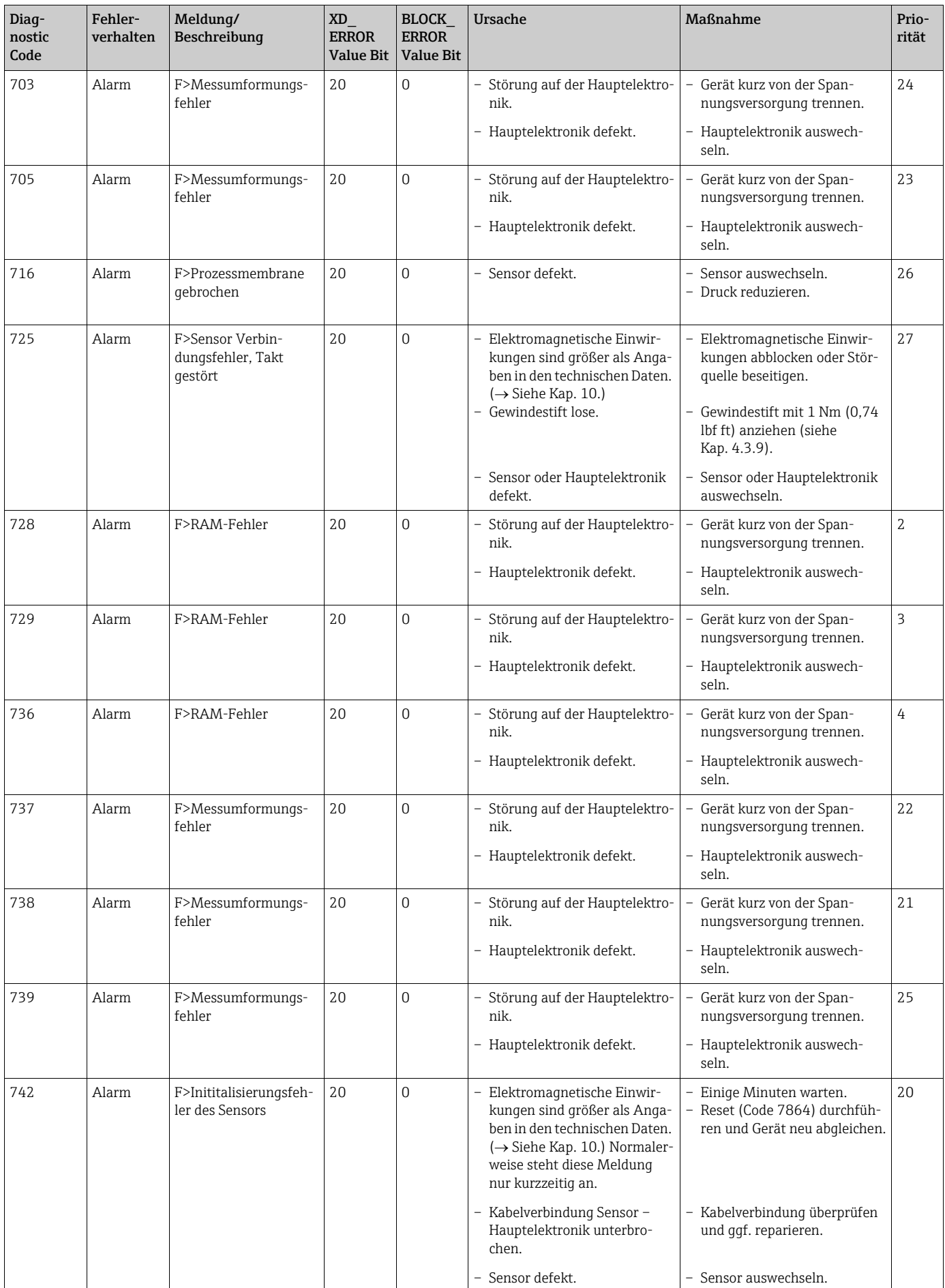

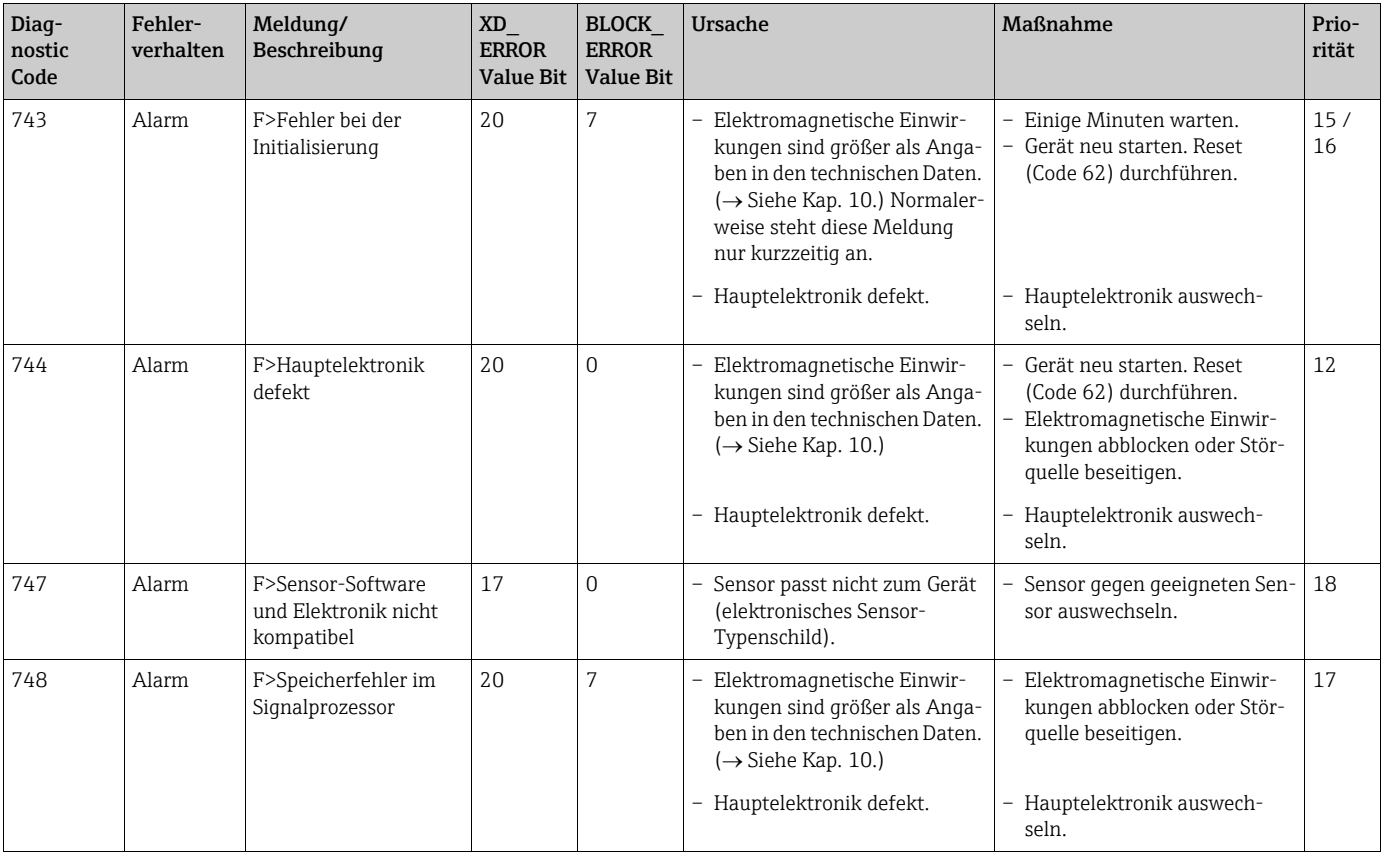

## 9.5.2 Funktionskontrolle (C)

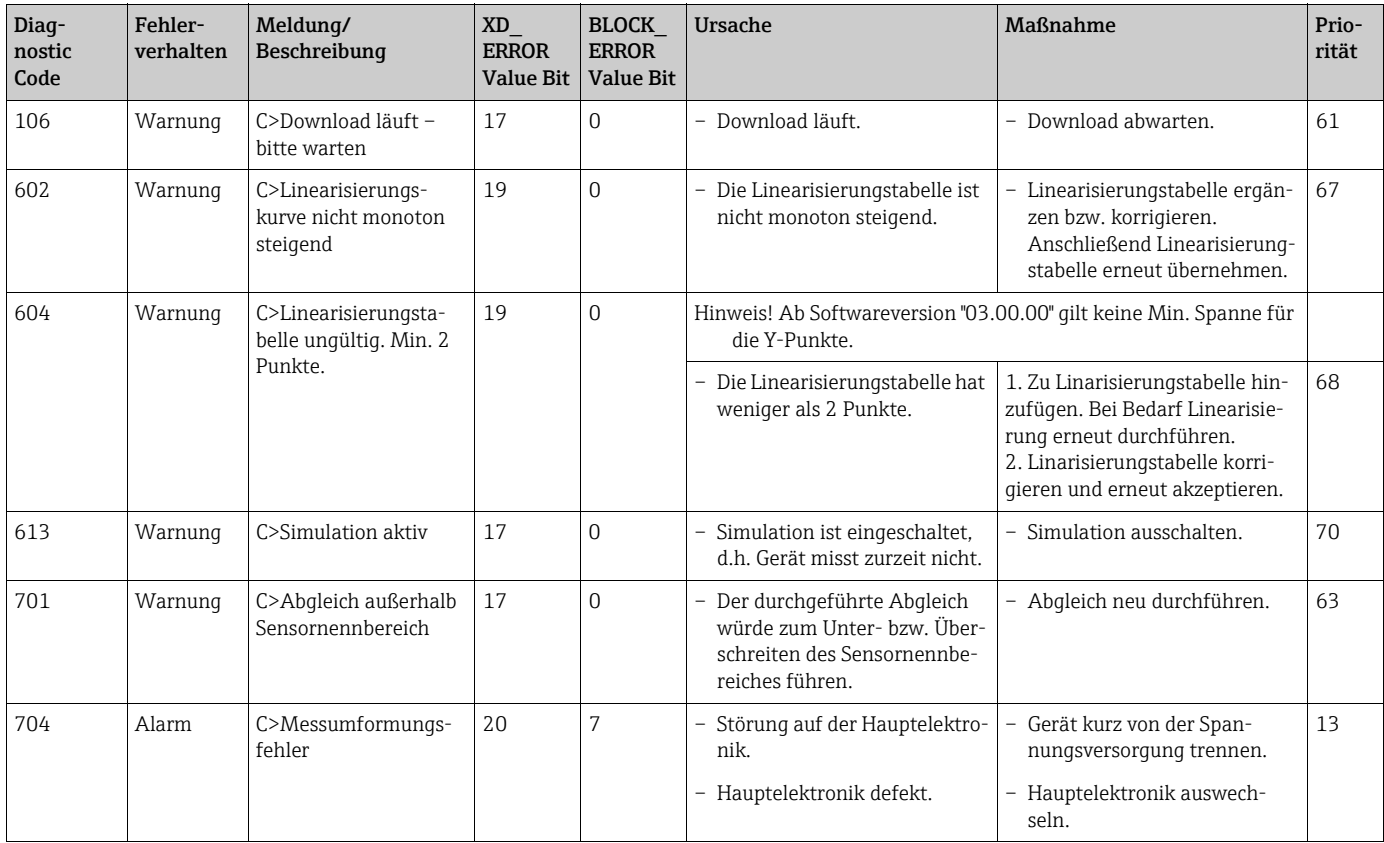

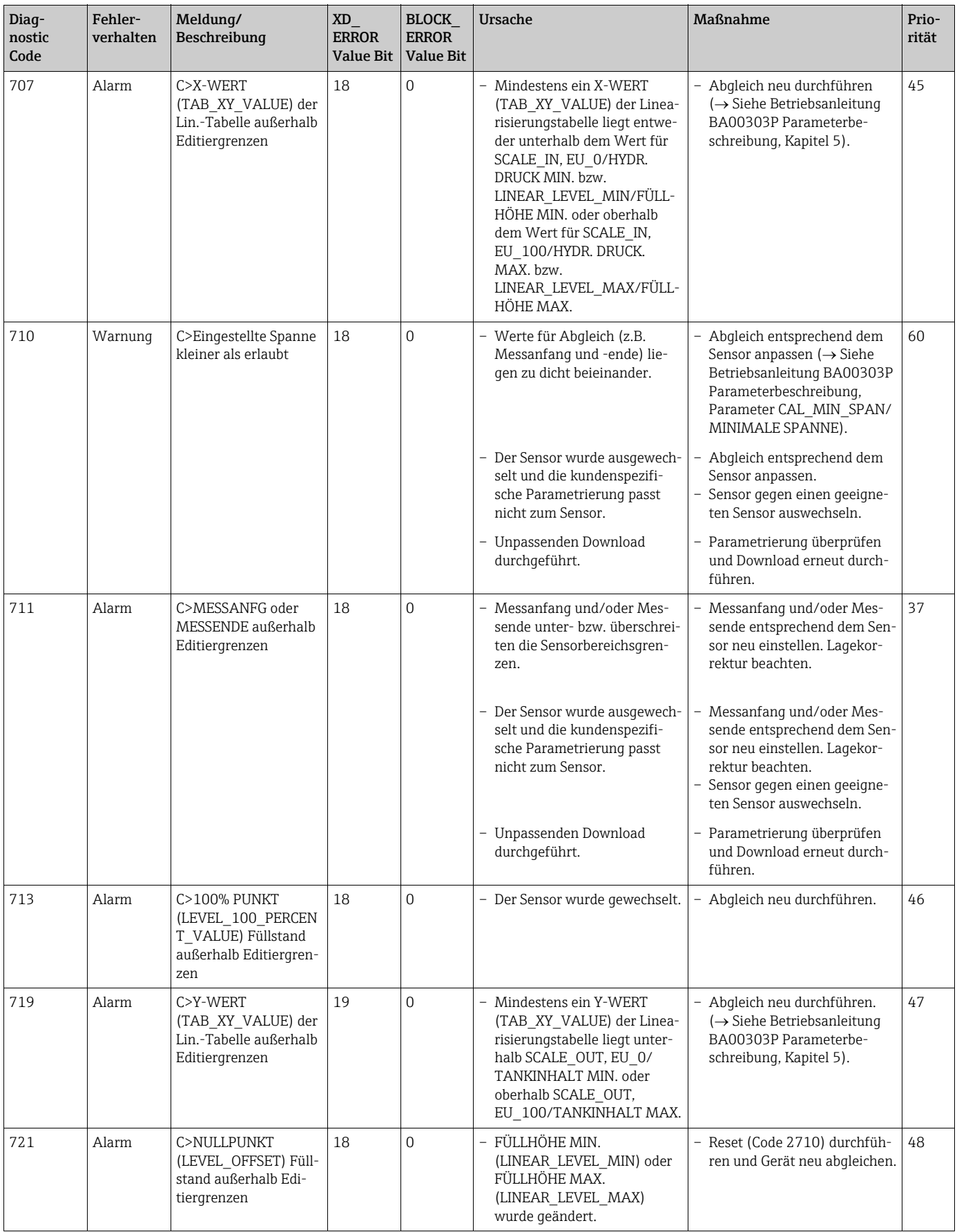

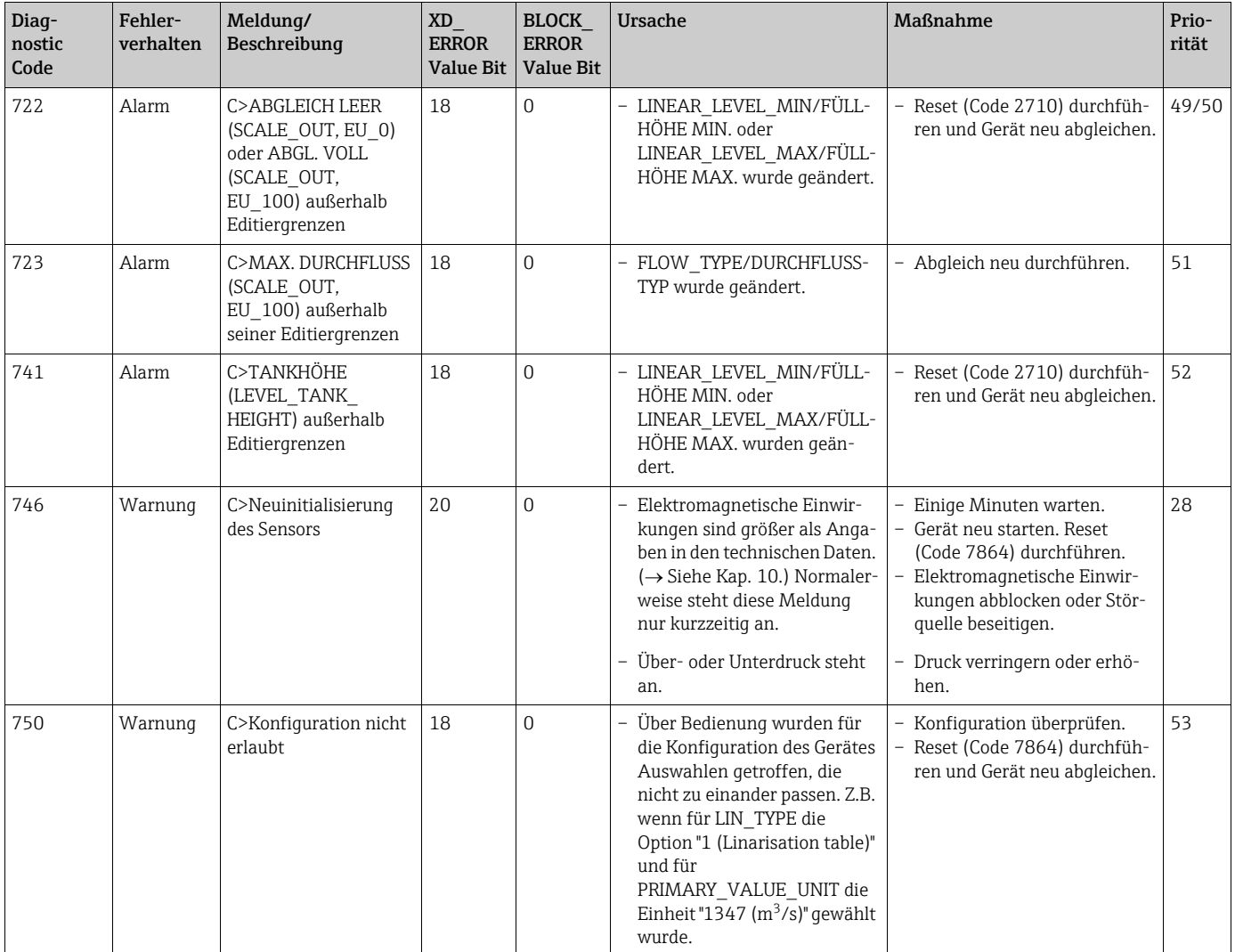

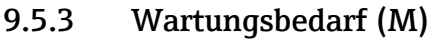

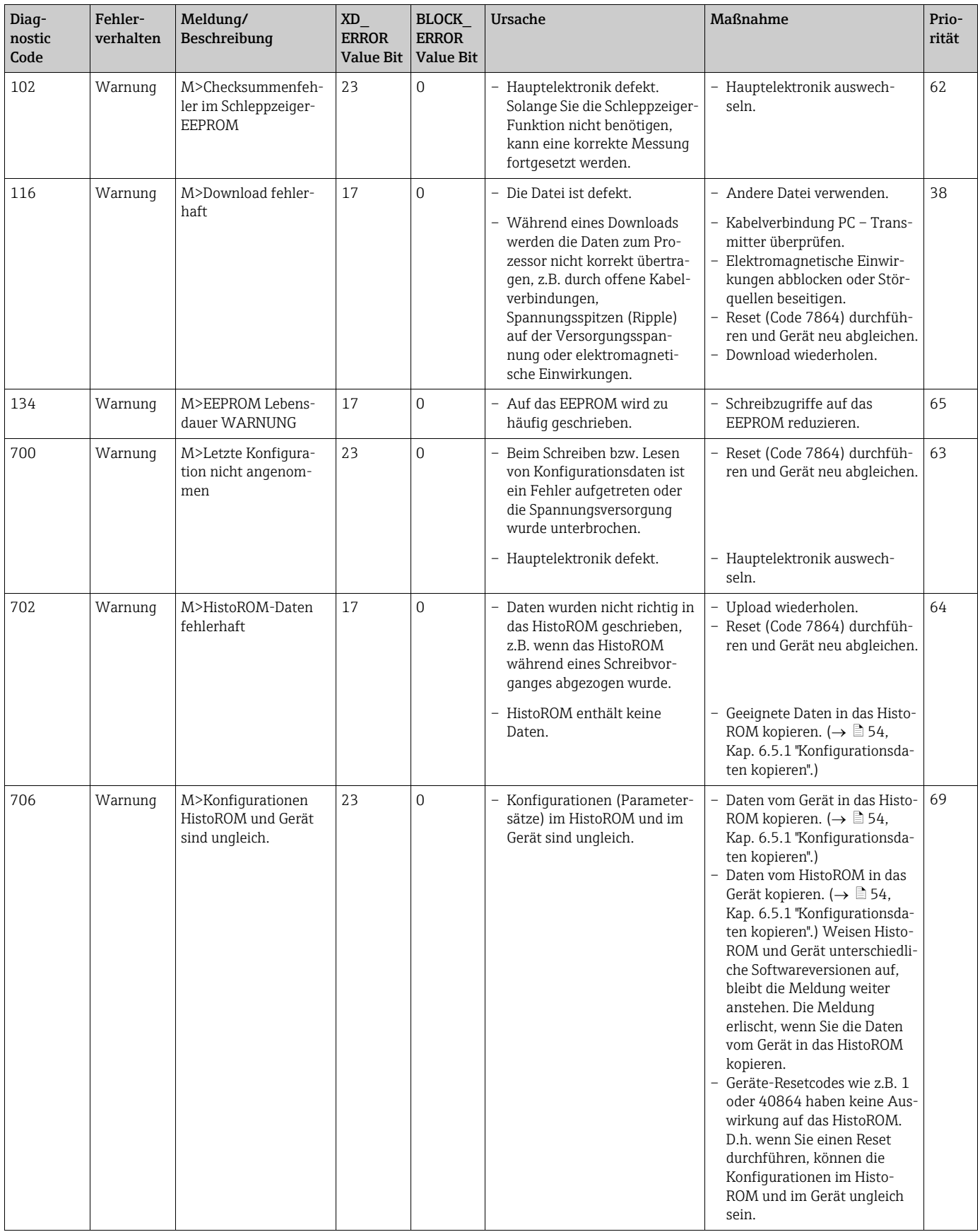

 $\overline{\phantom{a}}$ 

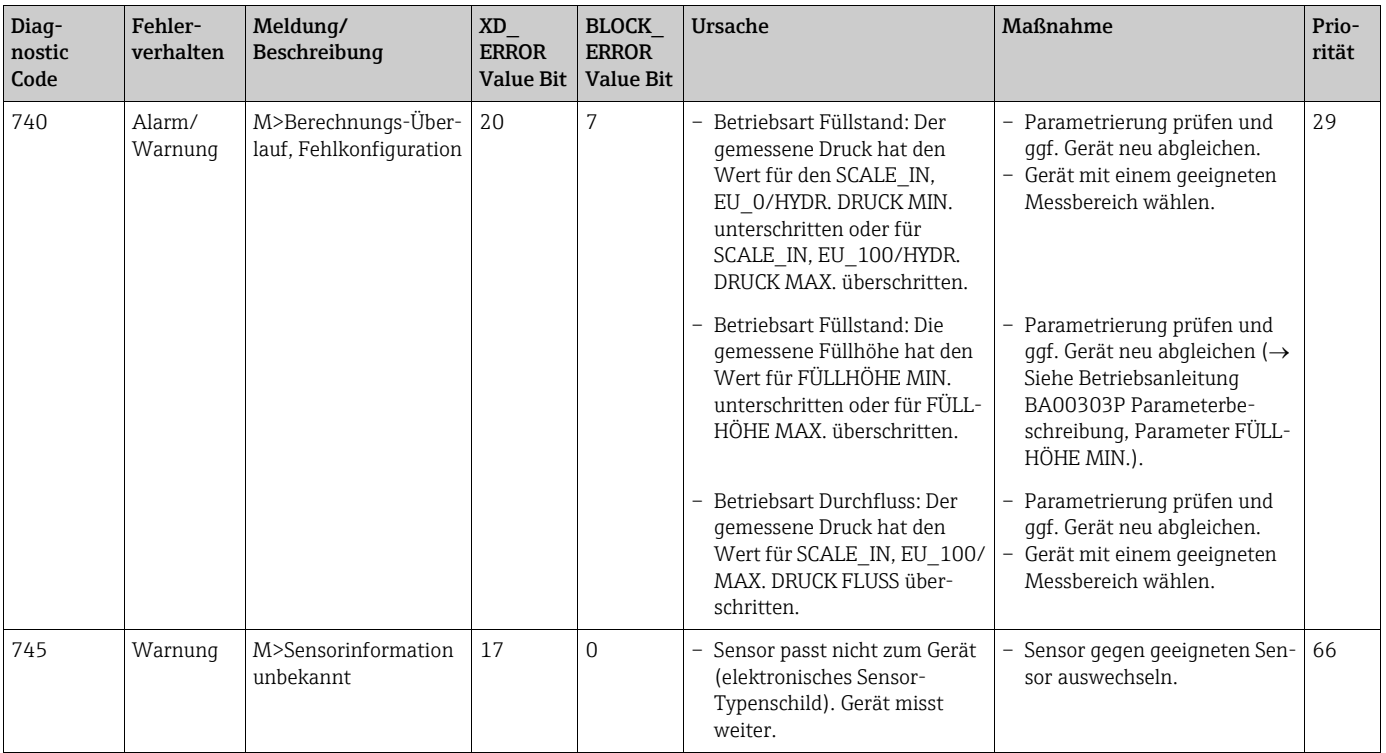

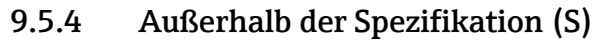

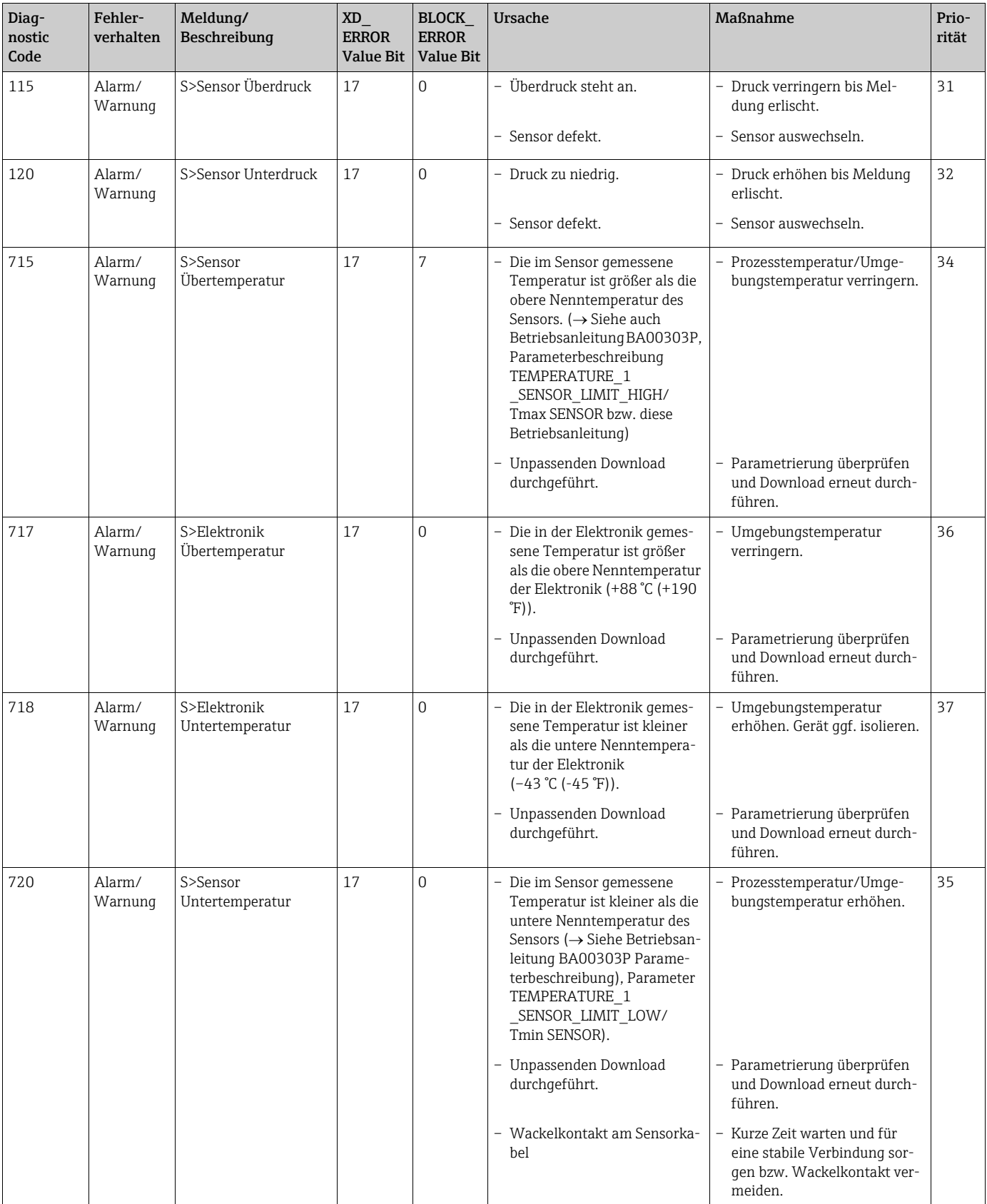

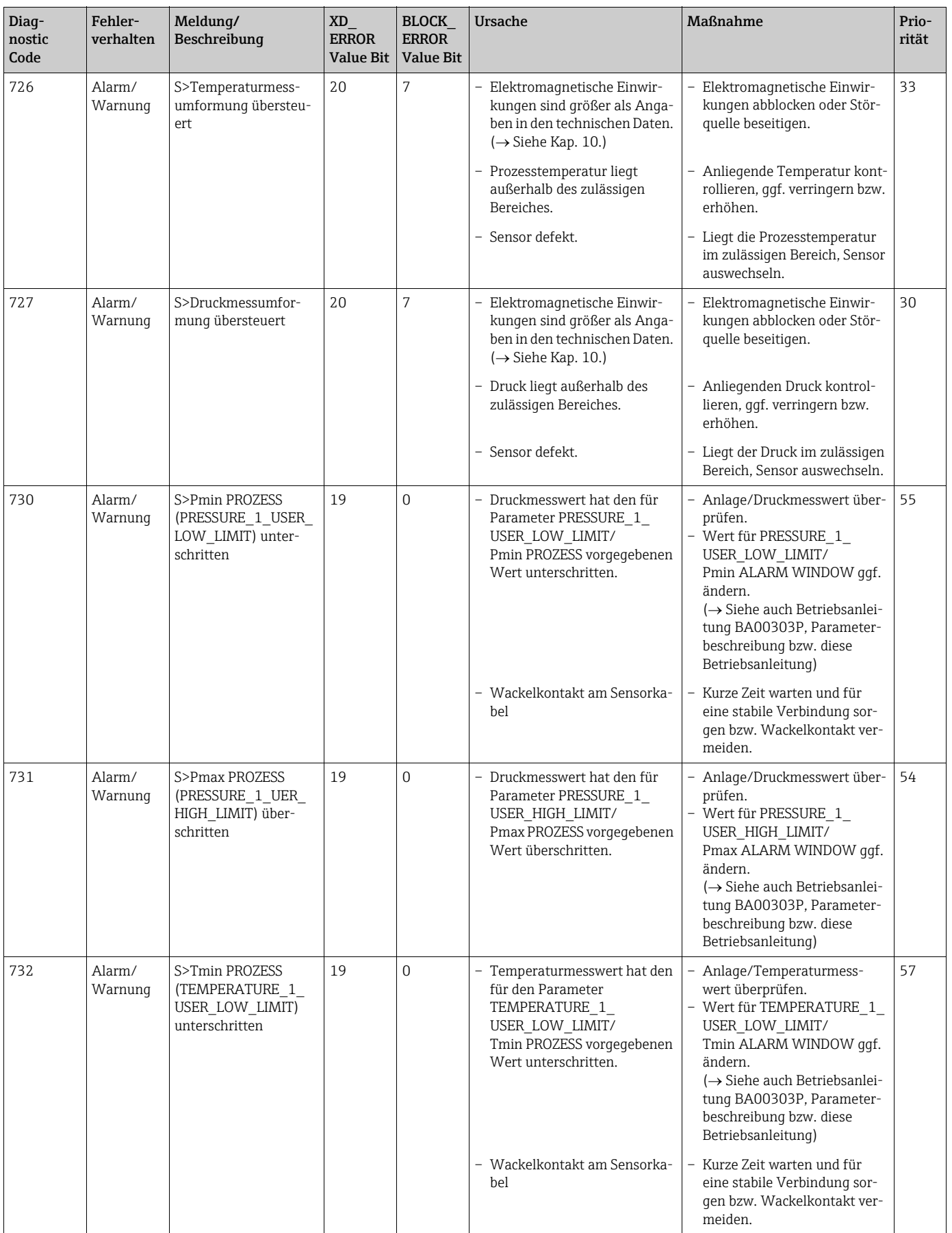

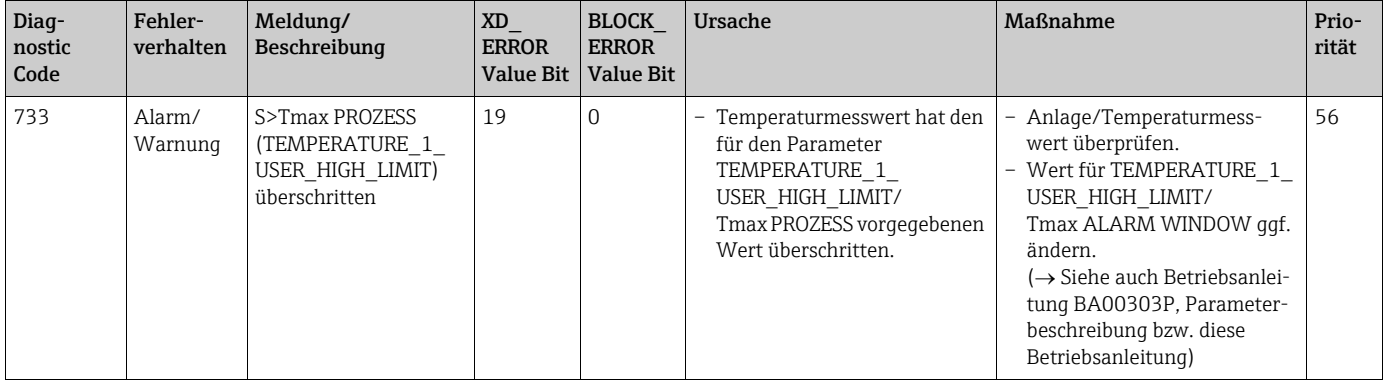

## <span id="page-107-0"></span>9.6 Verhalten der Ausgänge bei Störung

Das Gerät unterscheidet zwischen den Ausgangsverhalten: Alarm, Warnung und Fehler (Error)  $\rightarrow$  siehe folgende Tabelle und  $\rightarrow \Box$  [93](#page-92-1), [Kap. 9.2](#page-92-1) "[Diagnoseinformation auf Vor-Ort-](#page-92-1)[Anzeige"](#page-92-1). Über die FF-Kommunikation können bestimmte Störungen mit dem Status GOOD bewertet werden, siehe [Kap. 9.4.1.](#page-94-1)

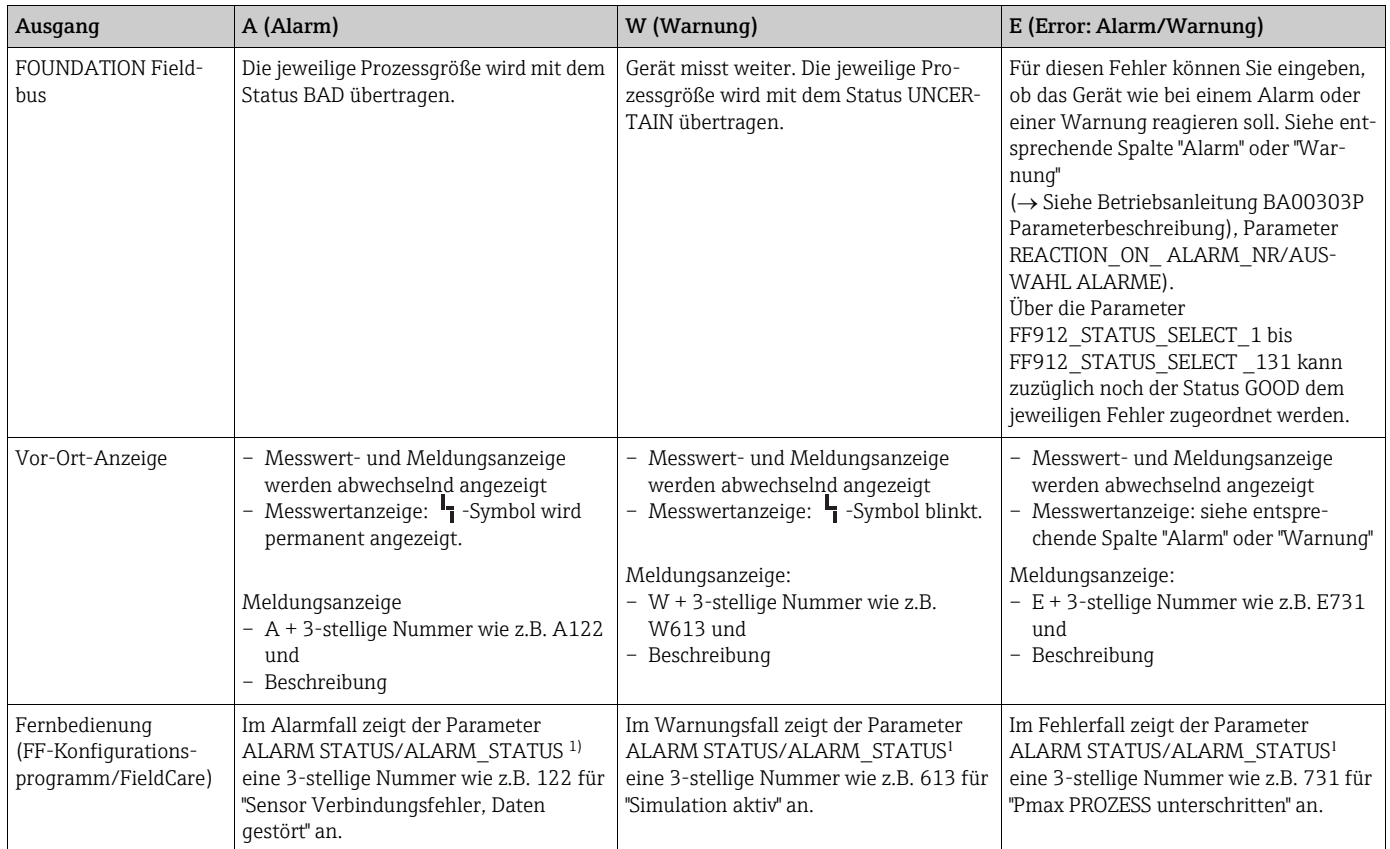

1) FF-Konfigurationsprogramm: Diagnostic Transducer Block. Menüpfad FieldCare: BEDIENMENÜ  $\rightarrow$  MELDUNGEN

## <span id="page-107-1"></span>9.6.1 Analog Input Block

Erhält der Analog Input Block einen Eingangs- bzw. Simulationswert mit dem Status BAD, arbeitet der Analog Input Block mit dem über Parameter FSAFE\_TYPE1 definierten Fehlerverhalten weiter.

Folgende Optionen stehen über den Parameter FSAFE\_TYPE zur Verfügung:

• Last Good Value
Der letzte gültige Wert wird mit der Statusangabe UNCERTAIN zur Weiterverarbeitung verwendet.

- Fail SafeValue Der über den Parameter FSAFE\_VALUE<sup>1</sup> vorgegebene Wert wird mit der Statusangabe UNCERTAIN zur Weiterverarbeitung verwendet.
- Wrong Value
- Der aktuelle Wert wird, mit der Statusangabe BAD, zur Weiterverarbeitung verwendet.

Werkeinstellung:

- FSAFE\_TYPE: FsafeValue
- FSAFE\_VALUE: 0

Das Fehlerverhalten wird ebenfalls aktiviert, wenn über den Parameter MODE\_BLK, Element "Target" die Option "Out of Service" gewählt wurde.

1 Diese Parameter stehen über das Bedienprogramm FieldCare nicht zur Verfügung.

## 9.7 Bestätigung von Meldungen

Abhängig von den Einstellungen für die Parameter ALARM\_HOLD\_ON\_TIME/ALARM-HALTEZEIT und ACKNOWLEDGE\_ALARM\_MODE/MODUS ALARMQUIT, sind folgende Maßnahmen durchzuführen, damit eine Meldung erlischt:

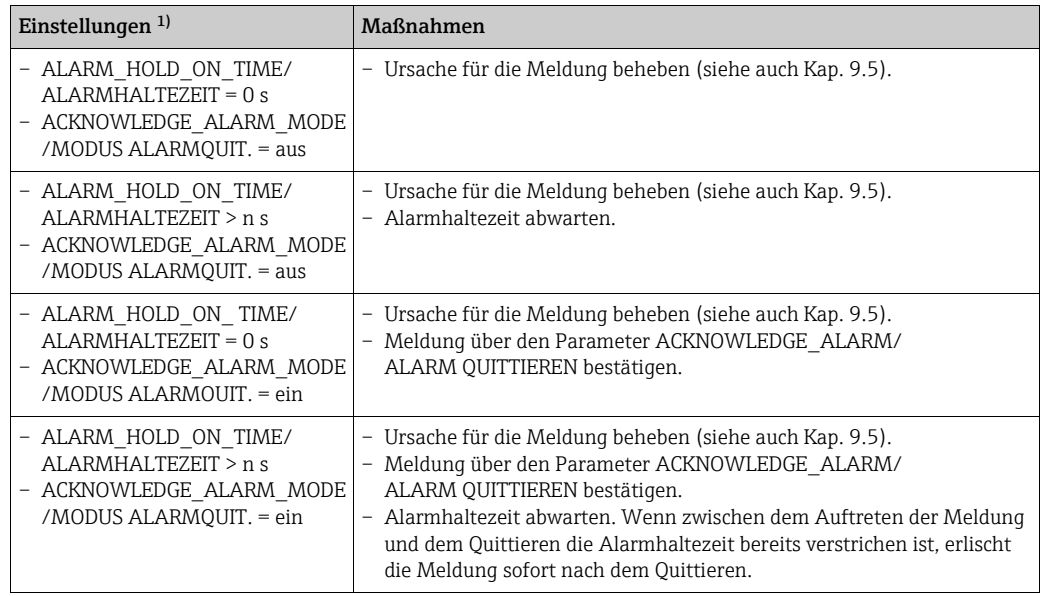

1) FF-Konfigurationsprogramm: Die Parameter befinden sich im Diagnostic Transducer Block. FieldCare: Menüpfad für ALARMHALTEZEIT und MODUS ALARMQUIT.: BEDIENMENÜ  $\rightarrow$  DIAGNOSE  $\rightarrow$ MELDUNGEN

## <span id="page-108-0"></span>9.8 Reparatur

Das Endress+Hauser Reparaturkonzept sieht vor, dass die Messgeräte modular aufgebaut sind und Reparaturen auch durch den Kunden durchgeführt werden können ( $\rightarrow \Box$  110 "[Ersatzteile"](#page-109-0)).

- Bitte beachten Sie für zertifizierte Geräte das Kapitel "Reparatur von Ex-zertifizierten Geräten".
- Für weitere Informationen über Service und Ersatzteile wenden Sie sich bitte an den Endress+Hauser Service.  $(\rightarrow$  Siehe www.endress.com/worldwide.)

### <span id="page-109-1"></span>9.9 Reparatur von Ex-zertifizierten Geräten

#### **! WARNUNG**

#### Einschränkung der elektrischen Sicherheit durch falsche Reparatur! Explosionsgefahr!

Bei Reparaturen von Ex-zertifizierten Geräten ist folgendes zu beachten:

- Eine Reparatur von zertifizierten Geräten darf nur durch eigenes Fachpersonal oder durch Endress+Hauser erfolgen.
- Die entsprechenden einschlägigen Normen, nationalen Vorschriften für explosionsgefährdete Bereiche sowie die Sicherheitshinweise und Zertifikate sind zu beachten.
- Es dürfen nur Original-Ersatzteile von Endress+Hauser verwendet werden.
- Beachten Sie bei der Bestellung des Ersatzteiles die Gerätebezeichnung auf dem Typenschild. Es dürfen nur Teile durch gleiche Teile ersetzt werden.
- Elektronikeinsätze oder Sensoren, die bereits in einem Standardgerät zum Einsatz gekommen sind, dürfen nicht als Ersatzteil für ein zertifiziertes Gerät verwendet werden.
- Reparaturen sind gemäß Anleitungen durchzuführen. Nach einer Reparatur muss das Gerät die vorgeschriebene Stückprüfung erfüllen.
- Ein Umbau eines zertifizierten Gerätes in eine andere zertifizierte Variante darf nur durch Endress+Hauser erfolgen.
- Jede Reparatur und jeder Umbau ist zu dokumentieren.

## <span id="page-109-0"></span>9.10 Ersatzteile

- Einige austauschbare Messgerät-Komponenten sind durch ein Ersatzteiltypenschild gekennzeichnet. Dieses enthält Informationen zum Ersatzteil.
- Im W@M Device Viewer (www.endress.com/deviceviewer) werden alle Ersatzteile zum Messgerät inklusive Bestellcode aufgelistet und lassen sich bestellen. Wenn vorhanden steht auch die dazugehörige Einbauanleitung zum Download zur Verfügung.

## $|1|$

Messgerät-Seriennummer:

- Befindet sich auf dem Geräte- und Ersatzteil-Typenschild.
- Lässt sich über Parameter "SERIENNR TRANSM." im Untermenü "TRANSMITTERDATEN" auslesen.

### <span id="page-109-2"></span>9.11 Rücksendung

Im Fall einer Reparatur, Werkskalibrierung, falschen Lieferung oder Bestellung muss das Messgerät zurückgesendet werden. Als ISO-zertifiziertes Unternehmen und aufgrund gesetzlicher Bestimmungen ist Endress+Hauser verpflichtet, mit allen zurückgesendeten Produkten, die mediumsberührend sind, in einer bestimmten Art und Weise umzugehen. Um eine sichere, fachgerechte und schnelle Rücksendung Ihres Geräts sicherzustellen: Informieren Sie sich über Vorgehensweise und Rahmenbedingungen auf der Endress+Hauser Internetseite www.services.endress.com/return-material.

## 9.12 Entsorgung

Bei der Entsorgung ist auf eine stoffliche Trennung und Verwertung der Gerätekomponenten zu achten.

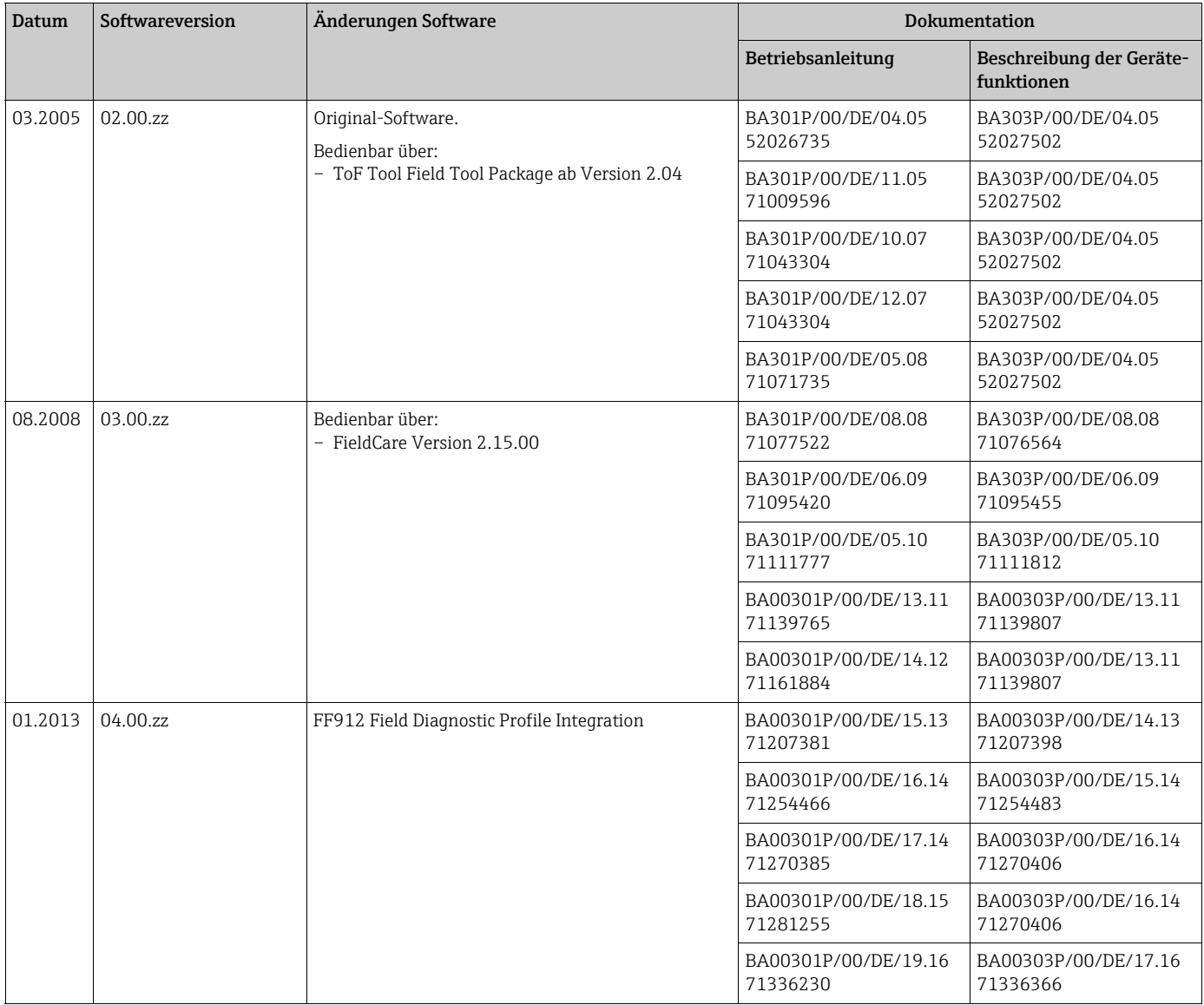

## <span id="page-110-0"></span>9.13 Softwarehistorie

# 10 Technische Daten

Für die technischen Daten sehen Sie bitte die Technische Information Deltabar S TI00382P.

# 11 Anhang

## 11.1 Zuordnung der englischen Parameternamen der Vor-Ort-Anzeige

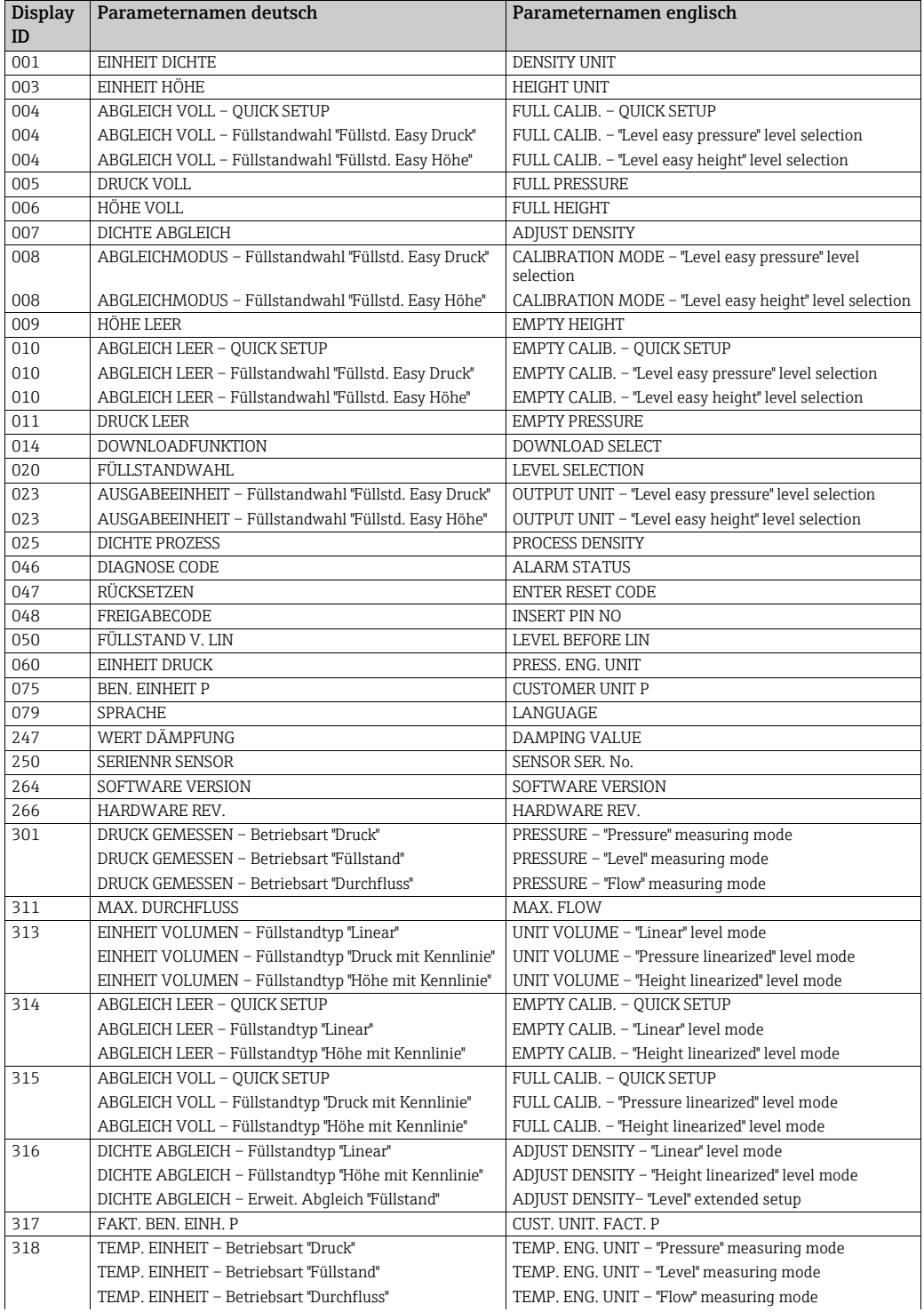

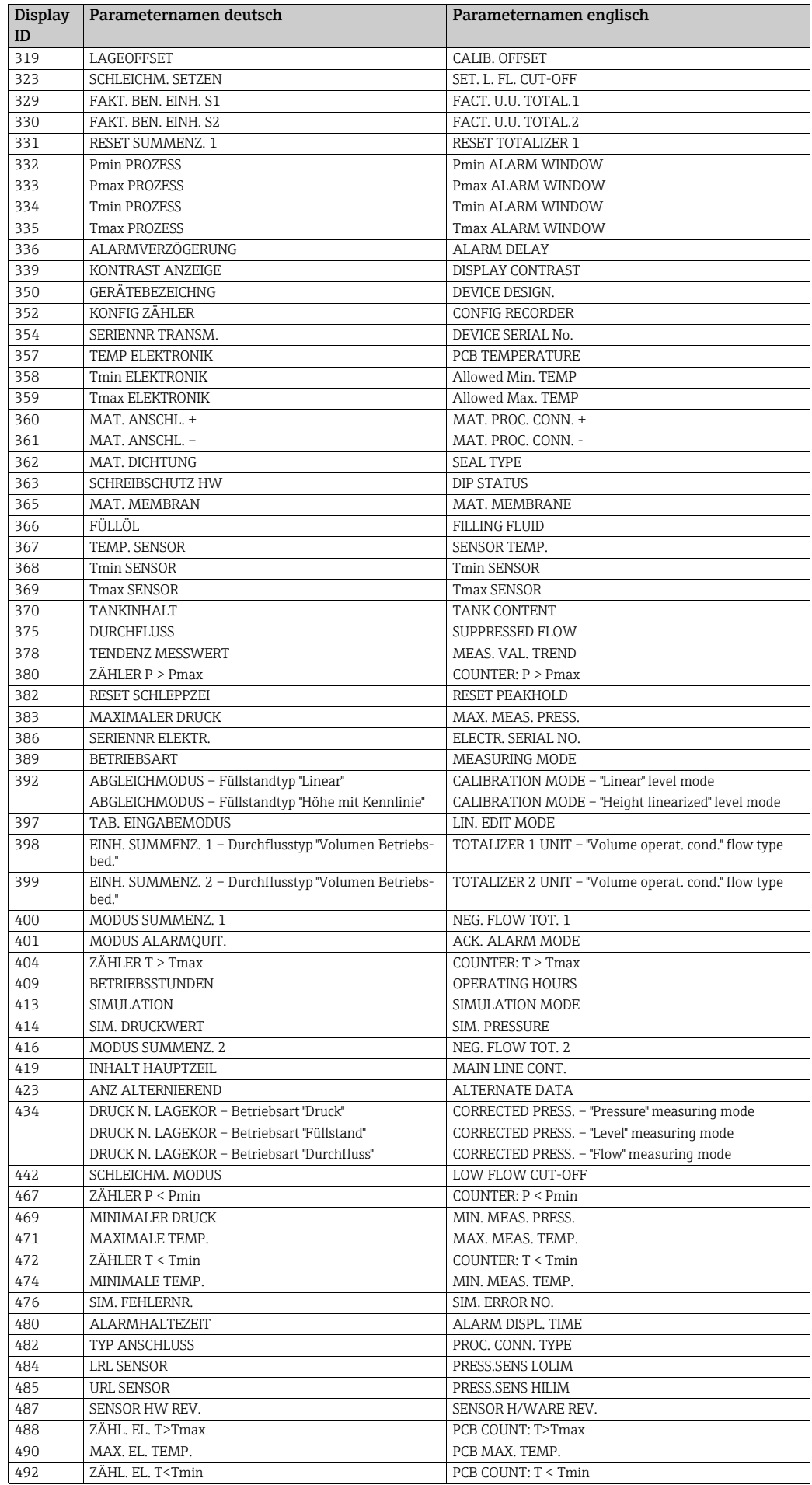

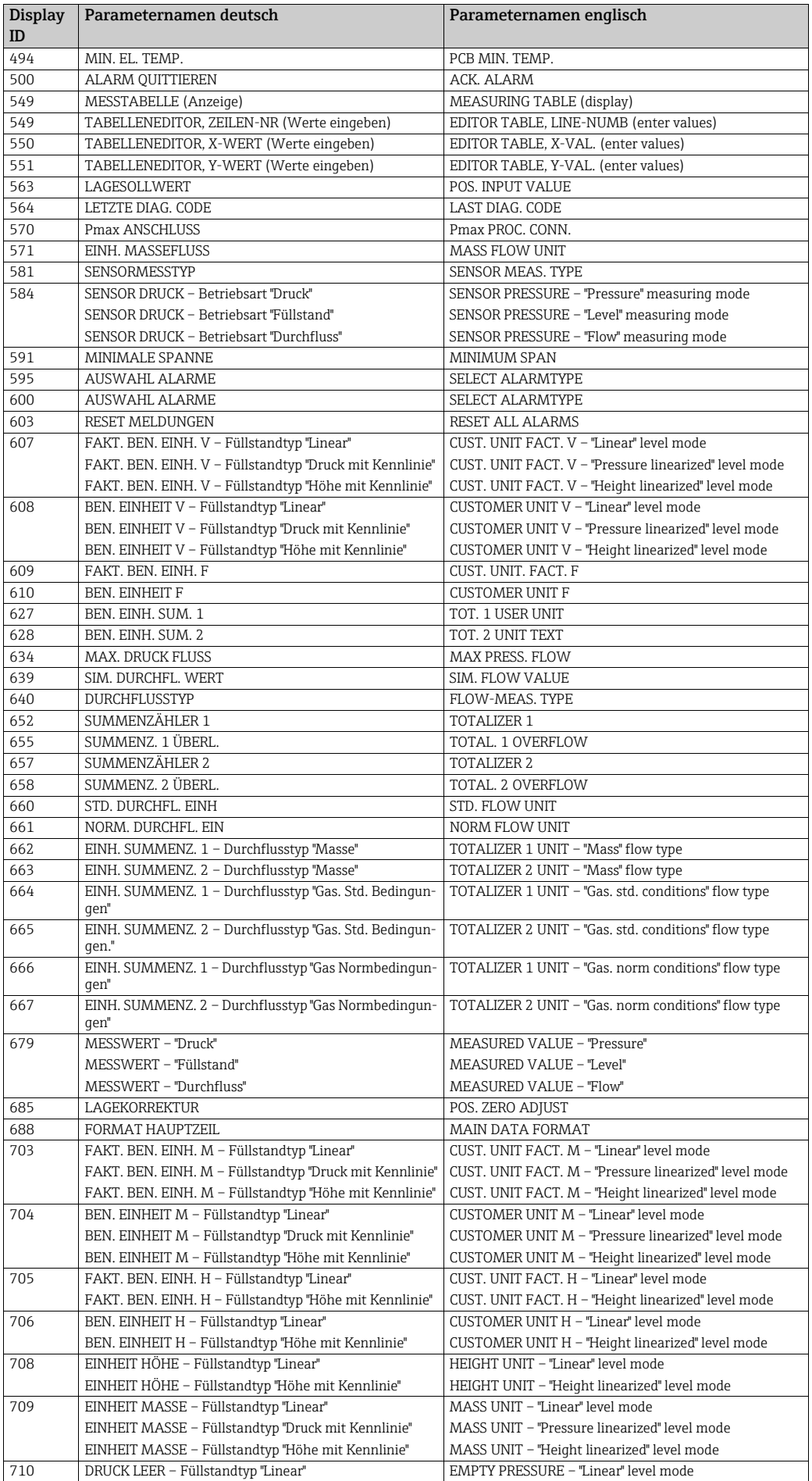

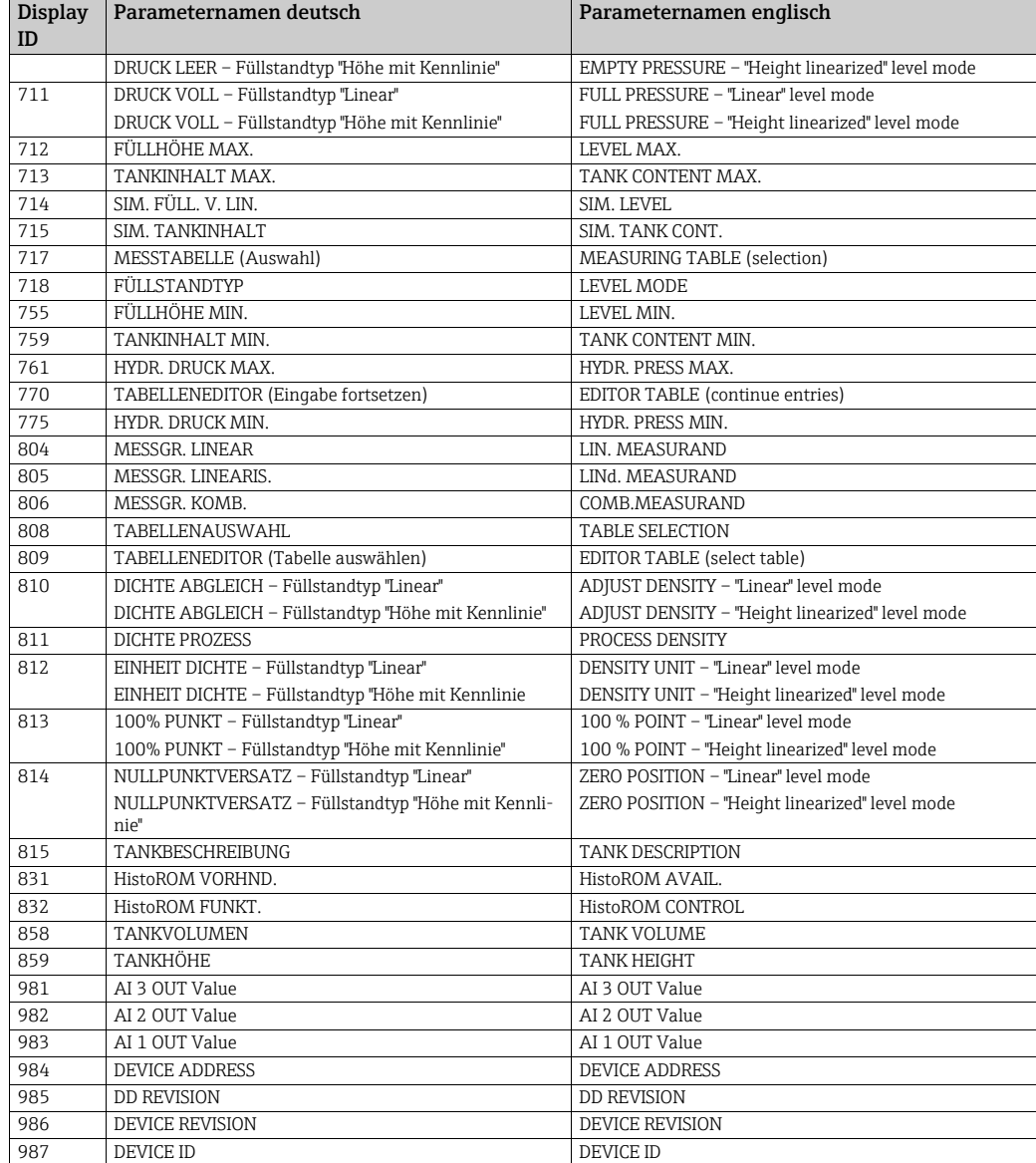

# Index

#### A

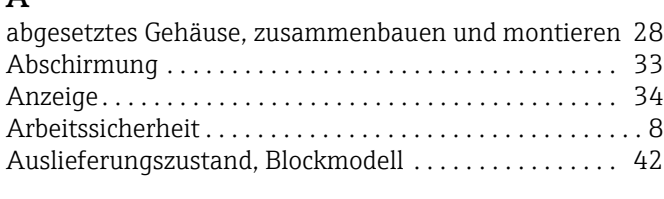

#### B [Bedienelemente, Funktion . . . . . . . . . . . . . . . . . . . . . 36–](#page-35-0)[37](#page-36-0) [Bedienelemente, Lage. . . . . . . . . . . . . . . . . . . . . . . . . . . . 36](#page-35-1) [Bestimmungsgemäße Verwendung . . . . . . . . . . . . . . . . . . 8](#page-7-1) [Betriebsart wählen . . . . . . . . . . . . . . . . . . . . . . . . . . . . . . 64](#page-63-0) [Betriebssicherheit . . . . . . . . . . . . . . . . . . . . . . . . . . . . . . . . . 8](#page-7-2) [Blockmodell, Deltabar S . . . . . . . . . . . . . . . . . . . . . . . . . . 40](#page-39-0)

#### C

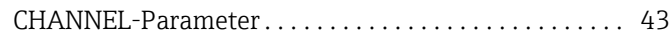

### D

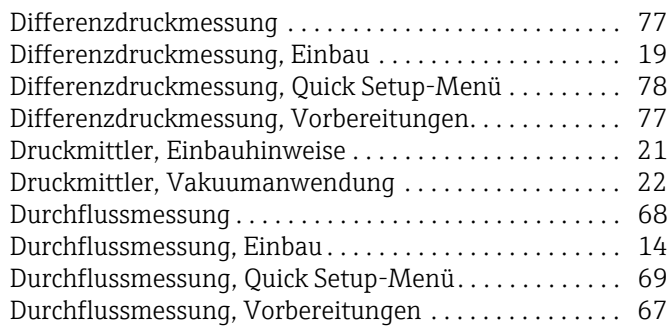

## E

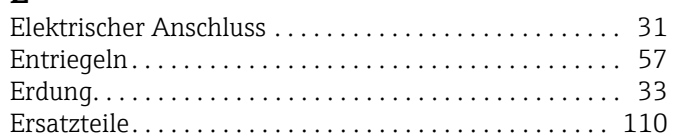

#### F

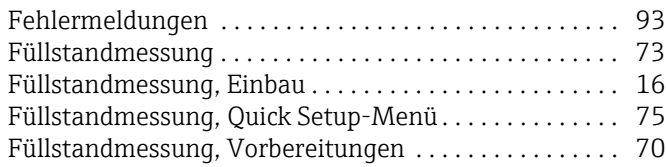

## G

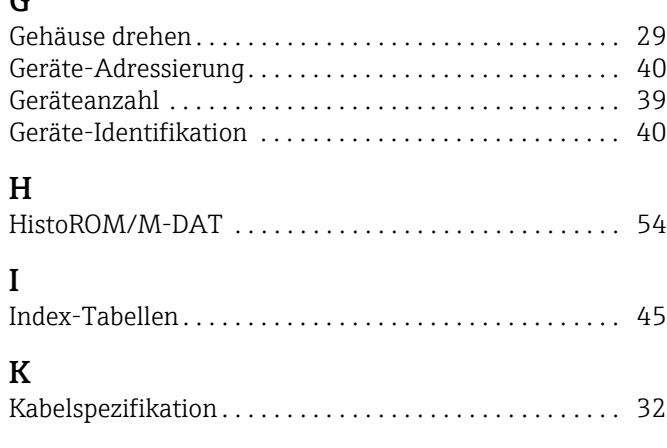

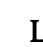

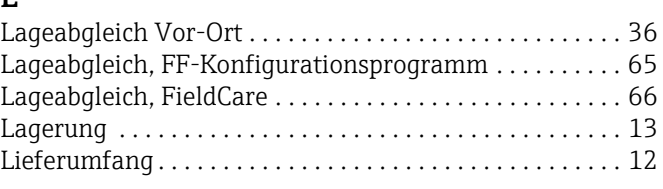

#### M

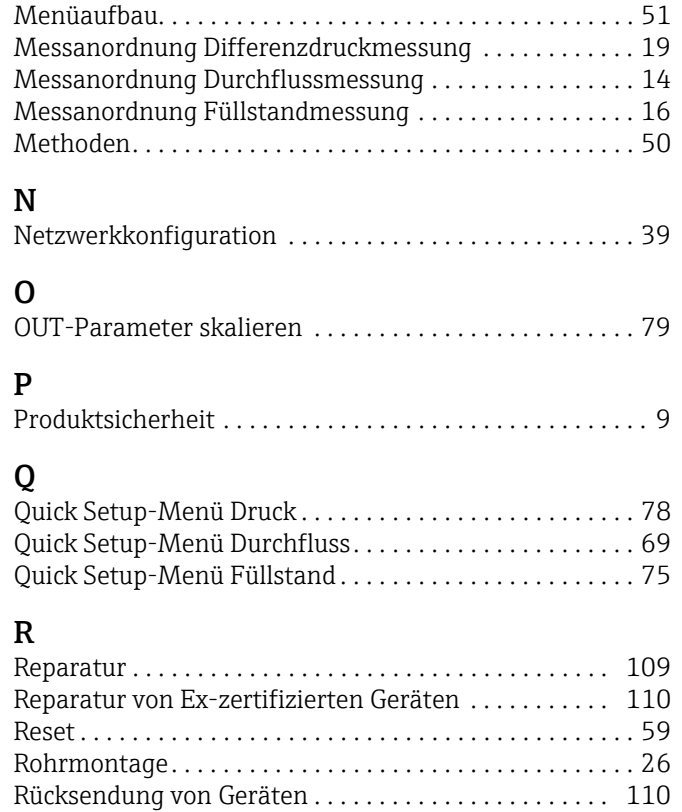

### S

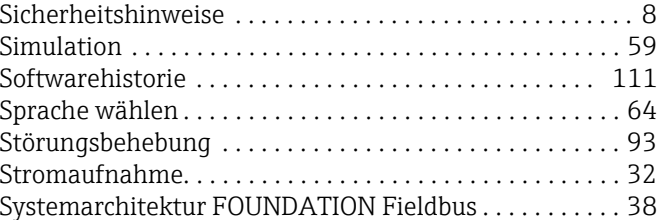

### T

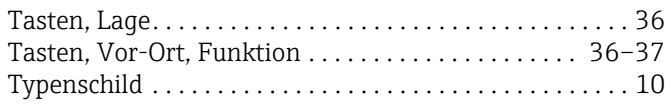

### $\mathbf{U}$

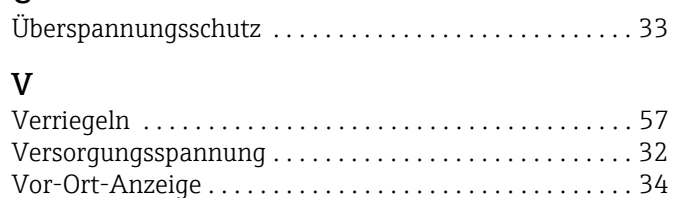

#### W

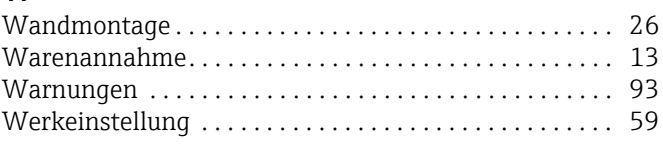

# Z

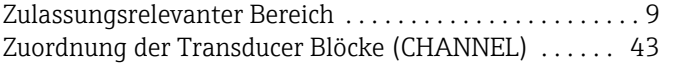

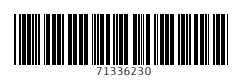

www.addresses.endress.com

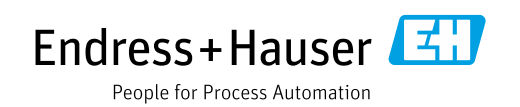